# Dell<sup>™</sup> Latitude<sup>™</sup> XT Quick Reference Guide

Model PP12S

# Notes, Notices, and Cautions

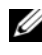

 $\mathscr{D}$  NOTE: A NOTE indicates important information that helps you make better use of your computer.

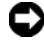

**C** NOTICE: A NOTICE indicates either potential damage to hardware or loss of data and tells you how to avoid the problem.

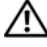

 $\sqrt{!}$  CAUTION: A CAUTION indicates a potential for property damage, personal injury, or death.

Model PP12S

December 2007 **P/N DR977** Rev A01 December 2007 P/N DR977 Rev. A01

\_\_\_\_\_\_\_\_\_\_\_\_\_\_\_\_\_\_\_\_ **Information in this document is subject to change without notice. © 2007 Dell Inc. All rights reserved.**

Reproduction in any manner whatsoever without the written permission of Dell Inc. is strictly forbidden.

Trademarks used in this text: *Dell*, the *DELL* logo, *Wi-Fi Catcher*, *ExpressCharge*, and *Latitude* are trademarks of Dell Inc.; *Microsoft*, *Windows*, and *Windows Vista* are either trademarks or registered trademarks of Microsoft Corporation in the United States and/or other countries.

Other trademarks and trade names may be used in this document to refer to either the entities claiming the marks and names or their products. Dell Inc. disclaims any proprietary interest in trademarks and trade names other than its own.

# **Contents**

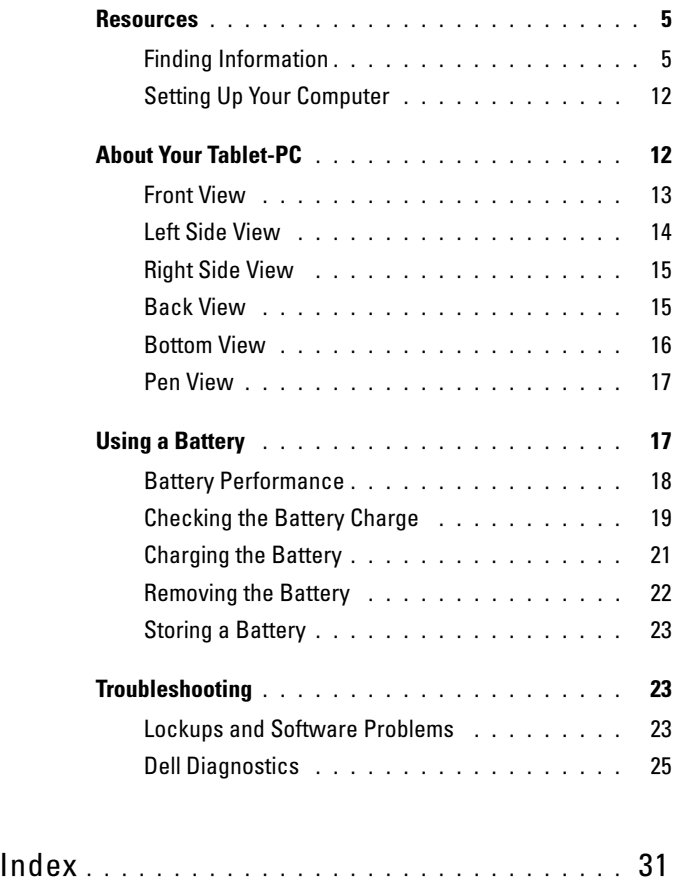

#### Contents

# <span id="page-4-0"></span>**Resources**

## <span id="page-4-1"></span>Finding Information

 $\mathbb Z$  NOTE: Some features or media may be optional and may not ship with your Tablet-PC. Some features or media may not be available in certain countries.

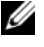

 $\mathscr{D}$  **NOTE:** Additional information may ship with your Tablet-PC.

 $\mathbb Z$  NOTE: You must use the optical drive in the D/Bay or the optional media base to access the *Driver's and Utilities* media.

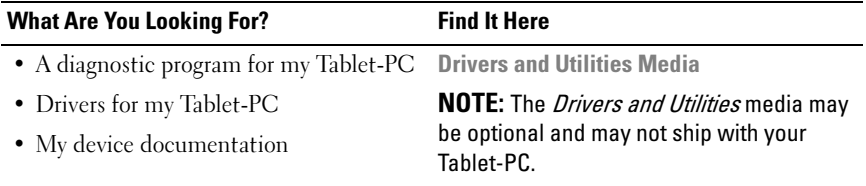

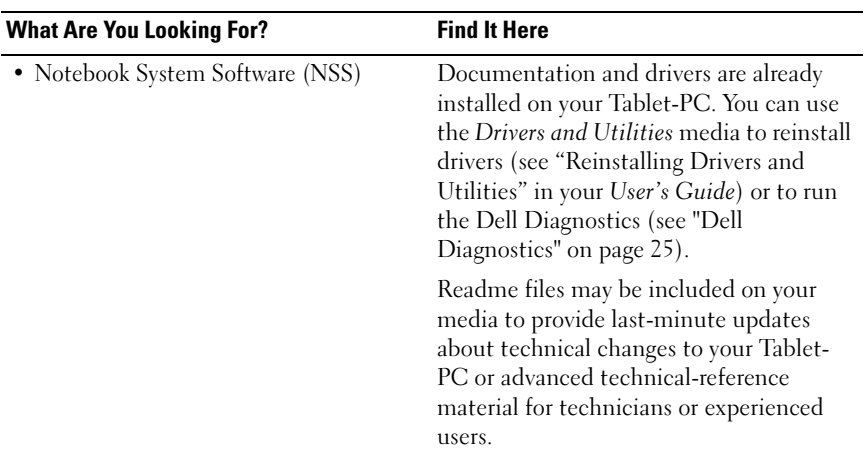

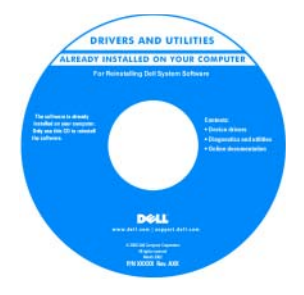

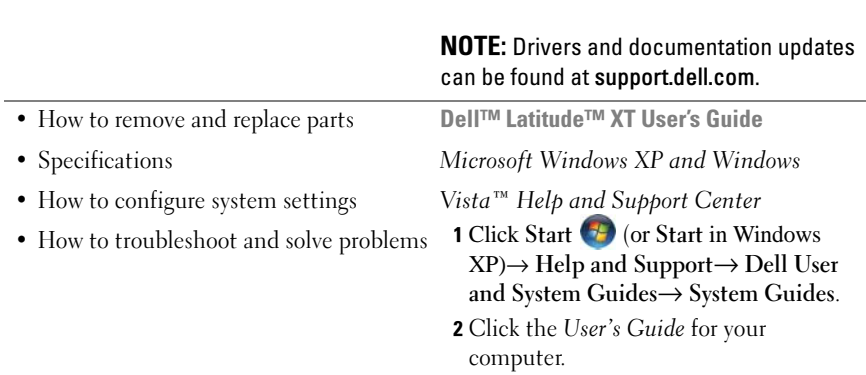

#### What Are You Looking For? Find It Here

- Warranty information
- Terms and Conditions (U.S. only)
- Safety instructions
- Regulatory information
- Ergonomics information
- End-User License Agreement

Dell™ Product Information Guide

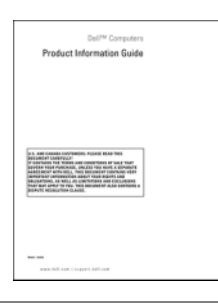

- How to set up my Tablet-PC
- Summary of your Tablet-PC features
- Available accessories for your Tablet-PC

Quick Reference Card

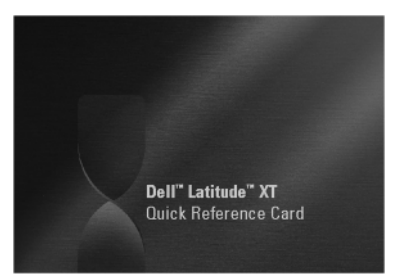

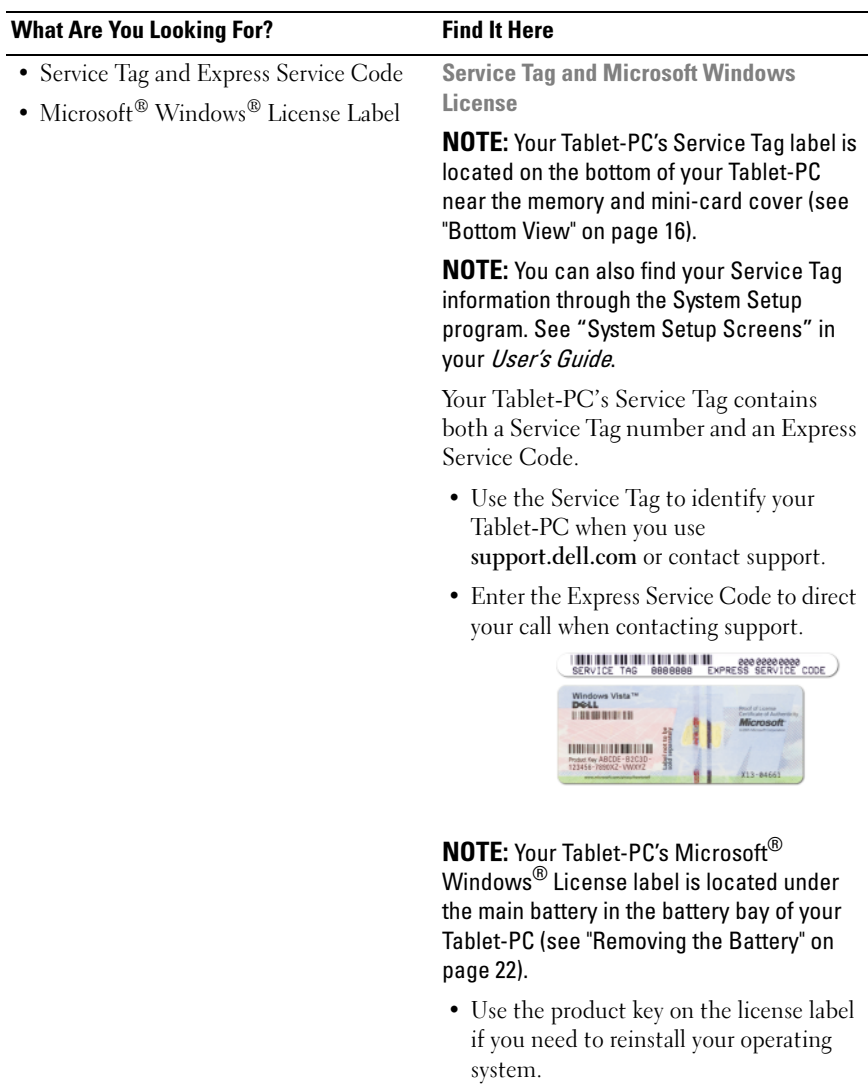

NOTE: As an increased security measure, the newly designed Microsoft Windows License incorporates a missing portion or "hole" to discourage removal of the label.

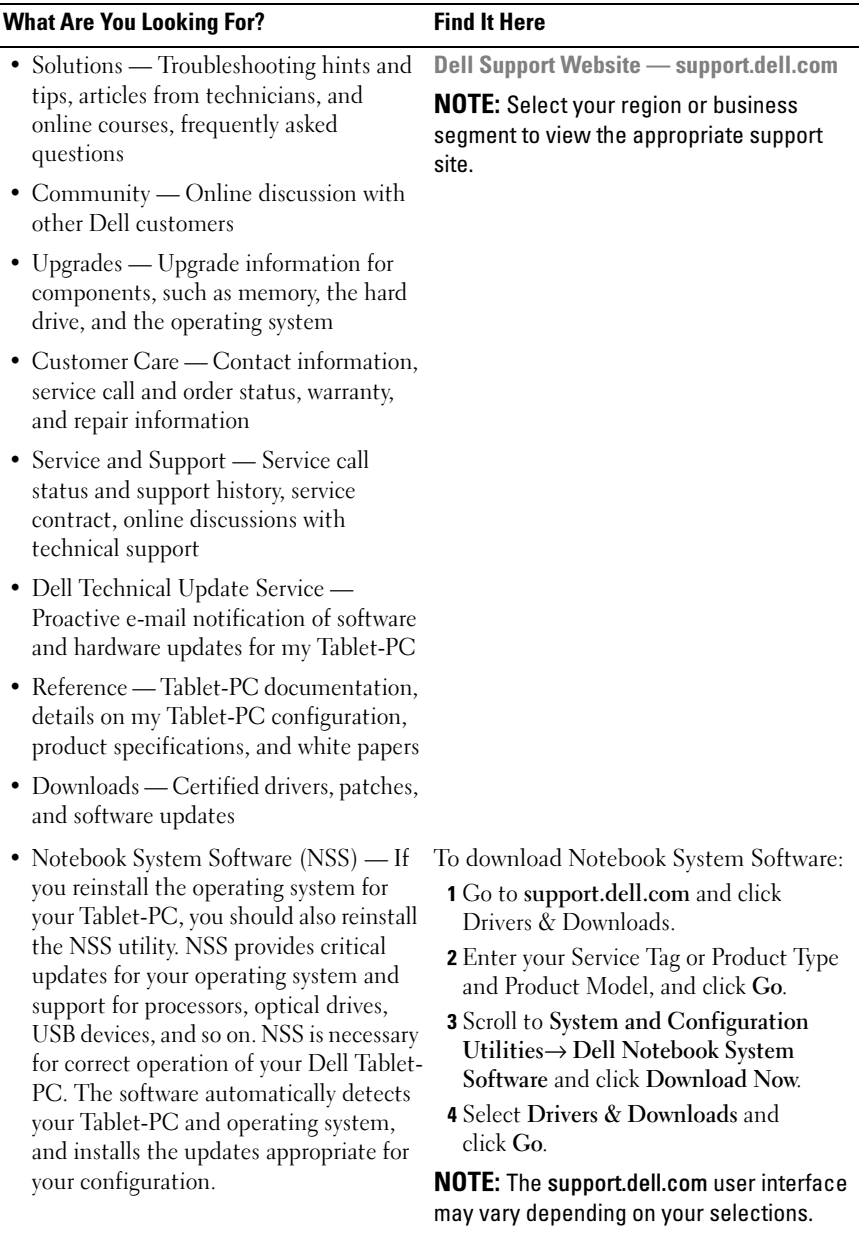

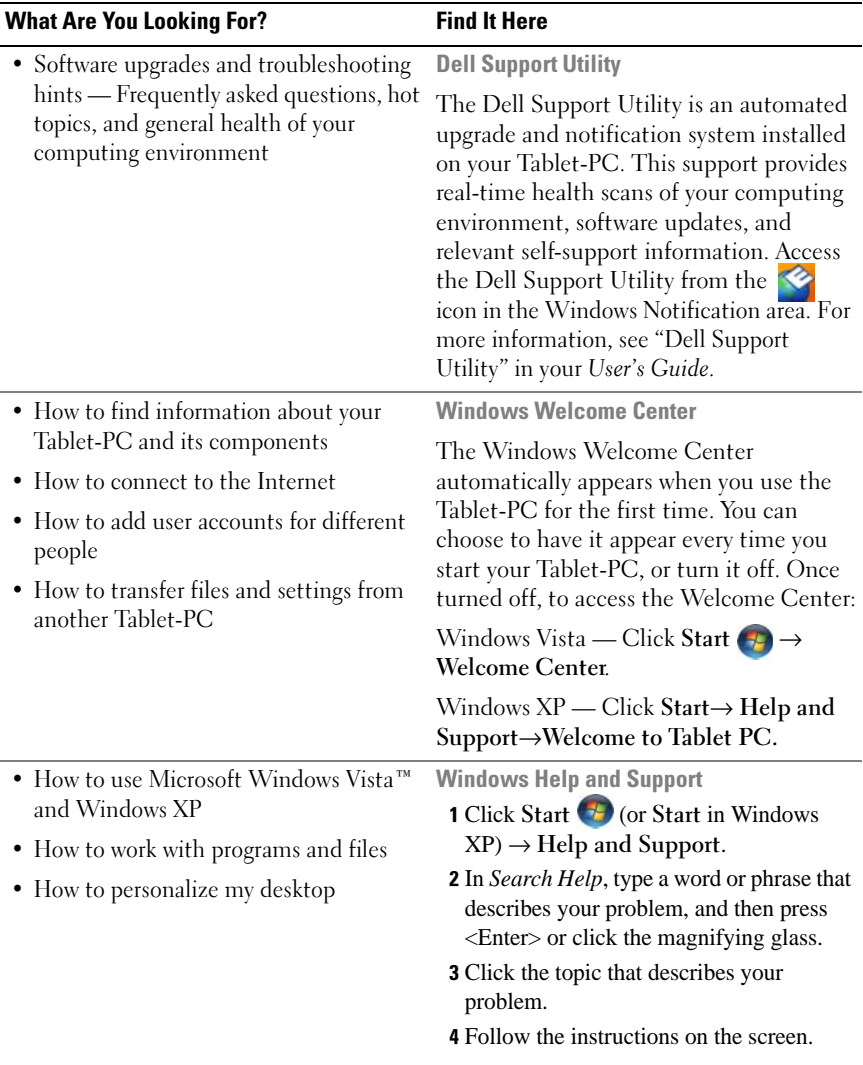

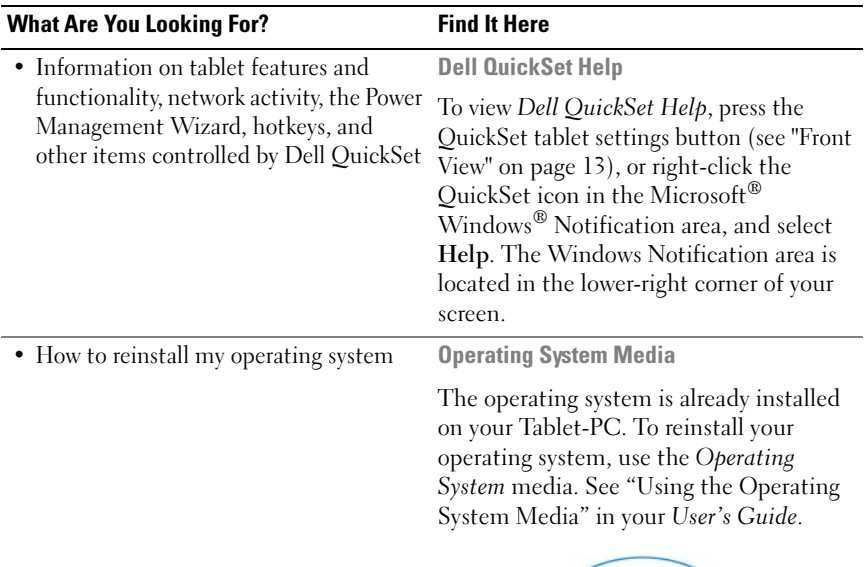

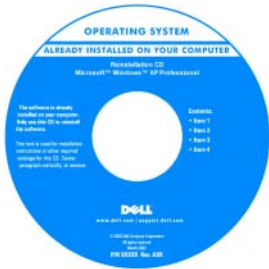

After you reinstall your operating system, use the Drivers and Utilities media to reinstall drivers for the devices that came with your Tablet-PC.

Your operating system product key is on the Microsoft® Windows® License Label located in your Tablet-PC's main battery bay (see ["Removing the Battery" on](#page-21-0)  [page 22\)](#page-21-0).

NOTE: The color of your media varies based on the operating system you ordered.

# <span id="page-11-0"></span>Setting Up Your Computer

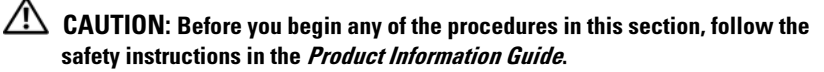

- 1 Unpack the accessories box.
- 2 Set aside the contents of the accessories box, which you will need to complete the setup of your computer.

The accessories box also contains user documentation and any software or additional hardware (such as PC Cards, drives, or batteries) that you have ordered.

3 Connect the AC adapter to the AC adapter connector on the computer and to the electrical outlet.

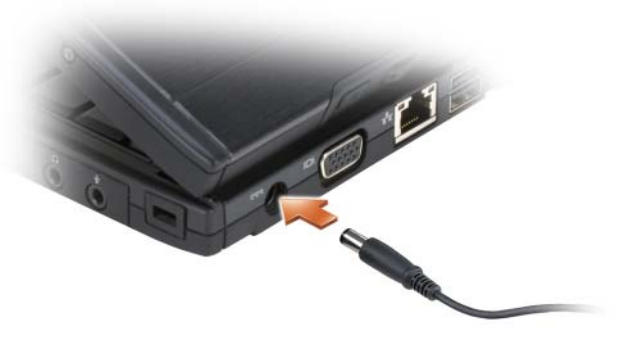

4 Open the computer display and press the power button to turn on the computer (see ["Front View" on page 13\)](#page-12-0).

 $\mathscr{U}$  NOTE: It is recommended that you turn on and shut down your computer at least once before you install any cards or connect the computer to a docking device or other external device, such as a printer.

# <span id="page-11-1"></span>About Your Tablet-PC

**NOTICE:** To avoid damaging your display, ensure that your Tablet-PC is in notebook mode and that the display is closed when you travel.

# <span id="page-12-0"></span>Front View

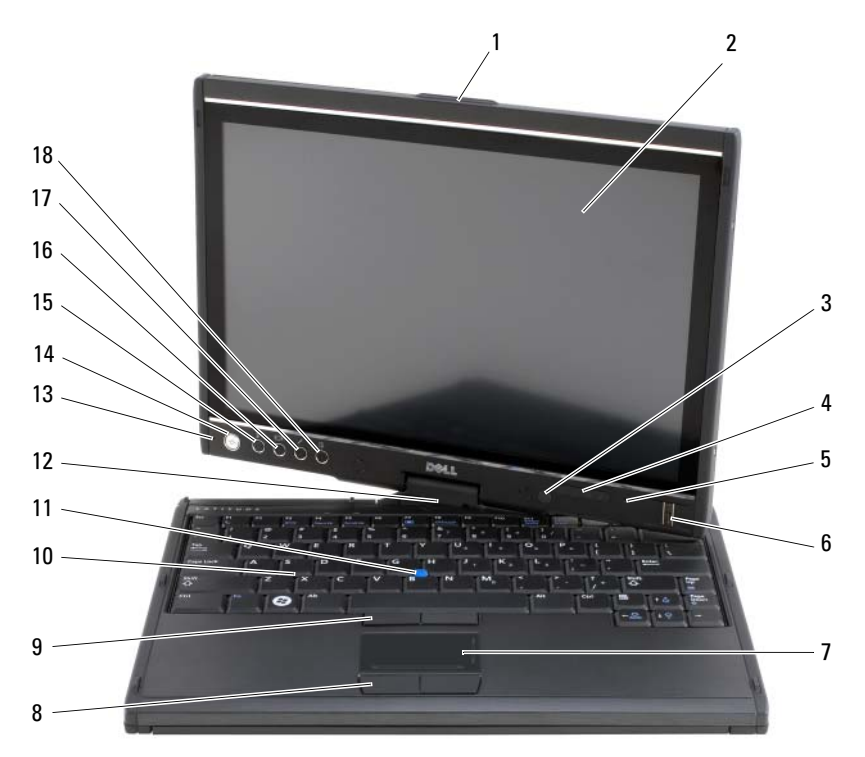

- 
- 3 ambient light sensor (with Dual-bulb CCFL LCD option only)
- 5 digital array microphone 6 biometric reader
- 
- 9 track stick buttons 10 keyboard
- 
- 13 digital array microphone 14 power button
- 15 Windows<sup>®</sup> security button 16 screen rotate button
- 
- 1 grip 2 display
	- 4 device status lights
	-
- 7 touch pad 8 touch pad buttons
	-
- 11 track stick 12 rotating hinge
	-
	-
- 17 QuickSet tablet settings button 18 e-mail application shortcut button

## <span id="page-13-0"></span>Left Side View

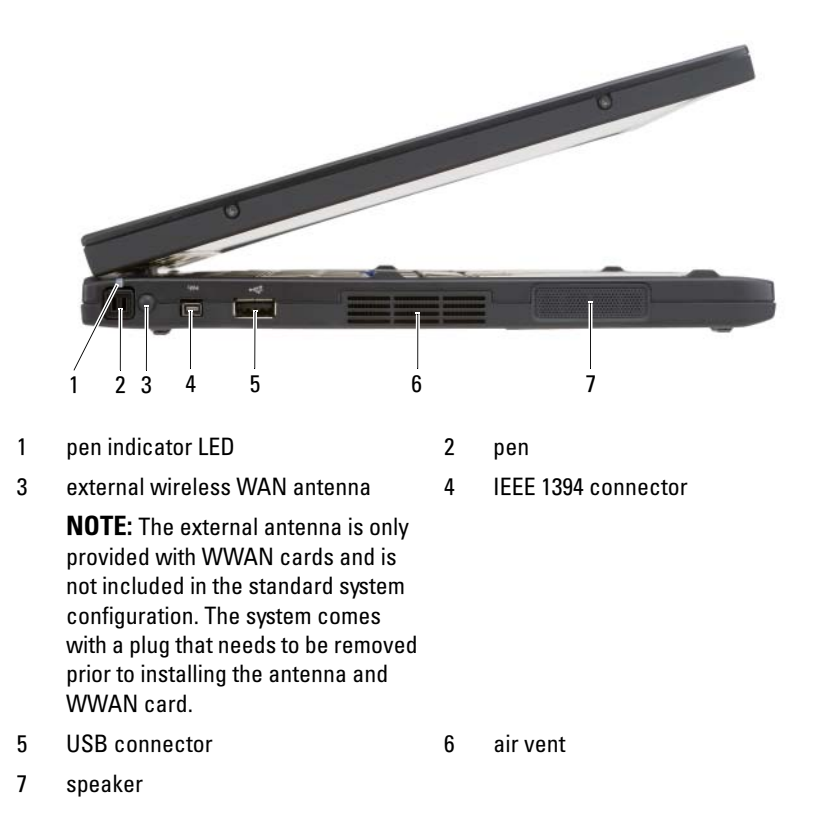

14 | Quick Reference Guide

## Right Side View

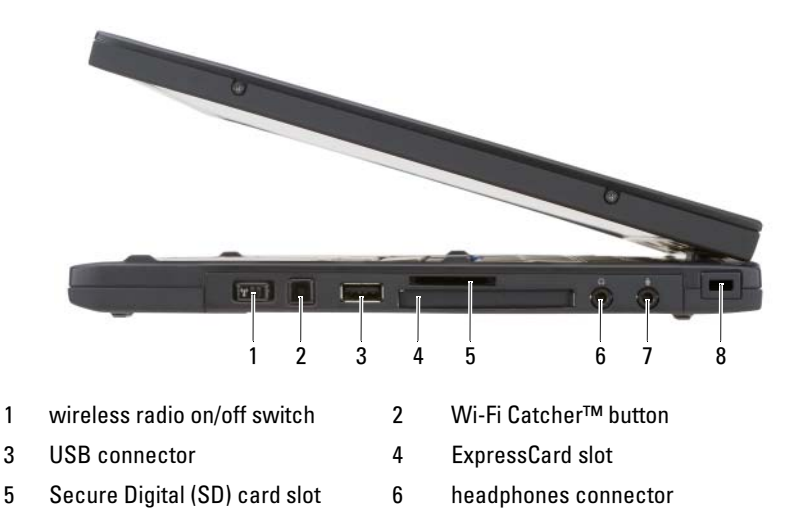

7 microphone connector 8 security cable slot

## Back View

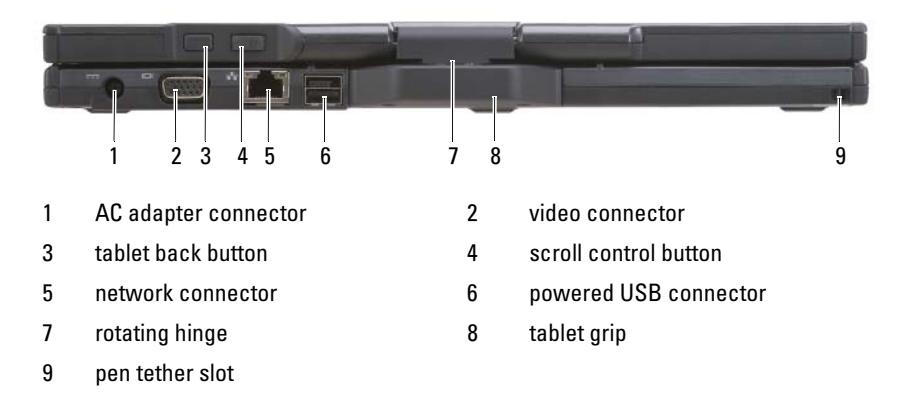

## <span id="page-15-0"></span>Bottom View

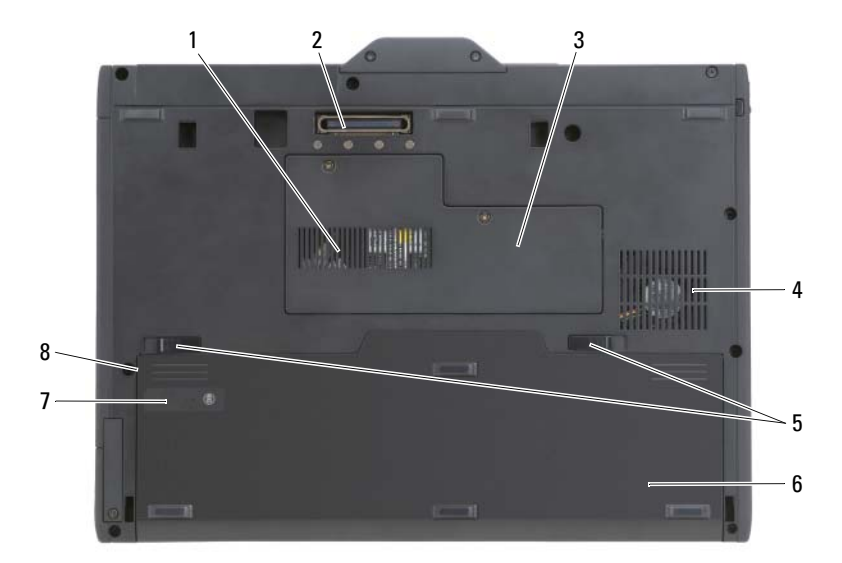

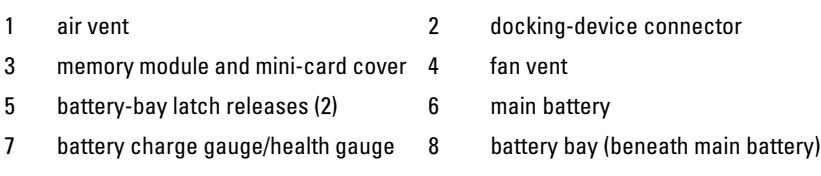

**NOTE:** Your Tablet-PC's Microsoft<sup>®</sup> Windows<sup>®</sup> License label is located under the main battery in the battery bay of your Tablet-PC (see ["Removing the Battery" on](#page-21-0)  [page 22](#page-21-0)).

 $\bigwedge$  CAUTION: Do not block, push objects into, or allow dust to accumulate in the air vents. Do not store your Tablet-PC in a low-airflow environment, such as a closed briefcase, while it is running. Restricting the airflow can damage the Tablet-PC or cause a fire. The Tablet-PC turns on the fan when the Tablet-PC gets hot. Fan noise is normal and does not indicate a problem with the fan or the Tablet-PC.

#### <span id="page-16-0"></span>Pen View

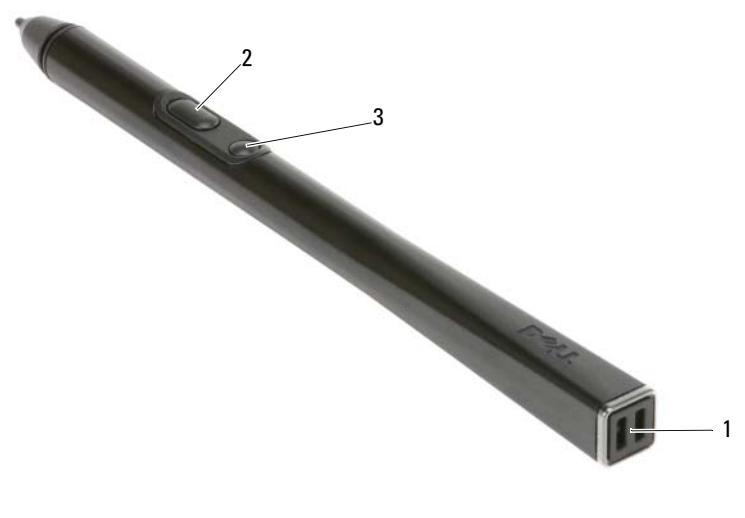

- 1 pen tether slots 2 right-click pen button
- 3 erase pen button

# <span id="page-16-1"></span>Using a Battery

 $\sqrt{N}$  CAUTION: Using an incompatible battery may increase the risk of fire or explosion. Replace the battery only with a compatible battery purchased from Dell. The battery is designed to work with your Dell computer. Do not use a battery from other computers with your computer.

 $\bigwedge$  CAUTION: Do not dispose of batteries with household waste. When your battery no longer holds a charge, call your local waste disposal or environmental agency for advice on disposing of a lithium-ion battery. See "Battery Disposal" in the Product Information Guide.

 $\bigwedge$  CAUTION: Misuse of the battery may increase the risk of fire or chemical burn. Do not puncture, incinerate, disassemble, or expose the battery to temperatures above 65°C (149°F). Keep the battery away from children. Handle damaged or leaking batteries with extreme care. Damaged batteries may leak and cause personal injury or equipment damage.

# <span id="page-17-0"></span>Battery Performance

U

**NOTE:** For information about the Dell warranty for your computer, see the *Product* Information Guide or separate paper warranty document that shipped with your computer.

For optimal computer performance and to help preserve BIOS settings, operate your Dell™ Tablet-PC with the main battery installed at all times. One battery is supplied as standard equipment in the battery bay.

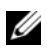

 $\mathbb Z$  NOTE: Because the battery may not be fully charged, use the AC adapter to connect your new computer to an electrical outlet the first time you use the computer. For best results, operate the computer with the AC adapter until the battery is fully charged. To view battery charge status, check the Power Meter in Power Options (see "Accessing Power Options Properties" in your *User's Guide.*)

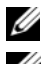

 $\mathbb Z$  **NOTE:** Battery operating time varies depending on operating conditions.

 $\mathscr{D}$  NOTE: It is recommended that you connect your computer to an electrical outlet when writing to a CD or DVD.

Operating time on battery power is significantly reduced when you perform operations including, but not limited to, the following:

- Using optical drives.
- Using wireless communications devices, PC Cards, Express Cards, media memory cards, or USB devices.
- Using high-brightness display settings, 3D screen savers, or other powerintensive programs such as complex 3D graphics applications.
- Running the computer in maximum performance mode. See "Configuring" Power Management Settings" in your User's Guide for information about accessing Windows Power Options Properties or Dell QuickSet, which you can use to configure power management settings.

You can check the battery charge before you insert the battery into the computer. You can also set power management options to alert you when the battery charge is low.

# <span id="page-18-0"></span>Checking the Battery Charge

The following features provide information on the battery charge:

- Dell QuickSet Battery Meter
- Microsoft Windows Power Meter window and Power icon (11 in Windows Vista and  $\mathbf{\Theta}$  in Windows XP)
- Battery charge gauge and health gauge
- Low-battery warning

# Dell™ QuickSet Battery Meter

If Dell QuickSet is installed, press <Fn><F3> to display the QuickSet Battery Meter. The Battery Meter displays status, battery health, charge level, and charge completion time for the battery in your computer.

For more information about QuickSet, right-click the QuickSet icon in the taskbar, and click Help.

# Charge Gauge

By using the charge gauge on the battery, you can check:

- Battery charge (check by pressing and *releasing* the status button)
- Battery health (check by pressing and *holding* the status button)

The battery operating time is largely determined by the number of times it is charged. After hundreds of charge and discharge cycles, batteries lose some charge capacity—or battery health. That is, a battery can show a status of "charged" but maintain a reduced charge capacity (health).

# Check the Battery Charge

To check the battery charge, press and release the status button on the battery charge gauge to illuminate the charge-level lights. Each light represents approximately 20 percent of the total battery charge. For example, if the battery has 80 percent of its charge remaining, four of the lights are on. If no lights appear, the battery has no charge.

#### Check the Battery Health

 $\mathbb Z$  NOTE: You can check battery health in one of two ways: by using the charge gauge on the battery as described below or by using the Battery Meter in Dell QuickSet. For information about QuickSet, right-click the icon in the taskbar, and click Help.

To check the battery health using the charge gauge, *press and hold* the status button on the battery charge gauge for at least 3 seconds. If no lights appear, the battery is in good condition, and more than 80 percent of its original charge capacity remains. Each light represents an incremental degradation. If five lights appear, less than 60 percent of the charge capacity remains, and you should consider replacing the battery. See ["Using a Battery" on page 17](#page-16-1) for more information about the battery operating time.

## Low-Battery Warning

**CONCICE:** To avoid losing or corrupting data, save your work immediately after a low-battery warning, then connect the computer to an electrical outlet. If the battery runs completely out of power, hibernate mode begins automatically.

A pop-up window warns you when the battery charge is approximately 90 percent depleted. If two batteries are installed, the low-battery warning means that the combined charge of both batteries is approximately 90 percent depleted. The computer enters hibernate mode when the battery charge is at a critically low level.

You can change the settings for the battery alarms in QuickSet or the Power Options Properties window. See "Configuring Power Management Settings" in your User's Guide for information about accessing QuickSet or the **Power** Options Properties window.

To manually enter hibernate mode in Windows Vista, click the Windows Vista Start button  $\bigoplus$ , and move your mouse over the right triangle beside the Lock icon to open the Power Options Properties window, and then click Hibernate.

To manually enter hibernate mode in Windows XP, you must first enable Hibernate mode.

To enable Hibernate mode:

- 1 Click Start→ Control Panel→ Performance and Maintenance→ Power Options.
- 2 Click the Hibernate tab.
- 3 Select Enable hibernation.
- 4 Click Apply and OK.

To enter Hibernate mode:

- 1 Type the <Ctrl><Alt><Del> key sequence.
- 2 Select Shut Down→ Hibernate.

If you have set you set the power management options to Hibernate in the Power Options Properties window or the QuickSet Power Management Wizard, you may also use one of the following methods to enter hibernate mode:

- Press the power button.
- Close the display.
- Press  $\langle$ Fn $\rangle$  $\langle$ Esc $\rangle$

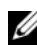

**NOTE:** Some PC Cards or Express Cards may not operate correctly after the computer exits hibernate mode. Remove and reinsert the card, or simply restart (reboot) your computer.

To exit hibernate mode, press the power button. The computer may take a short time to exit hibernate mode. You cannot make the computer exit hibernate mode by pressing a key or touching the touch pad or track stick. For more information on hibernate mode, see the documentation that came with your operating system.

# <span id="page-20-0"></span>Charging the Battery

When you connect the computer to an electrical outlet or install a battery while the computer is connected to an electrical outlet, the computer checks the battery charge and temperature. If necessary, the AC adapter then charges the battery and maintains the battery charge.

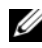

 $✓$  NOTE: With Dell™ ExpressCharge™, when the computer is turned off, the AC adapter charges a completely discharged battery to 80 percent in about 1 hour and to 100 percent in approximately 2 hours. Charge time is longer with the computer turned on. You can leave the battery in the computer for as long as you like. The battery's internal circuitry prevents the battery from overcharging.

If the battery is hot from being used in your computer or being in a hot environment, the battery may not charge when you connect the computer to an electrical outlet.

The battery is too hot to start charging if the  $\[\vec{\mathfrak{h}}\]$  light flashes alternately green and orange. Disconnect the computer from the electrical outlet and allow the computer and the battery to cool to room temperature. Then connect the computer to an electrical outlet to continue charging the battery.

For information about resolving problems with a battery, see "Power Problems" in your User's Guide.

# <span id="page-21-0"></span>Removing the Battery

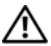

 $\sqrt{N}$  CAUTION: Using an incompatible battery may increase the risk of fire or explosion. Replace the battery only with a compatible battery purchased from Dell. The battery is designed to work with your Dell™ computer. Do not use a battery from other computers with your computer.

 $\bigwedge$  CAUTION: Before performing these procedures, turn off the computer, disconnect the AC adapter from the electrical outlet and the computer, disconnect the modem from the wall connector and computer, and remove any other external cables from the computer.

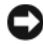

**CO NOTICE:** You must remove all external cables from the computer to avoid possible connector damage.

**CO** NOTICE: If you choose to replace the battery with the computer in standby mode, you have up to 1 minute to complete the battery replacement before the computer shuts down and loses any unsaved data.

To remove the battery:

- 1 If the computer is connected to a docking device (docked), undock it. See the documentation that came with your docking device for instructions.
- 2 Ensure that the computer is turned off or hibernated in a power management mode.
- **3** Slide the battery-bay latch release on the bottom of the computer, and then remove the battery from the bay.

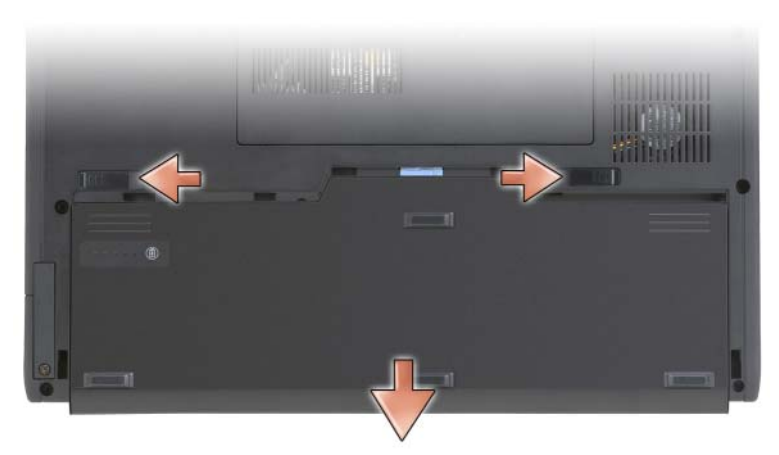

To replace the battery, follow the removal procedure in reverse order.

# <span id="page-22-0"></span>Storing a Battery

Remove the battery when you store your computer for an extended period of time. A battery discharges during prolonged storage. After a long storage period, fully recharge the battery (see ["Charging the Battery" on page 21](#page-20-0)) before you use it.

# <span id="page-22-1"></span>Troubleshooting

# <span id="page-22-2"></span>Lockups and Software Problems

 $\bigwedge$  CAUTION: Before you begin any of the procedures in this section, follow the safety instructions in the Product Information Guide.

#### The Tablet-PC does not start up

ENSURE THAT THE POWER CABLE IS FIRMLY CONNECTED TO THE TABLET-PC AND TO THE ELECTRICAL OUTLET

#### The Tablet-PC stops responding

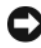

NOTICE: You may lose data if you are unable to perform an operating system shutdown.

**TURN THE TABLET-PC OFF**  $\equiv$  If you are unable to get a response by pressing a key on your keyboard or touching your display with the pen or your finger, press and hold the power button for at least 8 to 10 seconds (until the Tablet-PC turns off), and then restart your Tablet-PC.

#### A program stops responding

#### **FND THE PROGRAM -**

- 1 Press <Ctrl><Shift><Esc> simultaneously to access the Task Manager.
- 2 Click the Applications tab.
- **3** Click to select the program that is no longer responding.
- 4 Click End Task.

#### A program crashes repeatedly

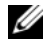

 $\mathbb Z$  NOTE: Most software includes installation instructions in its documentation, or on a CD or DVD.

CHECK THE SOFTWARE DOCUMENTATION — If necessary, uninstall and then reinstall the program.

#### A program is designed for an earlier Windows operating system

RUN THE PROGRAM COMPATIBILITY WIZARD — The Program Compatibility Wizard configures a program so that it runs in an environment similar to previous versions of Windows.

#### Windows Vista

- 1 Click Start  $\bigoplus$  → Control Panel → Programs → Use an older program with this version of Windows.
- 2 In the welcome screen, click Next.
- **3** Follow the instructions on the screen.

#### Windows XP

- 1 Click Start $\rightarrow$  Help and Support $\rightarrow$  Fixing a problem $\rightarrow$  Application and software problems.
- 2 Click Run Software that Worked with previous versions.
- **3** In the welcome screen, click Next.
- 4 Follow the instructions on the screen.

### A solid blue screen appears

TURN THE TABLET-PC OFF — If you are unable to get a response by pressing a key on your keyboard or touching your display with the pen or your finger, press and hold the power button for at least 8 to 10 seconds (until the Tablet-PC turns off), and then restart your Tablet-PC.

#### Other software problems

#### CHECK THE SOFTWARE DOCUMENTATION OR CONTACT THE SOFTWARE MANUFACTURER FOR TROUBLESHOOTING INFORMATION —

- Ensure that the program is compatible with the operating system installed on your Tablet-PC.
- Ensure that your Tablet-PC meets the minimum hardware requirements needed to run the software. See the software documentation for information.
- Ensure that the program is installed and configured properly.
- Verify that the device drivers do not conflict with the program.
- If necessary, uninstall and then reinstall the program.

#### BACK UP VOUR FILES IMMEDIATELY

USE A VIRUS-SCANNING PROGRAM TO CHECK THE HARD DRIVE, CDS, OR DVDS SAVE AND CLOSE ANY OPEN FILES OR PROGRAMS AND SHUT DOWN YOUR TABLET-PC THROUGH THE START MENU

# <span id="page-24-0"></span>Dell Diagnostics

#### $\bigwedge$  CAUTION: Before you begin any of the procedures in this section, follow the safety instructions in the *Product Information Guide*.

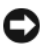

■ NOTICE: The Dell Diagnostics works only on Dell™ computers.

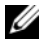

 $\mathbb Z$  **NOTE:** You must use the optical drive in the D/Bay or the optional media base to access the *Driver's and Utilities* media

### When to Use the Dell Diagnostics

If you experience a problem with your Tablet-PC, perform the checks in Lockups and Software Problems (see ["Lockups and Software Problems" on](#page-22-2)  [page 23](#page-22-2)), and run the Dell Diagnostics before you contact Dell for technical assistance.

It is recommended that you print these procedures before you begin.

See "Using the System Setup Program" in your User's Guide to review your Tablet-PC's configuration information, and ensure that the device that you want to test displays in the system setup program and is active.

Start the Dell Diagnostics from your hard drive or from the Drivers and Utilities media.

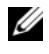

 $\mathscr{D}$  **NOTE:** The *Drivers and Utilities* media is optional and may not ship with your Tablet-PC.

## Starting the Dell Diagnostics From Your Hard Drive

The Dell Diagnostics is located on a hidden diagnostic utility partition on your hard drive.

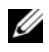

**NOTE:** If your Tablet-PC does not display a screen image, contact Dell (see "Contacting Dell" in your User's Guide).

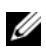

 $\mathbb Z$  **NOTE:** If the Tablet-PC is connected to a docking device (docked), undock it. See "Undocking Your Tablet-PC From the Media Base" and "Undocking Your Tablet-PC From the Battery Slice" in your *User's Guide* for instructions if applicable.

- 1 Ensure that the Tablet-PC is connected to an electrical outlet that is known to be working properly.
- 2 Turn on (or restart) your Tablet-PC.
- **3** Start the Dell Diagnostics in one of the following two ways:

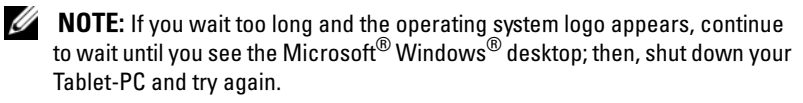

- When the DELL™ logo appears, press  $\leq$ F12> immediately. Select Diagnostics from the boot menu and press <Enter>.
- $\mathscr{D}$  **NOTE:** Before attempting the following option, the Tablet-PC must be powered down completely.
- Press and hold the <Fn> key while powering the Tablet-PC on.

The Tablet-PC runs the Pre-boot System Assessment (PSA), a series of initial tests of your system board, keyboard, display, memory, hard drive, etc.

- During the assessment, answer any questions that appear.
- If failures are detected during the Pre-boot System Assessment, write down the error code(s) and contact Dell (see "Contacting Dell" in your User's Guide).

If the Pre-boot System Assessment completes successfully, the following message appears: "Booting Dell Diagnostic Utility Partition.Press any key to continue."

**4** Press any key to start the Dell Diagnostics from the diagnostics utility partition on your hard drive.

 $\mathscr{D}$  **NOTE:** If you see a message stating that no diagnostics utility partition has been found, run the Dell Diagnostics from the *Drivers and Utilities* media.

5 When the Dell Diagnostics Main Menu appears, select the test you want to run. See ["Dell Diagnostics Main Menu" on page 28.](#page-27-0)

#### Starting the Dell Diagnostics From the Drivers and Utilities Media

- 1 Insert the Drivers and Utilities media.
- 2 Shut down and restart the Tablet-PC.

When the DELL logo appears, press <F12> immediately.

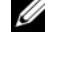

 $\mathbb Z$  NOTE: If you wait too long and the operating system logo appears, continue to wait until you see the Microsoft® Windows® desktop; then, shut down your Tablet-PC and try again.

 $\mathscr A$  **NOTE:** The next steps change the boot sequence for one time only. On the next start-up, the Tablet-PC boots according to the devices specified in the system setup program.

- 3 When the boot device list appears, highlight CD/DVD/CD-RW and press  $<$ Enter $>$
- **4** Select the **Boot from CD-ROM** option from the menu that appears and press <Enter>.
- 5 Type 1 to start the CD menu and press <Enter>to proceed.
- 6 Select Run the 32 Bit Dell Diagnostics from the numbered list. If multiple versions are listed, select the version appropriate for your Tablet-PC.

7 When the Dell Diagnostics Main Menu appears, select the test you want to run.

#### <span id="page-27-0"></span>Dell Diagnostics Main Menu

1 After the Dell Diagnostics loads and the Main Menu appears, click the button for the option you want.

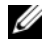

 $\mathscr{D}$  NOTE: It is recommended that you select Test System to run a complete test on your Tablet-PC.

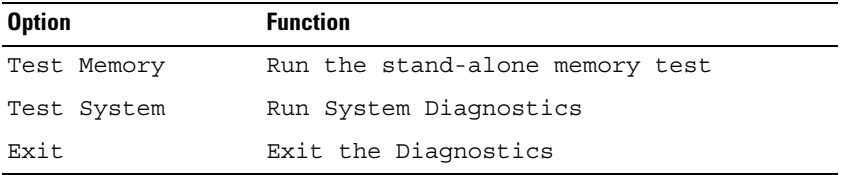

2 After you have selected the Test System option from the main menu, the following menu appears:

 $\mathbb Z$  NOTE: It is recommended that you select Extended Test from the menu below to run a more thorough check of devices in the Tablet-PC.

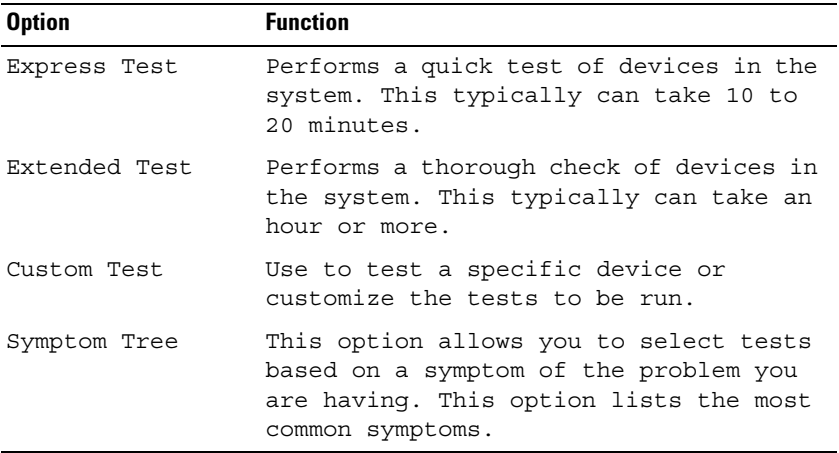

**3** If a problem is encountered during a test, a message appears with an error code and a description of the problem. Write down the error code and problem description and contact Dell (see "Contacting Dell" in your User's Guide).

 $\mathbb Z$  NOTE: The Service Tag for your Tablet-PC is located at the top of each test screen. If you contact Dell, technical support will ask for your Service Tag.

4 If you run a test from the Custom Test or Symptom Tree option, click the applicable tab described in the following table for more information.

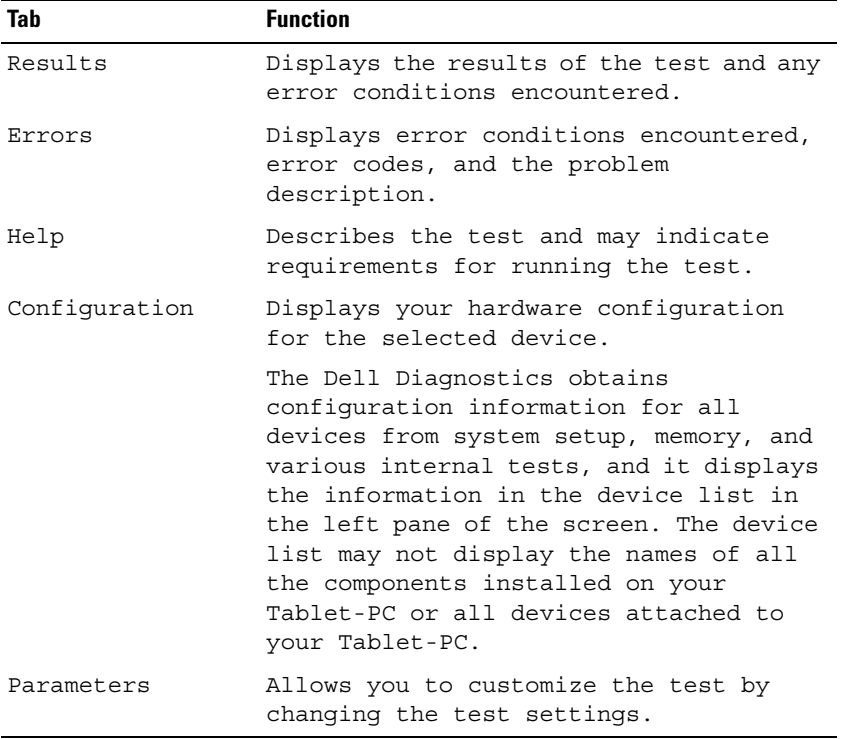

- **5** When the tests are complete, close the test screen to return to the Main Menu screen. To exit the Dell Diagnostics and restart the Tablet-PC, close the Main Menu screen.
- **6** Remove the Dell Drivers and Utilities media (if applicable).

# <span id="page-30-0"></span>Index

# B

battery charge gauge, 19 charging, 21 checking the charge, 19 performance, 18 removing, 22 storing, 23

# C

computer crashes, 23, 25 stops responding, 23

# D

Dell Diagnostics, 25 Dell support site, 9 diagnostics Dell, 25 documentation End User License Agreement, 7 ergonomics, 7 online, 9 Product Information Guide, 7 regulatory, 7 safety, 7

documentation (continued) User's Guide, 6 warranty, 7 Drivers and Utilities media Dell Diagnostics, 25

# E

End User License Agreement, 7 ergonomics information, 7

# H

hardware Dell Diagnostics, 25

# L

labels Microsoft Windows, 8 Service Tag, 8

## M

media operating system, 11

# O

operating system reinstalling, 11 Operating System media, 11

# P

problems blue screen, 25 computer crashes, 23, 25 computer stops responding, 23 Dell Diagnostics, 25 general, 23 program crashes, 24 program stops responding, 24 software, 24-25 Product Information Guide, 7

# $\mathbf{0}$

QuickSet Help, 11

# R

regulatory information, 7

# S

safety instructions, 7 Service Tag, 8 software problems, 24-25

Starting the Dell Diagnostics From the Drivers and Utilities Media, 27 Starting the Dell Diagnostics From Your Hard Drive, 26 support website, 9 system views back, 15 bottom, 16 front, 13 left side, 14 right side, 15

# T

troubleshooting Dell Diagnostics, 25

# U

User's Guide, 6

## W

warranty information, 7 Windows Vista reinstalling, 11

# Dell<sup>™</sup> Latitude<sup>™</sup> XT Hurtig referenceguide

Model PP12S

# BEMÆRK, VARSEL og ADVARSEL

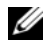

**BEMÆRK:** Angiver vigtige oplysninger, som du kan bruge for at udnytte computeren optimalt.

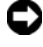

**C** VARSEL: Angiver enten en mulig beskadigelse af hardware eller tab af data og oplyser dig om, hvordan du kan undgå dette problem.

ADVARSEL: Angiver mulig tingskade, legemsbeskadigelse eller død.

\_\_\_\_\_\_\_\_\_\_\_\_\_\_\_\_\_\_\_\_

Andre varemærker og firmanavne kan være brugt i dette dokument til at henvise til enten de fysiske eller juridiske personer, som gør krav på mærkerne og navnene, eller til deres produkter. Dell Inc. fraskriver sig enhver tingslig rettighed, for så vidt angår varemærker og firmanavne, som ikke er deres egne.

Model PP12S

December 2007 **P/N DR977 Rev. A01** December 2007 P/N DR977 Rev. A01

**Oplysningerne i dette dokument kan ændres uden varsel. © 2007 Dell Inc. Alle rettigheder forbeholdes.**

Enhver form for gengivelse uden skriftlig tilladelse fra Dell Inc. er strengt forbudt.

Anvendte varemærker i denne tekst: *Dell*, *DELL*-logoet, *Wi-Fi Catcher*, *ExpressCharge* og *Latitude*  er varemærker tilhørende Dell Inc.; *Microsoft*, *Windows* og *Windows Vista* er enten varemærker eller registrerede varemærker tilhørende Microsoft Corporation i USA og/eller andre lande.

# Indholdsfortegnelse

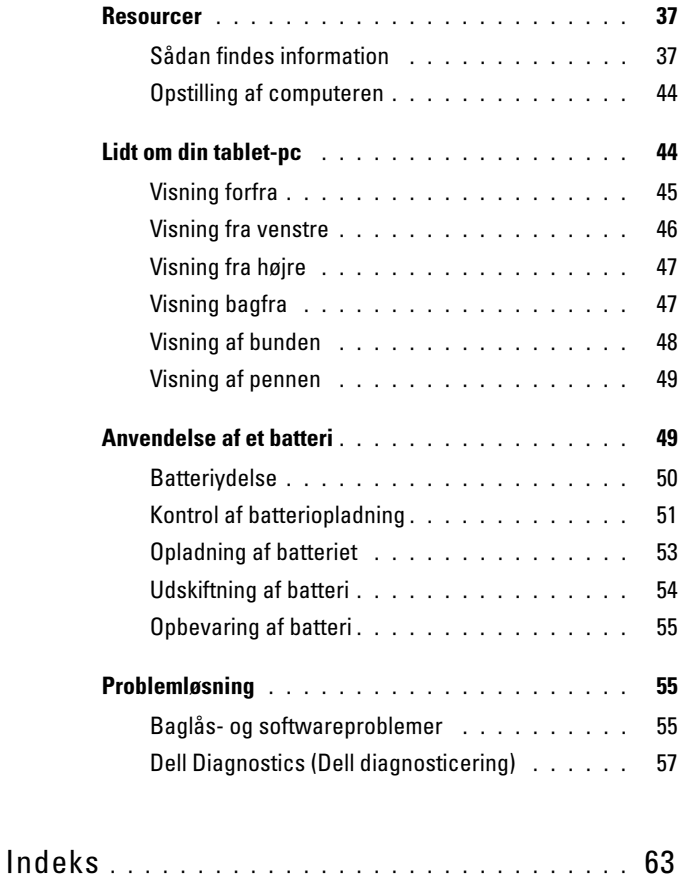
# Resourcer

## Sådan findes information

**BEMÆRK:** Nogle elementer eller medier er ekstraudstyr og medfølger måske ikke din tablet-pc. Nogle elementer vil måske ikke være tilgængelige i visse lande.

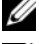

**BEMÆRK:** Yderligere information kan blive afsendt med tablet-pc'en.

**BEMÆRK:** Du skal bruge det optiske drev i D/Bay eller den valgfrie mediebase for at få adgang til mediet Driver's and Utilities (Drivere og hjælpeværktøjer).

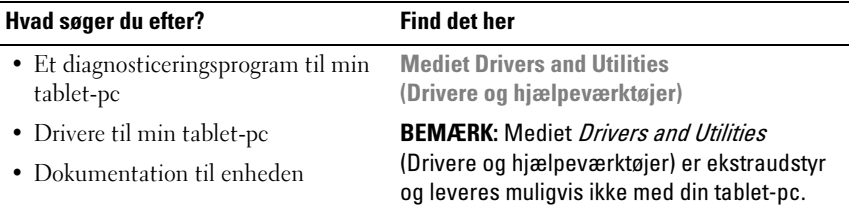

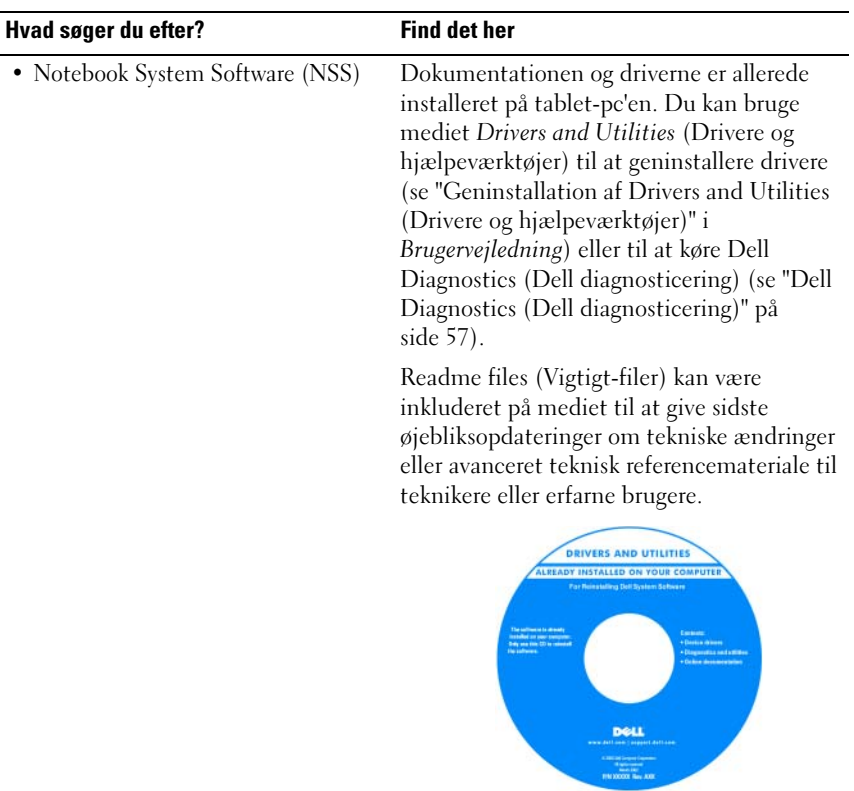

BEMÆRK: Drivere og dokumentationsopdateringer kan findes på support.dell.com.

<span id="page-38-1"></span><span id="page-38-0"></span>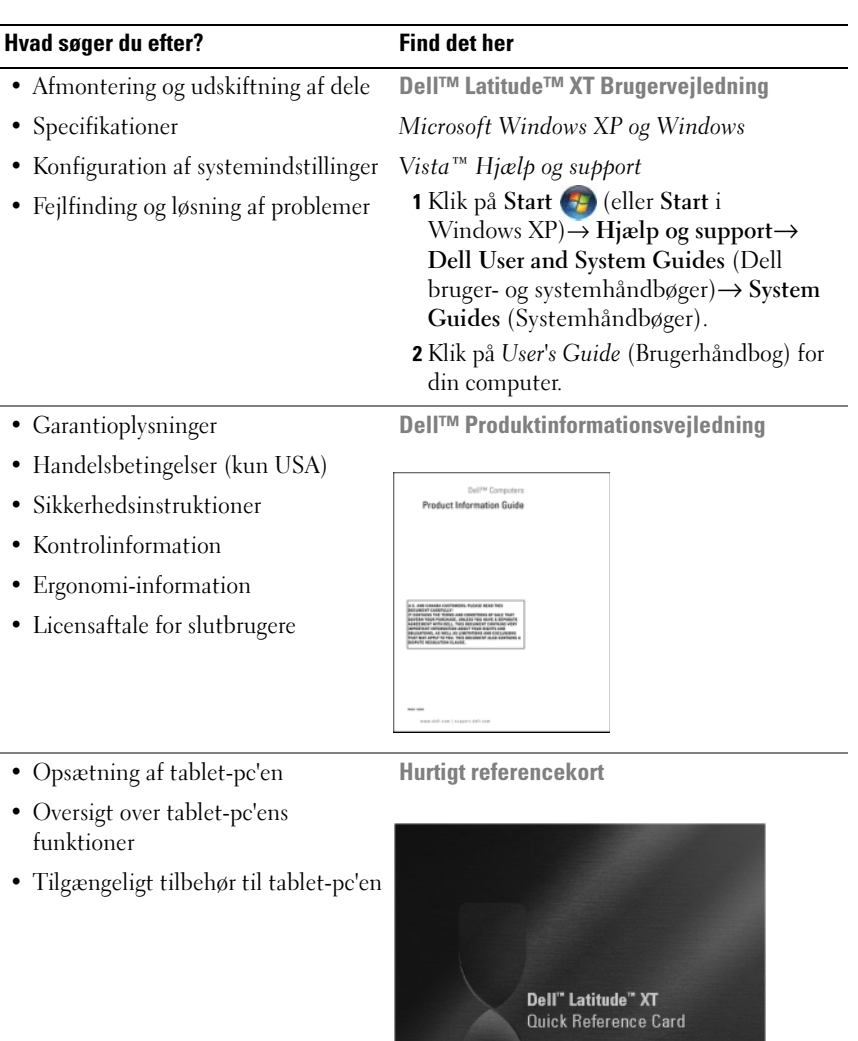

<span id="page-39-0"></span>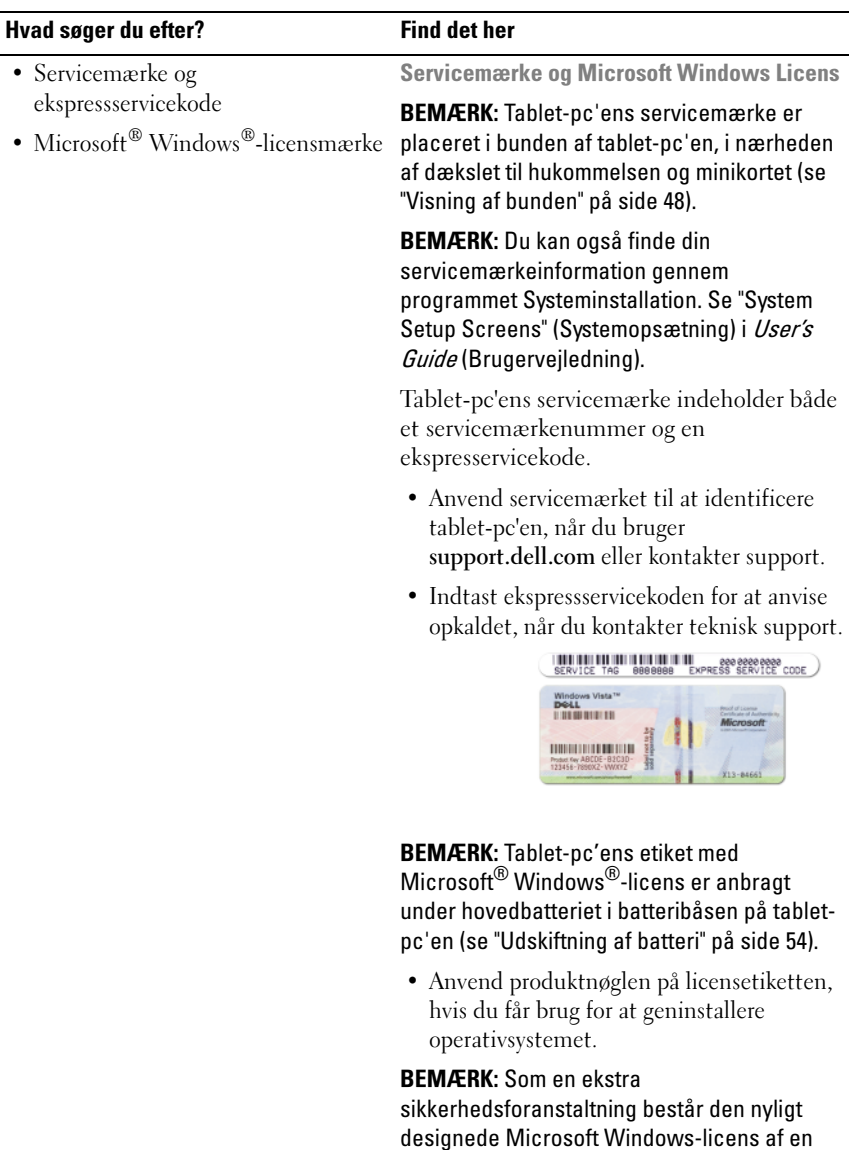

designede Microsoft Windows-licens af en manglende del eller "hul" for at modvirke fjernelse af etiketten.

<span id="page-40-0"></span>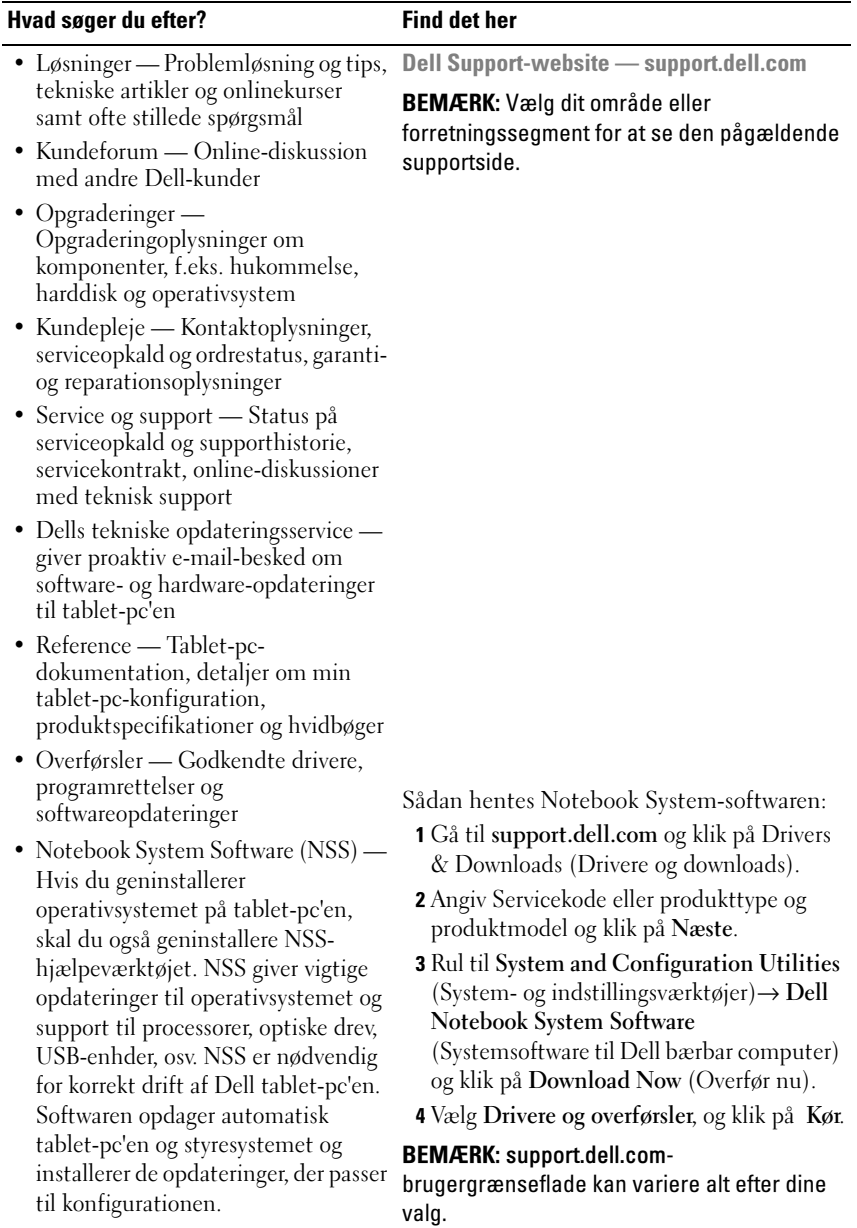

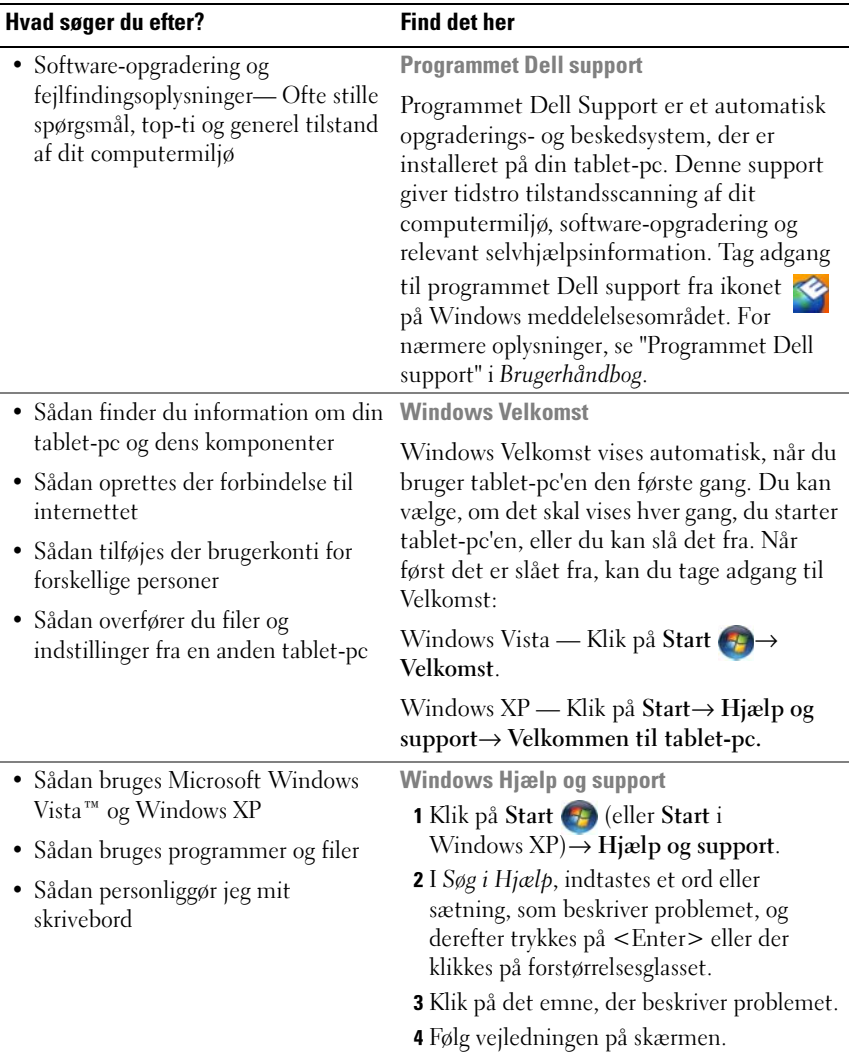

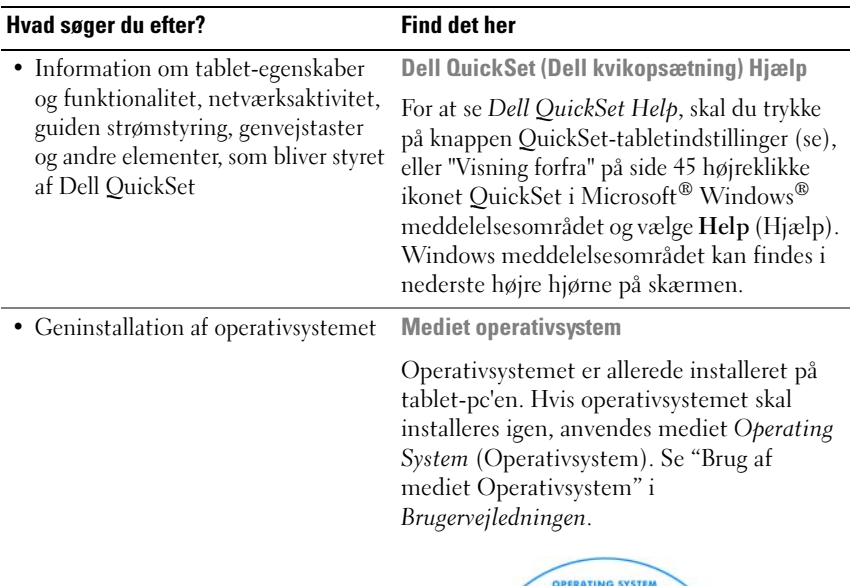

<span id="page-42-0"></span>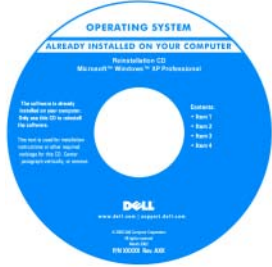

Efter du installerer operativsystemet igen, skal du bruge mediet Drivers and Utilities (Drivere og hjælpeværktøjer) for at geninstallere driverne til de enheder, der blev leveret sammen med tablet-pc'en.

Operativsystemets produktnøgle er på Microsoft® Windows®-licensetiketten, som er placeret på tablet-pc'ens hovedbatteribås (se ["Udskiftning af batteri" på side 54](#page-53-0)).

BEMÆRK: Farven på dit medie kan variere, afhængig af det operativsystem, som du bestilte.

# Opstilling af computeren

#### $\bigwedge$  ADVARSEL: Før udførelse af nogle af procedurerne i dette afsnit, skal sikkerhedsinstruktionerne i *Produktinformationsguiden* følges.

- 1 Åbn æsken med tilbehør, og tag delene ud.
- 2 Tag de dele fra, som du skal bruge til opsætning af din computer.

Æsken med tilbehør indeholder også brugerdokumentation, programmer og ekstra hardware (f.eks. pc-kort, drev eller batterier), som du har bestilt.

3 Tilslut vekselstrømsadapteren til vekselstrømsadapterstikket på computeren og til stikkontakten.

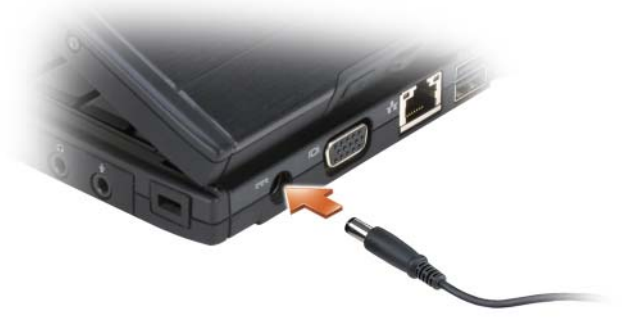

- 4 Tænd for computerskærmen, og tryk på tænd/sluk-knappen for at tænde computeren (se ["Visning forfra" på side 45](#page-44-0)).
- BEMÆRK: Det anbefales, at du tænder og slukker computeren mindst en gang, før du installerer nogen kort eller tilslutter computeren til en docking-station eller anden ekstern enhed, som f.eks. en printer.

# Lidt om din tablet-pc

VARSEL: For at undgå beskadigelse af skærmen, skal det sikres, at din tablet-pc er i bærbar computertilstand, og at skærmen er lukket, når du rejser.

#### <span id="page-44-1"></span><span id="page-44-0"></span>Visning forfra

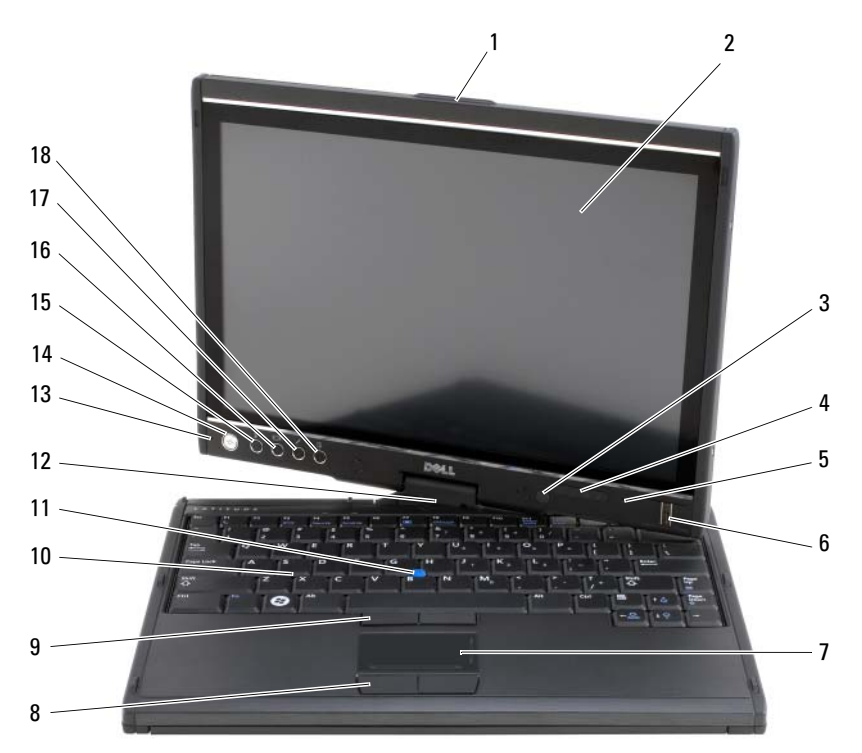

- 
- 3 navigationslysføler (kun med Dual-bulb CCFL LCD)
- 5 digital array mikrofon 6 fingeraftrykslæser
- 
- 9 knapper til pegepind 10 tastatur
- 
- 13 digital array mikrofon 14 tænd/sluk-knap
- 15 Windows® sikkerhedsknap 16 knap til skærmrotation
- 17 knap til QuickSet-tabletindstillinger 18 genvejsknap til e-mail-program
- 1 greb 2 skærm
	- 4 enhedsstatuslamper
	-
- 7 berøringsplade 8 knapper til berøringsplade
	-
- 11 pegepind 12 rotationshængsel
	-
	-
	-

# Visning fra venstre

<span id="page-45-0"></span>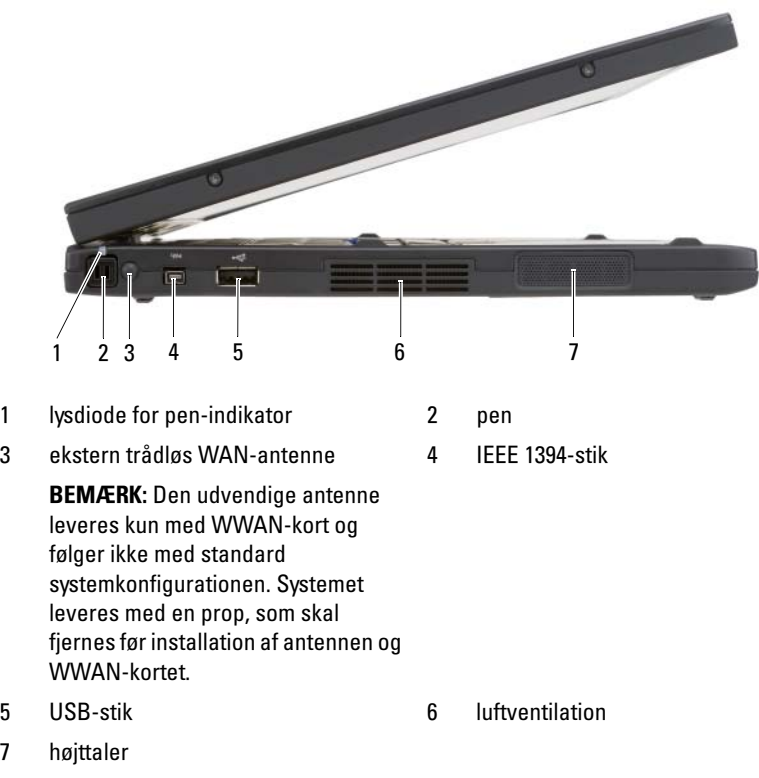

 $\overline{7}$ 

#### Visning fra højre

<span id="page-46-1"></span>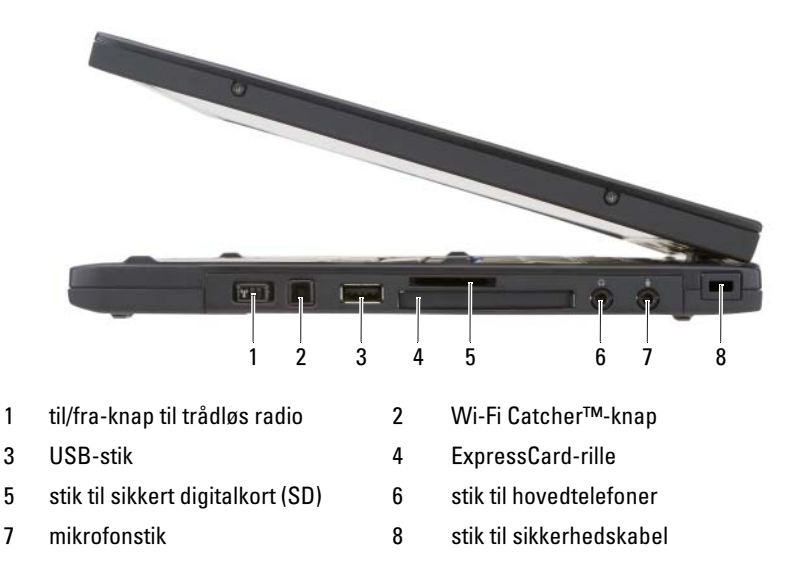

#### <span id="page-46-0"></span>Visning bagfra

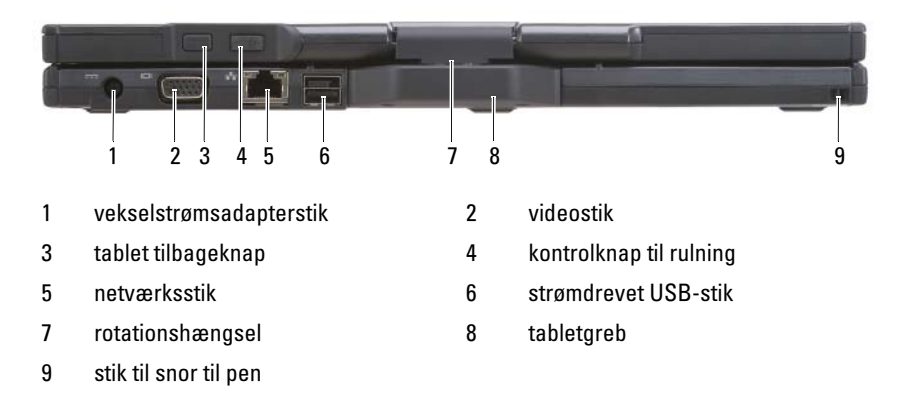

## <span id="page-47-2"></span><span id="page-47-0"></span>Visning af bunden

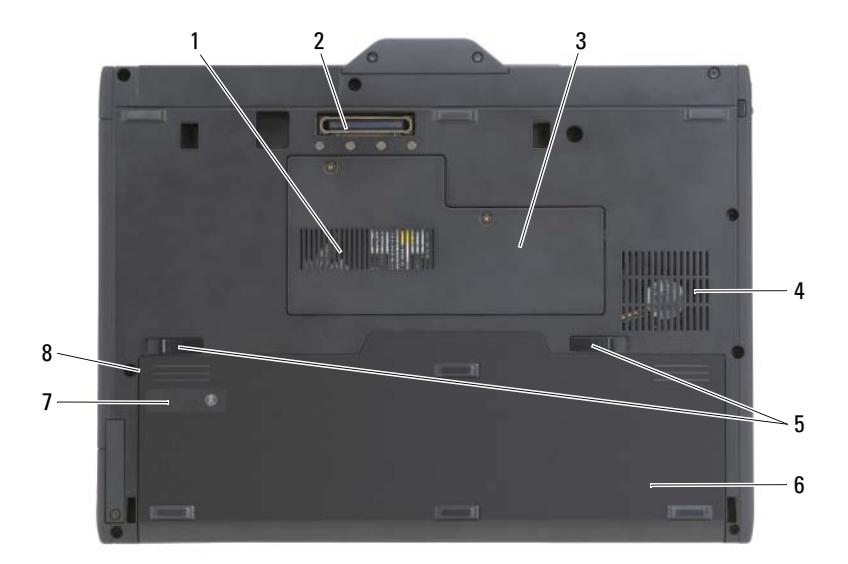

<span id="page-47-1"></span>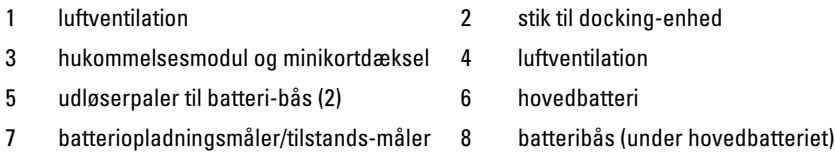

**BEMÆRK:** Tablet-pc'ens etiket med Microsoft® Windows®-licens er anbragt under hovedbatteriet i batteribåsen på tablet-pc'en (se ["Udskiftning af batteri" på](#page-53-0)  [side 54](#page-53-0)).

ADVARSEL: Undgå at blokere, skubbe genstande ind i eller lade støv samle sig i ventilationshullerne. Opbevar ikke computeren et sted med lav luftgennemstrømning, f.eks. en lukket mappe, når den er tændt. Dette kan beskadige tablet-pc'en eller forårsage brand. Tablet-pc'en tænder for ventilationen, når den bliver varm. Støj fra ventilatoren er normal og indikerer ikke, at der er et problem med ventilatoren eller tablet-pc'en.

#### Visning af pennen

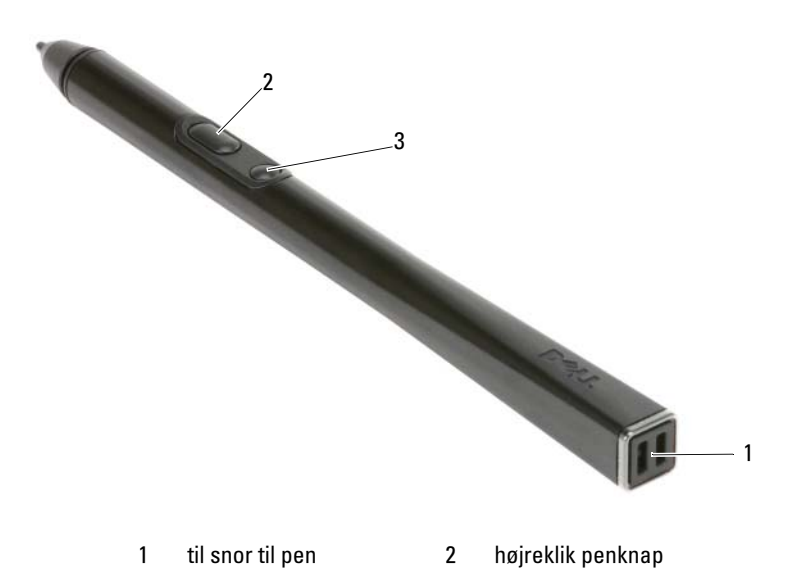

3 penknap til sletning

# <span id="page-48-0"></span>Anvendelse af et batteri

 $\sqrt{N}$  ADVARSEL: Brug af et inkompatibelt batteri kan øge risikoen for eksplosion. Udskift kun batteriet med et kompatibelt batteri købt af Dell. Batteriet er beregnet til at fungere sammen med din Dell-computer. Brug ikke et batteri fra andre computere sammen med din computer.

 $\sqrt{N}$  ADVARSEL: Batterier bør ikke bortskaffes sammen med køkkenaffald. Når dit batteri ikke længere holder opladningen, skal du kontakte din lokale renovatør eller genbrugsstation for råd vedrørende bortskaffelse af et Lithium-ion-batteri. Se "Bortskaffelse af batterieri" i Produktionformationsguiden.

ADVARSEL: Misbrug af batteriet kan øge risikoen for brand eller kemisk forbrænding. Punktér, brænd eller adskil ikke batteriet eller udsæt det for temperaturer over 65°C (149°F). Batteriet opbevares utilgængeligt for børn. Håndtér beskadigede eller lækkende batterier med ekstrem omhu. Beskadigede batterier kan lække og medføre personskade eller skade på udstyr.

# **Batteriydelse**

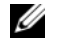

<span id="page-49-0"></span>BEMÆRK: For oplysninger om Dell-garanti for computeren, se afsnittet i Product Information Guide (Produktinformationsvejledning) eller det separate garantidokument, der blev fremsendt sammen med computeren.

For optimal computerydelse og hjælp til bevaring af BIOS-opsætning og betjening af din Dell™ tablet-pc skal du altid bruge den sammen med det installerede batteri. Der medfølger et batteri som standardudstyr i batterirummet.

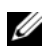

**BEMÆRK:** Da batteriet måske ikke er fuldt opladet, skal du bruge vekselstrømsadapteren til at tilslutte din nye computer til en elektrisk stikkontakt, første gang du skal bruge computeren. For bedste resultater, så brug computeren med vekselstrømsadapteren, indtil batteriet er fuldt opladet. For at kontrollere batteriets opladningsstatus, skal du se på Spændingsmåler i Strømstyring (se "Adgang til Egenskaber for strømstyring" i *Brugerhåndbog*.)

**BEMÆRK:** Batterilevetid varierer alt afhængig af vilkårene for anvendelsen.

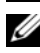

**BEMÆRK:** Det anbefales, at computeren tilsluttes en stikkontakt, når der skrives til en cd eller dvd.

Brugstiden på batteri reduceres væsentligt, hvis du bruger den til noget, der indebærer og ikke blot begrænses til følgende:

- Brug af optiske drev.
- Brug af trådløse kommunikationsenheder, pc-kort, ExpressCards, hukommelseskort eller USB-enheder.
- Brug af skærmindstillinger med høj lysintensitet, 3D-pauseskærme eller andre strømforbrugende programmer, som f.eks. komplekse 3Dgrafikprogrammer.
- Bruger computeren i maksimal ydelsesfunktion. Se "Konfiguration af strømstyringsopsætning" i din Brugerhåndbog for nærmere oplysninger om adgang til Egenskaber for strømstyring eller Dell QuickSet, som du kan bruge til at konfigurere strømstyringsindstillinger.

Du kan kontrollere batteriets opladning, før du sætter batteriet i computeren. Du kan også indstille strømstyringsindstillingerne til at gøre dig opmærksom, når batteriopladningen er lav.

# <span id="page-50-0"></span>Kontrol af batteriopladning

De følgende funktioner giver information om batteriopladningen:

- Dell QuickSet batterimåler
- Microsoft Windows vinduet Spændingsmåler og ikonet Effekt (**id** i Windows Vista og  $\bullet$  i Windows XP)
- Batteriopladningsmåler og tilstandsmåler
- Advarsel om lavt batteri

## Dell™ QuickSet-batterimåler

Hvis Dell QuickSet er installeret, trykkes på <Fn><F3>for at få vist QuickSet-batterimåler. Batterimåler-vinduet viser status, batteritilstand, opladningsniveau og opladningstid for batteriet i din computer.

For nærmere oplysninger om QuickSet skal du højreklikke på QuickSet-ikonet på menubjælken og klikke på Hjælp.

## <span id="page-50-1"></span>Opladningsmåler

Med opladningsmåleren kan du kontrollere:

- Batteriopladning (kontroller ved at trykke og udløse statusknappen)
- Batteritilstand (kontroller ved at trykke og holde på statusknappen)

Batteriets funktionstid er stort set bestemt af det antal gange, det oplades. Efter hundredvis af op- og afladningscyklusser mister batterier noget opladningskapacitet—eller batteritilstand. Det vil være f.eks. hvis et batteri viser status "opladet", men opretholder en nedsat opladningskapacitet (tilstand).

## Kontrol af batteriopladning

For at kontrollere batteriopladningen, skal du trykke på og udløse statusknappen på batteriopladningsmåleren for at tænde lysene med opladningsniveauet. Hvert lys repræsenterer ca. 20 % af total batteriopladning. Hvis batteriet f.eks. har 80 % af opladningen tilbage, vil fire lys være tændt. Hvis ingen lys vises, er batteriet ikke opladet.

#### Kontrol af batteritilstand

**BEMÆRK:** Du kan kontrollere batteritilstanden på en af to følgende måder: Ved hjælp af opladningsmåleren på batteriet, som beskrevet nedenfor, eller vha. Batterimåleren i Dell QuickSet. For nærmere oplysninger om QuickSet skal du højreklikke på -ikonet på proceslinjen og klikke på Hjælp.

For at kontrollere batteritilstanden vha. opladningsmåleren, skal du trykke og holde på statusknappen på batteriopladningsmåleren i mindst 3 sekunder. Hvis der ikke vises nogen lys, fungerer batteriet fint, og mere end 80 % af dens oprindelige opladningskapacitet er tilbage. Hvert lys viser en trinvis forringelse. Hvis fem lys vises, er mindre en 60 % af opladningskapaciteten tilbage, og du bør overveje at udskifte batteriet. Se ["Anvendelse af et batteri"](#page-48-0)  [på side 49](#page-48-0) for nærmere oplysninger om batteribrugstid.

#### Advarsel om lavt batteri

VARSEL: For at undgå tab af data eller beskadigelse af data, skal du gemme dit arbejde med det samme efter en advarsel om lavt batteri og derefter kan du slutte computeren til en stikkontakt. Hvis batteriet løber helt tør for strøm, så starter dvalefunktionen automatisk.

Et pop-up-vindue advarer dig, når batteriopladningen er ca. 90 % brugt. Hvis der er installeret to batterier, betyder en advarsel om lavt batteri, at den samlede ladning på begge batterier er 90 % brugt. Computeren går i dvalefunktion, når batteriladningen er nået til et kritisk lavt niveau.

Du kan ændre indstillinger for batterialarmer i QuickSet (Kvik-opsætning) eller i vinduet Strømstyring. Se "Konfiguration af strømstyringsindstillinger" i din Brugerhåndbog for nærmere oplysninger om adgang til QuickSet eller vinduet Egenskaber for strømstyring.

For manuelt at gå i Dvaletilstand i Windows Vista, skal du klikke på Windows Vista Start-knappen (+), og flytte musen over den højre triangel ved siden at ikonet Lås for at åbne vinduet Egenskaber for strømstyring, og derefter klikke på Dvale.

For manuelt at gå i Dvaletilstand i Windows XP, skal du først aktivere Dvaletilstand.

Sådan aktiveres Dvaletilstand:

- 1 Klik på Start→ Kontrolpanel→ Præstation og vedligeholdelse<sup>→</sup> Strømstyring.
- 2 Klik på fanebladet Dvale.
- 3 Vælg Aktiver dvale.
- 4 Klik på Anvend og OK.

Sådan startes Dvaletilstand:

- 1 Indtast tastesekvensen <Ctrl><Alt><Del>.
- 2 Vælg Luk computeren→ Dvale.

Hvis du har indstillet strømstyringsindstillingerne til Dvale i vinduet Egenskaber for strømstyring eller med guiden QuickSet strømstyring, kan du også bruge en af de følgende metoder til at starte dvaletilstand:

- Tryk på strømknappen.
- Luk skærmen.
- Tryk på  $\langle$ Fn $\rangle$   $\langle$ Esc $\rangle$ .

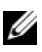

**BEMÆRK:** Visse pc-kort eller Express Cards fungerer muligvis ikke korrekt, når computeren afslutter dvale-tilstand. Fjern og geninstaller kortet, eller genstart (reboot) blot computeren.

Tryk på strømknappen for at afslutte dvale-tilstand. Det kan tage lidt tid, inden computeren afslutter dvaletilstanden. Computeren kan ikke afslutte dvaletilstanden ved at trykke på en tast eller røre på pegefeltet eller pegepind. For mere information om dvale-tilstand henvises til dokumentationen, som fulgte med operativsystemet.

# <span id="page-52-1"></span><span id="page-52-0"></span>Opladning af batteriet

Når du tilslutter din computer til en stikkontakt eller isætter et batteri, mens computeren er tilsluttet til en stikkontakt, vil computeren kontrollere batteriopladning og temperatur. Om nødvendigt vil vekselstrømsadapteren oplade batteriet og opretholde batteriopladningen.

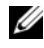

**ZZI BEMÆRK:** Med Dell™ ExpressCharge™, når computeren slukkes, kan vekselstrømsadapteren oplade et fuldt afladet batteri til 80 % på ca. 1 time og til 100 % på ca. 2 timer. Opladningstiden er længere, når computeren er tændt. Du kan lade batteriet sidde i computeren, så længe du vil. Batteriets interne kredsløb forhindrer, at batteriet bliver overbelastet.

Hvis batteriet er varmt efter at være brugt i din computer eller anvendes i varme omgivelser, kan det ske, at batteriet ikke oplades, når du tilslutter computeren til en stikkontakt.

Batteriet er for varmt til at starte opladning, hvis  $\[\vec{\eta}\]$  -lampen blinker skiftevis grønt og orange. Fjern computeren fra stikkontakten, og lad computer og batteri afkøle til stuetemperatur. Tilslut derefter computeren til en stikkontakt for at fortsætte opladning.

For nærmere oplysninger om løsning af batteriproblemer, se "Strømproblemer" i Brugerhåndbogen.

# <span id="page-53-1"></span><span id="page-53-0"></span>Udskiftning af batteri

ADVARSEL: Brug af et inkompatibelt batteri kan øge risikoen for eksplosion. Udskift kun batteriet med et kompatibelt batteri købt af Dell. Batteriet er beregnet til din Dell™-computer. Brug ikke et batteri fra andre computere sammen med din computer.

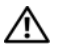

 $\bigwedge$  ADVARSEL: Før du udfører disse procedurer skal du slukke for computeren, fjerne vekselstrømsadapteren fra stikkontakten og computeren, fjerne modemmet fra vægstikket og computeren, og fjerne alle eksterne kabler fra computeren.

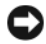

VARSEL: Du skal fjerne alle eksterne kabler fra computeren for at undgå risiko for beskadigelse af stikkene.

VARSEL: Hvis du vælger at udskifte batteriet, mens computeren er i standbytilstand, har du op til 1 minut til at udskifte batteriet i, før computeren slukkes, og du mister ikke-gemte data.

Fjernelse af batteriet:

- 1 Hvis computeren er tilsluttet til en dockingenhed, skal du tage den ud af enheden. Se den dokumentation, der fulgte med docking-enheden, hvis du ønsker yderligere oplysninger.
- 2 Kontroller, at der er slukket for computeren, eller at den dvaler i strømstyringstilstand.
- 3 Flyt batteribåsens låsudløser på undersiden af computeren og tag derefter batteriet ud af båsen.

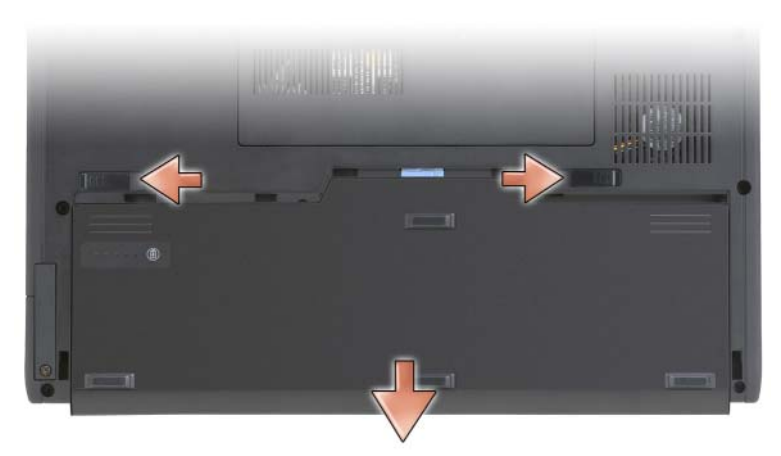

For at isætte batteriet skal du følge udskiftningsproceduren i modsat rækkefølge.

# <span id="page-54-1"></span>Opbevaring af batteri

Fjern batteriet, når du skal opbevare din computer i en længere periode. Et batteri aflades under længerevarende opbevaring. Efter en lang opbevaringsperiode skal batteriet oplades helt (se ["Opladning af batteriet" på](#page-52-0)  [side 53\)](#page-52-0) før du bruger det.

# Problemløsning

#### <span id="page-54-4"></span><span id="page-54-0"></span>Baglås- og softwareproblemer

AN ADVARSEL: Før udførelse af nogle af procedurerne i dette afsnit, skal sikkerhedsinstruktionerne i Produktinformationsguiden følges.

#### <span id="page-54-2"></span>Tablet-pc'en starter ikke

KONTROLLER, AT STRØMKABLET SIDDER GODT FAST I TABLET-PC'EN OG TIL STIKKONTAKTEN

#### <span id="page-54-3"></span>Tablet-pc'en reagerer ikke

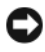

VARSEL: Du kan risikere at miste data, hvis du ikke kan udføre en lukning af operativsystemet.

**SLUK FOR TABLET-PC'EN —** Hvis du ikke kan få nogen reaktion ved at trykke på en tast på tastaturet eller ved at flytte musen, skal du trykke og holde afbryderknappen i mindst 8 til 10 sekunder (til tablet-pc'en slukker), og derefter genstarte tablet-pc'en.

#### <span id="page-55-0"></span>Et program svarer ikke

#### AFSLUT PROGRAMMET —

- 1 Tryk på <Ctrl><Shift><Esc> samtidigt for at få adgang til Jobliste.
- 2 Klik på fanen Programmer .
- **3** Klik for at vælge det program, der ikke længere svarer.
- <span id="page-55-1"></span>4 Klik på Afslut.

#### Et program lukker ned gentagne gange

 $\mathbb Z$  **BEMÆRK:** De fleste software inkluderer installationsinstruktioner i dokumentationen eller på en cd eller dvd.

KONTROLLER SOFTWARE-DOKUMENTATION — Om nødvendigt afinstalleres og geninstalleres programmet.

#### Et program er beregnet til et tidligere Windows-operativsystem

KØR GUIDEN PROGRAMKOMPATIBILITET  $-$  Guiden programkompatibilitet konfigurerer et program, så det kører i et miljø svarende til tidligere versioner af Windows.

#### Windows Vista

- 1 Klik på Start +→ Kontrolpanel→ Programmer→ Brug et ældre program med denne version af Windows.
- 2 På velkomstskærmen klikkes på Næste.
- 3 Følg vejledningen på skærmen.

#### Windows XP

- 1 Klik på Start→ Hjælp og support→ Løsning af et problem→ Applikations- og softwareproblemer.
- 2 Klik på Kør software som fungerede med tidligere versioner.
- 3 På velkomstskærmen klikkes på Næste.
- <span id="page-56-1"></span>4 Følg vejledningen på skærmen.

#### Der vises en helt blå skærm

SLUK FOR TABLET-PC'EN — Hvis du ikke kan få nogen reaktion ved at trykke på en tast på tastaturet eller ved at flytte musen, skal du trykke og holde afbryderknappen i mindst 8 til 10 sekunder (til tablet-pc'en slukker), og derefter genstarte tablet-pc'en.

#### <span id="page-56-3"></span>Andre softwareproblemer

#### SE I SOFTWAREDOKUMENTATIONEN, ELLER KONTAKT SOFTWAREFABRIKANTEN FOR OPLYSNINGER OM PROBLEMLØSNING —

- Kontroller, at programmet er kompatibelt med det operativsystem, der er installeret på din tablet-pc.
- Kontroller, at tablet-pc'en opfylder de nødvendige minimumskrav, der behøves til at køre softwaren. Se i softwaredokumentationen for oplysninger.
- Kontroller, at programmet er installeret og konfigureret rigtigt.
- Undersøg, at enhedsdriverne ikke er i konflikt med programmet.
- Om nødvendigt afinstalleres og geninstalleres programmet.

#### LAV STRAKS BACKUP AF DINF FILFR

#### BRUG ET VIRUSSCANNINGSPROGRAM TIL AT KONTROLLERE HARDDREVET, CD'ER ELLER DVD' E R

GEM OG LUK ALLE ÅBNE FILER ELLER PROGRAMMER, OG LUK NED FOR TABLET-PC'EN VIA START-MENUEN

# <span id="page-56-2"></span><span id="page-56-0"></span>Dell Diagnostics (Dell diagnosticering)

#### $\bigwedge$  ADVARSEL: Før udførelse af nogle af procedurerne i dette afsnit, skal sikkerhedsinstruktionerne i *Produktinformationsguiden* følges.

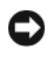

VARSEL: Dell Diagnostics (Dell-diagnosticering) fungerer kun på Dell™ computere.

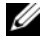

**BEMÆRK:** Du skal bruge det optiske drev i D/Bay eller den valgfrie mediebase for at få adgang til mediet *Driver's and Utilities* (Drivere og hjælpeværktøjer).

#### Hvornår Dell Diagnostics (Dell-diagnosticering) skal anvendes

Hvis du kommer ud for et problem med tablet-pc'en, skal du foretage eftersyn i Lockup- og softwareproblemer (se ["Baglås- og softwareproblemer" på](#page-54-0)  [side 55\)](#page-54-0), og køre Dell-diagnosticering, før du kontakter Dell for teknisk hjælp.

Det anbefales at udskrive disse procedurer, før du begynder.

Se "Brug af programmet Systeminstallation" i User's Guide (Brugervejledning) for at gennemse informationen om tablet-pc'ens konfiguration og sørge for, at enheden, som du vil teste, vises i systemets opsætning og er aktiv.

Start Dell Diagnostics (Dell Diagnosticering) fra harddisken eller fra mediet Drivers and Utilities (Drivere og hjælpeværktøjer).

<span id="page-57-0"></span>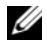

**BEMÆRK:** Mediet *Drivers and Utilities* (Drivere og hjælpeværktøjer) er ekstra og leveres muligvis ikke med tablet--pc'en.

#### Start af Dell-diagnosticering fra harddisken

Dell Diagnostics (Dell-diagnosticering) findes på en skjult partition med diagnosticeringsværktøjer på harddisken.

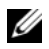

**BEMÆRK:** Hvis tablet-pc'en ikke viser et skærmbillede, skal du kontakte Dell (se "Sådan kontaktes Dell" i *User's Guide* (Brugerveiledning)).

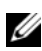

**BEMÆRK:** Hvis tablet-pc'en er tilsluttet til en dockingenhed, skal du tage den ud af enheden. Se om nødvendigt "Undocking af tablet-pc'en fra mediebasen" og "Undocking af tablet-pc'en fra batteriudsnittet" i *User's Guide* (Brugervejledning) for instruktioner

- 1 Sørg for, at tablet-pc'en er sluttet til en stikkontakt, som virker korrekt.
- 2 Tænd (eller genstart) din tablet-pc.
- 3 Start Dell Diagnostics (Dell-diagnosticering) på en af to måder:

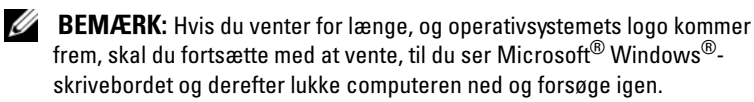

– Når DELL™-logoet vises, skal du trykke <F12> med det samme. Vælg Diagnostics (Diagnoser) fra bootmenuen, og tryk på <Enter>.

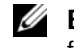

**BEMÆRK:** Computeren skal være slukket helt, før den følgende mulighed forsøges.

– Tryk og hold på tasten <Fn>, mens du tænder for tablet-pc'en.

Tablet-pc'en kører en vurdering af systemet før start (PSA), dvs. en række tests af systemkort, tastatur, skærm, hukommelse, harddisk, osv.

- Besvar eventuelle spørgsmål, der stilles under testen.
- Hvis der registreres fejl under en vurdering af systemet før start, skal du notere fejlkoden/fejlkoderne ned og "Contacting Dell" (Kontakt Dell) i User's Guide (Brugervejledning)).

Hvis vurderingen af systemet før start bliver færdig uden problemer, bliver den følgende meddelelse vist: "Booting Dell Diagnostic Utility Partition.Press any key to continue" (Starter programmet Dell Diagnostics (Dell-diagnosticering). Tryk på en vilkårlig tast for at fortsætte).

4 Tryk på en vilkårlig tast for at starte Dell Diagnostics (Delldiagnosticering) fra partitionen med diagnosticeringsværktøjet på harddisken.

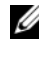

**BEMÆRK:** Hvis du ser en meddelelse om, at der ikke blev fundet en partition med diagnosticeringsværktøjet, køres Dell-diagnosticering fra mediet Diagnostics (Diagnosticering) fra mediet Drivers and Utilities (Drivere og hjælpeværktøjer).

5 Når Dell-diagnosticering Hovedmenu vises, vælges den test, som du vil køre. Se ["Dell Diagnostics Main Menu \(Hovedmenu for Dell-diagnoser\)"](#page-59-0)  [på side 60](#page-59-0).

#### <span id="page-58-0"></span>Start af Dell-diagnosticering fra mediet Drivers and Utilities (Drivere og hjælpeværktøjer)

- 1 Sæt mediet Drivers and Utilities (Drivere og hjælpeværktøjer) i.
- 2 Luk tablet-pc'en, og genstart den.

Når DELL-logoet vises, skal du trykke på <F12> med det samme.

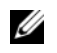

**BEMÆRK:** Hvis du venter for længe, og operativsystemets logo kommer frem, skal du fortsætte med at vente, til du ser Microsoft® Windows®-skrivebordet og derefter lukke computeren ned og forsøge igen.

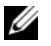

BEMÆRK: De næste trin ændrer kun boot-sekvensen denne ene gang. Ved den næste opstart starter tablet-pc'en op i overensstemmelse med enhederne, der er angivet i systemets opsætningsprogram.

3 Når startenhedslisten kommer frem, fremhæves CD/DVD/CD-RW, og der trykkes på <Enter>.

- 4 Vælg optionen Boot from CD-ROM (Start fra cd-rom) fra den menu, der vises, og tryk på <Enter>.
- 5 Skriv 1 for at starte cd-menuen og tryk på <Enter> for at fortsætte.
- 6 Vælg Kør 32 Bit Dell-diagnosticering fra den nummererede liste. Hvis der er anført flere versioner, vælges versionen, som er passende for computeren tablet-pc'en.
- 7 Når Dell-diagnosticering Hovedmenu vises, vælges den test, som du vil køre.

#### <span id="page-59-0"></span>Dell Diagnostics Main Menu (Hovedmenu for Dell-diagnoser)

1 Når Dell Diagnostics (Dell diagnosticering) indlæser, og Main Menu (Hovedmenu) bliver vist, skal du klikke på knappen for den ønskede indstilling.

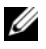

**BEMÆRK:** Det anbefales, at du vælger Test System for at køre en fuldstændig test på tablet-pc'en.

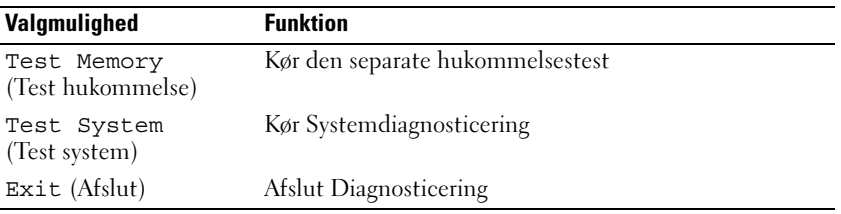

2 Når du har valgt funktionen Test System fra hovedmenuen, bliver den følgende menu vist:

**BEMÆRK:** Det anbefales, at du vælger Extended Test (Udvidet test) fra menuen nedenfor for at køre en mere grundig undersøgelse af enhederne i tablet-pc'en.

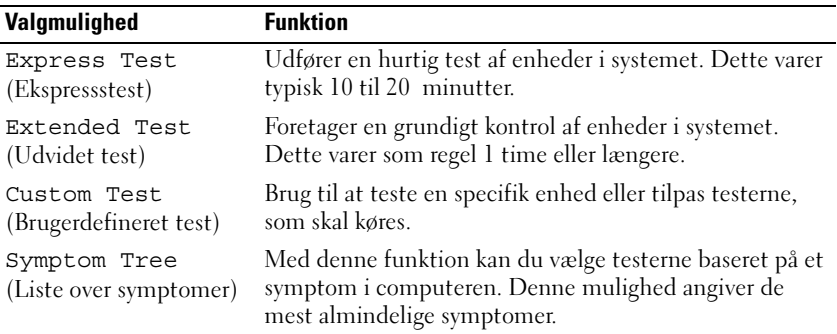

- 3 Hvis der opdages et problem under en test, vises der en meddelelse med en fejlkode og en beskrivelse af problemet. Skriv fejlkoden og problembeskrivelsen ned, og kontakt Dell (se "Sådan kontaktes Dell" i User's Guide (Brugervejledning)).
	-
	- **BEMÆRK:** Servicemærket til tablet-pc'en findes øverst på hver testskærm. Hvis du kontakter Dell, vil teknisk support bede om servicemærket.
- 4 Hvis du kører en test via indstillingen Brugerdefineret test eller via Liste over symptomer, skal du klikke på den relevante fane, som er beskrevet i nedenstående tabel, for at få yderligere oplysninger.

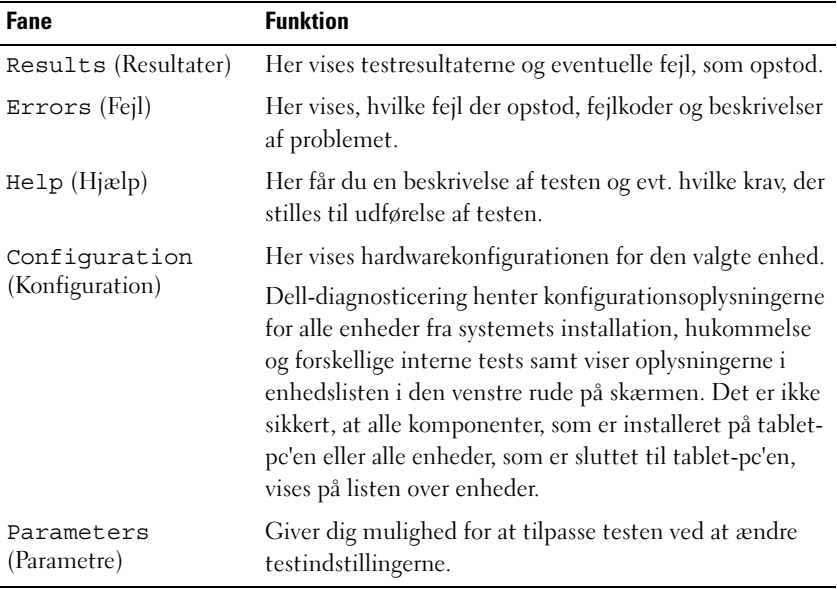

- 5 Når testerne er færdige, skal du lukke testskærmen for at vende tilbage til skærmen Hovedmenu. For at forlade Dell Diagnostics (Dell diagnosticering) og genstarte tablet-pc'en, lukkes skærmen Main Menu (Hovedmenu).
- 6 Fjern eventuelt mediet Dell Drivers and Utilities (Drivere og hjælpeværktøjer).

# Indeks

# B

Batteri [kontrol af batteriopladning, 51](#page-50-0) batteri [fjernelse, 54](#page-53-1) [opbevaring, 55](#page-54-1) [opladning, 53](#page-52-1) [opladningsmåler, 51](#page-50-1) [ydelse, 50](#page-49-0) [Brugervejledning, 39](#page-38-0)

# C

computer [går ned, 55](#page-54-2) [lukker ned, 57](#page-56-1) [reagerer ikke, 55](#page-54-2)

## D

[Dell Diagnostics \(Dell](#page-56-2)  diagnosticering), 57 [Dell-supportside, 41](#page-40-0) diagnosticering [Dell, 57](#page-56-2) dokumentation [Brugervejledning, 39](#page-38-0) [ergonomi, 39](#page-38-1) [garanti, 39](#page-38-1)

[Licensaftale for slutbrugere, 39](#page-38-1) [online, 41](#page-40-0) [Produktinformationsvejledning,](#page-38-1) 39 [regulerende, 39](#page-38-1) [sikkerhed, 39](#page-38-1)

## E

[ergonomi-information, 39](#page-38-1)

# F

fejlfinding [Dell Diagnostics \(Dell](#page-56-2)  diagnosticering), 57

## G

[garantiinformation, 39](#page-38-1)

# H

hardware [Dell Diagnostics \(Dell](#page-56-2)  [diagnosticering\), 57](#page-56-2)

# L

[Licensaftale for slutbrugere, 39](#page-38-1)

## M

mærker [Microsoft Windows, 40](#page-39-0) [Servicemærke, 40](#page-39-0) medie [operativsystem, 43](#page-42-0) [mediet Drivers and Utilities](#page-56-2)  (Drivere, 57 [mediet operativsystem, 43](#page-42-0)

# $\mathbf{0}$

operativsystem [geninstallation, 43](#page-42-0)

# P

problemer [blå skærm, 57](#page-56-1) [computer går ned, 55](#page-54-3) [computer lukker ned, 57](#page-56-1) [computer reagerer ikke, 55](#page-54-2) [computeren går ned, 55](#page-54-2) [Dell Diagnostics \(Dell](#page-56-2)  diagnosticering), 57 [generelt, 55](#page-54-4) [program svarer ikke, 56](#page-55-0) [programnedlukning, 56](#page-55-1) [software, 56-](#page-55-0)[57](#page-56-3)

[Produktinformationsvejledning,](#page-38-1) 39

# R

[regulerende information, 39](#page-38-1)

# S

[Servicemærke, 40](#page-39-0) [sikkerhedsinstrukser, 39](#page-38-1) software [problemer, 56-](#page-55-0)[57](#page-56-3) [Start af Dell Diagnostics \(Dell](#page-57-0)  Diagnosticering) fra harddisken, 58 [Start af Dell-diagnosticering fra](#page-58-0)  mediet Drivers and Utilities (drivere og hjælpeværktøjer), 59 [support-website, 41](#page-40-0) systemvisning [venstre side, 46](#page-45-0) systemvisninger [bagfra, 47](#page-46-0) [bund, 48](#page-47-1) [bunden, 48](#page-47-2) [forfra, 45](#page-44-1) [højre side, 47](#page-46-1)

#### W

Windows Vista [geninstallation, 43](#page-42-0)

# Dell<sup>™</sup> Latitude<sup>™</sup> XT -pikaopas

Malli PP12S

# Huomautukset, varoitukset ja vaarat

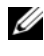

HUOMAUTUS: HUOMAUTUKSET ovat tärkeitä tietoja, joiden avulla voit käyttää tietokonetta entistä paremmin.

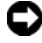

 $\blacksquare$  VAROITUS : VAROITUKSET ovat ilmoituksia tilanteista, joissa laitteisto voi vahingoittua tai joissa tietoja voidaan menettää. Niissä kerrotaan myös, miten nämä tilanteet voidaan välttää.

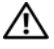

 $\bigwedge$  VAARA: VAARAT kertovat tilanteista, joihin saattaa liittvä omaisuusvahinkoien, loukkaantumisen tai kuoleman vaara.

Malli PP12S

\_\_\_\_\_\_\_\_\_\_\_\_\_\_\_\_\_\_\_\_

**Tämän asiakirjan tiedot voivat muuttua ilman erillistä ilmoitusta. © 2007 Dell Inc. Kaikki oikeudet pidätetään.**

Tämän tekstin kaikenlainen kopioiminen ilman Dell Inc:n kirjallista lupaa on jyrkästi kielletty.

Tekstissä käytetyt tavaramerkit: *Dell*, *DELL*-logo, *Wi-Fi Catcher*, *ExpressCharge* ja *Latitude* ovat Dell Inc:n tavaramerkkejä; *Microsoft*, *Windows* ja *indows Vista* ovat Microsoft Corporationin tavaramerkkejä tai rekisteröityjä tavaramerkkejä Yhdysvalloissa ja/tai muissa maissa.

Muut tekstissä mahdollisesti käytetyt tavaramerkit ja tuotenimet viittaavat joko merkkien ja nimien haltijoihin tai näiden tuotteisiin. Dell Inc. kiistää omistusoikeuden muihin kuin omiin tavaramerkkeihinsä ja tuotenimiinsä.

# Sisällys

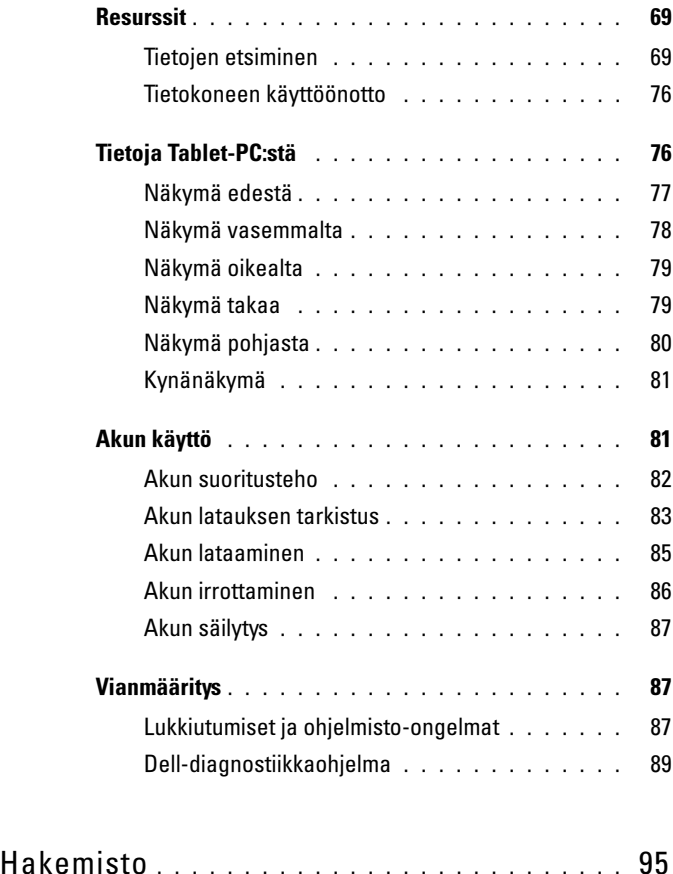

# <span id="page-68-0"></span>Resurssit

#### <span id="page-68-1"></span>Tietojen etsiminen

 $\mathscr{U}$  **HUOMAUTUS:** Jotkin ominaisuudet tai tietovälineet voivat olla valinnaisia, eikä niitä välttämättä toimiteta Tablet-PC:n mukana. Jotkin ominaisuudet tai tietovälineet eivät välttämättä ole saatavana kaikissa maissa.

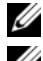

HUOMAUTUS: Tablet-PC:n kanssa voidaan toimittaa lisätietoja.

**HUOMAUTUS:** Driver's and Utilities-levyn käyttämiseen tarvitaan D/Bayasemapaikassa oleva optinen asema tai valinnainen tietovälineasema.

| Mitä etsit?                        | Tietolähde:                                                                                                    |
|------------------------------------|----------------------------------------------------------------------------------------------------|
| · Tablet-PC:n diagnostiikkaohjelma | <b>Drivers and Utilities -levyltä</b>                                                                                                    |
| Tablet-PC:n ajurit                 | <b>HUOMAUTUS:</b> Drivers and Utilities -levy<br>voi olla valinnainen, eikä sitä välttämättä<br>toimiteta Tablet-PC:n mukana.                                                                                                    |
| Laitteen ohjekirjat<br>٠           |                                                                                                    |
| • Notebook System Software (NSS)   | Ohjeet ja ajurit on asennettu Tablet-<br>PC:hen valmiiksi. Voit asentaa ajurit<br>uudelleen Drivers and Utilities -levyn<br>avulla (katso Käyttöoppaan kohtaa Ajurien<br>ja apuohjelmien asentaminen uudelleen)<br>tai suorittaa Dell-diagnostiikkaohjelman<br>(katso Dell-diagnostiikkaohjelma,<br>sivulla 89). |
|                                    | Levyllä saattaa olla Lueminut-tiedostoja,<br>joissa on viimeisimpiä päivityksiä Tablet-<br>PC:n teknisistä muutoksista tai teknisiä<br>lisätietoja teknikoille tai kokeneille<br>käyttäjille.                                                                                                    |
|                                    | <b>DRIVERS AND UTILITIES</b><br>ALREADY INSTALLED ON YOUR COMPUTER<br>For Reinstelling Dell System Software<br><b>Dell</b><br><b>IN 200001 Rev. AXI</b>                                                                                                    |
|                                    | <b>HUOMAUTUS: Ajuri- ja</b>                                                                                                    |

dokumentaatiopäivityksiä on osoitteessa support.dell.com.

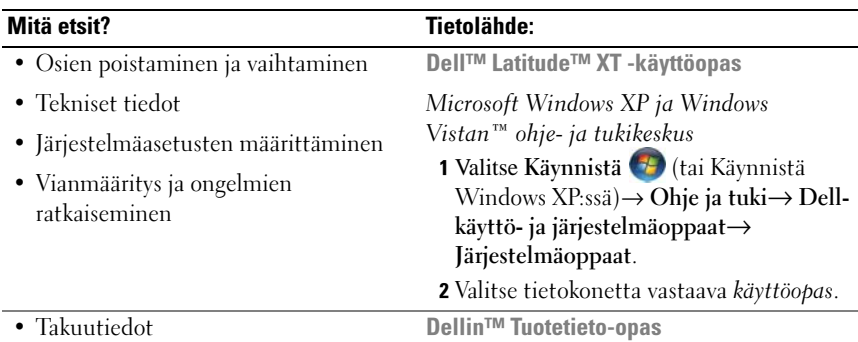

- Ehdot (vain Yhdysvallat)
- Turvallisuusohjeet
- Viranomaissäädöksiä koskevat tiedot
- Ergonomiaa koskevat tiedot
- Loppukäyttäjän lisenssisopimus
- Tablet-PC:n asetusten määrittäminen
- Tablet-PC:n ominaisuudet lyhyesti
- Tablet-PC:n lisävarusteet

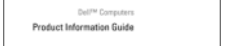

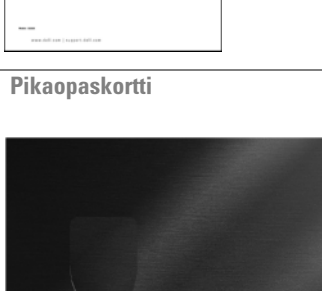

Dell" Latitude" XT Quick Reference Card

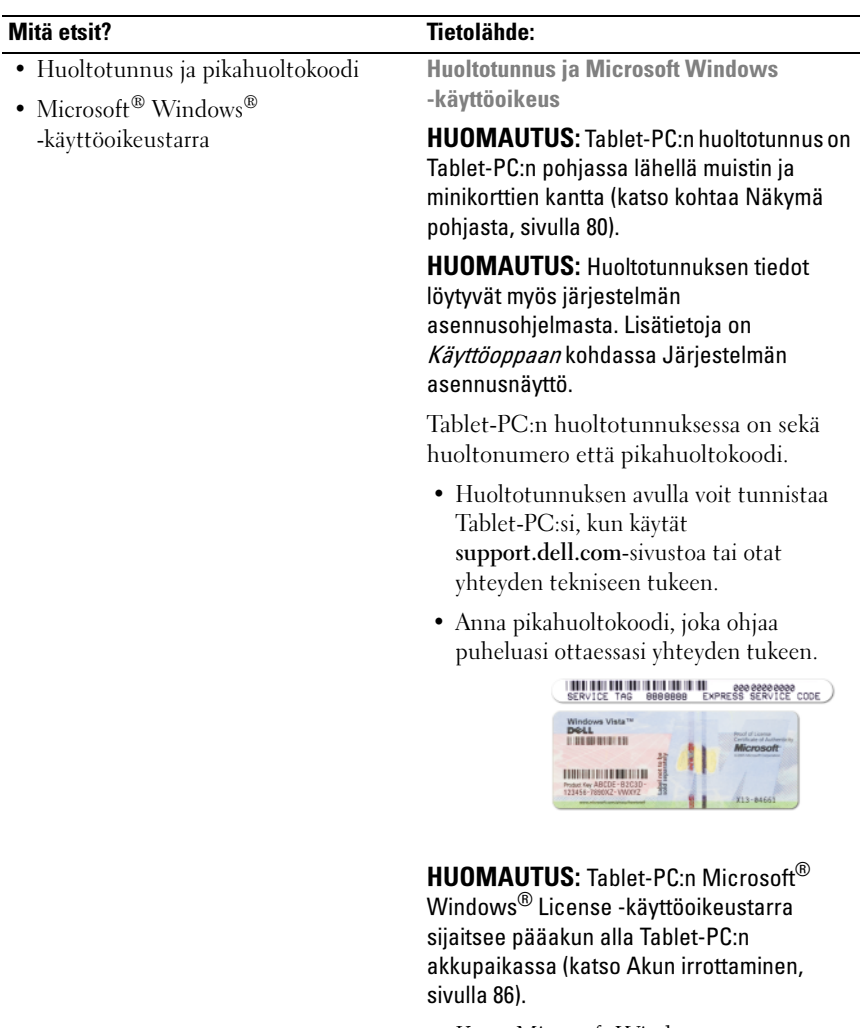

• Käytä Microsoft Windows -käyttöoikeustarran numeroa, jos asennat käyttöjärjestelmän uudelleen.

HUOMAUTUS: Uudelleen suunnitellussa Microsoft Windows -käyttöoikeustarrassa on lisäsuojana reikä, jonka avulla koetetaan estää tarran poistoyritykset.

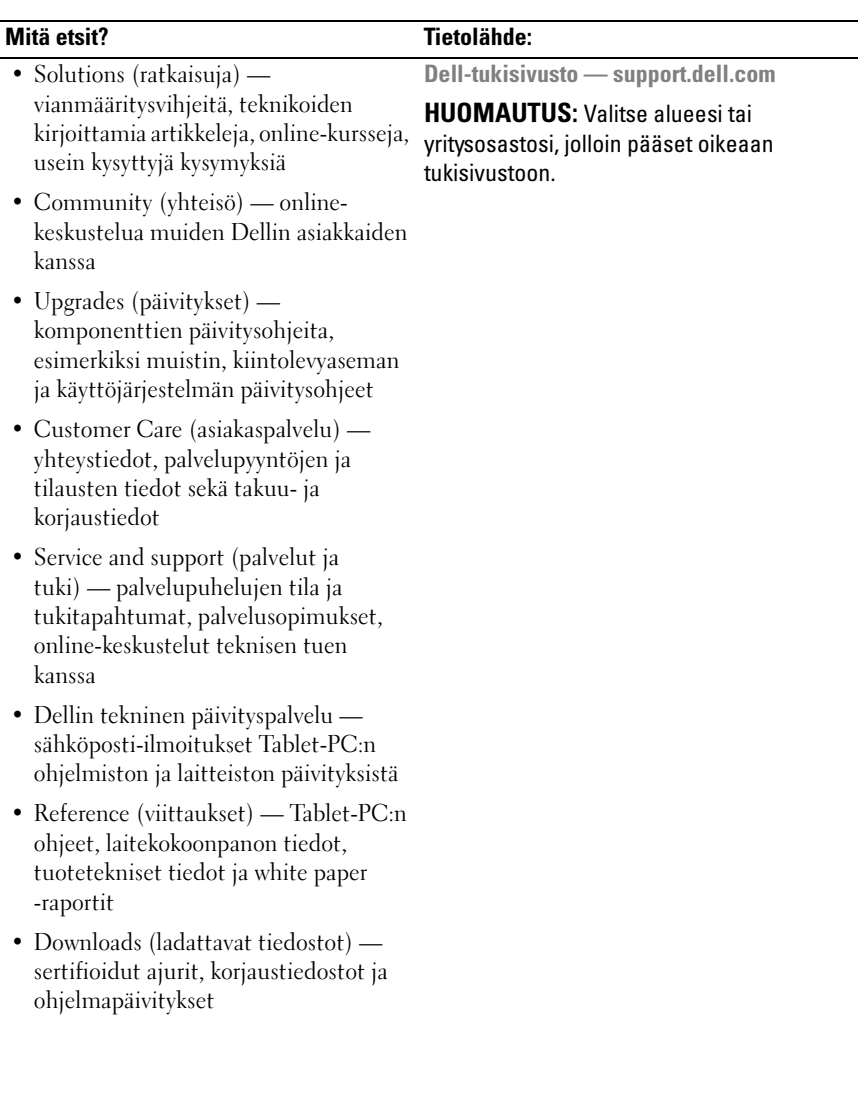
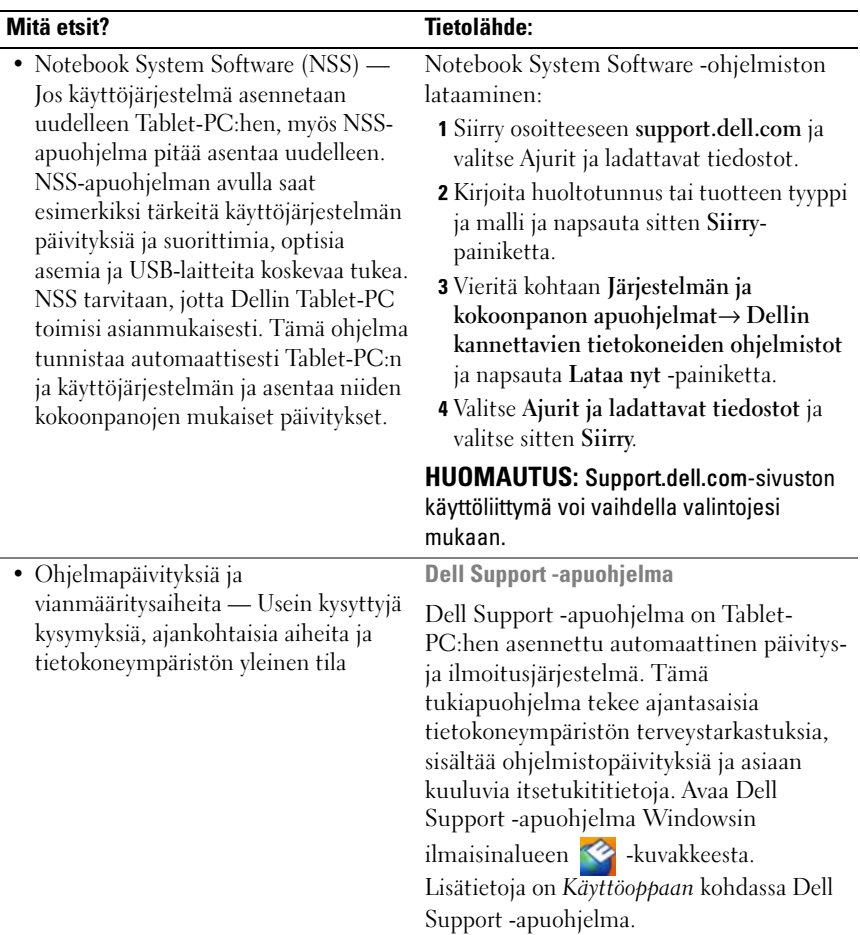

<span id="page-73-0"></span>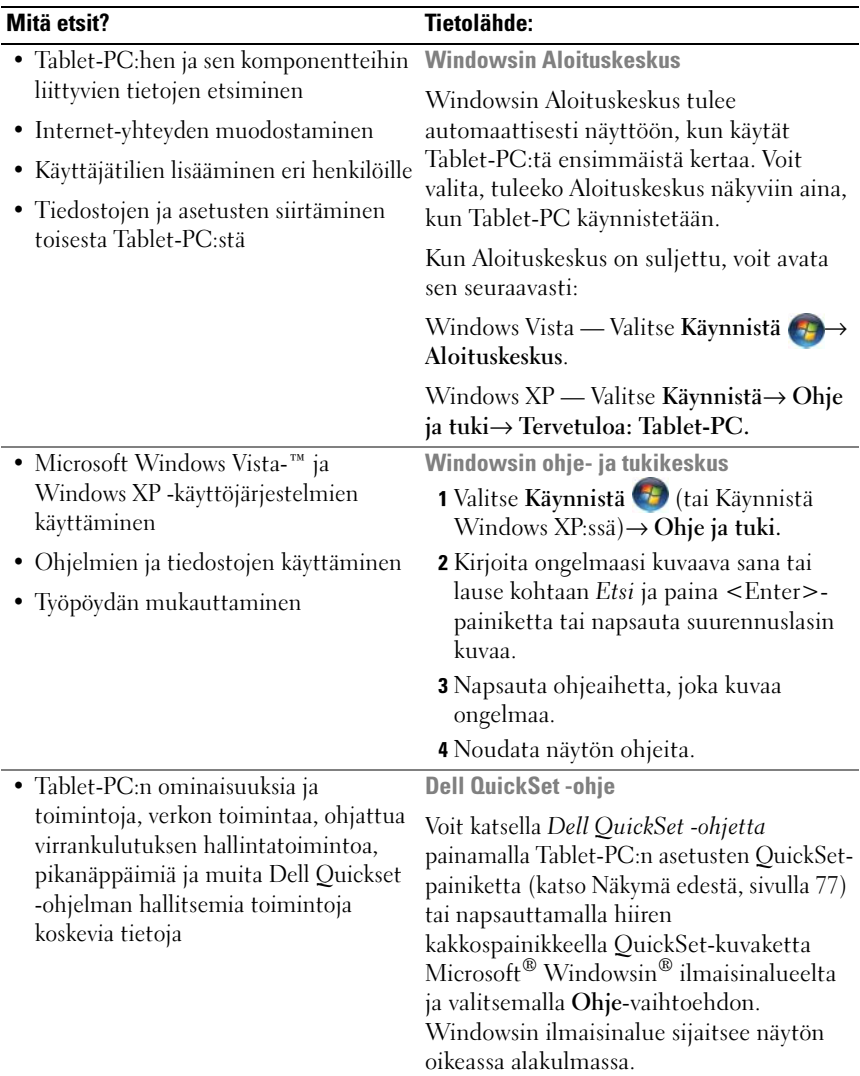

• Käyttöjärjestelmän uudelleenasentaminen

#### Mitä etsit? Tietolähde:

<span id="page-74-0"></span>Käyttöjärjestelmälevy

Käyttöjärjestelmä on jo asennettu Tablet-PC:hen. Jos haluat asentaa käyttöjärjestelmän uudelleen, käytä Käyttöjärjestelmä-levyä. Katso lisätietoja Käyttöoppaan kohdasta Käyttöjärjestelmän käyttäminen.

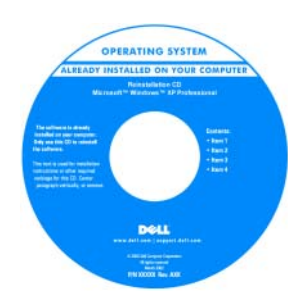

Kun käyttöjärjestelmä on asennettu uudelleen, asenna uudelleen Tablet-PC:n mukana toimitettujen laitteiden ajurit käyttämällä Drivers and Utilities -levyä.

Käyttöjärjestelmän Product Key -tunnus on Microsoft® Windows® -käyttöoikeustarrassa Tablet-PC:n pääakkupaikassa (katso kohtaa [Akun](#page-85-0)  [irrottaminen, sivulla 86\)](#page-85-0).

HUOMAUTUS: Levyn väri vaihtelee tilaamasi käyttöjärjestelmän mukaan.

#### Tietokoneen käyttöönotto

- $\sqrt{N}$  VAARA: Ennen kuin teet mitään tässä osiossa mainittuja toimia, noudata Tuotetieto-oppaassa olevia turvallisuusohjeita.
	- 1 Pura lisävarusteet pakkauksesta.
	- 2 Aseta pakkauksessa olevat lisävarusteet esille. Tarvitset niitä valmistellessasi tietokonetta käyttöönottoa varten.

Lisävarustepakkauksessa on lisäksi käyttöohjeita sekä tilaamiasi muita ohjelmistoja tai laitteita (PC-kortteja, levyasemia tai akkuja).

3 Kytke verkkolaite tietokoneen verkkolaiteliittimeen ja pistorasiaan.

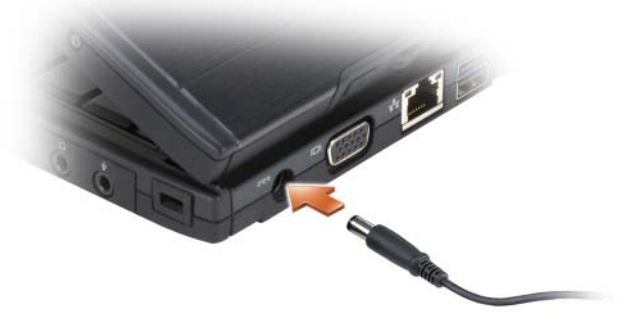

- 4 Avaa tietokoneen näyttö ja käynnistä tietokone painamalla virtapainiketta (katso kohtaa [Näkymä edestä, sivulla 77\)](#page-76-0).
- HUOMAUTUS: On suositeltavaa, että sammutat tietokoneen virran ja käynnistät sen vähintään kerran, ennen kuin asennat kortteja tai liität tietokoneen telakointilaitteeseen tai muuhun ulkoiseen laitteeseen, kuten tulostimeen.

## Tietoja Tablet-PC:stä

VAROITUS: Näytön vahingoittumisen välttämiseksi varmista, että Tablet-PC on kannettava tietokone -tilassa ja että näyttö on suljettuna, kun kuljetat tietokonetta mukanasi.

#### <span id="page-76-1"></span><span id="page-76-0"></span>Näkymä edestä

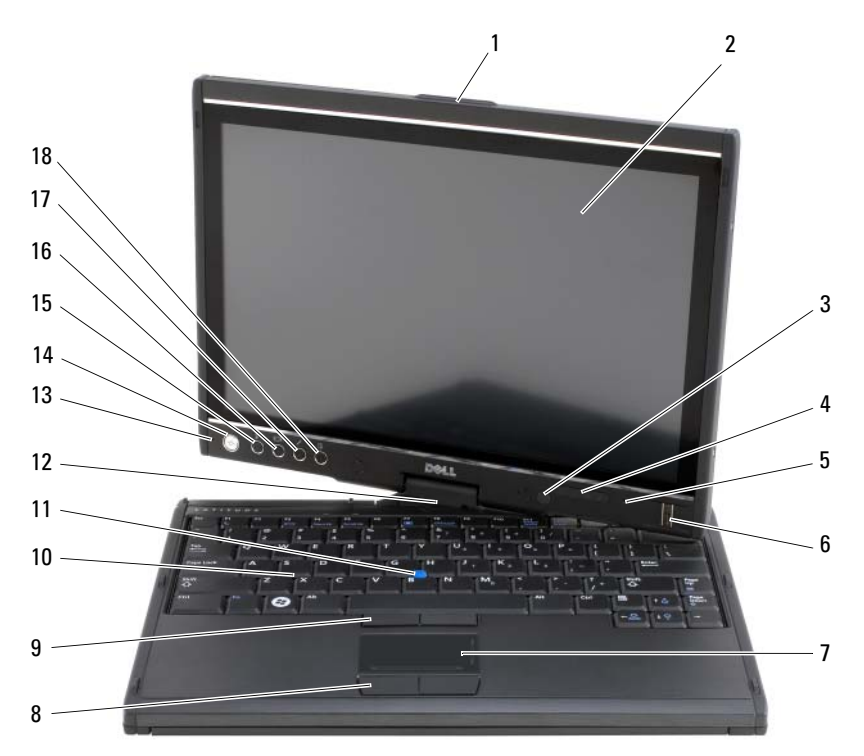

- 1 kahva 2 näyttö
- 3 vallitsevan valon tunnistin (vain kaksilamppuinen CCFL LCD -vaihtoehto)
- 5 Digital Array -mikrofoni 6 biometrinen lukija
- 
- 9 ohjaussauvan painikkeet 10 näppäimistö
- 
- 13 Digital Array -mikrofoni 14 virtapainike
- 15 Windows® Security -painike 16 näytön kääntöpainike
- 
- 
- 4 laitteen tilavalot
- 
- 7 kosketuslevy 8 ohjaussauvan painikkeet
	-
- 11 ohjaussauva 12 pyörivä sarana
	-
	-
- 17 QuickSet-asetuspainike 18 sähköpostisovelluksen pikapainike

#### <span id="page-77-0"></span>Näkymä vasemmalta

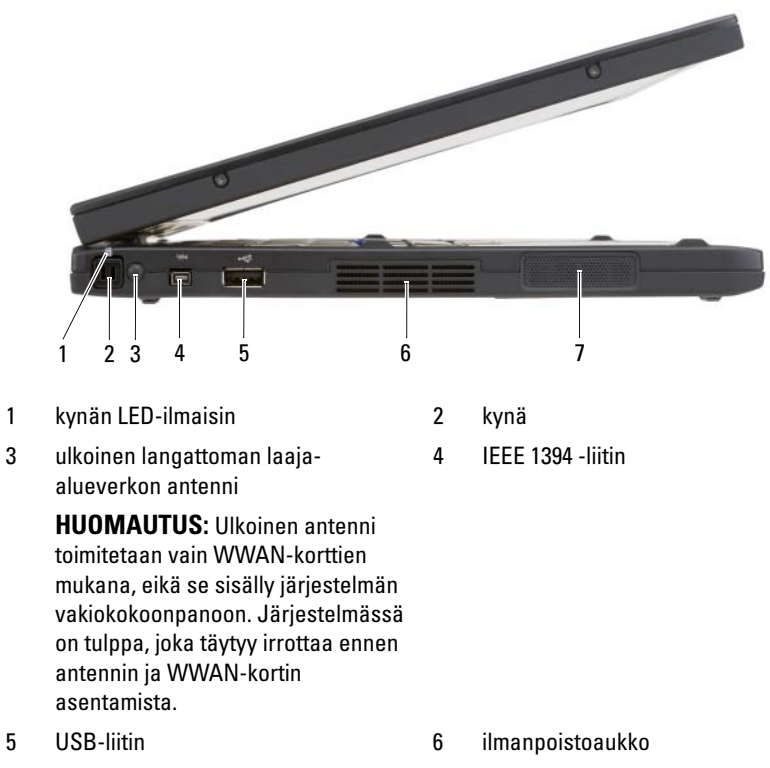

7 kaiutin

#### Näkymä oikealta

<span id="page-78-0"></span>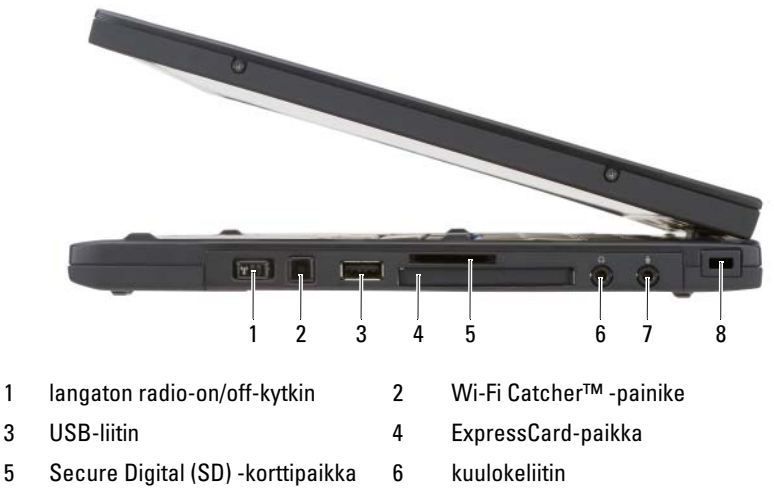

- <span id="page-78-1"></span>
- Näkymä takaa
- 7 mikrofoniliitin 8 suojakaapelin paikka

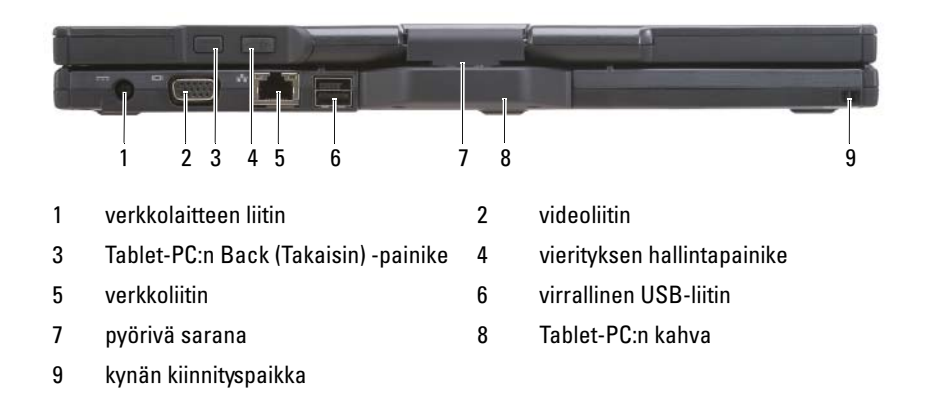

#### <span id="page-79-0"></span>Näkymä pohjasta

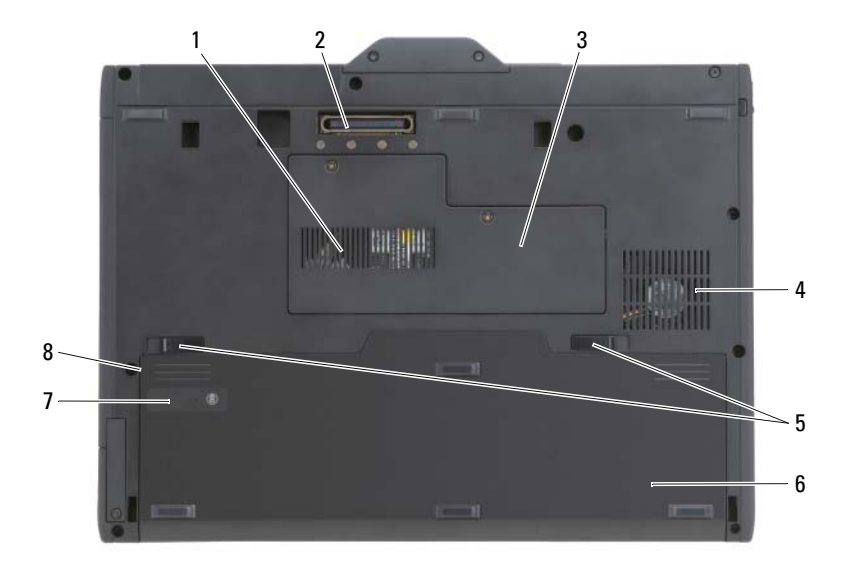

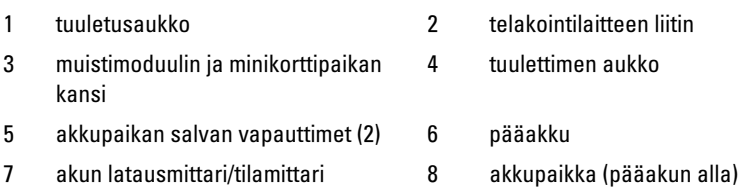

HUOMAUTUS: Tablet-PC:n Microsoft® Windows® License -käyttöoikeustarra sijaitsee pääakun alla Tablet-PC:n akkupaikassa (katso [Akun irrottaminen,](#page-85-0)  [sivulla 86](#page-85-0)).

VAARA: Älä peitä ilma-aukkoja, älä työnnä niihin esineitä äläkä anna pölyn kerääntyä niihin. Älä säilytä käynnissä olevaa Tablet-PC:tä ilmatiiviissä tilassa, kuten suljetussa salkussa. Jos ilman vaihtuminen estetään, Tablet-PC voi vahingoittua tai voi syttyä tulipalo. Tuuletin käynnistyy, kun Tablet-PC kuumenee. Tuulettimesta aiheutuva melu on normaalia, eikä se ole merkki tuulettimen tai Tablet-PC:n viasta.

#### Kynänäkymä

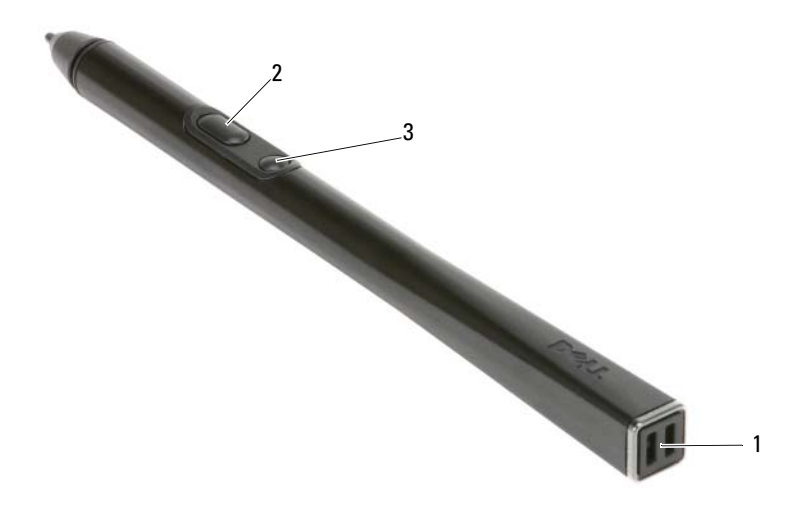

- 
- 1 kynän kiinnityspaikat 2 kynän kakkospainikkeella napsauttamisen painike
- 3 kynän poistopainike

## <span id="page-80-0"></span>Akun käyttö

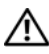

VAARA: Yhteensopimattoman akun käyttö voi lisätä tulipalon tai räjähdyksen vaaraa. Vaihda akku vain Delliltä hankkimaasi yhteensopivaan akkuun. Akku on suunniteltu toimimaan Dell-tietokoneen kanssa. Älä käytä toisen tietokoneen akkua omassa tietokoneessasi.

 $\diagup$ l $\diagdown$  VAARA: Älä hävitä akkuja talousjätteen mukana. Kun akkusi ei enää lataudu, ota yhteys paikalliseen jätehuolto- tai ympäristöviranomaiseen ja kysy tietoja litiumioniakun hävittämisestä. Lisätietoia on *Tuotetieto-oppaan* kohdassa Akun hävittäminen.

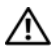

 $\bigwedge$  VAARA: Akun väärä käyttö voi lisätä tulipalon tai kemiallisen palovamman vaaraa. Älä riko, polta tai pura akkua, äläkä altista sitä yli 65 °C:n lämpötiloille. Pidä akku poissa lasten ulottuvilta. Käsittele vahingoittunutta tai vuotavaa akkua erittäin huolellisesti. Vahingoittuneet akut voivat vuotaa ja aiheuttaa ruumiinvammoja tai aineellisia vahinkoja.

#### <span id="page-81-0"></span>Akun suoritusteho

**HUOMAUTUS:** Katso *Tuotetieto-oppaasta* tai tietokoneen mukana toimitetusta erillisestä takuupaperiasiakirjasta, mitä tietokoneesi Dell-takuu kattaa.

Parhaiten tietokone toimii ja BIOS-asetukset säilyvät, kun pääakku on aina asennettuna Dellin™ Tablet-PC:tä käytettäessä. Tietokoneen mukana toimitetaan yksi akku vakiovarusteena ja akkupaikkaan asennettuna.

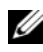

**HUOMAUTUS:** Koska akku ei ehkä ole täyteen ladattu, kytke uusi tietokone sähköpistorasiaan verkkolaitteen avulla, kun käytät tietokonetta ensimmäisen kerran. Parhaiten laite toimii, kun käytät tietokonetta verkkolaitteen avulla, kunnes akku on latautunut täyteen. Saat tietää akun lataustilan Virranhallinta-asetuksetikkunan Akkumittari-asetuksista (katso Käyttöoppaassa virranhallinta-asetusten käyttöä koskevaa kohtaa).

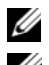

**20 HUOMAUTUS:** Akun käyttöaika vaihtelee käyttöolojen mukaan.

HUOMAUTUS: On suositeltavaa, että liität tietokoneen pistorasiaan, kun kirjoitat CD- tai DVD-asemaan.

Akun käyttöaika lyhenee huomattavasti, kun teet esimerkiksi seuraavia toimia:

- käytät optisia asemia
- käytät langattomia tietoliikennelaitteita, PC-kortteja, Express-kortteja, mediamuistikortteja tai USB-laitteita
- käytät erittäin kirkkaita näyttöasetuksia, 3D-näytönsäästäjiä tai muita virtaa paljon käyttäviä ohjelmia, kuten monimutkaisia 3Dgrafiikkasovelluksia
- käytät tietokonetta enimmäistehotilassa. Katso Käyttöoppaan kohdasta Virranhallinta-asetusten määrittäminen lisätietoja Windowsin virranhallinta-asetuksista tai Dell QuickSet -ohjelmistosta, joita voit käyttää virranhallinta-asetusten määrittämiseen.

Voit tarkistaa akun latauksen, ennen kuin asetat akun tietokoneeseen. Voit myös määrittää virranhallinta-asetukset ilmoittamaan, kun akun lataus on loppumassa.

#### <span id="page-82-0"></span>Akun latauksen tarkistus

Seuraavat toiminnot antavat tietoja akun latauksesta:

- Dell QuickSet -akkumittari
- Microsoft Windowsin Akkumittari-ikkuna ja Virta-kuvake (14 Windows Vistassa ja Windows XP:ssä)
- Akun latausmittari ja tilamittari
- Akun tyhjentymisvaroitus

#### Dell™ QuickSet -akkumittari

Jos Dell QuickSet on asennettu, tuo QuickSet-akkumittari näyttöön painamalla näppäimiä <Fn><F3>. Akkumittari-ikkunassa näkyy tietokoneen akun tila, käyttöikä, lataustaso ja latauksen päättymisaika.

Lisätietoja QuickSet-ohjelmistosta saat napsauttamalla hiiren kakkospainikkeella tehtäväpalkin QuickSet-kuvaketta ja valitsemalla Ohje.

#### <span id="page-82-1"></span>Latausmittari

Akussa olevan latausmittarin avulla voit tarkistaa

- akun latauksen (tarkista painamalla ja vapauttamalla tilapainike)
- akun käyttöiän (tarkista painamalla tilapainiketta ja pitämällä se alhaalla).

Akun käyttöaika määräytyy paljolti sen mukaan, miten monta kertaa se on ladattu. Satojen lataus- ja käyttökertojen jälkeen akut menettävät osan varauskapasiteetistaan eli käyttöiästään. Akku voi siis näyttää olevan ladattu, mutta sen latauskapasiteetti (käyttöikä) on rajallinen.

#### Akun latauksen tarkistus

Voit tarkistaa akun latauksen painamalla akun latausmittarin tilapainiketta ja vapauttamalla sen, jolloin lataustason ilmaisinvalot syttyvät. Kukin ilmaisin vastaa noin 20:tä prosenttia akun kokonaislatauksen määrästä. Esimerkiksi jos akussa on 80 prosenttia latauksesta jäljellä, neljä ilmaisinta palaa. Jos valot eivät pala, akku on tyhjä.

#### Akun käyttöiän tarkistus

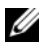

HUOMAUTUS: Voit tarkistaa akun käyttöiän jommallakummalla seuraavista tavoista: käytä akun latausmittaria seuraavan ohjeen mukaisesti tai käytä Dell QuickSet -ohjelmiston akkumittaria. Tietoja QuickSet-ohjelmistosta saat napsauttamalla tehtäväpalkin kuvaketta hiiren kakkospainikkeella ja valitsemalla Ohje.

Voit tarkistaa akun käyttöiän latausmittarin avulla painamalla akun latausmittarin tilapainiketta ja pitämällä sitä painettuna vähintään kolme sekuntia. Jos yhtään ilmaisinvaloa ei syty, akku on hyvässä kunnossa, ja yli 80 prosenttia alkuperäisestä latauskapasiteetista on vielä jäljellä. Mitä useampi ilmaisin palaa, sitä lyhyempi on käyttöikä. Jos viisi ilmaisinvaloa syttyy, latauskapasiteetista on jäljellä alle 60 prosenttia ja on aika alkaa miettiä uuden akun ostoa. Lisätietoja akun käyttöiästä on käyttöoppaan kohdassa [Akun käyttö, sivulla 81.](#page-80-0)

#### Akun lataus on vähissä -varoitus

VAROITUS: Jotta tietosi eivät katoaisi tai vioittuisi, tallenna ne heti, kun olet saanut varoituksen akun latauksen loppumisesta, ja kytke sitten tietokone sähköpistorasiaan. Jos akku tyhjenee kokonaan, tietokoneen lepotila alkaa automaattisesti.

Näyttöön avautuva ikkuna varoittaa, kun noin 90 prosenttia akun latauksesta on kulunut. Jos tietokoneeseen on asennettu kaksi akkua, akun tyhjenemisvaroitus tarkoittaa sitä, että molemmissa akuissa on yhteensä jäljellä enää 10 prosenttia tehoa. Tietokone siirtyy lepotilaan, kun akun lataustaso on hälyttävän alhainen.

Voit vaihtaa akkuvaroitusten asetuksia QuickSet-ohjelmistossa tai Virranhallinta-asetukset-ikkunassa. Lisätietoja QuickSetin tai Virranhallintaasetusten ominaisuudet -ikkunan käyttämisestä on Käyttöoppaan kohdassa Virranhallinta-asetusten määrittäminen.

Siirry horrostilaan Windows Vistassa napsauttamalla Vistan käynnistyspainiketta  $\bigoplus$  ja siirtämällä hiiri lukitusvaihtoehdon vieressä olevan oikean kolmion päälle, niin että Virranhallinta-asetukset-ikkuna avautuu. Valitse sitten Lepotila.

Lepotilaan siirtyminen Windows XP:ssä edellyttää sitä, että lepotila on otettu käyttöön.

Lepotilan ottaminen käyttöön:

- 1 Valitse Käynnistä→ Ohjauspaneeli→ Suorituskyky ja ylläpito<sup>→</sup> Virranhallinta-asetukset.
- 2 Napsauta Lepotila-välilehteä.
- 3 Valitse Ota lepotila käyttöön.
- 4 Valitse Käytä ja OK.

Siirtyminen lepotilaan:

- 1 Paina näppäinyhdistelmää <Ctrl><Alt><Del>.
- 2 Valitse Sammuta→ Lepotila.

Jos olet määrittänyt virranhallinta-asetukseksi Lepotila Virranhallintaasetukset-ikkunassa tai QuickSet-ohjelman ohjatussa

virranhallintatoiminnossa, voit siirtyä lepotilaan myös jollakin seuraavista tavoista:

- Paina virtapainiketta.
- Sulje näyttö.
- Paina <Fn><Esc>-näppäinyhdistelmää.

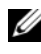

 $\mathscr U$  HUOMAUTUS: Jotkin PC Card -kortit tai ExpressCard-kortit eivät välttämättä toimi oikein, kun tietokone on palannut lepotilasta. Ota kortti pois ja aseta se sitten takaisin tai käynnistä tietokone uudelleen.

Poistu lepotilasta painamalla virtapainiketta. Lepotilasta poistuminen voi kestää jonkin aikaa. Tietokonetta ei saa poistettua lepotilasta painamalla näppäimiä tai koskettamalla kosketuslevyä tai ohjaussauvaa. Lisätietoja lepotilasta on käyttöjärjestelmän mukana toimitetuissa ohjeissa.

## <span id="page-84-1"></span><span id="page-84-0"></span>Akun lataaminen

Kun liität tietokoneen pistorasiaan tai asennat akun tietokoneen ollessa liitettynä pistorasiaan, tietokone tarkistaa akun latauksen ja lämpötilan. Verkkolaite lataa akun tarvittaessa ja ylläpitää sen latausta.

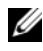

HUOMAUTUS: Kun käytössä on Dell™ ExpressCharge™ ja tietokoneen virta on sammutettu, verkkolaite lataa täysin tyhjentyneen akun 80-prosenttisesti täyteen noin tunnissa ja 100-prosenttisesti täyteen noin kahdessa tunnissa. Latausaika on pitempi, jos tietokone on käynnissä. Voit jättää akun tietokoneeseen niin pitkäksi aikaa kuin haluat. Akun sisäiset piirit estävät sen ylilatauksen.

Jos akku on kuuma sen jälkeen, kun sitä on käytetty tietokoneessa tai kuumassa ympäristössä, akku ei ehkä lataudu, kun tietokone liitetään pistorasiaan.

Akku on liian kuuma ladattavaksi, jos  $\overline{\mathfrak{h}}$  -valo vilkkuu vuorotellen vihreänä ja oranssina. Irrota tietokone pistorasiasta ja anna tietokoneen ja akun jäähtyä huoneenlämpöisiksi. Liitä sitten tietokone pistorasiaan ja jatka akun lataamista.

Lisätietoja akkuongelmien ratkaisemisesta on Käyttöoppaan kohdassa Virtaongelmat.

#### <span id="page-85-0"></span>Akun irrottaminen

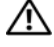

<span id="page-85-1"></span>VAARA: Yhteensopimattoman akun käyttö voi lisätä tulipalon tai räjähdyksen vaaraa. Vaihda akku vain Delliltä hankkimaasi yhteensopivaan akkuun. Akku on suunniteltu toimimaan Dell™-tietokoneen kanssa. Älä käytä toisen tietokoneen akkua omassa tietokoneessasi.

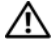

VAARA: Ennen kuin suoritat nämä toimet, sammuta tietokone, irrota verkkolaite sähköpistorasiasta ja tietokoneesta, irrota modeemi seinäliittimestä ja tietokoneesta ja irrota tietokoneen kaikki muutkin ulkoiset kaapelit.

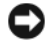

VAROITUS: Sinun täytyy irrottaa kaikki ulkoiset kaapelit tietokoneesta mahdollisten liitinvaurioiden välttämiseksi.

VAROITUS: Jos vaihdat akun tietokoneen ollessa valmiustilassa, akun vaihtoon on käytettävissä enintään minuutti, ennen kuin tietokone sammuu ja tallentamatta jääneet tiedot menetetään.

Akun irrotus:

- 1 Jos tietokone on kiinnitetty telakointilaitteeseen, irrota se telakoinnista. Lisätietoja saat käyttämäsi telakointilaitteen ohjeesta.
- 2 Varmista, että tietokone on sammutettu tai lepo- tai virranhallintatilassa.
- 3 Liu'uta tietokoneen pohjassa olevaa akkupaikan vapautinta ja poista sitten akku akkupaikasta.

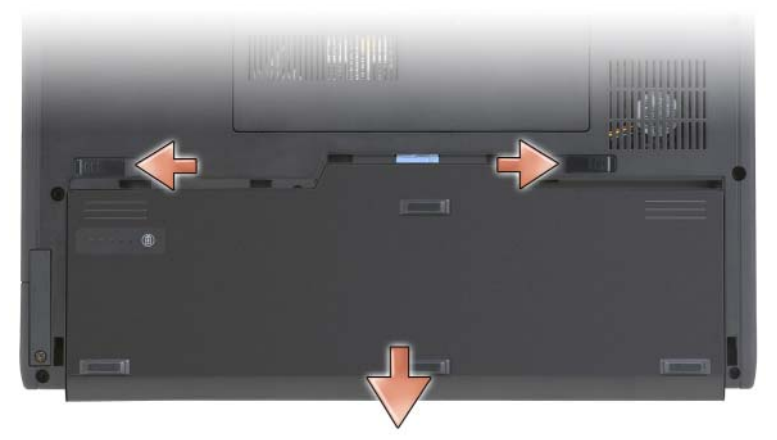

Vaihda akku käymällä läpi poisto-ohjeet päinvastaisessa järjestyksessä.

## <span id="page-86-1"></span>Akun säilytys

Irrota akku, jos et käytä tietokonettasi pitkään aikaan. Akku tyhjenee pitkän säilytyksen aikana. Lataa akku täyteen pitkän säilytysajan jälkeen (katso [Akun](#page-84-0)  [lataaminen, sivulla 85](#page-84-0)), ennen kuin käytät sitä.

## Vianmääritys

#### <span id="page-86-0"></span>Lukkiutumiset ja ohjelmisto-ongelmat

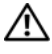

<span id="page-86-5"></span> $\bigwedge$  VAARA: Ennen kuin teet mitään tässä osiossa mainittuja toimia, noudata Tuotetieto-oppaassa olevia turvallisuusohjeita.

#### <span id="page-86-4"></span>Tablet-PC ei käynnisty.

VARMISTA, ETTÄ VERKKOLAITE ON ASIANMUKAISESTI LIITETTY TIETOKONEESEEN JA PISTORASIAAN

#### Tablet-PC lakkaa vastaamasta.

VAROITUS: Voit menettää tietoja, jos et pysty sammuttamaan käyttöjärjestelmää. SAMMUTA TABLET -PC — Jos Tablet-PC:ssä ei tapahdu mitään, kun painat näppäintä tai kosketat näyttöä sormella tai kynällä, paina virtapainiketta vähintään 8–10 sekuntia (kunnes tietokone sammuu) ja käynnistä sitten tietokone uudelleen.

#### Ohjelma lakkaa toimimasta.

#### LOPETA OHJELMA —

- <span id="page-86-2"></span>1 Avaa Tehtävienhallinta painamalla samanaikaisesti <Ctrl>-, <Shift>- ja <Esc>-näppäimiä.
- 2 Valitse Sovellukset-välilehti.
- 3 Valitse ohjelma, joka ei enää vastaa.
- <span id="page-86-3"></span>4 Valitse Lopeta tehtävä.

#### Ohjelma kaatuu toistuvasti.

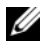

HUOMAUTUS: Ohjelmista on yleensä asennusohjeet niiden oppaissa, CD-levyillä tai DVD-levyillä.

TARKISTA OHJELMAN OHJEET — Poista ohjelma ja asenna se tarvittaessa uudelleen.

#### Ohjelma on tarkoitettu Windows-käyttöjärjestelmän vanhemmalle versiolle

SUORITA OHJATTU OHJELMAN YHTEENSOPIVUUDEN VARMISTAMINEN.  $\mathrm{Ohjattu}$ ohjelman yhteensopivuuden varmistaminen määrittää ohjelman, joten se toimii ympäristössä, joka muistuttaa Windowsin aiempia versioita.

#### Windows Vista

- 1 Valitse Käynnistä <sup>(†</sup> → Ohjauspaneeli → Ohjelmat → Käytä vanhaa ohjelmaa tämän Windows-version kanssa.
- 2 Valitse Tervetuloa-ikkunassa Seuraava.
- 3 Noudata näytön ohjeita.

#### Windows XP

- 1 Valitse Käynnistä→ Ohje ja tuki→ Korjataan ongelma→ Sovellus- ja ohjelmisto-ongelmat.
- 2 Valitse Suorita ohjelmisto, joka toimi aiemmissa versiossa.
- 3 Valitse Tervetuloa-ikkunassa Seuraava.
- <span id="page-87-1"></span>4 Noudata näytön ohjeita.

#### Näyttö muuttuu siniseksi.

SAMMUTA TABLET-PC — Jos Tablet-PC:ssä ei tapahdu mitään, kun painat näppäintä tai kosketat näyttöä sormella tai kynällä, paina virtapainiketta vähintään 8–10 sekuntia (kunnes tietokone sammuu) ja käynnistä sitten tietokone uudelleen.

#### <span id="page-87-0"></span>Muita ohjelmaongelmia

#### TARKISTA OHJELMAN OHJEET TAI PYYDÄ VIANMÄÄRITYSTIETOJA OHJELMAN VALMISTAJALTA.

- Varmista, että ohjelma on yhteensopiva Tablet-PC:n käyttöjärjestelmän kanssa.
- Varmista, että Tablet-PC vastaa ohjelman vähimmäisvaatimuksia. Katso tietoja ohjelmiston ohjeista.
- Varmista, että ohjelma on asennettu ja määritetty oikein.
- Tarkista, että laitteen ajurit eivät ole ristiriidassa ohjelman kanssa.
- Poista ohjelma ja asenna se tarvittaessa uudelleen.

#### TEE HETI VARMUUSKOPIOT TIEDOSTOISTASI.

TARKISTA KIINTOLEVY, CD-LEVYT TAI DVD-LEVYT VIRUSTENTORJUNTAOHJELMALLA.

TALLENNA JA SULJE KAIKKI AVATUT TIEDOSTOT TAI OHJELMAT JA SAMMUTA TIETOKONE KÄYNNISTÄ-VALIKOSTA.

#### <span id="page-88-1"></span>Dell-diagnostiikkaohjelma

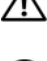

 $\sqrt{N}$  VAARA: Ennen kuin teet mitään tässä osiossa mainittuja toimia, noudata Tuotetieto-oppaassa olevia turvallisuusohjeita.

VAROITUS: Dell-diagnostiikkaohjelma toimii vain Dell™-tietokoneissa.

**HUOMAUTUS:** Driver's and Utilities -levyn käyttämiseen tarvitaan D/Bayasemapaikassa oleva optinen asema tai valinnainen tietovälineasema.

#### Dell-diagnostiikan käyttäminen

Jos sinulla on tietokoneongelmia, tee kohdassa Lukitukset ja ohjelmistoongelmat esitellyt tarkistukset (katso lisätietoja kohdasta [Lukkiutumiset ja](#page-86-0)  [ohjelmisto-ongelmat, sivulla 87\)](#page-86-0) ja suorita Dell-diagnostiikkaohjelma, ennen kuin pyydät teknistä tukea Delliltä.

Suosittelemme näiden ohjeiden tulostamista ennen aloittamista.

Katso *Käyttöoppaan* kohtaa Järjestelmän asennusohjelma ja tarkista Tablet-PC:n kokoonpanotiedot. Varmista, että testattava laite näkyy järjestelmän asennusohjelmassa ja että se on käytössä.

Käynnistä Dell-diagnostiikkaohjelma kiintolevyltä tai Drivers and Utilities -levyltä.

<span id="page-88-0"></span>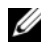

**HUOMAUTUS:** Drivers and Utilities -levy on valinnainen, eikä sitä välttämättä toimiteta Tablet-PC:n mukana.

#### Dell-diagnostiikkaohjelman käynnistäminen kiintolevyasemasta

Dell-diagnostiikkaohjelma sijaitsee kiintolevyllä piilotettuna olevassa Diagnostic utility -osiossa.

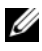

HUOMAUTUS: Jos Tablet-PC:n näytössä ei näy mitään, ota yhteys Delliin (katso Dellin yhteystiedot Käyttöoppaasta).

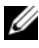

**20 HUOMAUTUS:** Jos Tablet-PC on kiinnitetty telakointilaitteeseen, irrota se telakoinnista. Lisäohjeita on Käyttöoppaan Tablet-PC:n irrottamista ja lisäakkua käsittelevissä kohdissa.

- 1 Varmista, että Tablet-PC on kytketty virtalähteeseen, jonka tiedät toimivan oikein.
- 2 Käynnistä (tai käynnistä uudelleen) Tablet-PC.
- 3 Käynnistä Dell-diagnostiikkaohjelma jommallakummalla seuraavista tavoista:
	- HUOMAUTUS: Jos odotat liian kauan ja käyttöjärjestelmän logo tulee näyttöön, odota, kunnes näyttöön tulee Microsoft® Windows® -työpöytä. Katkaise tämän jälkeen tietokoneen virta ja yritä uudelleen.
	- Kun DELL™-logo tulee näkyviin, paina heti <F12>-näppäintä. Valitse käynnistysvalikosta Diagnostics (Diagnostiikka) ja paina <Enter>-näppäintä.
	-
	- **HUOMAUTUS:** Tietokone on sammutettava kokonaan, ennen kuin seuraavaa toimintoa yritetään.
	- Paina <Fn>-näppäintä ja pidä sitä alhaalla, kun käynnistät tietokoneen.

Tablet-PC suorittaa Pre-boot System Assessment -toiminnon, joka on sarja emolevyn, näppäimistön, näytön, muistin ja kiintolevyn toimintaa alustavasti testaavia diagnostiikkaohjelmia.

- Testin aikana sinun on ehkä vastattava joihinkin kysymyksiin.
- Jos PSA (Pre-boot System Assessment) -toiminnon aikana havaitaan virheitä, kirjoita virhekoodi(t) muistiin ja ota yhteys Delliin (katso Dellin yhteystiedot Käyttöoppaasta).

Jos PSA-toiminto suoritetaan loppuun asti, näyttöön tulee seuraava sanoma: "Booting Dell Diagnostic Utility Partition. Press any key to continue" (Käynnistetään Dellin diagnostiikka-apuohjelman osiota. Jatka painamalla jotain näppäintä).

4 Painamalla jotain näppäintä käynnistät Dell-diagnostiikkaohjelman kiintolevyn Diagnostics Utility -osiosta.

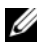

 $\mathscr U$  **HUOMAUTUS:** Jos näyttöön tulee sanoma, joka ilmaisee, että diagnostiikkaapuohielman osiota ei löydy, suorita Dell-diagnostiikkaohielma *Drivers and* Utilities-levyltä.

5 Kun Dell-diagnostiikkaohjelman päävalikko tulee näkyviin, valitse suoritettava testi. Katso kohtaa [Dell-diagnostiikkaohjelman päävalikko,](#page-90-0)  [sivulla 91.](#page-90-0)

#### <span id="page-90-1"></span>Dell-diagnostiikkaohjelman käynnistäminen Drivers and Utilities -levyltä

- 1 Aseta Drivers and Utilities -levy asemaan.
- 2 Sammuta Tablet-PC ja käynnistä se sitten uudelleen.

Kun DELL-logo tulee näkyviin, paina heti <F12>-näppäintä.

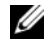

**24 HUOMAUTUS:** Jos odotat liian kauan ja käyttöjärjestelmän logo tulee näyttöön, odota, kunnes näyttöön tulee Microsoft® Windows® -työpöytä. Sammuta tämän jälkeen tietokone ja yritä uudelleen.

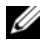

 $\mathscr{U}$  HUOMAUTUS: Seuraavat ohjeet muuttavat käynnistysjakson vain yhdeksi kerraksi. Seuraavan kerran tietokonetta käynnistettäessä se käynnistää järjestelmäasetusohjelmassa määritetyt laitteet.

- 3 Kun käynnistyslaiteluettelo tulee näyttöön, korosta kohta CD/DVD/ CD-RW ja paina <Enter>-näppäintä.
- 4 Valitse näyttöön tulevasta valikosta vaihtoehto Käynnistä CD/DVD/ CD-RW-asemasta ja paina <Enter>-näppäintä.
- 5 Paina 1-näppäintä niin, että CD-valikko käynnistyy, ja jatka painamalla <Enter>-näppäintä.
- 6 Valitse Run the 32 Bit Dell Diagnostics (Suorita 32-bittinen Delldiagnostiikkaohjelma) numeroidusta luettelosta. Jos luettelossa on useita versioita, valitse Tablet-PC:lle sopiva versio.
- 7 Kun Dell-diagnostiikkaohjelman päävalikko tulee näkyviin, valitse suoritettava testi.

#### <span id="page-90-0"></span>Dell-diagnostiikkaohjelman päävalikko

1 Kun Dell-diagnostiikkaohjelma on latautunut ja päävalikko avautuu, napsauta haluamaasi vaihtoehtoa.

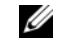

**HUOMAUTUS:** On suositeltavaa suorittaa kaikki tietokonetta koskevat testit valitsemalla Test System (Testaa järjestelmä).

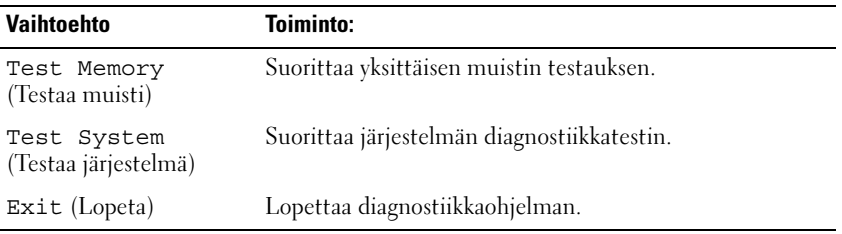

2 Kun olet valinnut päävalikosta vaihtoehdon Test System (Testaa järjestelmä), näyttöön tulee seuraava valikko:

HUOMAUTUS: On suositeltavaa valita seuraavasta valikosta Extended Test (Laaja testi) -vaihtoehto ja suorittaa Tablet-PC:ssä olevien laitteiden perusteellinen tarkistus.

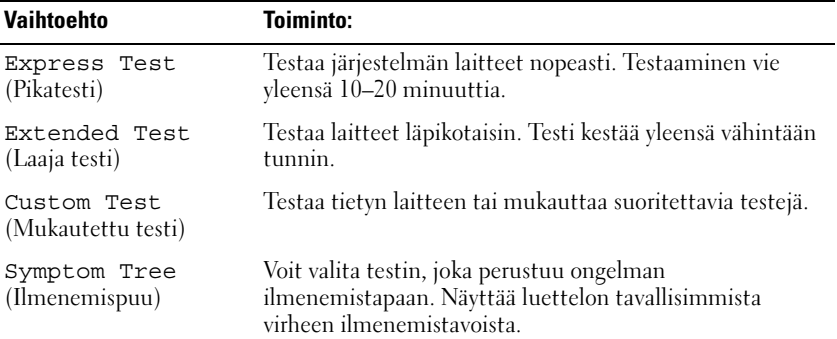

3 Jos ongelma löydetään testin aikana, näyttöön tulee sanoma, jossa ilmoitetaan virhekoodi ja ongelman kuvaus. Kirjoita virhekoodi ja ongelman kuvaus muistiin ja ota yhteys Delliin (katso Dellin yhteystiedot Käyttöoppaasta).

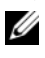

HUOMAUTUS: Tablet-PC:n huoltotunnus näkyy kunkin näytön yläosassa. Jos otat yhteyttä Delliin, tekninen tuki kysyy huoltotunnustasi.

4 Jos suoritat testin käyttämällä Custom Test (Mukautettu testi) tai Symptom Tree (Ongelmapuu) -vaihtoehtoa, saat lisätietoja napsauttamalla seuraavassa taulukossa kuvattuja välilehtiä.

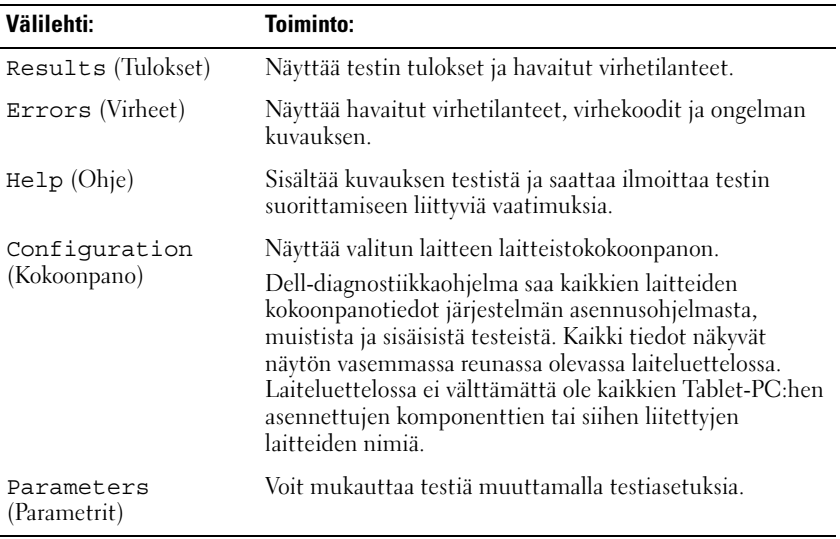

- 5 Kun testit on tehty, palaa Päävalikkoon sulkemalla testinäyttö. Voit lopettaa Dell-diagnostiikkaohjelman käytön ja käynnistää tietokoneen uudelleen sulkemalla päävalikkonäytön.
- 6 Poista Dell Drivers and Utilities -levy asemasta (jos se on asemassa).

## Hakemisto

## A

akku [irrottaminen, 86](#page-85-1) [lataaminen, 85](#page-84-1) [latauksen tarkistus, 83](#page-82-0) [latausmittari, 83](#page-82-1) [säilytys, 87](#page-86-1) [suoritusteho, 82](#page-81-0)

### D

Dell-diagnostiikan käynnistäminen [Drivers and Utilities](#page-90-1)  -CD-levyltä, 91 Dell-diagnostiikan käynnistäminen [kiintolevyasemasta, 89](#page-88-0) [Dell-diagnostiikkaohjelma, 89](#page-88-1)

[Dell-tukisivusto, 72](#page-71-0)

diagnostiikka [Dell, 89](#page-88-1)

Drivers and Utilities -levy [Dell-diagnostiikkaohjelma, 89](#page-88-1)

#### E

[ergonomiaa koskevat tiedot, 70](#page-69-0)

#### H

[huoltotunnus, 71](#page-70-0)

### J

järjestelmänäkymät [edestä, 77](#page-76-1) [oikea puoli, 79](#page-78-0) [pohja, 80](#page-79-0) [takaa, 79](#page-78-1) [vasen puoli, 78](#page-77-0)

## K

käyttöjärjestelmä [uudelleenasennus, 75](#page-74-0) [käyttöjärjestelmälevy, 75](#page-74-0) [käyttöopas, 70](#page-69-1)

## L

laitteisto [Dell-diagnostiikkaohjelma, 89](#page-88-1) levy [käyttöjärjestelmä, 75](#page-74-0) [Loppukäyttäjän](#page-69-0)  [käyttöoikeussopimus, 70](#page-69-0)

## O

ohjeet [ergonomia, 70](#page-69-0) [käyttöopas, 70](#page-69-1) Loppukäyttäjän [käyttöoikeussopimus, 70](#page-69-0) [online, 72](#page-71-0) [takuu, 70](#page-69-0) [Tuotetieto-opas, 70](#page-69-0) [turvallisuus, 70](#page-69-0) [viranomaissäädökset, 70](#page-69-0) ohjelma [ongelmat, 87-](#page-86-2)[88](#page-87-0) ongelmat [Dell-diagnostiikkaohjelma, 89](#page-88-1) [ohjelma, 87-](#page-86-2)[88](#page-87-0) [ohjelma kaatuu, 87](#page-86-3) [ohjelma lakkaa toimimasta, 87](#page-86-2) [sininen näyttö, 88](#page-87-1) [tietokone kaatuu, 87-](#page-86-4)[88](#page-87-1) [tietokone lakkaa vastaamasta, 87](#page-86-4) [yleiset, 87](#page-86-5)

## $\mathbf{0}$

[QuickSet-ohje, 74](#page-73-0)

## T

[takuutiedot, 70](#page-69-0) tarrat [huoltotunnus, 71](#page-70-0) [Microsoft Windows, 71](#page-70-0)

tietokone [kaatumiset, 87-](#page-86-4)[88](#page-87-1) [lakkaa vastaamasta, 87](#page-86-4) [tukisivusto, 72](#page-71-0) [Tuotetieto-opas, 70](#page-69-0) [turvallisuusohjeet, 70](#page-69-0)

### V

vianmääritys [Dell-diagnostiikkaohjelma, 89](#page-88-1) [viranomaissäädöksiä koskevat](#page-69-0)  tiedot, 70

#### W

Windows Vista [uudelleenasennus, 75](#page-74-0)

# Dell<sup>™</sup> Latitude<sup>™</sup> XT Συνοπτικός οδηγός

Μοντέλο **PP12S**

## Σηµείωση**,** ειδοποίηση και προσοχή

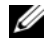

ΣΗΜΕΙΩΣΗ**:** Η ΣΗΜΕΙΩΣΗ υποδεικνύει σηµαντικές πληροφορίες που σας βοηθούν να χρησιµοποιείτε καλύτερα τον υπολογιστή σας.

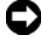

ΕΙ∆ΟΠΟΙΗΣΗ**:** Η ΕΙ∆ΟΠΟΙΗΣΗ υποδηλώνει είτε δυνητική βλάβη υλικού είτε απώλεια δεδοµένων και υποδεικνύει τον τρόπο µε τον οποίο µπορείτε να αποφύγετε το πρόβληµα.

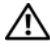

ΠΡΟΣΟΧΗ**:** Η ΠΡΟΣΟΧΗ επισηµαίνει κίνδυνο βλάβης υλικού**,** τραυµατισµού ή θανάτου**.**

Μοντέλο **PP12S**

\_\_\_\_\_\_\_\_\_\_\_\_\_\_\_\_\_\_\_\_

Οι πληροφορίες αυτού του εγγράφου µπορεί να αλλάξουν χωρίς προειδοποίηση**. © 2007 Dell Inc.** Με επιφύλαξη παντός δικαιώµατος**.**

Απαγορεύεται αυστηρά η αναπαραγωγή µε οποιοδήποτε τρόπο χωρίς τη γραπτή άδεια της Dell Inc.

Εµπορικά σήµατα που χρησιµοποιούνται στο παρόν έγγραφο: Η ονοµασία *Dell*, το λογότυπο *DELL*, οι ονοµασίες *Wi-Fi Catcher*, *ExpressCharge* και *Latitude* είναι εµπορικά σήµατα της Dell Inc. Οι ονοµασίες *Microsoft*, *Windows* και *Windows Vista* είναι εµπορικά σήµατα ή σήµατα κατατεθέντα της Microsoft Corporation στις ΗΠΑ ή/και σε άλλες χώρες.

Άλλα εµπορικά σήµατα και εµπορικές ονοµασίες µπορεί να χρησιµοποιούνται στο παρόν έγγραφο αναφερόµενα είτε στους κατόχους των σηµάτων και των ονοµάτων είτε στα προϊόντα τους. Η Dell Inc. παραιτείται από κάθε δικαίωµα σε εµπορικά σήµατα και εµπορικές ονοµασίες τρίτων.

## Περιεχόµενα

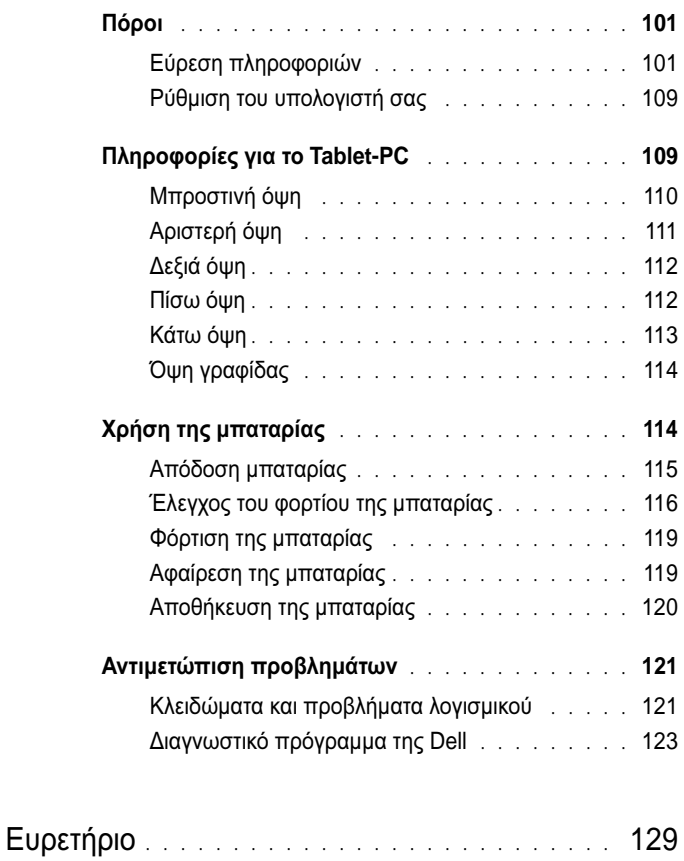

## <span id="page-100-0"></span>Πόροι

#### <span id="page-100-1"></span>Εύρεση πληροφοριών

ΣΗΜΕΙΩΣΗ**:** Ορισµένες λειτουργίες ή µέσα µπορεί να είναι προαιρετικά και µπορεί να µην αποστέλλονται µε το Tablet-PC σας. Ορισµένες λειτουργίες ή µέσα µπορεί να µην είναι διαθέσιµα σε ορισµένες χώρες.

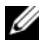

ΣΗΜΕΙΩΣΗ**:** Πρόσθετες πληροφορίες µπορούν να αποσταλούν µαζί µε το Tablet-PC σας.

ΣΗΜΕΙΩΣΗ**:** Θα πρέπει να χρησιµοποιήσετε τη µονάδα οπτικών δίσκων στο D/υποδοχή ή την προαιρετική βάση µέσων για πρόσβαση στο CD/DVD Προγράµµατα οδήγησης και βοηθητικές εφαρµογές.

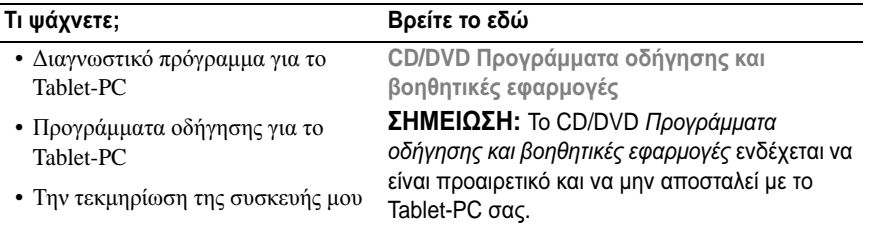

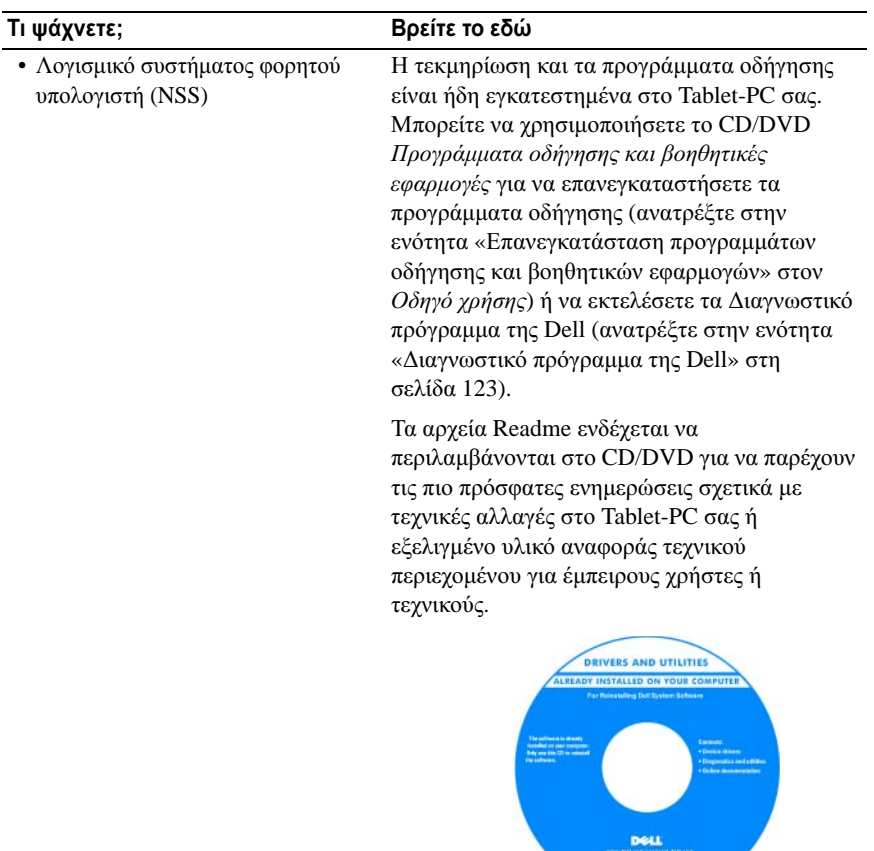

ΣΗΜΕΙΩΣΗ**:** Προγράµµατα οδήγησης και ενηµερώσεις τεκµηρίωσης θα βρείτε στη διεύθυνση **support.dell.com**.

**THE REAL PROPERTY** 

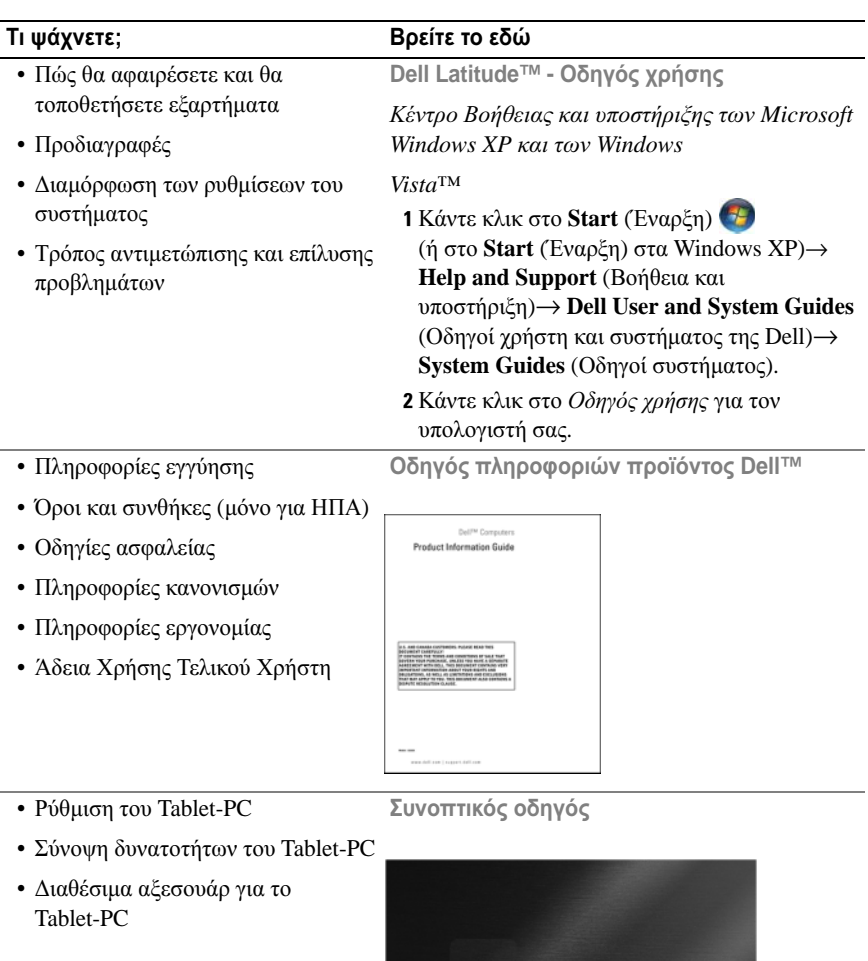

**Dell" Latitude" XT**<br>Quick Reference Card

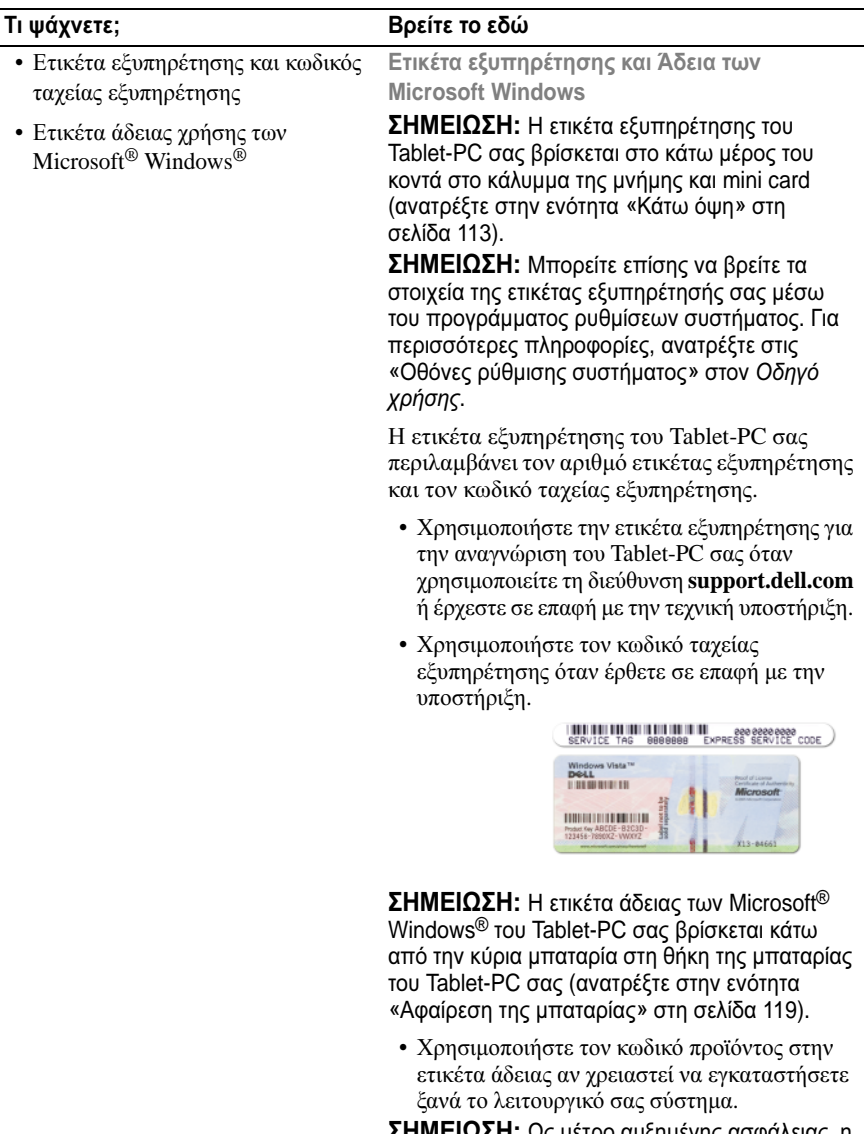

ΣΗΜΕΙΩΣΗ**:** Ως µέτρο αυξηµένης ασφάλειας, η πρόσφατα σχεδιασµένη άδεια των Microsoft Windows περιλαµβάνει ένα τµήµα που λείπει ή µια «οπή» για να αποτρέψει την αφαίρεση της ετικέτας.

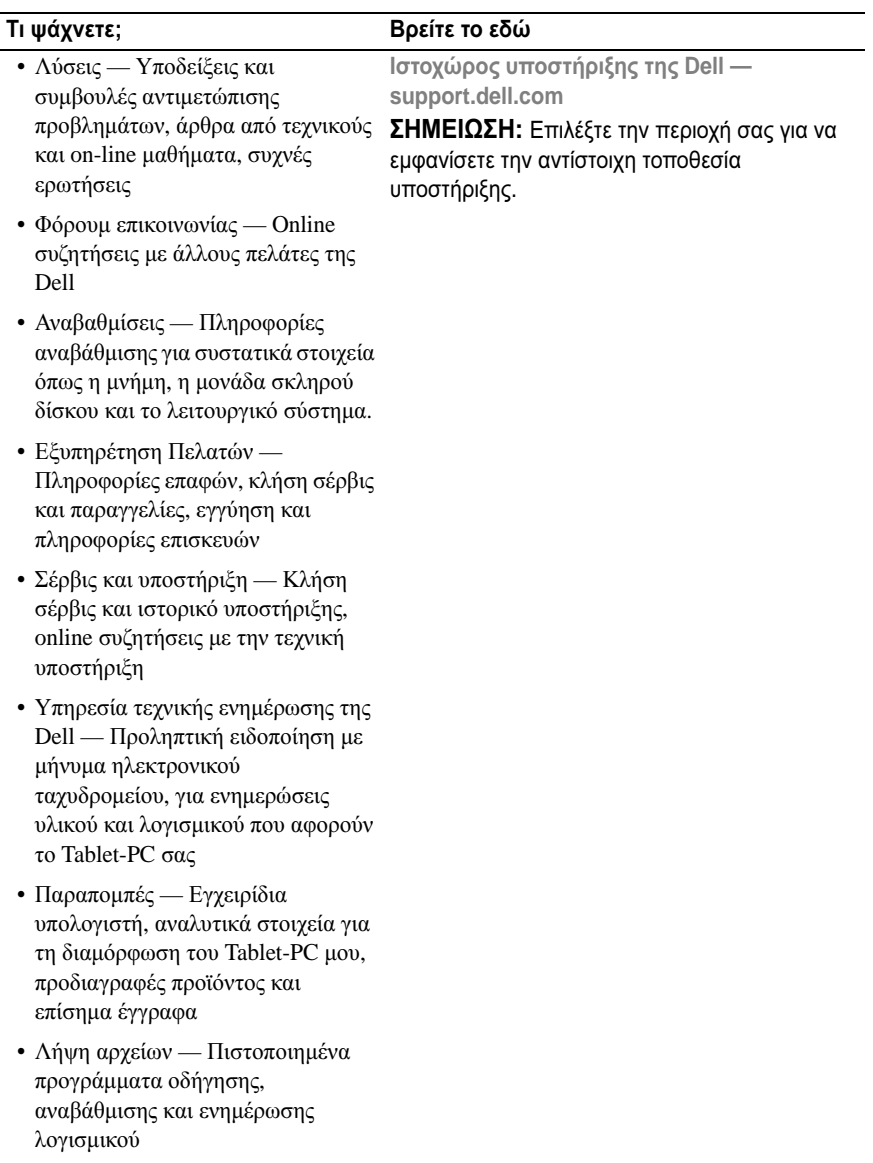

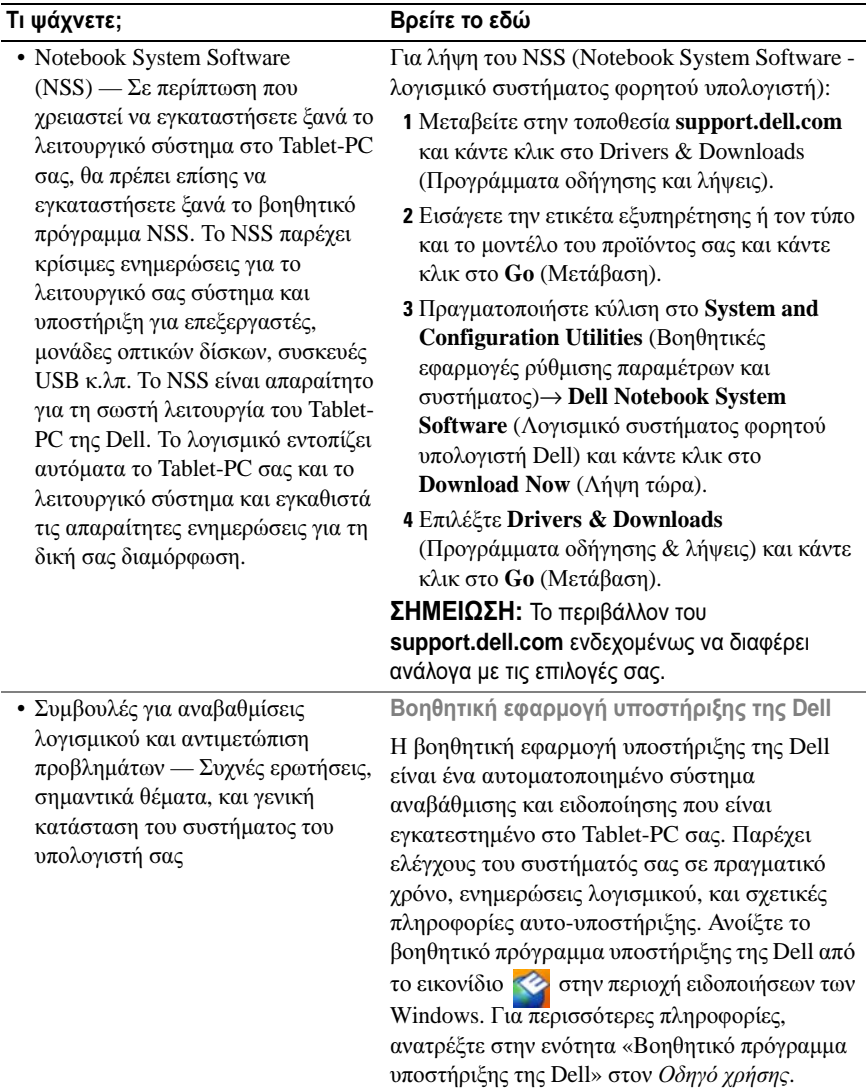

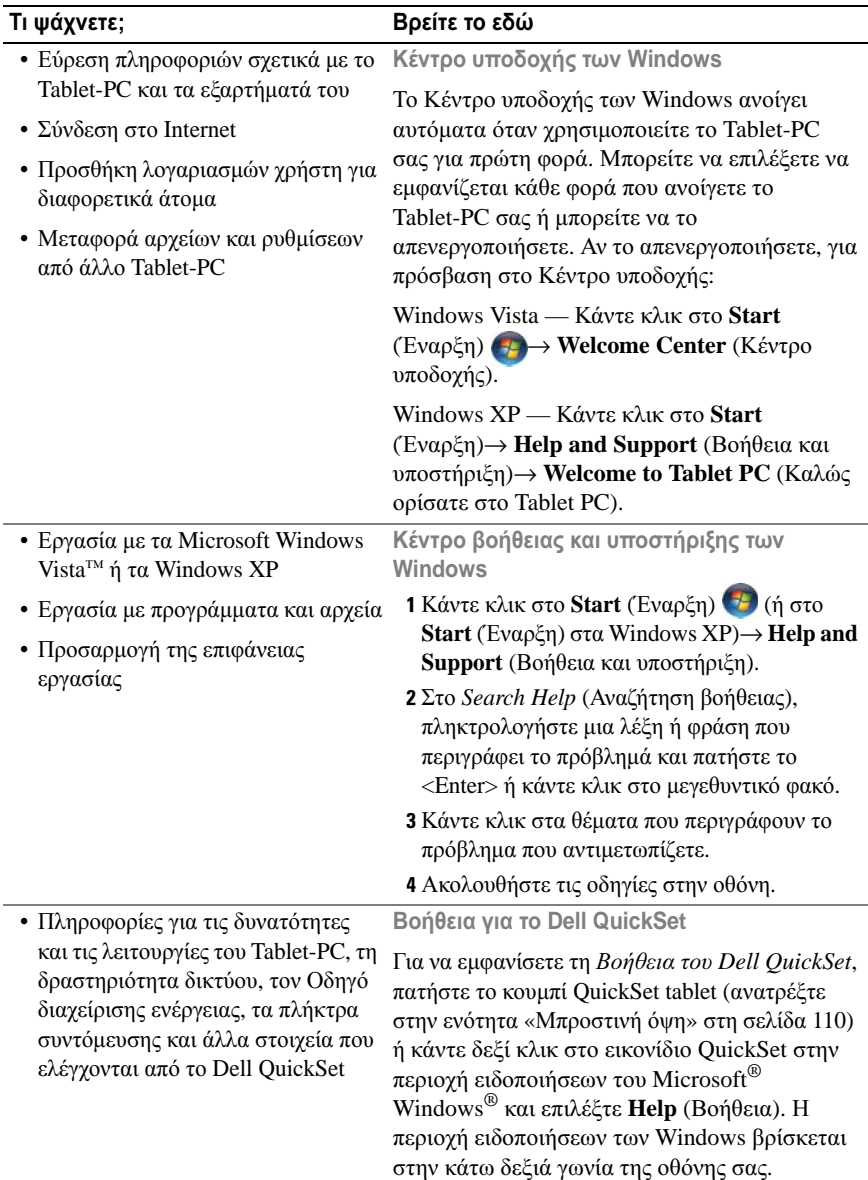

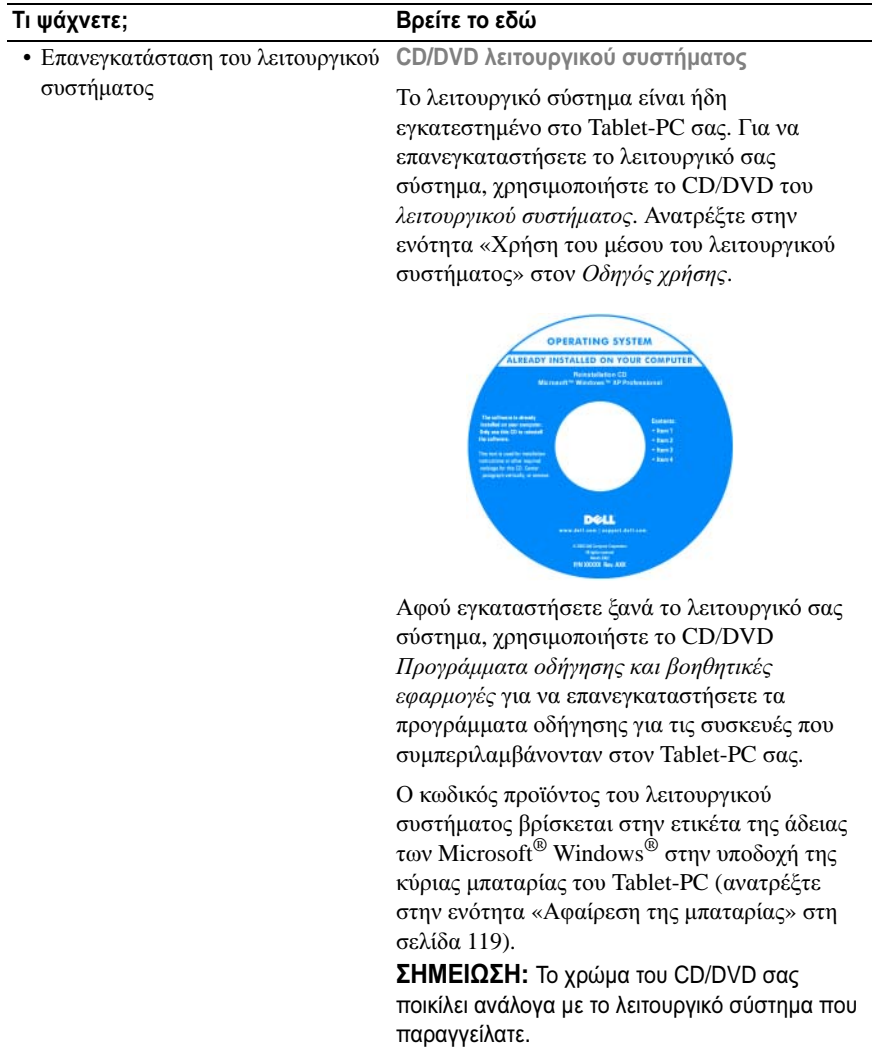
#### Ρύθµιση του υπολογιστή σας

ΠΡΟΣΟΧΗ**:** Πριν ξεκινήσετε οποιαδήποτε από τις διαδικασίες που αναφέρονται σε αυτή την ενότητα**,** ακολουθήστε τις οδηγίες ασφαλείας που βρίσκονται στον Οδηγό πληροφοριών προϊόντος**.**

- 1 Αφαιρέστε τη συσκευασία των εξαρτηµάτων.
- 2 Φυλάξτε τα περιεχόµενα της συσκευασίας των εξαρτηµάτων που διατίθενται ξεχωριστά, τα οποία θα χρειαστείτε για να ολοκληρώσετε την προετοιµασία του υπολογιστή σας.

Στη συσκευασία περιλαµβάνεται επίσης η τεκµηρίωση χρήσης και τυχόν λογισµικό ή πρόσθετος υλικός εξοπλισµός (κάρτες PC, µονάδες δίσκου ή µπαταρίες) που παραγγείλατε.

3 Συνδέστε το µετασχηµατιστή AC µε την αντίστοιχη υποδοχή στον υπολογιστή και σε µια πρίζα.

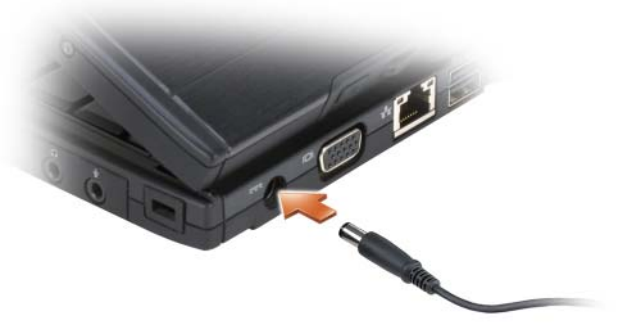

4 Ανοίξτε την οθόνη του υπολογιστή και πατήστε το κουµπί λειτουργίας για να ενεργοποιήσετε τον υπολογιστή (ανατρέξτε στην ενότητα «[Μπροστινή](#page-109-0) όψη» στη [σελίδα](#page-109-0) 110).

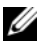

ΣΗΜΕΙΩΣΗ**:** Συνιστάται να ενεργοποιήσετε και να απενεργοποιήσετε τον υπολογιστή σας τουλάχιστον µία φορά πριν εγκαταστήσετε κάρτες ή συνδέσετε τον υπολογιστή σε µια συσκευή σύνδεσης ή άλλη εξωτερική συσκευή, όπως π.χ. εκτυπωτή.

### Πληροφορίες για το **Tablet-PC**

ΕΙ∆ΟΠΟΙΗΣΗ**:** Για να αποφύγετε βλάβες στην οθόνη σας, διασφαλίστε ότι το Tablet-PC σας βρίσκεται σε τρόπο λειτουργίας φορητού και ότι η οθόνη είναι κλειστή όταν ταξιδεύετε.

#### <span id="page-109-1"></span><span id="page-109-0"></span>Μπροστινή όψη

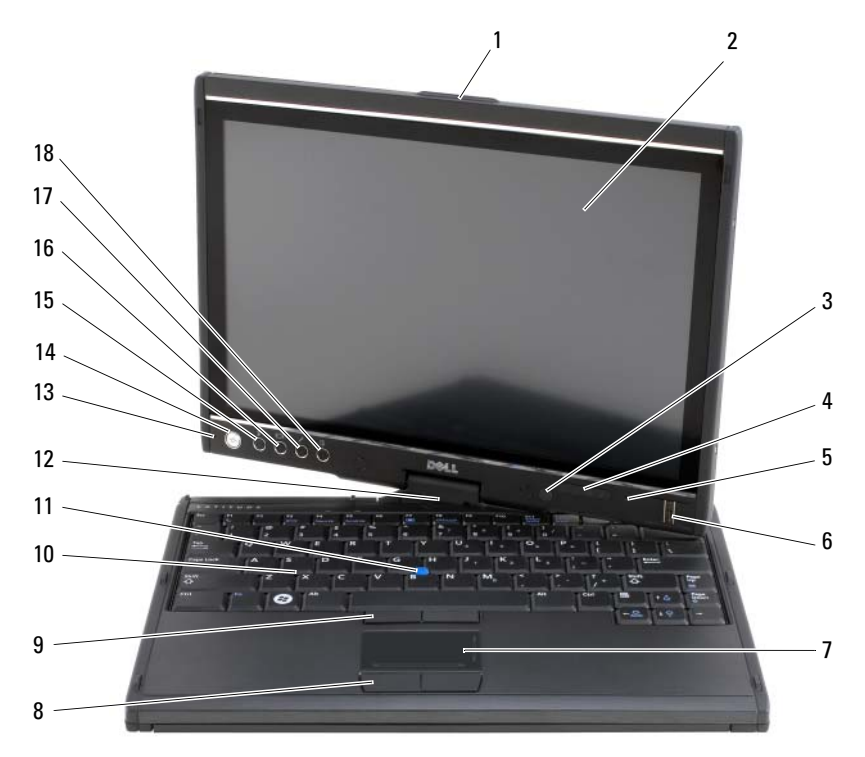

- λαβή 2 οθόνη
- αισθητήρας φωτισµού περιβάλλοντος (µόνο µε επιλογή CCFL LCD διπλού λαµπτήρα)
- 
- 
- κουµπιά επιφάνειας αφής 10 πληκτρολόγιο
- 
- ψηφιακό µικρόφωνο array 14 κουµπί λειτουργίας
- 15 κουμπί ασφαλείας Windows<sup>®</sup> 16 κουμπί περιστροφής οθόνης
- 
- 
- λυχνίες κατάστασης συσκευών
- µικρόφωνο ψηφιακής διάταξης 6 βιοµετρικό πρόγραµµα ανάγνωσης
- επιφάνεια αφής 8 κουµπιά επιφάνειας αφής
	-
- track stick 12 περιστρεφόµενος µεντεσές
	-
	-
- 17 κουμπί ρύθμισης QuickSet 18 κουμπί συντόμευσης εφαρμογής e-mail

#### Αριστερή όψη

<span id="page-110-0"></span>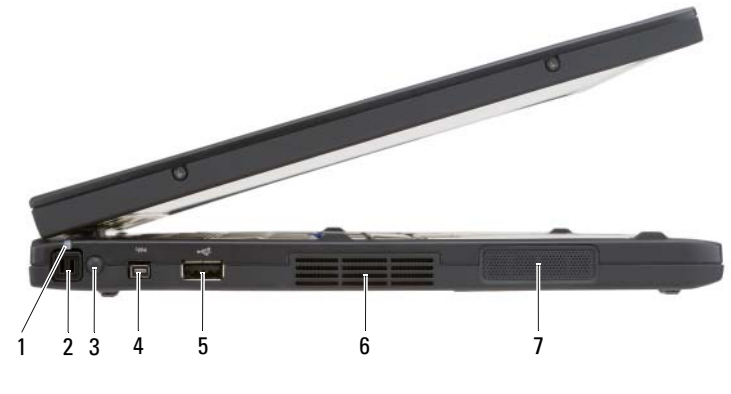

- 1 λυχνία γραφίδας LED 2 γραφίδα
- 3 εξωτερική κεραία ασύρµατου WAN ΣΗΜΕΙΩΣΗ**:** Η εξωτερική κεραία παρέχεται µόνο µε κάρτες WWAN και δεν περιλαµβάνεται στη βασική σύνθεση του συστήµατος. Το σύστηµα διαθέτει ένα βύσµα που πρέπει να αφαιρεθεί πριν την εγκατάσταση της κεραίας και της κάρτας WWAN.
- 
- 4 θύρα IEEE 1394

- 7 ηχείο
- 5 θύρα USB 6 αεραγωγός

#### <span id="page-111-1"></span>∆εξιά όψη

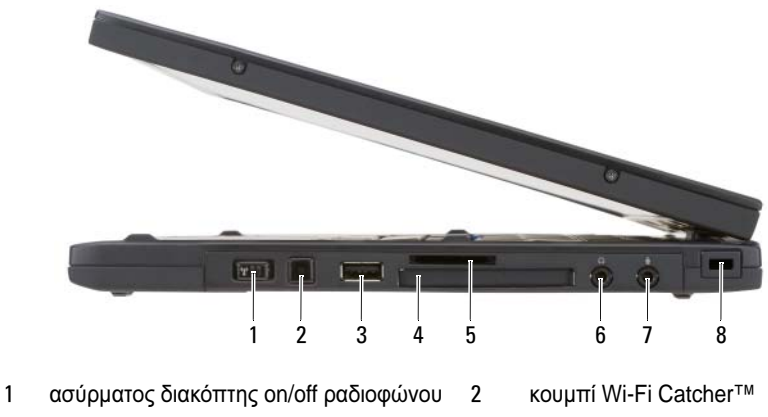

- 
- υποδοχή κάρτας Secure Digital (SD) 6 θύρα ακουστικών
- <span id="page-111-0"></span>
- 3 θύρα USB 4 υποδοχή ExpressCard
	-
- θύρα µικροφώνου 8 υποδοχή καλωδίου ασφαλείας

#### Πίσω όψη

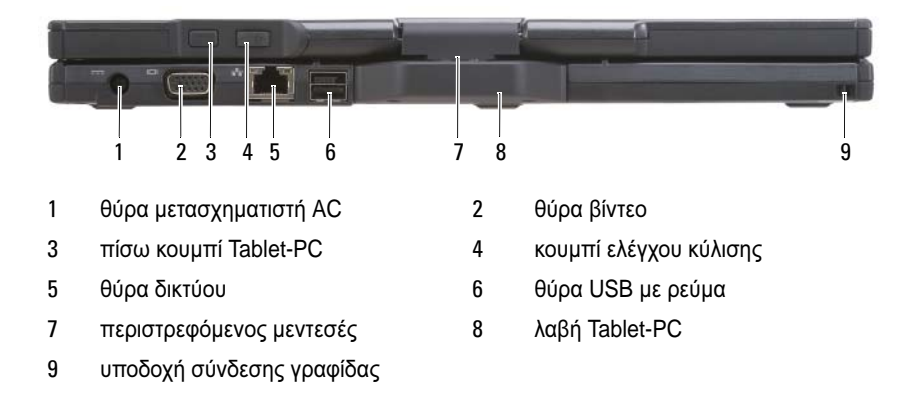

#### <span id="page-112-0"></span>Κάτω όψη

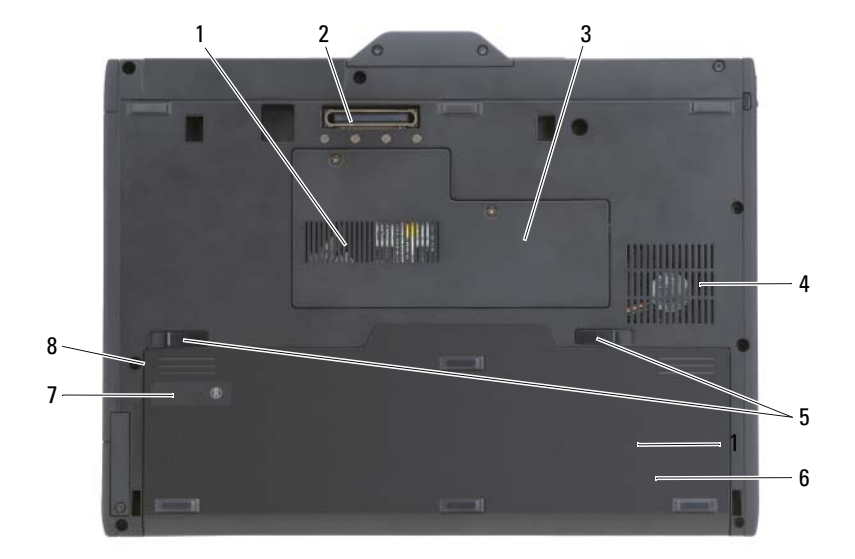

U

- 3 κάρτα µονάδας µνήµης και mini-card 4 δίοδος ανεµιστήρα
- 5 ασφάλειες υποδοχής µπαταρίας (2) 6 κύρια µπαταρία
- 7 δείκτης φορτίου µπαταρίας/δείκτης καλής κατάστασης
- <span id="page-112-1"></span>1 θυρίδα εξαερισµού 2 υποδοχή συσκευής σύνδεσης
	-
	-
	- 8 θήκη µπαταρίας (κάτω από την κύρια µπαταρία)

ΣΗΜΕΙΩΣΗ**:** Η ετικέτα άδειας των Microsoft® Windows® του Tablet-PC σας βρίσκεται κάτω από την κύρια µπαταρία στη θήκη της µπαταρίας του Tablet-PC σας (ανατρέξτε στην ενότητα «Αφαίρεση της [µπαταρίας](#page-118-0)» στη σελίδα 119).

ΠΡΟΣΟΧΗ**:** Μην εµποδίζετε**,** εισάγετε αντικείµενα ή επιτρέπετε τη συσσώρευση σκόνης στους αεραγωγούς**.** Μην αποθηκεύετε το **Tablet-PC** σας σε περιβάλλον χαµηλής ροής αέρα**,** όπως**,** για παράδειγµα**,** σε χαρτοφύλακα**,**  ενώ λειτουργεί**.** Ο περιορισµός της ροής αέρα µπορεί να προκαλέσει βλάβη στο **Tablet-PC** ή πυρκαγιά**.** Ο ανεµιστήρας του **Tablet-PC** ενεργοποιείται όταν αναπτύσσεται υψηλή θερµοκρασία**.** Ο θόρυβος από τον ανεµιστήρα είναι φυσιολογικός και δεν παραπέµπει σε πρόβληµα στον ανεµιστήρα ή στο **Tablet-PC.**

#### Όψη γραφίδας

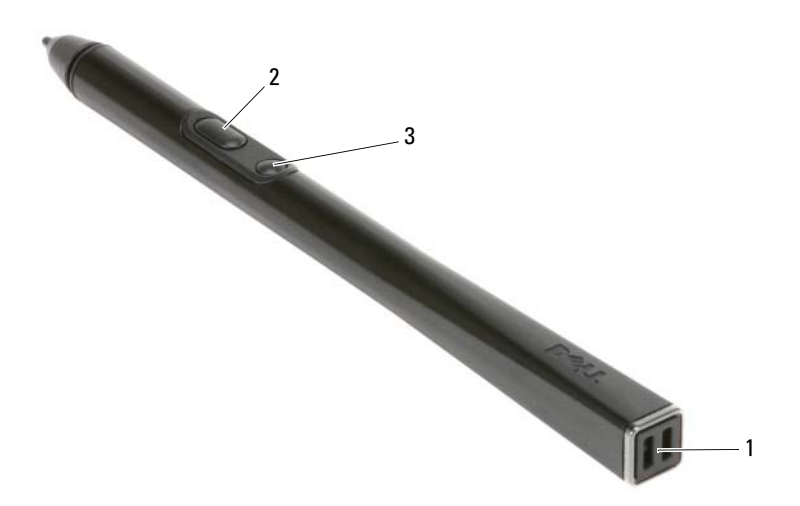

- 1 υποδοχές σύνδεσης γραφίδας 2 κουµπί γραφίδας για δεξί κλικ
- 3 κουµπί γραφίδας για διαγραφή
- 

## <span id="page-113-0"></span>Χρήση της µπαταρίας

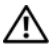

ΠΡΟΣΟΧΗ**:** Η χρήση ασύµβατης µπαταρίας µπορεί να δηµιουργήσει κίνδυνο πυρκαγιάς ή έκρηξης**.** Αντικαταστήστε την µπαταρία µόνο µε µια συµβατή µπαταρία από την **Dell.** Η µπαταρία είναι σχεδιασµένη για να χρησιµοποιείται µαζί µε τον υπολογιστή **Dell** σας**.** Μην χρησιµοποιείτε µπαταρία από άλλους υπολογιστές για το δικό σας υπολογιστή**.** 

ΠΡΟΣΟΧΗ**:** Μην απορρίπτετε τις µπαταρίες µε τα οικιακά απορρίµµατα**.**  Όταν η µπαταρία σας δεν έχει πλέον φορτίο**,** µπορείτε να απευθυνθείτε στον τοπικό φορέα διάθεσης απορριµµάτων ή περιβαλλοντικό φορέα**,** που θα σας συµβουλεύσουν σχετικά µε τη διάθεση µπαταριών ιόντων λιθίου**.** Ανατρέξτε στην ενότητα **«**Απόρριψη µπαταρίας**»** στον Οδηγό πληροφοριών προϊόντος**.**

ΠΡΟΣΟΧΗ**:** Η κακή χρήση της µπαταρίας µπορεί να αυξήσει τον κίνδυνο πυρκαγιάς ή χηµικού εγκαύµατος**.** Αποφύγετε τη διάτρηση**,** την καύση**,** την αποσυναρµολόγηση ή την έκθεση της µπαταρίας σε θερµοκρασίες µεγαλύτερες από **65°C (149°F).** Φυλάσσετε την µπαταρία µακριά από τα παιδιά**.** Ο χειρισµός κατεστραµµένων µπαταριών ή µπαταριών µε διαρροή πρέπει να γίνεται µε ιδιαίτερη προσοχή**.** Στις κατεστραµµένες µπαταρίες µπορεί να υπάρχει διαρροή και να προκληθεί έτσι τραυµατισµός κάποιου προσώπου ή ζηµιά σε συσκευή**.** 

#### <span id="page-114-0"></span>Απόδοση µπαταρίας

ΣΗΜΕΙΩΣΗ**:** Για πληροφορίες σχετικά µε την εγγύηση της Dell για τον υπολογιστή σας, ανατρέξτε στον Οδηγό πληροφοριών προϊόντος ή στο ξεχωριστό έντυπο εγγύησης που αποστέλλεται µαζί µε τον υπολογιστή σας.

Για τη βέλτιστη απόδοση του υπολογιστή και για να µπορείτε να διατηρείτε τις ρυθµίσεις BIOS, χρησιµοποιείτε το Tablet-PC της Dell™ µε εγκατεστηµένη την κύρια µπαταρία κάθε φορά. Μία µπαταρία παρέχεται ως στάνταρ εξοπλισµός στην υποδοχή µπαταρίας.

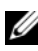

ΣΗΜΕΙΩΣΗ**:** Επειδή η µπαταρία µπορεί να µην είναι πλήρως φορτισµένη, χρησιµοποιήστε το µετασχηµατιστή AC για να συνδέσετε τον νέο υπολογιστή σας σε µια ηλεκτρική πρίζα κατά την πρώτη χρήση του υπολογιστή. Για καλύτερα αποτελέσµατα, λειτουργείτε τον υπολογιστή µε το µετασχηµατιστή AC έως ότου η µπαταρία φορτιστεί πλήρως. Για να δείτε την κατάσταση φόρτισης της µπαταρίας, ελέγξτε το Μετρητή ισχύος στις Επιλογές παροχής ενέργειας (ανατρέξτε στην ενότητα «Πρόσβαση στις ιδιότητες επιλογών ενέργειας» στον Οδηγός χρήσης.)

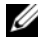

ΣΗΜΕΙΩΣΗ**:** Ο χρόνος λειτουργίας της µπαταρίας ποικίλλει ανάλογα µε τις συνθήκες λειτουργίας.

ΣΗΜΕΙΩΣΗ**:** Συνιστάται η σύνδεση του υπολογιστή σας σε µια ηλεκτρική πρίζα, όταν εγγράφετε CD ή DVD.

Ο χρόνος λειτουργίας µε ισχύ µπαταρίας µειώνεται σηµαντικά όταν εκτελείτε εργασίες που συµπεριλαµβάνουν, µεταξύ άλλων, τις εξής:

- Χρήση µονάδων οπτικού δίσκου.
- Χρήση συσκευών ασύρµατης επικοινωνίας, καρτών PC, Express Card, καρτών µνήµης µέσων, ή συσκευών USB.
- Χρήση ρυθµίσεων οθόνης µε υψηλή φωτεινότητα, προστασίας οθόνης µε τρισδιάστατα σχέδια ή άλλων προγραµµάτων που απαιτούν µεγάλη ισχύ, όπως εφαρµογές για πολύπλοκα τρισδιάστατα γραφικά.
- Λειτουργία του υπολογιστή σε κατάσταση µέγιστης απόδοσης. Ανατρέξτε στην ενότητα «∆ιαµόρφωση των ρυθµίσεων διαχείρισης ενέργειας» στον Οδηγό χρήσης για πληροφορίες σχετικά µε την πρόσβαση στις ιδιότητες επιλογών ενέργειας των Windows ή το Dell QuickSet, που µπορείτε να χρησιµοποιήσετε για τη διαµόρφωση των ρυθµίσεων διαχείρισης ενέργειας.

Μπορείτε να ελέγξετε το φορτίο της µπαταρίας πριν την εισάγετε στον υπολογιστή. Μπορείτε επίσης να ρυθµίσετε τις επιλογές διαχείρισης ενέργειας, ώστε να σας ειδοποιούν όταν το φορτίο της µπαταρίας είναι χαµηλό.

### <span id="page-115-1"></span>Έλεγχος του φορτίου της µπαταρίας

Οι παρακάτω δυνατότητες παρέχουν πληροφορίες σχετικά µε το φορτίο της µπαταρίας:

- Μετρητής µπαταρίας Dell QuickSet
- Το παράθυρο του Μετρητή ισχύος των Microsoft Windows και το εικονίδιο Iσχύος ( $\Box$  στα Windows Vista και  $\Box$  στα Windows XP)
- ∆είκτης φορτίου µπαταρίας και δείκτης καλής κατάστασης
- Προειδοποίηση χαµηλής µπαταρίας

#### Μετρητής µπαταρίας **Dell™ QuickSet**

Αν ο µετρητής Dell QuickSet είναι εγκατεστηµένος, πιέστε <Fn> <F3> για να εµφανίσετε στην οθόνη το µετρητή µπαταρίας QuickSet. Το παράθυρο του µετρητή µπαταρίας εµφανίζει την κατάσταση, το επίπεδο φόρτισης και το χρόνο ολοκλήρωσης φόρτισης για την µπαταρία του υπολογιστή σας.

Για περισσότερες πληροφορίες σχετικά µε το QuickSet, κάντε δεξί κλικ στο εικονίδιο QuickSet στη γραµµή εργασιών και κάντε κλικ στο **Help** (Βοήθεια).

#### <span id="page-115-0"></span>∆είκτης φορτίου

Χρησιµοποιώντας το δείκτη φορτίου στην µπαταρία, µπορείτε να ελέγξετε:

- Το φορτίο της µπαταρίας (ελέγξτε πατώντας και αφήνοντας το κουµπί κατάστασης)
- Την καλή κατάσταση της µπαταρίας (ελέγξτε πατώντας και κρατώντας πατηµένο το κουµπί κατάστασης)

Ο χρόνος λειτουργίας της µπαταρίας προσδιορίζεται κατά κύριο λόγο από το πόσες φορές έχει γίνει φόρτιση. Μετά από εκατό κύκλους φόρτισης και αποφόρτισης, οι µπαταρίες χάνουν σε κάποιο βαθµό τη χωρητικότητά τους ή την καλή τους κατάσταση. Στην περίπτωση αυτή, µια µπαταρία µπορεί να φαίνεται «φορτισµένη» αλλά η φόρτισή της να είναι µειωµένη.

#### Έλεγχος φόρτισης της µπαταρίας

Για να ελέγξτε τη φόρτιση µιας µπαταρίας, πατήστε και αφήστε το κουµπί κατάστασης του µετρητή φόρτισης µπαταρίας και θα ανάψουν οι λυχνίες για το επίπεδο φόρτισης. Κάθε λυχνία εκφράζει το 20 τοις εκατό περίπου του συνολικού φορτίου µπαταρίας. Για παράδειγµα, αν στην µπαταρία αποµένει το 80 τοις εκατό του φορτίου της, τότε ανάβουν τέσσερις από τις λυχνίες αυτές. Αν δεν ανάβει καµία, αυτό σηµαίνει ότι η µπαταρία δεν έχει φορτίο.

#### Έλεγχος κατάστασης της µπαταρίας

ΣΗΜΕΙΩΣΗ**:** Μπορείτε να ελέγξετε την καλή κατάσταση της µπαταρίας µε δύο τρόπους: χρησιµοποιώντας το δείκτη φορτίου στην µπαταρία όπως περιγράφεται παρακάτω ή χρησιµοποιώντας το µετρητή µπαταρίας στο Dell QuickSet. Για πληροφορίες σχετικά µε το QuickSet, κάντε δεξί κλικ στο εικονίδιο στη γραµµή εργασιών και κάντε κλικ στο **Help** (Βοήθεια).

Για να ελέγξετε την καλή κατάσταση της µπαταρίας χρησιµοποιώντας το µετρητή φορτίου, πατήστε και κρατήστε πατηµένο το δείκτη φορτίου µπαταρίας για 3 δευτερόλεπτα τουλάχιστον. Αν δεν ανάψει καµία λυχνία, αυτό σηµαίνει ότι η µπαταρία βρίσκεται σε καλή κατάσταση και ότι διατηρεί τη χωρητικότητά της σε ποσοστό µεγαλύτερο από 80 τοις εκατό. Κάθε λυχνία εκφράζει µια σταδιακή υποβάθµιση. Αν ανάψουν πέντε λυχνίες, τότε η χωρητικότητα είναι µικρότερη από το 60 τοις εκατό και θα πρέπει να φροντίσετε για την αντικατάσταση της µπαταρίας. Ανατρέξτε στην ενότητα «[Χρήση](#page-113-0) της [µπαταρίας](#page-113-0)» στη σελίδα 114 για περισσότερες πληροφορίες σχετικά µε το χρόνο λειτουργίας της µπαταρίας.

#### Προειδοποίηση χαµηλής µπαταρίας

ΕΙ∆ΟΠΟΙΗΣΗ**:** Για να αποφύγετε την απώλεια ή την καταστροφή δεδοµένων, αποθηκεύετε την εργασία σας αµέσως µετά από µια προειδοποίηση χαµηλής µπαταρίας και κατόπιν συνδέετε τον υπολογιστή σε µια πρίζα. Αν η µπαταρία αδειάσει τελείως, ο υπολογιστής περνάει αυτόµατα σε λειτουργία αδρανοποίησης.

Ένα αναδυόµενο παράθυρο σας προειδοποιεί όταν το φορτίο της µπαταρίας έχει µειωθεί κατά 90 τοις εκατό. Αν είναι τοποθετηµένες δύο µπαταρίες, η προειδοποίηση χαµηλής µπαταρίας σηµαίνει ότι το σύνολο του φορτίου και των δύο µπαταριών έχει µειωθεί κατά 90 τοις εκατό. Ο υπολογιστής περνάει σε κατάσταση αδρανοποίησης όταν το φορτίο της µπαταρίας βρίσκεται σε κρίσιµο σηµείο.

Μπορείτε να αλλάξετε τις ρυθµίσεις για τους συναγερµούς της µπαταρίας στο QuickSet ή στο παράθυρο **Power Options Properties** (Επιλογές παροχής ενέργειας). Ανατρέξτε στην ενότητα «∆ιαµόρφωση ρυθµίσεων διαχείριση ενέργειας» στον Οδηγό χρήσης για πληροφορίες σχετικά µε την πρόσβαση στο εικονίδιο QuickSet ή στο παράθυρο **Power Options Properties** (Επιλογές παροχής ενέργειας).

Για µη αυτόµατη είσοδο στην κατάσταση αδρανοποίησης στα Windows Vista, κάντε κλικ στο κουμπί Έναρξης των Windows Vista (7) και μετακινήστε το ποντίκι σας πάνω από το δεξί τρίγωνο δίπλα στο εικονίδιο κλειδώµατος για να επιλέξετε **Properties** (Ιδιότητες) στο παράθυρο **Power Options** (Επιλογές παροχής ενέργειας) και στη συνέχεια κάντε κλικ στο **Hibernate** (Αδρανοποίηση).

Για µη αυτόµατη είσοδο στην κατάσταση αδρανοποίησης στα Windows XP, θα πρέπει πρώτα να ενεργοποιήσετε την κατάσταση αδρανοποίησης.

Για να ενεργοποιήσετε την κατάσταση αδρανοποίησης:

- 1 Κάντε κλικ στο **Start** (Έναρξη)→ **Control Panel** (Πίνακας Ελέγχου)→ **Performance and Maintenance** (Επιδόσεις και συντήρηση)→ **Power Options** (Επιλογές ενέργειας).
- 2 Κάντε κλικ στην καρτέλα **Hibernate** (Αδρανοποίηση).
- 3 Επιλέξτε **Enable hibernation** (Ενεργοποίηση αδρανοποίησης).
- 4 Κάντε κλικ στο **Apply** (Εφαρµογή) και στο **OK**.

Για είσοδο στην κατάσταση αδρανοποίησης:

- 1 Πιέστε τα πλήκτρα <Ctrl> <Alt> <Del>.
- 2 Επιλέξτε **Shut Down** (Τερµατισµός λειτουργίας)→ **Hibernate** (Αδρανοποίηση).

Αν επιλέξατε **Hibernate** (Αδρανοποίηση) στην επιλογή **Properties** (Ιδιότητες) στο παράθυρο **Power Options** (Επιλογές ενέργειας) ή στον Οδηγό διαχείρισης ενέργειας QuickSet, µπορείτε επίσης να χρησιµοποιήσετε µία από τις παρακάτω µεθόδους για να εισέλθετε στην κατάσταση αδρανοποίησης:

- Πατήστε το κουµπί λειτουργίας.
- Κλείστε την οθόνη.
- Πατήστε <Fn> <Esc>.

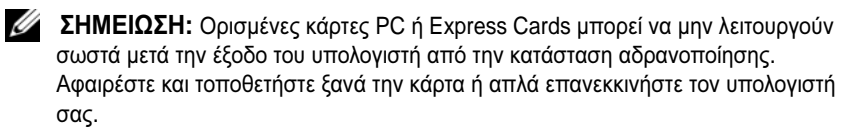

Για έξοδο από την κατάσταση αδρανοποίησης, πατήστε το κουµπί λειτουργίας. Ο υπολογιστής µπορεί να χρειαστεί λίγο χρόνο έως ότου εξέλθει από την κατάσταση αδρανοποίησης. Δεν μπορείτε να ρυθμίσετε τον υπολογιστή να εξέρχεται από την κατάσταση αδρανοποίησης πατώντας ένα πλήκτρο ή την επιφάνεια αφής ή το track stick. Για περισσότερες πληροφορίες σχετικά µε την κατάσταση αδρανοποίησης, ανατρέξτε στην τεκµηρίωση που συνόδευε το λειτουργικό σας σύστηµα.

#### <span id="page-118-3"></span><span id="page-118-1"></span>Φόρτιση της µπαταρίας

Όταν συνδέετε τον υπολογιστή σε πρίζα ή όταν εγκαθιστάτε µια µπαταρία ενώ ο υπολογιστής είναι συνδεδεµένος στην πρίζα, ο υπολογιστής ελέγχει το φορτίο της µπαταρίας και τη θερµοκρασία. Αν χρειάζεται, ο µετασχηµατιστής τότε θα φορτίσει την µπαταρία και θα διατηρήσει το φορτίο της.

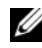

ΣΗΜΕΙΩΣΗ**:** Με το Dell™ ExpressCharge™, όταν ο υπολογιστής απενεργοποιείται, ο µετασχηµατιστής AC φορτίζει µια τελείως αποφορτισµένη µπαταρία στο 80 τοις εκατό σε περίπου 1 ώρα και στο 100 τοις εκατό σε περίπου 2 ώρες. Ο χρόνος φόρτισης είναι µεγαλύτερος όταν ο υπολογιστής είναι αναµµένος. Μπορείτε να αφήσετε την µπαταρία στον υπολογιστή για όσο διάστηµα θέλετε. Τα εσωτερικά κυκλώµατα της µπαταρίας αποτρέπουν τυχόν υπερφόρτιση της µπαταρίας.

Αν η µπαταρία είναι ζεστή από τη χρήση της στον υπολογιστή σας ή επειδή βρισκόταν σε ζεστό χώρο, µπορεί να µην φορτιστεί όταν συνδέσετε τον υπολογιστή σε µια πρίζα.

Η µπαταρία είναι πολύ ζεστή για να αρχίσει η φόρτιση αν η λυχνία αναβοσβήνει αλλάζοντας διαδοχικά από πράσινο σε πορτοκαλί χρώµα. Αποσυνδέστε τον υπολογιστή από την πρίζα και αφήστε τον υπολογιστή και την µπαταρία να κρυώσουν σε θερµοκρασία δωµατίου. Έπειτα συνδέστε τον υπολογιστή σε µια πρίζα και συνεχίστε την φόρτιση της µπαταρίας.

Για πληροφορίες σχετικά µε την επίλυση προβληµάτων µε την µπαταρία, ανατρέξτε στην ενότητα «Προβλήµατα ισχύος» στον Οδηγό χρήσης.

#### <span id="page-118-0"></span>Αφαίρεση της µπαταρίας

<span id="page-118-2"></span>ΠΡΟΣΟΧΗ**:** Η χρήση ασύµβατης µπαταρίας µπορεί να δηµιουργήσει κίνδυνο πυρκαγιάς ή έκρηξης**.** Αντικαταστήστε την µπαταρία µόνο µε µια συµβατή µπαταρία από την **Dell.** Η µπαταρία είναι σχεδιασµένη για να χρησιµοποιείται µαζί µε τον υπολογιστή **Dell™** σας**.** Μην χρησιµοποιείτε µπαταρία από άλλους υπολογιστές για το δικό σας υπολογιστή**.** 

ΠΡΟΣΟΧΗ**:** Πριν την εκτέλεση αυτών των διαδικασιών**,** απενεργοποιήστε τον υπολογιστή**,** αποσυνδέστε το µετασχηµατιστή **AC** από την ηλεκτρική πρίζα και τον υπολογιστή**,** αποσυνδέστε το µόντεµ από την πρίζα και τον υπολογιστή**,** και αποσυνδέστε τυχόν εξωτερικά καλώδια από τον υπολογιστή**.**

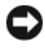

ΕΙ∆ΟΠΟΙΗΣΗ**:** Θα πρέπει να αποσυνδέσετε όλα τα εξωτερικά καλώδια από τον υπολογιστή ώστε να αποφύγετε βλάβες στις θύρες.

ΕΙ∆ΟΠΟΙΗΣΗ**:** Εάν θέλετε να αντικαταστήσετε την µπαταρία έχοντας τον υπολογιστή σε κατάσταση αναµονής, έχετε έως και 1 λεπτό για να το κάνετε προτού τερµατιστεί η λειτουργία του υπολογιστή και χαθούν δεδοµένα που δεν έχουν αποθηκευτεί.

Για την αφαίρεση της µπαταρίας:

- 1 Εάν ο υπολογιστής είναι συνδεδεµένος σε µία συσκευή βάσης, αποσυνδέστε τον. Για οδηγίες, ανατρέξτε στην τεκµηρίωση που συνόδευε τη συσκευή βάσης.
- 2 Βεβαιωθείτε ότι ο υπολογιστής είναι απενεργοποιηµένος ή σε κατάσταση αδρανοποίησης στη λειτουργία διαχείρισης ενέργειας.
- 3 Σύρετε την ασφάλεια της υποδοχής της µπαταρίας στην κάτω πλευρά του υπολογιστή και, στη συνέχεια, αφαιρέστε την µπαταρία από την υποδοχή της.

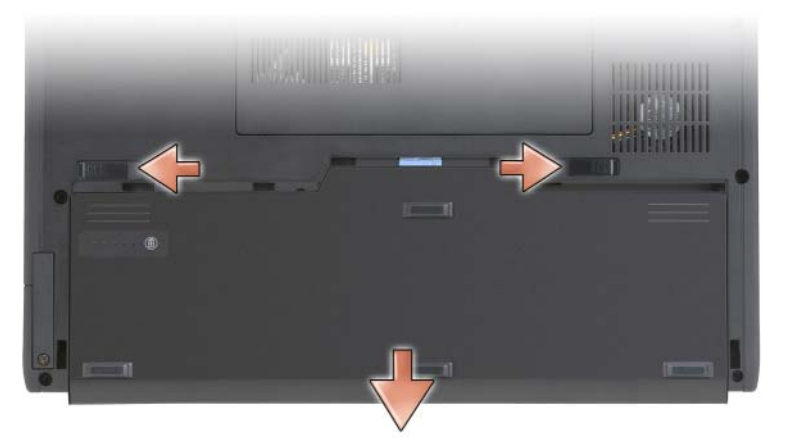

Για να τοποθετήσετε την µπαταρία, ακολουθήστε τη διαδικασία αφαίρεσης µε την ανάποδη σειρά.

#### <span id="page-119-0"></span>Αποθήκευση της µπαταρίας

Αφαιρέστε την µπαταρία όταν αποθηκεύετε τον υπολογιστή σας για µεγάλο χρονικό διάστηµα. Κατά τη διάρκεια µακρόχρονης αποθήκευσης, η µπαταρία αποφορτίζεται. Μετά από µια µεγάλη περίοδο αποθήκευσης, φορτίστε πλήρως την µπαταρία (ανατρέξτε στην ενότητα «Φόρτιση της [µπαταρίας](#page-118-1)» στη [σελίδα](#page-118-1) 119) πριν τη χρήση της.

## Αντιµετώπιση προβληµάτων

#### <span id="page-120-2"></span><span id="page-120-0"></span>Κλειδώµατα και προβλήµατα λογισµικού

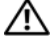

ΠΡΟΣΟΧΗ**:** Πριν ξεκινήσετε οποιαδήποτε από τις διαδικασίες που αναφέρονται σε αυτή την ενότητα**,** ακολουθήστε τις οδηγίες ασφαλείας που βρίσκονται στον Οδηγό πληροφοριών προϊόντος**.**

#### <span id="page-120-4"></span>Το **Tablet-PC** δεν αποκρίνεται πλέον

Βεβαιωθείτε ότι το καλώδιο τροφοδοσίας είναι σταθερά συνδεδεµένο στο **Tablet-PC** και στην πρίζα

#### Το **Tablet-PC** δεν αποκρίνεται πλέον

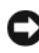

ΕΙ∆ΟΠΟΙΗΣΗ**:** Ενδέχεται να χάσετε δεδοµένα αν δεν είναι δυνατός ο τερµατισµός του λειτουργικού συστήµατος.

Απενεργοποιήστε το **Tablet-PC —** Αν το Tablet-PC δεν αποκριθεί, αγγίζοντας την οθόνη µε τη γραφίδα ή το δάκτυλό σας, πατήστε και κρατήστε πατηµένο το πλήκτρο λειτουργίας για 8 έως 10 δευτερόλεπτα περίπου, (µέχρι το Tablet-PC να απενεργοποιηθεί), και µετά εκκινήστε ξανά το Tablet-PC σας.

#### Ένα πρόγραµµα σταµατάει να ανταποκρίνεται

#### Κλείστε το πρόγραµµα **—**

- <span id="page-120-1"></span>1 Πατήστε <Ctrl> <Shift> <Esc> ταυτόχρονα και κάντε κλικ στο Task Manager (∆ιαχείριση εργασιών).
- 2 Κάντε κλικ στην καρτέλα **Applications** (Εφαρµογές).
- 3 Κάντε κλικ για να επιλέξετε το πρόγραμμα που έγει σταματήσει να αποκρίνεται.
- <span id="page-120-3"></span>4 Κάντε κλικ στο **End Task** (Τέλος διεργασίας).

#### Ένα πρόγραµµα εκτελεί επανειληµµένα εσφαλµένη λειτουργία

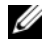

ΣΗΜΕΙΩΣΗ**:** Τα περισσότερα λογισµικά περιλαµβάνουν συνήθως οδηγίες για την εγκατάσταση στην τεκµηρίωση ή σε CD ή DVD.

Ελέγξτε το εγχειρίδιο του λογισµικού **—** Αν χρειάζεται, απεγκαταστήστε και εγκαταστήστε ξανά το πρόγραµµα.

#### Ένα πρόγραµµα είναι σχεδιασµένο για προηγούµενο λειτουργικό σύστηµα των **Windows**

Εκτελέστε τον Οδηγό συµβατότητας προγραµµάτων **—** Ο Οδηγός συµβατότητας προγραµµάτων διαµορφώνει ένα πρόγραµµα έτσι ώστε να εκτελείται σε περιβάλλον παρόµοιο µε προηγούµενες εκδόσεις των Windows.

#### **Windows Vista**

- 1 Κάντε κλικ στο **Start** (Έναρξη) <sup>(β</sup>→ Control Panel (Πίνακας Ελέγχου)→ **Programs** (Προγράµµατα)→ **Use an older program with this version of Windows** (Χρήση παλιότερου προγράµµατος µε αυτήν την έκδοση των Windows).
- 2 Στην οθόνη υποδοχής, κάντε κλικ στο **Next** (Επόµενο).
- 3 Ακολουθήστε τις οδηγίες στην οθόνη.

#### **Windows XP**

- 1 Κάντε κλικ στο **Start** (Έναρξη)→ **Help and Support** (Βοήθεια και υποστήριξη)→ **Fixing a problem** (Επίλυση προβλήµατος)→ **Application and software problems** (Προβλήματα εφαρμογών και λογισμικού).
- 2 Κάντε κλικ στο **Run Software that Worked with previous versions** (Εκτέλεση λογισµικού που λειτουργούσε µε την προηγούµενη έκδοση).
- 3 Στην οθόνη υποδοχής, κάντε κλικ στο **Next** (Επόµενο).
- <span id="page-121-1"></span>4 Ακολουθήστε τις οδηγίες στην οθόνη.

#### Εµφανίζεται µια µπλε οθόνη

Απενεργοποιήστε το **Tablet-PC —** Αν το Tablet-PC δεν αποκριθεί, αγγίζοντας την οθόνη µε τη γραφίδα ή το δάκτυλό σας, πατήστε και κρατήστε πατηµένο το πλήκτρο λειτουργίας για 8 έως 10 δευτερόλεπτα περίπου, (µέχρι το Tablet-PC να απενεργοποιηθεί), και µετά εκκινήστε ξανά το Tablet-PC σας.

#### <span id="page-121-0"></span>Άλλα προβλήµατα λογισµικού

#### Ελέγξτε το εγχειρίδιο λογισµικού ή επικοινωνήστε µε τον κατασκευαστή του λογισµικού για πληροφορίες σχετικά µε την αντιµετώπιση προβληµάτων **—**

- Βεβαιωθείτε ότι το πρόγραµµα είναι συµβατό µε το λειτουργικό σύστηµα που έχετε εγκατεστηµένο στο Tablet-PC σας.
- Βεβαιωθείτε ότι το Tablet-PC σας ικανοποιεί τις ελάχιστες απαιτήσεις υλικού εξοπλισµού για την εκτέλεση του λογισµικού. ∆είτε το εγχειρίδιο του λογισµικού για πληροφορίες.
- Βεβαιωθείτε ότι το πρόγραµµα είναι εγκατεστηµένο και ρυθµισµένο σωστά.
- Επιβεβαιώστε ότι οι οδηγοί των συσκευών δεν δηµιουργούν προβλήµατα µε το πρόγραµµα.
- Αν χρειάζεται, απεγκαταστήστε και εγκαταστήστε ξανά το πρόγραµµα.

#### Κρατήστε εφεδρικά αντίγραφα των αρχείων σας

Χρησιµοποιήστε ένα πρόγραµµα προστασίας από ιούς για να ελέγξετε τον σκληρό δίσκο**,** τα **CD** ή τα **DVD**

Αποθηκεύστε και κλείστε όλα τα ανοικτά αρχεία ή προγράµµατα και τερµατίστε το **Tablet-PC** σας από το µενού Έναρξη

#### ∆ιαγνωστικό πρόγραµµα της **Dell**

<span id="page-122-0"></span>ΠΡΟΣΟΧΗ**:** Πριν ξεκινήσετε οποιαδήποτε από τις διαδικασίες που αναφέρονται σε αυτή την ενότητα**,** ακολουθήστε τις οδηγίες ασφαλείας που βρίσκονται στον Οδηγό πληροφοριών προϊόντος**.**

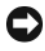

ΕΙ∆ΟΠΟΙΗΣΗ**:** Το διαγνωστικό πρόγραµµα της Dell λειτουργεί µόνο στους υπολογιστές της Dell™.

ΣΗΜΕΙΩΣΗ**:** Θα πρέπει να χρησιµοποιήσετε τη µονάδα οπτικών δίσκων στο D/υποδοχή ή την προαιρετική βάση µέσων για πρόσβαση στο CD/DVD Προγράµµατα οδήγησης και βοηθητικές εφαρµογές.

#### Πότε να χρησιµοποιήσετε το διαγνωστικό πρόγραµµα της **Dell**

Εάν αντιµετωπίσετε κάποιο πρόβληµα µε το Tablet-PC σας, πραγµατοποιήστε τους ελέγχους που αναφέρονται στην ενότητα «Κλειδώµατα και προβλήµατα λογισµικού» (ανατρέξτε στην ενότητα «[Κλειδώµατα](#page-120-0) και προβλήµατα [λογισµικού](#page-120-0)» στη σελίδα 121) και εκτελέστε το διαγνωστικό πρόγραµµα της Dell πριν επικοινωνήσετε με την Dell για τεχνική βοήθεια.

Καλό θα ήταν να εκτυπώσετε τις παρούσες διαδικασίες πριν ξεκινήσετε.

Ανατρέξτε στην ενότητα «Χρήση του προγράµµατος ρυθµίσεων συστήµατος» στον Οδηγό χρήσης για να ελέγξτε τις πληροφορίες ρυθµίσεων παραµέτρων του Tablet-PC σας και βεβαιωθείτε ότι η συσκευή που θέλετε να ελέγξτε εµφανίζεται στο πρόγραµµα ρυθµίσεων συστήµατος και είναι ενεργή.

Ξεκινήστε το διαγνωστικό πρόγραµµα της Dell από τον σκληρό σας δίσκο ή από το CD/DVD Προγράµµατα οδήγησης και βοηθητικές εφαρµογές.

<span id="page-122-1"></span>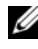

ΣΗΜΕΙΩΣΗ**:** Το CD/DVD Προγράµµατα οδήγησης και βοηθητικές εφαρµογές είναι προαιρετικό και µπορεί να µην αποσταλεί µε το Tablet-PC σας.

#### Εκκίνηση του διαγνωστικού προγράµµατος της **Dell** από τον σκληρό δίσκο σας

Το ∆ιαγνωστικό πρόγραµµα της Dell βρίσκεται σε ένα κρυφό τµήµα διαγνωστικού βοηθητικού προγράµµατος στον σκληρό σας δίσκο.

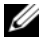

ΣΗΜΕΙΩΣΗ**:** Εάν το Tablet-PC σας δεν µπορεί να προβάλει κάποια εικόνα στην οθόνη, επικοινωνήστε µε την Dell (ανατρέξτε στην ενότητα «Επικοινωνία µε την Dell» στον Οδηγό χρήσης).

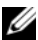

ΣΗΜΕΙΩΣΗ**:** Εάν το Tablet-PC είναι συνδεδεµένο σε µία συσκευή βάσης, αποσυνδέστε το. Ανατρέξτε στην ενότητα «Αποσύνδεση του Tablet-PC από τη βάση µέσων» και «Αποσύνδεση του Tablet-PC από τη σχισµή της µπαταρίας» στον Οδηγό χρήσης για οδηγίες, αν χρειάζεται.

- 1 Βεβαιωθείτε ότι το Tablet-PC είναι συνδεδεµένο σε ηλεκτρική πρίζα, για την οποία είστε βέβαιοι ότι λειτουργεί.
- 2 Εκκινήστε (ή επανεκκινήστε) το Tablet-PC σας.
- 3 Ξεκινήστε το διαγνωστικό πρόγραµµα της Dell µε έναν από τους δύο τρόπους:

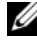

ΣΗΜΕΙΩΣΗ**:** Εάν περιµένετε πολλή ώρα και εµφανιστεί το λογότυπο του λειτουργικού συστήµατος, συνεχίστε να περιµένετε µέχρι να δείτε την επιφάνεια εργασίας των Microsoft® Windows®. Στη συνέχεια, τερµατίστε τη λειτουργία του Tablet-PC σας και δοκιµάστε ξανά.

– Όταν εµφανιστεί το λογότυπο DELL™, πατήστε <F12> αµέσως. Επιλέξτε **Diagnostics** (∆ιαγνωστικό πρόγραµµα) από το µενού εκκίνησης που εµφανίζεται και πατήστε <Enter>.

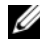

ΣΗΜΕΙΩΣΗ**:** Πριν επιχειρήσετε τα παρακάτω, πρέπει να σβήσετε τελείως το Tablet-PC.

– Πατήστε και κρατήστε πατηµένο το πλήκτρο <Fn> ενώ ξεκινάτε το Tablet-PC.

Το Tablet-PC εκτελεί µια σειρά αρχικών ελέγχων στην κάρτα του συστήµατός σας, στο πληκτρολόγιο, στην οθόνη, στον σκληρό δίσκο κ.ο.κ., οι οποίοι ονοµάζονται Pre-boot System Assessment.

- Κατά τη διάρκεια της αξιολόγησης, απαντήστε στις ερωτήσεις που εµφανίζονται.
- Εάν ανιχνευτούν σφάλµατα κατά τη διάρκεια της λειτουργίας αξιολόγησης του συστήµατος πριν την έναρξη (Pre-boot), καταγράψτε τον κωδικό ή τους κωδικούς σφάλµατος και επικοινωνήστε µε την Dell (δείτε «Επικοινωνία µε την Dell» στον Οδηγό χρήσης).

Αν η λειτουργία αξιολόγησης του συστήµατος πριν την έναρξη ολοκληρωθεί µε επιτυχία, εµφανίζεται το παρακάτω µήνυµα: «Booting Dell Diagnostic Utility Partition. Press any key to continue.»

4 Πατήστε οποιοδήποτε πλήκτρο για να πραγµατοποιηθεί εκκίνηση του διαγνωστικού προγράµµατος της Dell από το διαµέρισµα βοηθητικής εφαρµογής διαγνωστικών στη µονάδα σκληρού δίσκου.

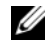

ΣΗΜΕΙΩΣΗ**:** Αν εµφανιστεί ένα µήνυµα ότι δεν βρέθηκε τµήµα διαγνωστικού, εκτελέστε το διαγνωστικό πρόγραµµα της Dell από το CD/DVD Προγράµµατα οδήγησης και βοηθητικές εφαρµογές.

5 Όταν εμφανιστεί το κύριο μενού του διαγνωστικού προγράμματος της Dell, επιλέξτε τον έλεγχο που θέλετε να εκτελέσετε. Ανατρέξτε στην ενότητα «Κύριο µενού διαγνωστικού [προγράµµατος](#page-125-0) της Dell» στη σελίδα 126.

#### <span id="page-124-0"></span>Εκκίνηση του διαγνωστικού προγράµµατος της **Dell** από το **CD/DVD**  Προγράµµατα οδήγησης και βοηθητικές εφαρµογές

- 1 Τοποθετήστε το CD/DVD Προγράμματα οδήγησης και βοηθητικές εφαρµογές.
- 2 Σβήστε και κάντε επανεκκίνηση του Tablet-PC.

Όταν εµφανιστεί το λογότυπο της DELL, πατήστε <F12> αµέσως.

- 
- ΣΗΜΕΙΩΣΗ**:** Εάν περιµένετε πολλή ώρα και εµφανιστεί το λογότυπο του λειτουργικού συστήµατος, συνεχίστε να περιµένετε µέχρι να δείτε την επιφάνεια εργασίας των Microsoft® Windows®. Στη συνέχεια, τερµατίστε τη λειτουργία του Tablet-PC σας και δοκιµάστε ξανά.

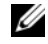

ΣΗΜΕΙΩΣΗ**:** Τα βήµατα που ακολουθούν αλλάζουν την ακολουθία εκκίνησης µόνο για µία φορά. Στην επόµενη διαδικασία εκκίνησης, η εκκίνηση του Tablet-PC γίνεται σύµφωνα µε τις συσκευές που καθορίζονται στο πρόγραµµα ρύθµιση του συστήµατος.

- 3 Όταν εμφανιστεί η λίστα με τις συσκευές εκκίνησης, επιλέξτε τη συσκευή **IDE CD-ROM** και πατήστε <Enter>.
- 4 Στο µενού που εµφανίζεται επιλέξτε **Boot from CD-ROM** (Έναρξη από το CD-ROM) και πατήστε <Enter>.
- 5 Πληκτρολογήστε 1 για να ανοίξει το µενού CD και πατήστε <Enter> για να προχωρήσετε.
- 6 Επιλέξτε **Run the 32 Bit Dell Diagnostics** (Εκτέλεση του διαγνωστικού προγράµµατος 32 Bit της Dell) από την αριθµηµένη λίστα. Εάν υπάρχουν πολλές εκδόσεις, επιλέξτε την έκδοση που είναι κατάλληλη για το Tablet-PC σας.
- 7 Όταν εµφανιστεί το κύριο µενού του διαγνωστικού προγράµµατος της Dell, επιλέξτε τον έλεγχο που θέλετε να εκτελέσετε.

#### <span id="page-125-0"></span>Κύριο µενού διαγνωστικού προγράµµατος της **Dell**

1 Μετά τη φόρτωση του διαγνωστικού προγράµµατος της Dell και την εµφάνιση της οθόνης του **Main Menu** (κύριο µενού), κάντε κλικ στο κουµπί που αντιστοιχεί στην επιλογή που θέλετε.

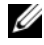

ΣΗΜΕΙΩΣΗ**:** Συνιστάται να επιλέξετε **Test System** (Έλεγχος συστήµατος) για να ελέγξετε το Tablet-PC σας σας.

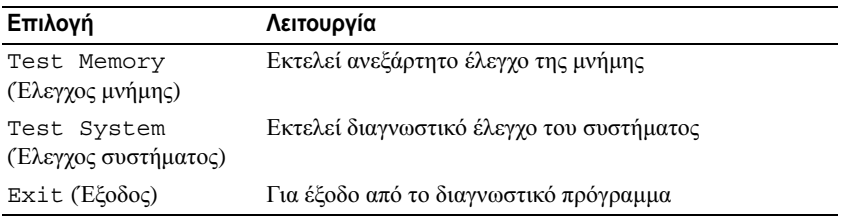

2 Αφού επιλέξετε το **Test System** (Έλεγχος συστήµατος) από το κύριο µενού, εµφανίζεται το παρακάτω µενού.

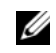

ΣΗΜΕΙΩΣΗ**:** Συνιστάται να επιλέξετε **Extended Test** (Εκτεταµένος έλεγχος) από το παρακάτω µενού, ώστε να εκτελεστεί ένας πιο αναλυτικός έλεγχος των συσκευών του Tablet-PC.

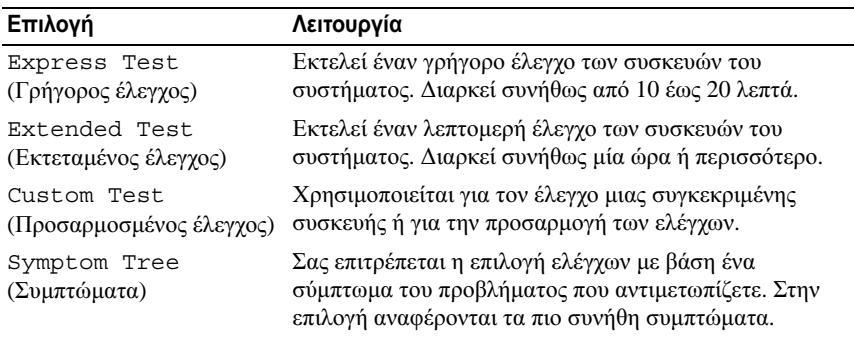

3 Εάν αντιµετωπίσετε πρόβληµα κατά τη διάρκεια του ελέγχου, εµφανίζεται ένα µήνυµα µε έναν κωδικό σφάλµατος και µια περιγραφή του προβλήµατος. Καταγράψτε τον κωδικό σφάλµατος και την περιγραφή του προβλήµατος και επικοινωνήστε µε την Dell (ανατρέξτε στην ενότητα «Επικοινωνία µε την Dell» στον Οδηγό χρήσης).

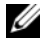

ΣΗΜΕΙΩΣΗ**:** Η ετικέτα εξυπηρέτησης για το Tablet-PC σας βρίσκεται στο επάνω µέρος της κάθε δοκιµαστικής οθόνης. Εάν έρθετε σε επαφή µε την Dell, η τεχνική υποστήριξη θα σας ζητήσει την ετικέτα εξυπηρέτησης.

4 Εάν εκτελέσετε έλεγχο από την επιλογή **Custom Test** ή **Symptom Tree**, κάντε κλικ στη σχετική καρτέλα που περιγράφεται στον ακόλουθο πίνακα για περισσότερες πληροφορίες.

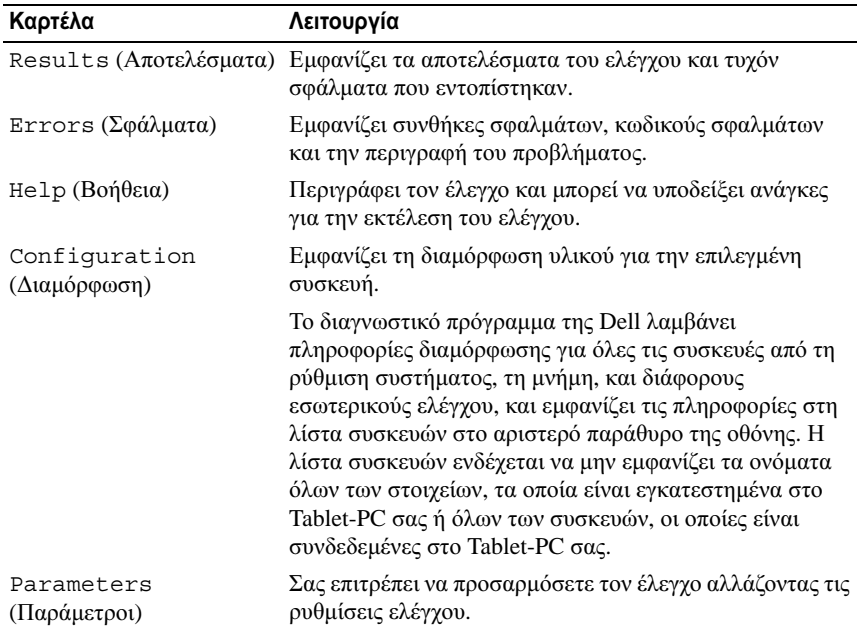

- 5 Αφού ολοκληρωθούν οι έλεγχοι, κλείστε την οθόνη ελέγχου για να επιστρέψετε στην οθόνη του κύριου µενού. Για έξοδο από το διαγνωστικό πρόγραµµα της Dell και επανεκκίνηση του Tablet-PC, κλείστε το κύριο µενού.
- 6 Αφαιρέστε το CD/DVD Προγράµµατα οδήγησης και βοηθητικές εφαρµογές της Dell (αν είναι τοποθετηµένο).

# Ευρετήριο

### Α

αντιµετώπιση προβληµάτων ∆ιαγνωστικό πρόγραµµα της Dell[, 123](#page-122-0) όψεις συστήµατος πίσω[, 112](#page-111-0) όψεις του συστήµατος αριστερή πλευρά[, 111](#page-110-0) δεξιά πλευρά[, 112](#page-111-1) κάτω[, 113](#page-112-0) µπροστινή[, 110](#page-109-1)

#### **B**

Βοήθεια για το QuickSet[, 107](#page-106-0)

#### ∆

διαγνωστικό πρόγραµµα Dell[, 123](#page-122-0) ∆ιαγνωστικό πρόγραµµα της Dell[, 123](#page-122-0)

#### **E**

Εκκίνηση του διαγνωστικού προγράµµατος της Dell από το CD/DVD Προγράµµατα οδήγησης και βοηθητικές εφαρµογές[, 125](#page-124-0)

Εκκίνηση του διαγνωστικού προγράµµατος της Dell από τον σκληρό δίσκο σας[, 123](#page-122-1)

εργονοµικές πληροφορίες[, 103](#page-102-0)

Ετικέτα εξυπηρέτησης[, 104](#page-103-0)

ετικέτες Ετικέτα εξυπηρέτησης[, 104](#page-103-0) Microsoft Windows[, 104](#page-103-0)

### Λ

λειτουργικό σύστηµα επανεγκατάσταση[, 108](#page-107-0) λογισµικό προβλήµατα[, 121-](#page-120-1)[122](#page-121-0)

#### Μ

µπαταρία απόδοση[, 115](#page-114-0) αποθήκευση[, 120](#page-119-0) αφαίρεση[, 119](#page-118-2) δείκτης φορτίου[, 116](#page-115-0) έλεγχος φορτίου[, 116](#page-115-1) φόρτιση[, 119](#page-118-3)

### Ο

Οδηγός πληροφοριών προϊόντος[, 103](#page-102-0) οδηγίες ασφαλείας[, 103](#page-102-0) Οδηγός χρήσης[, 103](#page-102-1)

### Π

πληροφορίες εγγύησης[, 103](#page-102-0) προβλήµατα γενικά[, 121](#page-120-2) εσφαλµένη λειτουργία προγράµµατος[, 121](#page-120-3) λογισµικό[, 121-](#page-120-1)[122](#page-121-0) µπλε οθόνη[, 122](#page-121-1) ο υπολογιστής δεν αποκρίνεται πλέον[, 121](#page-120-4) πρόγραµµα σταµατάει να ανταποκρίνεται[, 121](#page-120-1) σφάλµατα υπολογιστή[, 121-](#page-120-4)[122](#page-121-1) προβολές συστήµατος κάτω[, 113](#page-112-1)

προβλήµατα ∆ιαγνωστικό πρόγραµµα της Dell[, 123](#page-122-0)

#### **P**

ρυθµιστικές πληροφορίες[, 103](#page-102-0)

#### **T**

τεκµηρίωση Άδεια Χρήσης Τελικού Χρήστη[, 103](#page-102-0) Οδηγός πληροφοριών προϊόντος[, 103](#page-102-0) τεκµηρίωση ασφάλεια[, 103](#page-102-0) εγγύηση[, 103](#page-102-0) εργονοµικά[, 103](#page-102-0) Οδηγός χρήσης[, 103](#page-102-1) online[, 105](#page-104-0) ρυθµιστικά[, 103](#page-102-0) τόπος υποστήριξης[, 105](#page-104-0) τόπος υποστήριξης στο web[, 105](#page-104-0)

#### Υ

υλικό ∆ιαγνωστικό πρόγραµµα της Dell[, 123](#page-122-0)

#### **C**

CD/DVD λειτουργικό σύστημα[, 108](#page-107-0) CD/DVD Προγράµµατα οδήγησης και βοηθητικά προγράµµατα ∆ια[, 123](#page-122-0)

CD/DVD λειτουργικού συστήµατος[, 108](#page-107-0)

### **V**

υπολογιστής δεν αποκρίνεται πλέον[, 121](#page-120-4) σφάλµατα[, 121-](#page-120-4)[122](#page-121-1)

#### **W**

Windows Vista επανεγκατάσταση[, 108](#page-107-0)

# Dell<sup>™</sup> Latitude<sup>™</sup> XT Hurtigveiledning

Modell PP12S

### Merknader, anmerkninger og forsiktighetsregler

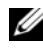

**MERK:** Et OBS!-avsnitt inneholder viktig informasjon som gjør at du kan bruke datamaskinen mer effektivt.

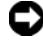

**CO** MERKNAD: En MERKNAD angir enten potensiell fare for maskinvaren eller tap av data, og forteller hvordan du kan unngå problemet.

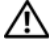

 $\sqrt{N}$  ADVARSEL: En FORSIKTIGHETSREGEL angir en potensiell fare for skade på eiendom, personskade eller dødsfall.

\_\_\_\_\_\_\_\_\_\_\_\_\_\_\_\_\_\_\_\_

Reproduksjon i enhver form uten skriftlig tillatelse fra Dell Inc. er strengt forbudt.

Varemerker i denne teksten: *Dell*, *DELL*-logoen, *Wi-Fi Catcher*, *ExpressCharge* og *Latitude* er varemerker tilhørende Dell Inc.; *Microsoft*, *Windows* og *Windows Vista* er enten varemerker eller registrerte varemerker tilhørende Microsoft Corporation i USA og/eller andre land.

Andre varemerker og varenavn kan brukes i dette dokumentet som en henvisning til institusjonene som innehar rettighetene til merkene og navnene, eller til produktene. Dell Inc. fraskriver seg enhver eierinteresse for varemerker og varenavn som ikke er sine egne.

Modell PP12S

Desember 2007 Delenr. DR977 Desember 2007 Delenr. DR977 Utg. A01

**Informasjonen i dette dokumentet kan endres uten varsel. © 2007 Dell Inc. Med enerett.**

# Innhold

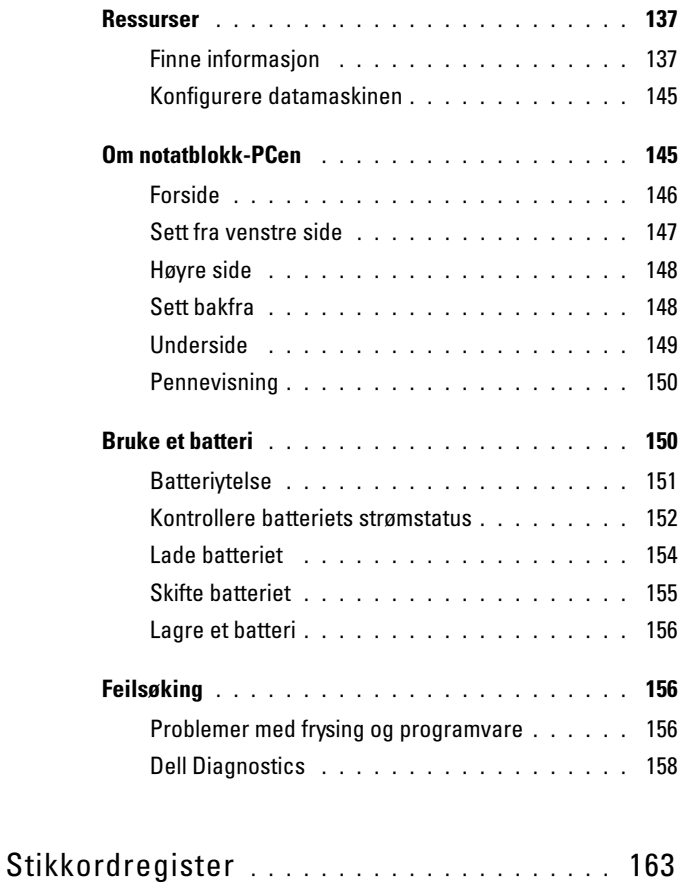

### <span id="page-136-0"></span>Ressurser

#### <span id="page-136-1"></span>Finne informasjon

**MERK:** Noen funksjoner eller medier kan være ekstratilbehør, og leveres ikke med notatblokk-PCen. Enkelte funksjoner eller medier er ikke tilgjengelige i alle land.

 $\mathscr U$  MERK: Ytterligere informasjon kan være vedlagt sammen med notatblokk-PCen.

MERK: Du må bruke den optiske stasjonen i D/modulrom eller mediebasen (ekstratilbehør) for å få tilgang til mediene med Driver's and Utilities.

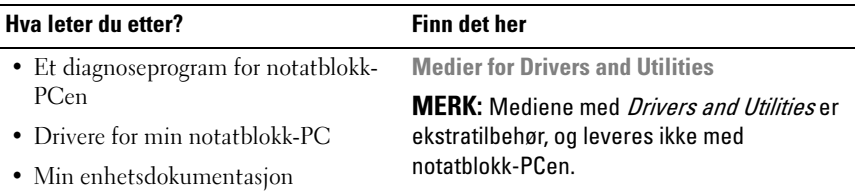

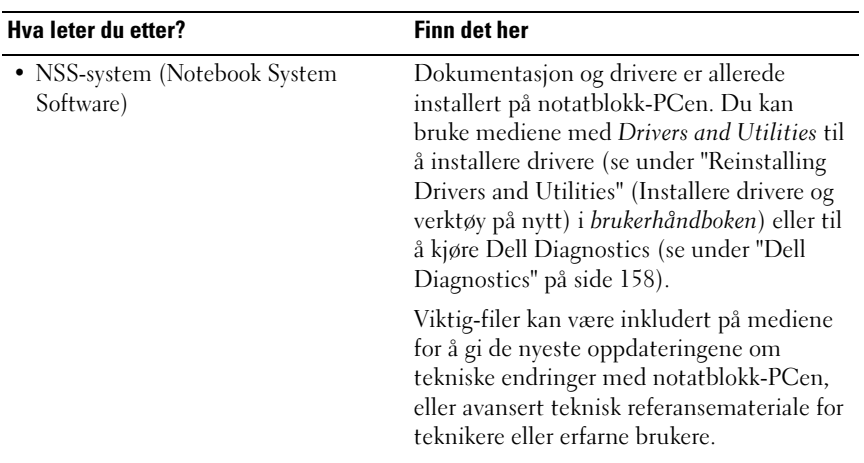

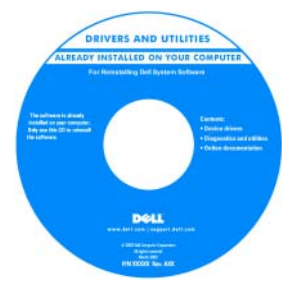

#### **MERK:** Oppdateringer for drivere og dokumentasjon kan du finne på support.dell.com.

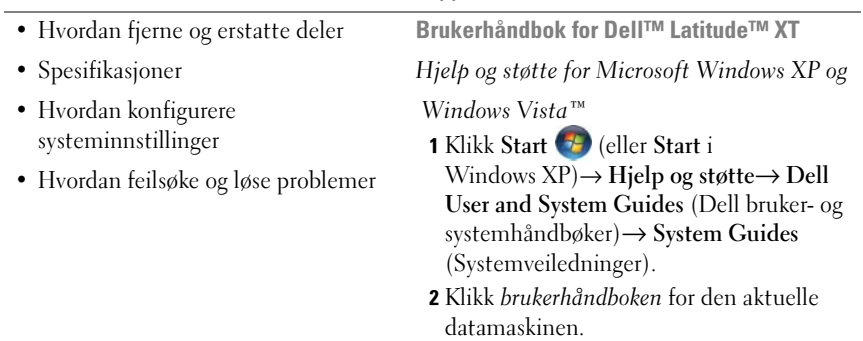

#### Hva leter du etter? Finn det her

- Garantiopplysninger
- Vilkår og betingelser (bare i USA)
- Sikkerhetsinstruksjoner
- Spesielle bestemmelser
- Ergonomisk informasjon
- Lisensavtale for sluttbruker

#### Dell™ Produktveiledning

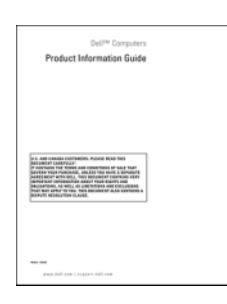

- Slik konfigurerer du notatblokk-PCen Produktoversikt
- Oversikt over funksjonene til notatblokk-PCen
- Tilgjengelig tilbehør for notatblokk-PCen

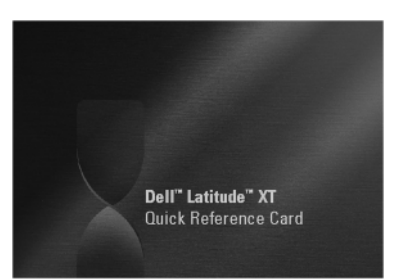

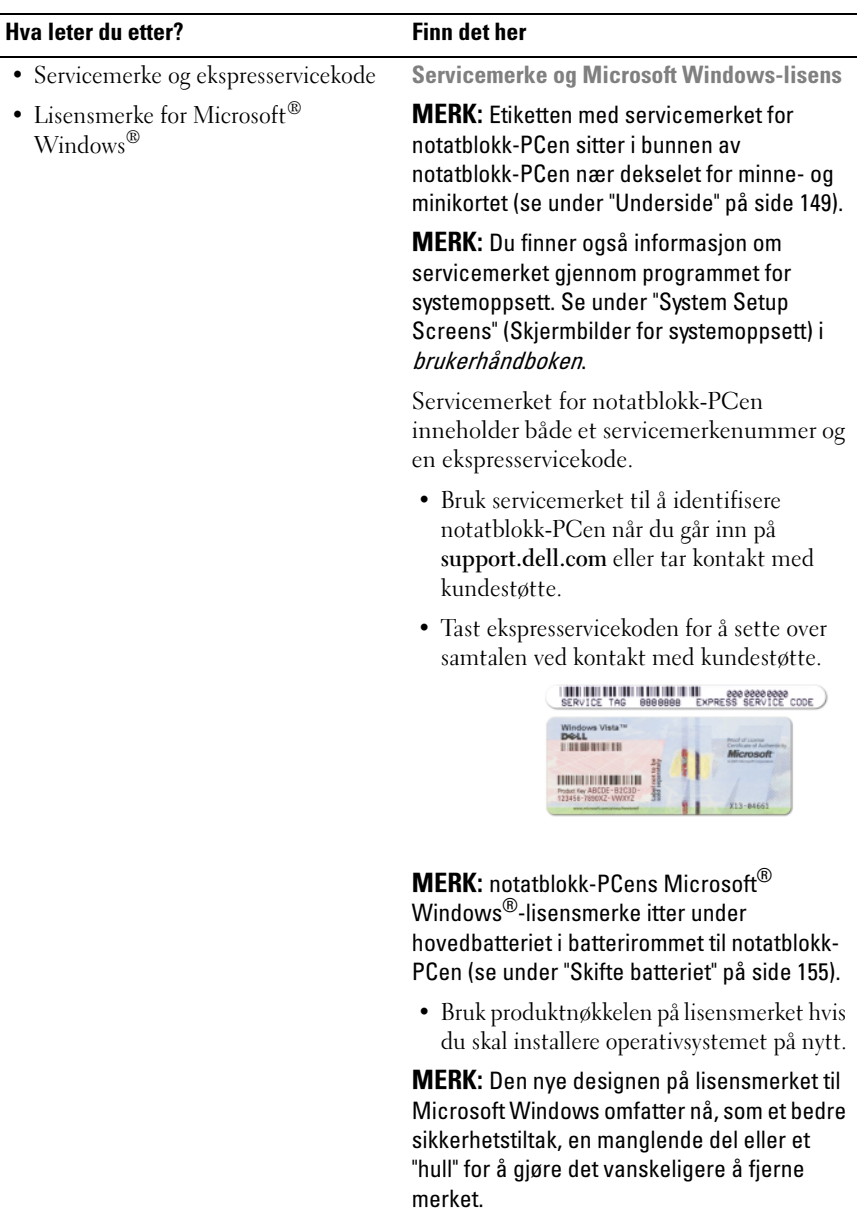

#### Hva leter du etter? Finn det her

- Løsninger Tips og råd for feilsøking, artikler fra teknikere, elektroniske kurs og vanlige spørsmål
- Gruppe Elektroniske diskusjoner med andre Dell-kunder
- Oppgraderinger Oppgraderingsinformasjon for komponenter, f.eks. minne, harddisk og operativsystem
- Kundesupport Kontaktinformasjon, servicehenvendelse og bestillingsstatus, garanti og opplysninger om reparasjon
- Service og støtte Status for servicehenvendelse og støttelogg, servicekontrakt, elektroniske diskusjoner med teknisk støtte
- Dell Technical Update Service Proaktiv e-postvarsling om programvare- og maskinvareoppdateringer til min notatblokk-PC
- Referanse Dokumentasjon for notatblokk-PCen, detaljer om konfigurasjon av notatblokk-PCen, produktspesifikasjoner og anmeldelser
- Nedlastbart materiale Godkjente drivere, patch-programmer og programvareoppdateringer

Dell Support-webområde support.dell.com

MERK: Velg ditt område eller forretningssegment for å vise det aktuelle støtteområdet.

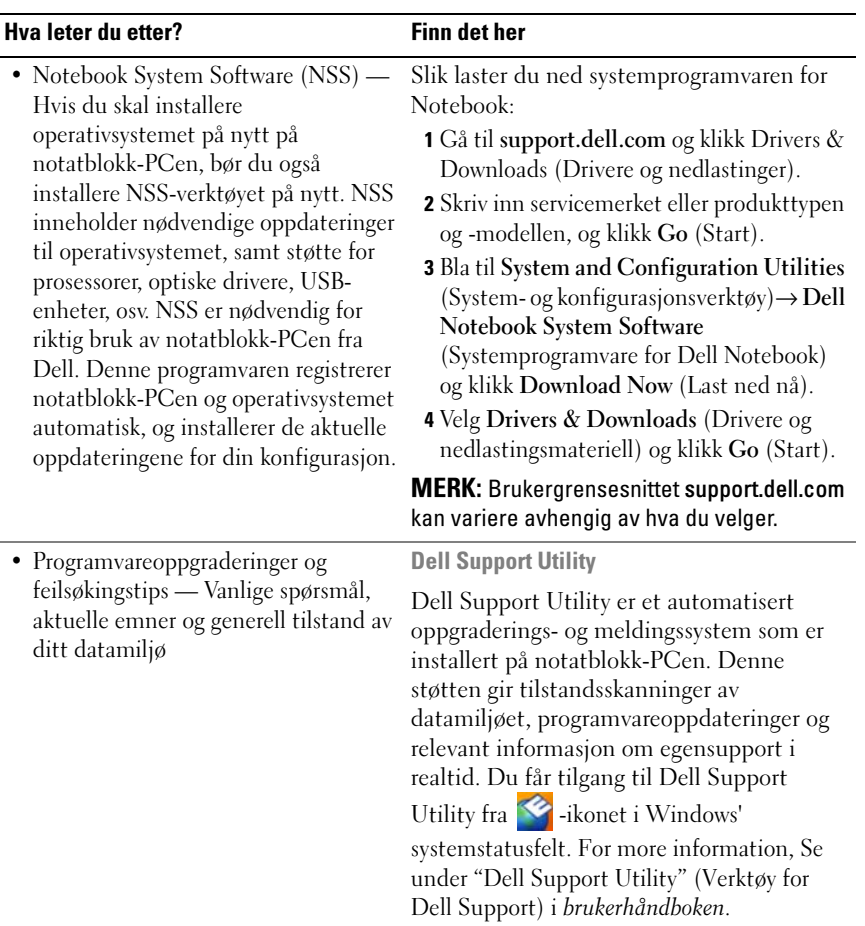

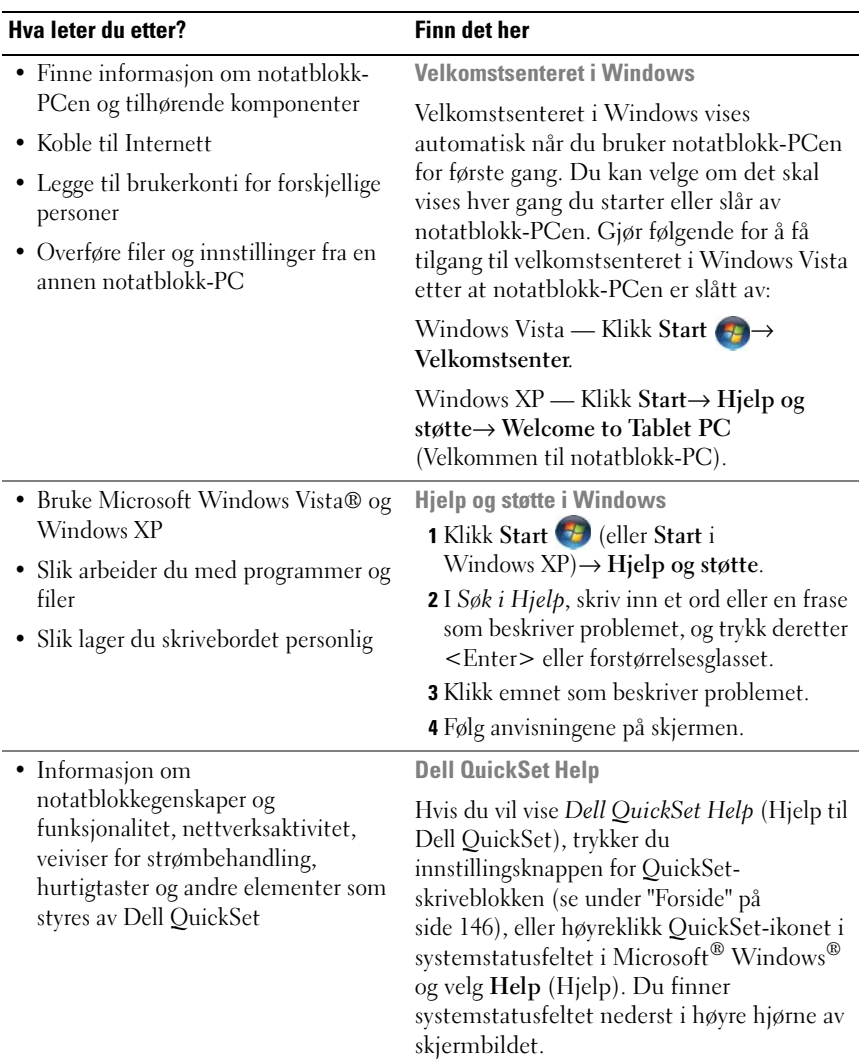

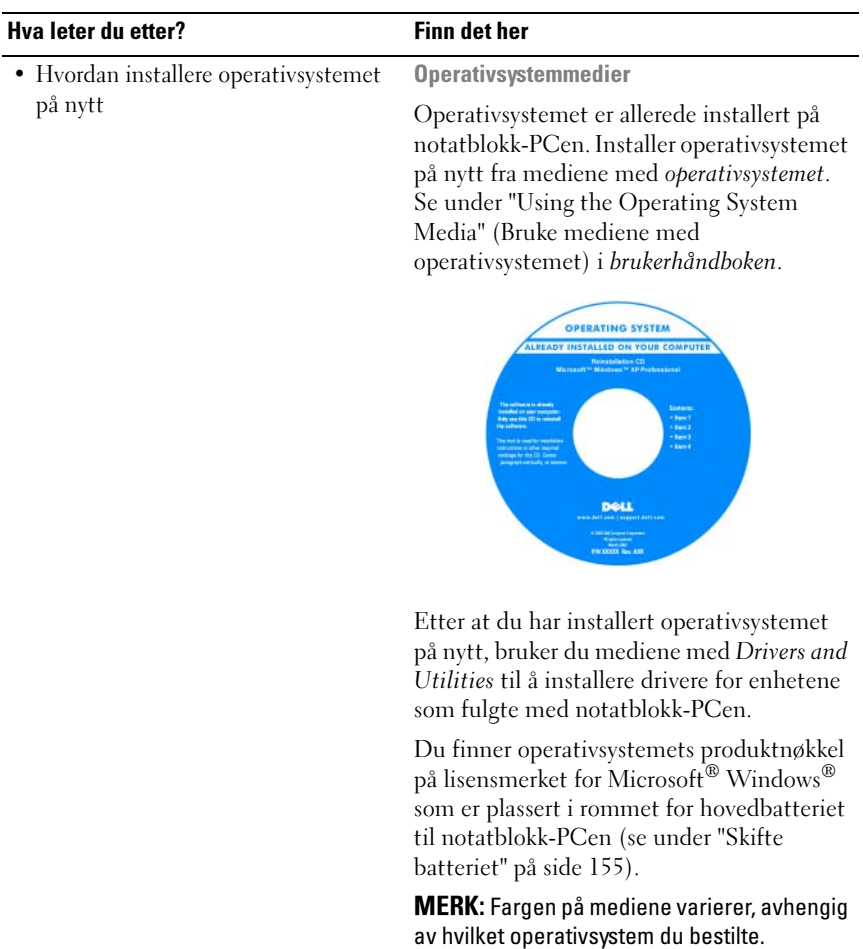
#### Konfigurere datamaskinen

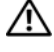

 $\bigwedge$  FORSIKTIG! Før du utfører noen av prosedyrene i denne delen, må du følge sikkerhetsanvisningene i *produktveiledningen*.

- 1 Pakk ut tilbehørsesken.
- 2 Sett innholdet i tilbehørsesken til side. Du trenger dette for å fullføre konfigurasjonen av datamaskinen.

Tilbehørsesken inneholder også brukerdokumentasjon og eventuell programvare eller ekstra maskinvare (for eksempel PC-kort, stasjoner eller batterier) du har bestilt.

3 Koble strømadapteren til strømkontakten på datamaskinen og til nettstrøm.

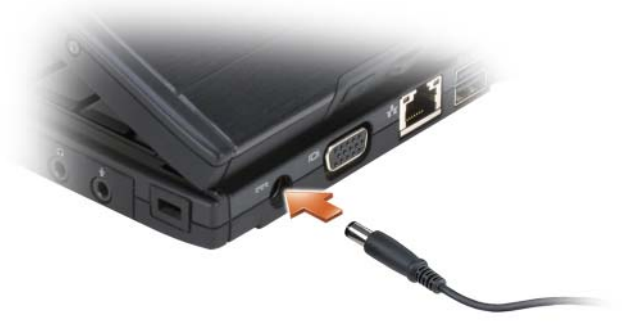

4 Åpne skjermen på datamaskinen, og trykk på av/på-knappen for å slå på datamaskinen (se under ["Forside" på side 146\)](#page-145-0).

 $\mathscr{D}$  MERK: Det anbefales at du slår datamaskinen av og på minst én gang før du installerer eventuelle kort eller kobler datamaskinen til en dokkenhet eller en annen ekstern enhet, for eksempel en skriver.

# Om notatblokk-PCen

OBS! Når du reiser med notatblokk-PCen, må du passe på at den er i notatblokkmodus og at skjermen er lukket, for å unngå skade på skjermen.

#### <span id="page-145-1"></span><span id="page-145-0"></span>Forside

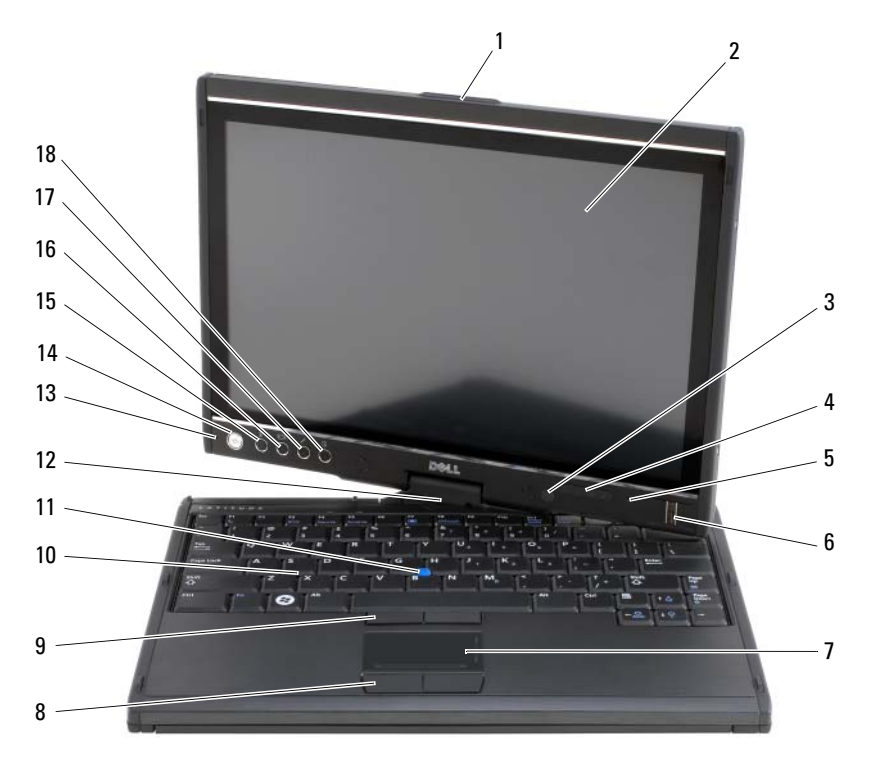

- 1 gripehåndtak 2 skjerm
- 3 sensor for omgivelseslys (bare med ekstratilbehøret CCFL LCD med to pærer)
- 5 opplegg for digital mikrofon 6 biometrisk leser
- 
- 9 styrepinneknapper 10 tastatur
- 
- 13 opplegg for digital mikrofon 14 av/på-knapp
- 15 Windows® sikkerhetsknapp 16 knapp for skjermrotering
- 17 knapp for QuickSetnotatblokkinnstillinger
- 
- 4 enhetsstatuslamper
- 
- 7 styreplate 8 touch pad knapper
	-
- 11 styrepinne 12 roterende hengsel
	-
	-
	- 18 snarveiknapp for e-postprogram

#### <span id="page-146-0"></span>Sett fra venstre side

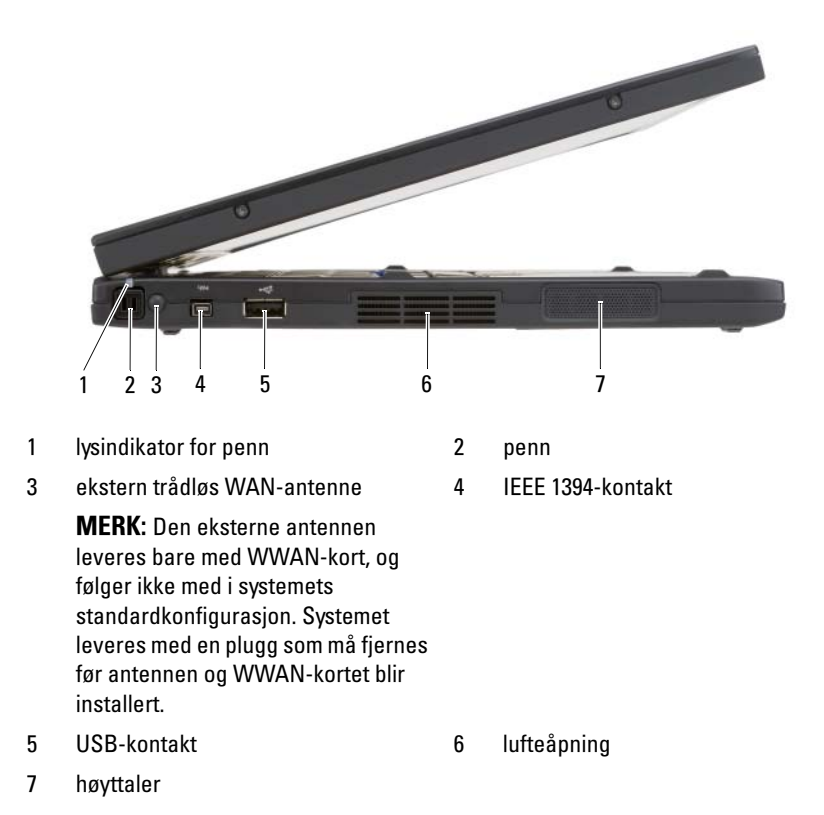

#### Høyre side

<span id="page-147-0"></span>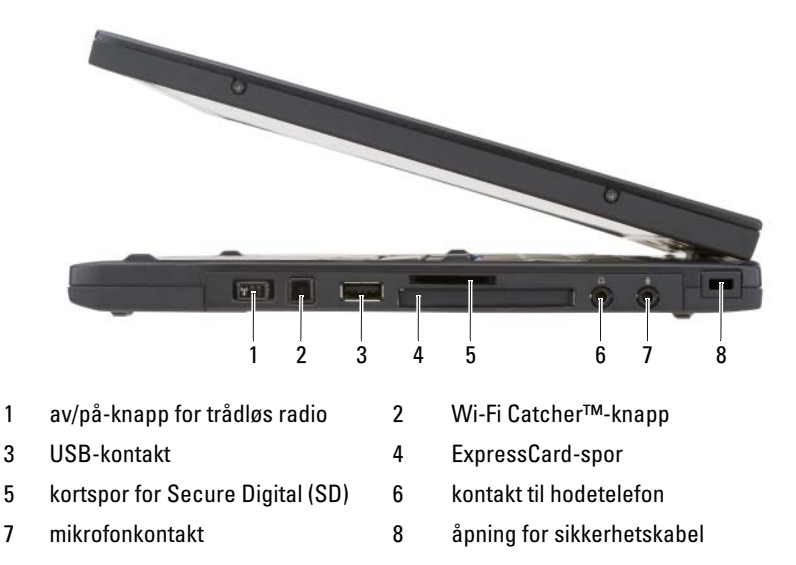

#### <span id="page-147-1"></span>Sett bakfra

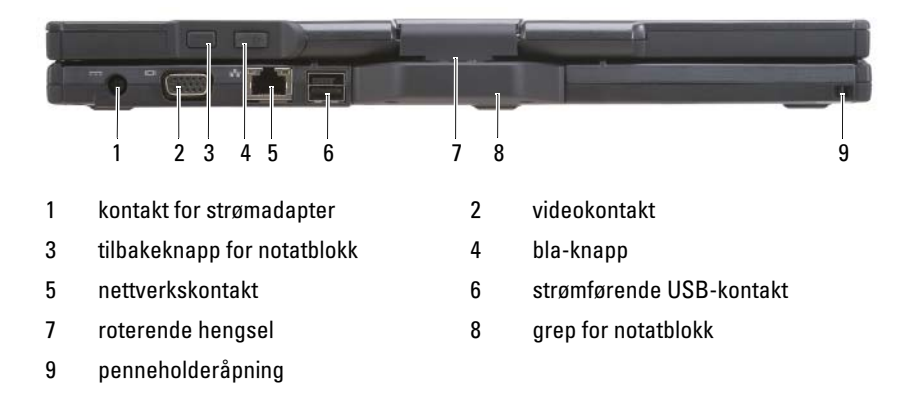

#### <span id="page-148-0"></span>Underside

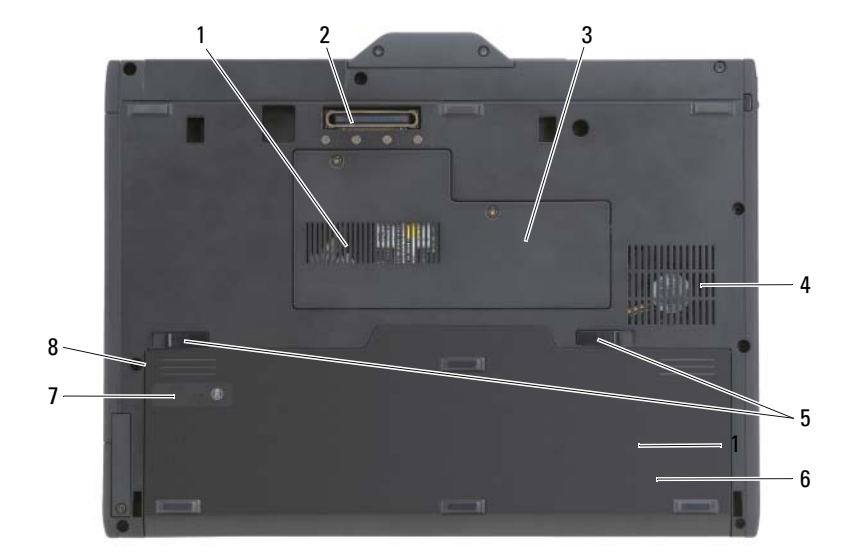

- <span id="page-148-1"></span>
- 3 deksel for minnemodul og mini-kort 4 avtrekksvifte
- 5 låsutløsere for batterirom (2) 6 hovedbatteri
- 7 måler for batteristrøm/tilstandsmåler

U

- 1 lufteåpning 2 tilkobling for forankringsenhet
	-
	-
	- 8 batterirom (under hovedbatteri)

MERK: Notatblokk-PCens lisensmerke for Microsoft® Windows®sitter under hovedbatteriet i batterirommet til notatblokk-PCen (se under ["Skifte batteriet" på](#page-154-0)  [side 155](#page-154-0)).

FORSIKTIG! Blokker ikke lufteåpningene, stikk ikke gjenstander inn i dem og unngå støvsamling i dem. Oppbevar ikke notatblokk-PCen i et miljø med lite luftgjennomstrømning, for eksempel en lukket koffert, mens den er på. For lite luftgjennomstrømning kan skade notatblokk-PCen eller føre til brann. Viftene i notatblokk-PCen slås på når den blir varm. Viftestøy er normalt og angir ikke et problem med viftene eller notatblokk-PCen.

#### Pennevisning

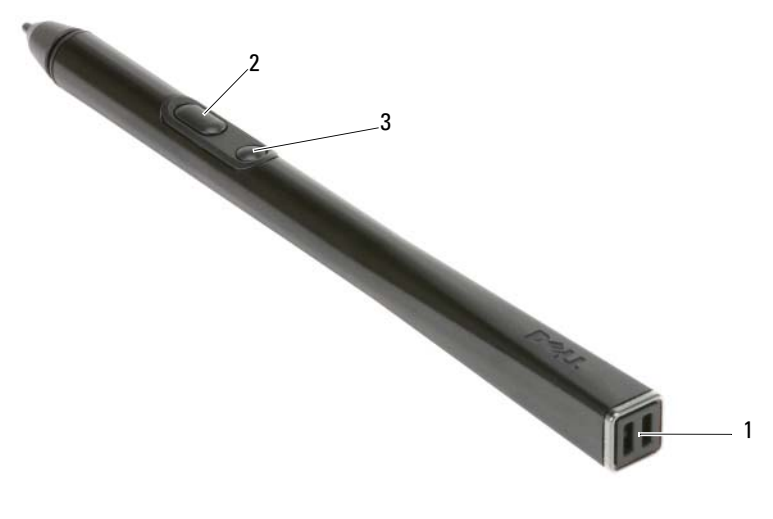

- 1 penneholderåpninger 2 høyreklikk penneknapp
- 
- 3 slett penneknapp

## <span id="page-149-0"></span>Bruke et batteri

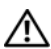

 $\sqrt{N}$  FORSIKTIG! Bruk av et inkompatibelt batteri kan øke risikoen for brann eller eksplosjon. Skift bare batteriet ut med et kompatibelt batteri fra Dell. Batteriet er laget for å fungere med Dell-datamaskinen. Bruk ikke et batteri fra andre datamaskiner i datamaskinen.

FORSIKTIG! Kast ikke batteriet sammen med husholdsavfallet. Når batteriet er utbrukt, ringer du til det lokale avfallsmottaket eller miljøorganet for å få råd om avhending av litium-batteriet. Se under "Battery Disposal" (Kassere batteriet) i brukerhåndboken.

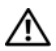

 $\bigwedge$  FORSIKTIG! Misbruk av batteriet kan øke risikoen for brann eller kjemisk forbrenning. Batteriet skal ikke punkteres, brennes, demonteres eller utsettes for temperaturer over 65°C (149°F). Oppbevar batteriet utilgjengelig for barn. Batterier som er skadet eller lekker, skal håndteres forsiktig. Et skadet batteri kan lekke og forårsake personskade eller materielle skader.

#### <span id="page-150-0"></span>**Batteriytelse**

**MERK:** Du finner flere opplysninger om Dells garantidekning for datamaskinen i produktveiledningen eller i separate, trykte garantidokumenter som følger med datamaskinen.

La alltid batteriet være i Dell™-notatblokk-PCen når du bruker den, for å oppnå opptimal ytelse fra datamaskinen og hjelp til å bevare BIOSinnstillingene. Det følger med ett batteri som standardutstyr i batterirommet.

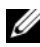

**MERK:** Det er mulig at batteriet ikke er ladet helt opp. Bruk derfor AC-adapteren når den nye datamaskinen skal settes i en elektrisk stikkontakt den første gangen den skal brukes. Bruk datamaskinen med strømadapteren til batteriet er helt ladet, for å oppnå beste resultat. Batteriets strømstatus vises ved å sjekke strømmåleren i Strømalternativer (se under "Accessing Power Options Properties" (Tilgang til egenskaper for strømalternativer) i *brukerhåndboken*).

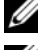

**MERK:** Batteriets driftstid varierer avhengig av driftsforholdene.

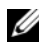

MERK: Det anbefales at du kobler datamaskinen til nettstrøm når du skriver til en CD eller DVD.

Brukstiden på batteristrøm er betydelig redusert når du utfører operasjoner, inkludert, men ikke begrenset til, følgende:

- Bruker optiske enheter.
- Bruker trådløse kommunikasjonsenheter, PC-kort, Express-kort, medieminnekort eller USB-enheter.
- Bruker skjerminnstillinger med høy lysstyrke, 3D-skjermsparere eller andre programmer som bruker mye strøm, for eksempel kompliserte grafikkprogrammer i 3D.
- Kjører datamaskinen i modusen for maksimal ytelse. Se under "Configuring Power Management Settings" (Konfigurere innstillinger for strømbehandling) i brukerhåndboken for informasjon om hvordan du får tilgang til Egenskaper for Strømalternativer i Windows eller Dell QuickSet, som du kan bruke til å konfigurere innstillinger for strømbehandling.

Du kan kontrollere batteriets strømstatus før du setter batteriet i datamaskinen. Du kan også innstille alternativer for strømbehandling, slik at du blir varslet når det er lite batteristrøm.

#### Kontrollere batteriets strømstatus

Følgende funksjoner gir informasjon om batteriladingen:

- <span id="page-151-0"></span>• Dell QuickSet-batterimåler
- Strømmåler-vinduet i Microsoft Windows og Strøm-ikonet (**id** i Windows Vista og  $\bigcirc$  i Windows XP)
- Måler for batteristrøm og -tilstand
- Advarsel ved lite batteristrøm

#### Dell™ QuickSet-batterimåler

Hvis Dell QuickSet er installert, trykker du <Fn><F3> for å vise QuickSetbatterimåleren. Batterimåleren viser status, batteriets tilstand, strømnivå og når batteriet i datamaskinen er ferdig ladet.

Du finner mer informasjon om QuickSet, ved å høyreklikke QuickSet-ikonet på oppgavelinjen og klikke Help (Hjelp).

#### <span id="page-151-1"></span>Strømmåler

Du kan kontrollere følgende med lademåleren på batteriet:

- Batteristrømmen (sjekk ved å trykke og *slippe opp* statusknappen)
- Batteritilstanden (sjekk ved å trykke og holde statusknappen inne)

Batteriets brukstid er for en stor del avhengig av hvor mange ganger det blir ladet. Etter flere hundre lade- og utladingssykluser, mister batterier noe av ladekapasiteten, eller batteriets tilstand. Et batteri kan med andre ord vise statusen "ladet", men ladekapasiteten kan være nedsatt (tilstand).

#### Sjekke batteristrømmen

Før du sjekker batteristrømmen, trykker og slipper du opp statusknappen på batterilademåleren, slik at lampene for strømnivå lyser. Hver lampe representerer omtrent 20 prosent av batteriets totale strømnivå. Hvis for eksempel batteriet er 80 prosent ladet, vil fire av lampene lyse. Batteriet er helt utladet hvis ingen lamper lyser.

#### Sjekke batteriets tilstand

**MERK:** Du kan sjekke batteritilstanden på én av følgende to måter: Ved å bruke batterimåleren på batteriet, slik som beskrevet nedenfor, eller ved å bruke Battery Meter (Batterimåler) i Dell QuickSet. Du finner mer informasjon om QuickSet ved å høyreklikke ikonet på oppgavelinjen og klikke Help (Hjelp).

Kontroller batteriets tilstand ved hjelp av strømmåleren ved å trykke og holde statusknappen på batterilademåleren inne i minst 3 sekunder. Hvis ingen lamper lyser, er batteritilstanden god, og batteriet har over 80 prosent igjen av den opprinnelige ladekapasiteten. Hver lampe representerer trinnvis degradering. Hvis fem lamper lyser, er det mindre enn 60 prosent igjen av ladekapasiteten. Se under ["Bruke et batteri" på side 150](#page-149-0) for mer informasjon om batteriets brukstid.

#### Advarsel om lite batteristrøm

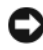

OBS! Unngå å miste eller ødelegge data. Lagre arbeidet umiddelbart etter en advarsel om lite batteristrøm, og koble deretter datamaskinen til nettstrøm. Hvis batteriet tømmes helt for strøm, aktiveres dvalemodusen automatisk.

En advarselmelding vises i et popup-vindu når batteriet er omtrent 90 prosent utladet. Hvis du har satt i to batterier, betyr advarselen om lite batteristrøm at sammenlagt strøm for begge batteriene er omtrent 90 prosent utladet. Datamaskinen går inn i sovemodus når batteriets strømnivå blir kritisk lavt.

Du kan endre innstillingene for batterialarmene i vinduet QuickSet eller Egenskaper for strømalternativer. Se Under "Configuring Power Management Settings" i brukerhåndboken finner du informasjon om hvordan du får tilgang til vinduet QuickSet eller Power Options Properties (Egenskaper for strømalternativer).

Hvis du vil gå inn i dvalemodus i Windows Vista manuelt, klikker du Windows Vista Startknappen (D), og flytter musen over den høyre trekanten ved siden av låseikonet for å åpne vinduet Power Options Properties (Egenskaper for strømalternativer), og klikker deretter Dvalemodus.

I Windows XP må du først aktivere Dvalemodus for å gå inn i dvalemodusen manuelt.

Slik aktiverer du Dvalemodus:

- 1 Klikk Start→ Kontrollpanel→ Ytelse og vedlikehold→ Strømalternativer.
- 2 Klikk kategorien Dvalemodus.
- 3 Velg Aktiver dvalemodus.
- 4 Klikk Bruk og OK.

Slik går du inn i Dvalemodus:

- 1 Tast tastesekvensen <Ctrl><Alt><Del>.
- 2 Velg Avslutt→ Dvalemodus.

Du kan også gjøre ett av følgende for å gå inn i dvalemodus, hvis du har innstilt alternativene for strømstyring i vinduet Power Options Properties (Egenskaper for Strømalternativer) eller bruker veiviseren for QuickSetstrømstyring:

- Trykk på av/på-knappen.
- Lukk skjermen.
- Trykk på  $\leq$ Fn $\geq$  $\leq$ Esc $\geq$ .

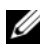

**MERK:** Noen PC- eller Express-kort fungerer kanskje ikke på riktig måte etter at datamaskinen går ut av dvalemodus. Ta ut og sett i kortet igjen, eller omstart datamaskinen.

Trykk på av/på-knappen for å avslutte dvalemodus. Det kan ta et øyeblikk for datamaskinen å avslutte dvalemodus. Datamaskinen kan ikke tvinges til å avslutte dvalemodus ved å trykke en tast eller berøre styreplaten eller -pinnen. Du finner informasjon om dvalemodus i dokumentasjonen som fulgte med operativsystemet.

### <span id="page-153-1"></span><span id="page-153-0"></span>Lade batteriet

Når du kobler datamaskinen til nettstrøm eller setter i et batteri mens datamaskinen er koblet til nettstrøm, sjekker datamaskinen batteriets strømnivå og temperatur. Strømadapteren vil da eventuelt lade opp batteriet og opprettholde batteristrømmen.

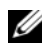

**MERK:** Med Dell™ ExpressCharge™ lader AC-adapteren et fullstendig utladet batteri til 80 prosent på ca. 1 time, og til 100 prosent på ca. 2 timer når datamaskinen er av. Ladetiden er lengre når datamaskinen er på. Du kan la batteriet være i datamaskinen så lenge du vil. Batteriets internkrets hindrer at batteriet lades for mye.

Hvis batteriet er varmt etter at det er brukt i datamaskinen, eller har ligget på et varmt sted, er det mulig at batteriet ikke begynner å lades opp når datamaskinen kobles til nettstrøm.

Batteriet er for varmt til å starte oppladingen hvis 「引-lampen blinker vekselvis grønt og oransje. Koble datamaskinen fra nettstrøm, og la datamaskinen og batteriet avkjøles til romtemperatur. Koble deretter datamaskinen til nettstrøm for å fortsette oppladingen av batteriet.

Se under "Power Problems" (Strømproblemer) i brukerhåndboken for informasjon om hvordan du løser batteriproblemer.

#### <span id="page-154-1"></span><span id="page-154-0"></span>Skifte batteriet

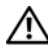

 $\sqrt{N}$  FORSIKTIG! Bruk av et inkompatibelt batteri kan øke risikoen for brann eller eksplosjon. Skift bare batteriet ut med et kompatibelt batteri fra Dell. Batteriet er laget for å fungere med Dell™-datamaskinen. Bruk ikke et batteri fra andre datamaskiner i datamaskinen.

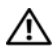

 $\bigwedge$  FORSIKTIG! Før du utfører disse prosedyrene, slår du av datamaskinen, kobler strømadapteren fra nettstrøm og datamaskinen, kobler modemet fra veggkontakten og datamaskinen og fjerner eventuelle andre eksterne kabler fra datamaskinen.

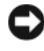

OBS! Du må fjerne alle eksterne kabler fra datamaskinen for å unngå mulig skade på tilkoblingen.

OBS! Hvis du velger å skifte batteriet mens datamaskinen er i ventemodus, har du opptil 1 minutt på deg til å skifte batteriet før datamaskinen slås av og eventuelle ulagrede data går tapt.

Slik tar du ut batteriet:

- 1 Hvis datamaskinen er koblet til en dokkenhet (satt i dokk), løser du den ut. Du finner mer informasjon i dokumentasjonen som fulgte med dokkenheten.
- 2 Kontroller at datamaskinen er slått av eller er i dvalemodus i en strømbehandlingsmodus.
- 3 Skyv låsutløseren for batterirommet i bunnen av datamaskinen, og ta deretter batteriet ut av rommet.

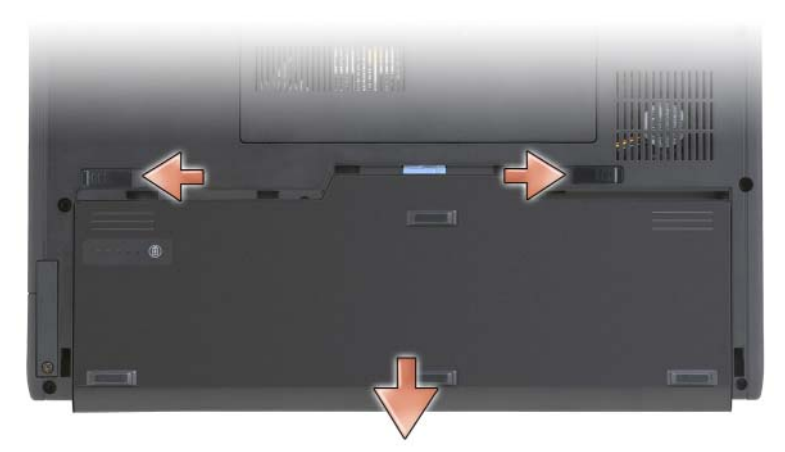

Batteriet settes i ved å følge prosedyren for å ta det ut, i omvendt rekkefølge.

#### <span id="page-155-1"></span>Lagre et batteri

Ta ut batteriet når datamaskinen skal lagres i lengre tid. Et batteri utlades under lengre lagringsperioder. Etter en lengre lagringsperiode, skal batteriet lades helt opp (se under ["Lade batteriet" på side 154\)](#page-153-0) før du bruker det.

# Feilsøking

#### <span id="page-155-4"></span><span id="page-155-0"></span>Problemer med frysing og programvare

FORSIKTIG! Før du utfører noen av prosedyrene i denne delen, må du følge sikkerhetsanvisningene i *produktveiledningen*.

#### Kan ikke starte opp notatblokk-PCen

KONTROLLER AT STRØMKABELEN ER ORDENTLIG KOBLET TIL NOTATBLOKK-PCEN OG DEN ELEKTRISKE STIKKONTAKTEN

#### Notatblokk-PCen slutter å gi respons

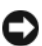

<span id="page-155-3"></span><span id="page-155-2"></span>OBS! Du kan miste data hvis du ikke kan slå av operativsystemet på riktig måte.

**SLÅ AV NOTATBLOKK-PCEN** — Hvis du ikke får respons når du trykker på en tast på tastaturet eller trykker på skjermen med pennen eller fingrene, trykker og holder du av/på-knappen inne i minst 8 til 10 sekunder (til notatblokk-PCen slås av), og omstarter deretter notatblokk-PCen.

#### Et program slutter å gi respons

#### AVSLUTT PROGRAMMET —

- <span id="page-156-1"></span>1 Trykk på <Ctrl><Shift><Esc> samtidig for å få tilgang til Oppgavebehandling.
- 2 Klikk kategorien Programmer.
- 3 Klikk for å velge det programmet som ikke lenger gir respons.
- <span id="page-156-0"></span>4 Klikk Avslutt oppgave.

#### Et program krasjer gjentatte ganger

 $\mathscr{U}$  MERK: Programvare omfatter vanligvis installasjonsanvisninger i dokumentasjonen eller på en CD eller DVD.

SLÅ OPP I DOKUMENTASJONEN FOR PROGRAMVAREN — Avinstaller og installer deretter programmet på nytt hvis det er nødvendig.

#### Et program er utviklet for et tidligere Windows-operativsystem

MÅ DU KJØRE VEIVISEREN FOR PROGRAMKOMPATIBILITET  $-$  Veiviser for programkompatibilitet konfigurerer et program slik at det kjører i et miljø som ligner tidligere Windows-versjoner.

#### Windows Vista

- 1 Klikk Start  $\leftrightarrow$  → Kontrollpanel → Programmer → Bruk eldre programmer på denne Windows-versjonen.
- 2 Klikk Neste i velkomstskjermbildet.
- 3 Følg anvisningene på skjermen.

#### Windows XP

1 Start→ Hjelp og støtte→ Fixing a problem (Rette opp et problem)→ Application and software problems (Problemer med program og programvare).

- 2 Klikk Run Software that Worked with previous versions (Kjør programvare som fungerte med tidligere versjoner).
- 3 Klikk Neste i velkomstskjermbildet.
- <span id="page-157-0"></span>4 Følg anvisningene på skjermen.

#### Et ensfarget blått skjermbilde vises

SLÅ AV NOTATBLOKK-PCEN — Hvis du ikke får respons når du trykker på en tast på tastaturet eller trykker på skjermen med pennen eller fingrene, trykker og holder du av/på-knappen inne i minst 8 til 10 sekunder (til notatblokk-PCen slås av), og omstarter deretter notatblokk-PCen.

#### <span id="page-157-2"></span>Andre problemer med programvare

#### SLÅ OPP I DOKUMENTASJONEN FOR PROGRAMVAREN ELLER TA KONTAKT MED PROGRAMVAREPRODUSENTEN FOR Å FÅ INFORMASJON OM FEILSØKING —

- Kontroller at operativsystemet er kompatibelt med operativsystemet på notatblokk-PCen.
- Kontroller at notatblokk-PCen oppfyller minstekravene til maskinvare som er nødvendige for å kunne kjøre programvaren. Du finner informasjon i dokumentasjonen for programvaren.
- Kontroller at programmet er riktig installert og konfigurert.
- Kontroller at det ikke er konflikt mellom enhetsdriverne og programmet.
- Avinstaller og installer deretter programmet på nytt hvis det er nødvendig.

#### SIKKERHETSKOPIER FILENE ØYEBLIKKELIG

#### KJØR ET VIRUSPROGRAM FOR Å KONTROLLERE HARDDISKEN, CDENE ELLER DVDENE

LAGRE OG LUKK EVENTUELLE ÅPNE FILER ELLER PROGRAMMER, OG SLÅ AV NOTATRIOKK-PCEN VIA START-MENYEN.

#### <span id="page-157-1"></span>Dell Diagnostics

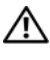

#### $\bigwedge$  FORSIKTIG! Før du utfører noen av prosedyrene i denne delen, må du følge sikkerhetsanvisningene i *produktveiledningen*.

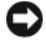

OBS! Dell Diagnostics fungerer bare på Dell™-datamaskiner.

**MERK:** Du må bruke den optiske stasionen i D/modulrom eller mediebasen (ekstratilbehør) for å få tilgang til mediene for Driver's and Utilities.

#### Når du skal bruke Dell Diagnostics

Hvis du får problemer med notatblokk-PCen, utfører du kontrollene under "Problemer med frysing og programvare" (se under ["Problemer med frysing og](#page-155-0)  [programvare" på side 156\)](#page-155-0) og kjører Dell Diagnostics før du tar kontakt med Dell for å få teknisk bistand.

Det anbefales at du skriver ut disse instruksjonene før du setter i gang.

Se under "Using the System Setup Program" (Bruke systemoppsettprogrammet) i brukerhåndboken for å gå gjennom notatblokk-PCens konfigurasjonsinformasjon, og kontrollere at enheten du vil teste, vises i systemoppsettet og er aktiv.

Start Dell Diagnostics fra harddisken eller mediet med Drivers and Utilities.

<span id="page-158-0"></span>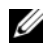

**MERK:** Mediene med *Drivers and Utilities* er ekstratilbehør, og leveres ikke med alle notatblokk-PCer.

#### Starte Dell Diagnostics fra harddisken

Dell Diagnostics ligger på en skjult partisjon for diagnostikk på harddisken.

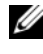

**MERK:** Ta kontakt med Dell (se under "Contacting Dell" (kontakte Dell) i brukerhåndboken) hvis det ikke vises et skiermbilde på notatblokk-PCen.

**MERK:** Hvis notatblokk-PCen er koblet til en dokkenhet (satt i dokk), løser du den ut. Se under "Undocking Your Tablet-PC From the Media Base" (Ta notatblokk-PCen ut av mediebasen) og "Undocking Your Tablet-PC From the Battery Slice" (Ta notatblokk-PCen ut av batterisporet) i *brukerhåndboken* for anvisninger hvis det er aktuelt.

- 1 Kontroller at notatblokk-PCen er satt i en elektrisk stikkontakt som du vet er strømførende.
- 2 Slå på (eller omstart) notatblokk-PCen.
- 3 Start Dell Diagnostics på én av følgende to måter:
	-

**MERK:** Hyis du venter for lenge og logoen til operativsystemet vises, fortsetter du å vente til skrivebordet i Microsoft® Windows® vises. Slå av notatblokk-PCen og prøv på nytt.

– Når DELL™-logoen vises, trykker du umiddelbart på <F12>. Velg Diagnostics på oppstartsmenyen, og trykk <Enter>.

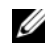

**MERK:** Før du prøver følgende alternativ, må notatblokk-PCen slås helt av.

– Trykk og hold <Fn>-tasten nede mens du slår på notatblokk-PCen.

Notatblokk-PCen kjører systemkontrollen (PSA), en rekke tester for systemkort, tastatur, skjerm, minne, harddisk, osv.

- Svar på spørsmålene som vises under denne kontrollen.
- Dersom det blir oppdaget feil i løpet av systemkontrollen, skriv ned feilkoden(e) og ta kontakt med Dell (se under "Contacting Dell" (kontakte Dell) i brukerhåndboken).

Hvis systemkontrollen gjennomføres uten problemer, får du meldingen: "Booting Dell Diagnostic Utility Partition.Press any key to continue" (Starter opp partisjon for Dell Diagnosticverktøy. Trykk en tast for å fortsette.)

4 Trykk en tast for å starte Dell Diagnostics fra partisjonen for diagnostikkverktøy på harddisken.

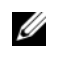

 $\mathscr{U}$  MERK: Hvis du får en melding om at det ikke er funnet en partisjon for diagnoseverktøy, kjører du Dell Diagnostics fra mediene med *Drivers and* Utilities.

5 Når Main Menu (Hovedmeny) vises i Dell Diagnostics, velger du den testen du vil kjøre. Se under ["Dell Diagnostics Main Menu \(Hovedmeny\)"](#page-160-0)  [på side 161](#page-160-0) for mer informasjon.

#### <span id="page-159-0"></span>Starte Dell Diagnostics fra mediene for Drivers and Utilities

- **1** Sett i mediene med Drivers and Utilities.
- 2 Slå av og omstart notatblokk-PCen.

Når DELL-logoen vises, trykker du <F12> umiddelbart.

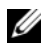

**MERK:** Hvis du venter for lenge og logoen til operativsystemet vises, fortsetter du å vente til skrivebordet i Microsoft® Windows® vises. Slå av notatblokk-PCen og prøv på nytt.

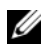

**MERK:** Det neste trinnet endrer startsekvensen for et engangstilfelle. Neste gang startes notatblokk-PCen i henhold til stasjonene som er spesifisert i systemoppsettprogrammet.

- 3 Når listen over oppstartenheter vises, uthever du CD/DVD/CD-RW og trykker <Enter>.
- 4 Velg alternativet Boot from CD-ROM (Start fra CD-ROM) i menyen som vises, og trykk <Enter>.
- 5 Tast 1 for å starte CD-menyen, og trykk <Enter> for å fortsette.
- 6 Velg Run the 32 Bit Dell Diagnostics (Kjør 32-biters Dell Diagnostics) på den nummererte listen. Hvis det står flere versjoner på listen, velger du den som gjelder for din notatblokk-PC.
- 7 Når Main Menu (Hovedmeny) vises i Dell Diagnostics, velger du den testen du vil kjøre.

#### <span id="page-160-0"></span>Dell Diagnostics Main Menu (Hovedmeny)

1 Når Dell Diagnostics er lastet inn og Main Menu (Hovedmeny) vises, klikker du knappen for ønsket alternativ.

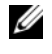

MERK: Det anbefales at du velger Test System for å kjøre en fullstendig test på notatblokk-PCen.

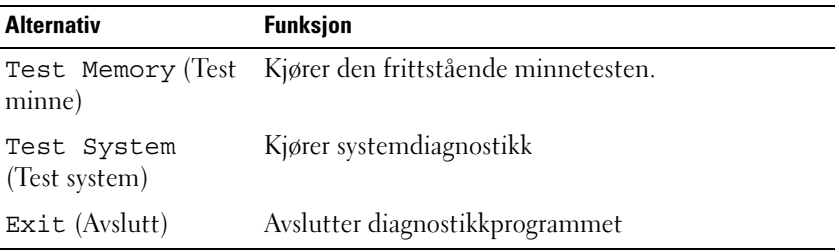

2 Etter at du har valgt Test System på hovedmenyen, vises følgende meny:

**MERK:** Det anbefales at du velger Extended Test (Utvidet test) på menyen nedenfor for å kjøre en grundigere kontroll av enheter i notatblokk-PCen.

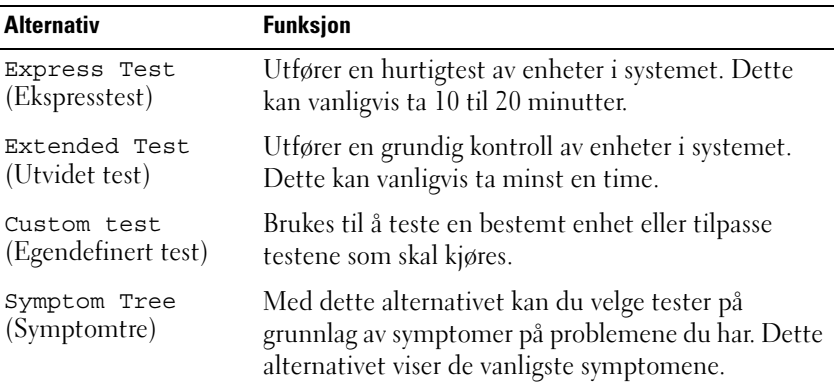

3 Dersom den støter på problemer under testen, vises en melding med en feilkode og en beskrivelse av problemet. Skriv ned feilkoden og problembeskrivelsen, og ta kontakt med Dell (se under "Contacting Dell" (Kontakte Dell) i brukerhåndboken).

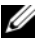

**MERK:** Servicemerket for notatblokk-PCen er plassert på toppen av hvert testskjermbilde. Hvis du kontakter Dell, vil teknisk støttepersonell spørre etter servicemerket.

4 Hvis du kjører en test fra alternativet Custom Test (Egendefinert test) eller Symptom Tree (Symptomtre), klikker du den aktuelle kategorien som er beskrevet i følgende tabell, hvis du vil ha mer informasjon.

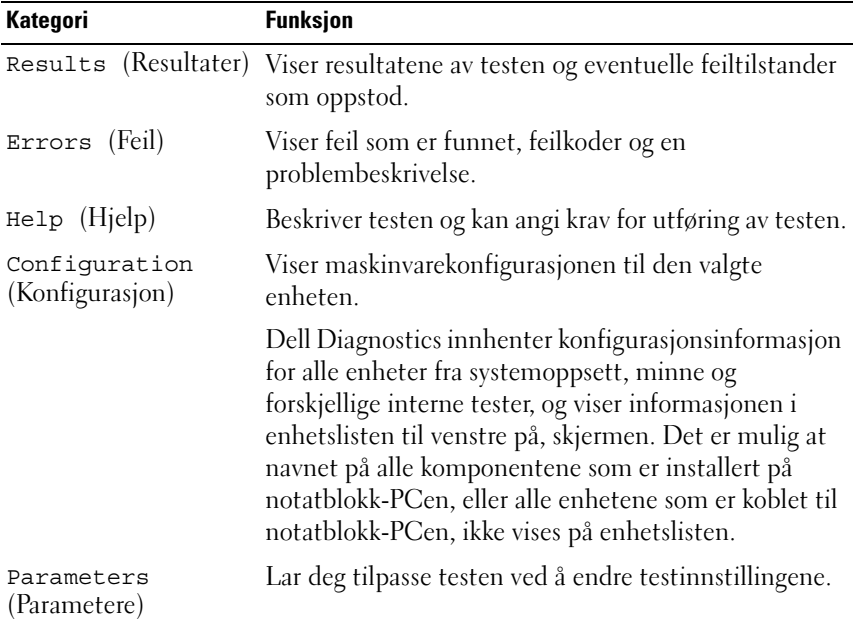

- 5 Når alle testene er ferdige, lukker du testskjermbildet for å komme tilbake til skjermbildet Main Menu (Hovedmeny). Hvis du vil gå ut av Dell Diagnostics og omstarte notatblokk-PCen, lukker du skjermbildet Main Menu (Hovedmeny).
- 6 Løs ut Dell-mediet Drivers and Utilities (hvis det er aktuelt).

# **Stikkordregister**

### B

batteri [kontrollere strømstatus, 152](#page-151-0) [lade, 154](#page-153-1) [lagre, 156](#page-155-1) [strømmåler, 152](#page-151-1) [ta ut, 155](#page-154-1) [ytelse, 151](#page-150-0) [Brukerhåndbok, 138](#page-137-0)

#### D

datamaskin [krasjer, 156,](#page-155-2) [158](#page-157-0) [slutter å gi respons, 156](#page-155-2) [Dell Diagnostics, 158](#page-157-1) [Dell-webområde for](#page-140-0)  kundestøtte, 141 diagnostikk [Dell, 158](#page-157-1) dokumentasjon [Brukerhåndbok, 138](#page-137-0) [ergonomi, 139](#page-138-0) [garanti, 139](#page-138-0) [Lisensavtale for sluttbruker, 139](#page-138-0) [online, 141](#page-140-0) [Produktveiledning, 139](#page-138-0) [sikkerhet, 139](#page-138-0) [spesielle bestemmelser, 139](#page-138-0)

Drivers and Utilities medier [Dell Diagnostics, 158](#page-157-1)

#### E

[ergonomisk informasjon, 139](#page-138-0)

#### F

feilsøking [Dell Diagnostics, 158](#page-157-1)

#### G

[garantiinformasjon, 139](#page-138-0)

#### K

[kundestøtte, webområde, 141](#page-140-0)

#### L

[Lisensavtale for sluttbruker, 139](#page-138-0)

#### M

maskinvare [Dell Diagnostics, 158](#page-157-1) medier [operativsystem, 144](#page-143-0) merker [Microsoft Windows, 140](#page-139-0) [Servicemerke, 140](#page-139-0)

### $\bf{0}$

operativsystem [installere på nytt, 144](#page-143-0) [Operativsystem medier, 144](#page-143-0)

#### P

problemer [blått skjermbilde, 158](#page-157-0) [datamaskin krasjer,](#page-155-2) 156, [158](#page-157-0) [datamaskin slutter å gi](#page-155-2)  respons, 156 [datamaskinen slutter å gi](#page-155-3)  respons, 156 [Dell Diagnostics, 158](#page-157-1) [generelle, 156](#page-155-4) [program krasjer, 157](#page-156-0) [program slutter å gi respons, 157](#page-156-1) [programvare, 157-](#page-156-1)[158](#page-157-2) [Produktveiledning, 139](#page-138-0) programvare [problemer, 157-](#page-156-1)[158](#page-157-2)

 $\mathbf{0}$ 

[QuickSet Hjelp, 143](#page-142-0)

164 | Stikkordregister

#### S

[Servicemerke, 140](#page-139-0) [sikkerhetsanvisninger, 139](#page-138-0) [spesielle bestemmelser, 139](#page-138-0) [Starte Dell Diagnostics fra](#page-158-0)  harddisken, 159 [Starte Dell Diagnostics fra](#page-159-0)  mediene for Drivers and Utilities, 160 systemside [forside, 146](#page-145-1) [høyre side, 148](#page-147-0) [underside, 149](#page-148-0) systemvisning [venstre side, 147](#page-146-0) systemvisninger [bakfra, 148](#page-147-1) [bunn, 149](#page-148-1)

#### W

Windows Vista [installere på nytt, 144](#page-143-0)

# Dell<sup>™</sup> Latitude<sup>™</sup> XT Snabbreferensguide

Modell PP12S

# Varningar och upplysningar

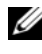

**OBS!** Detta meddelande innehåller viktig information som kan hjälpa dig att få ut mer av datorn.

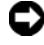

ANMÄRKNING: En anmärkning anger antingen risk för skada på maskinvara eller förlust av data och förklarar hur du kan undvika problemet.

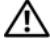

 $\bigwedge$  VARNING! En varning signalerar risk för skada på egendom eller person eller livsfara.

Modell PP12S

\_\_\_\_\_\_\_\_\_\_\_\_\_\_\_\_\_\_\_\_

**Information i dokumentet kan ändras utan föregående meddelande. © 2007 Dell Inc. Med ensamrätt.** 

Återgivning i någon form utan skriftligt tillstånd från Dell Inc. är strängt förbjuden.

Varumärken som återfinns i denna text: *Dell*, *DELL* logotypen, *Wi-Fi Catcher*, *ExpressCharge*, och *Latitude* are trademarks of Dell Inc.; *Microsoft*, *Windows*, och *Windows Vista* är antingen varumärken eller registrerade varumärken som tillhör Microsoft Corporation i USA och/eller i andra länder.

Övriga varumärken kan användas i dokumentet som hänvisning till antingen de enheter som gör anspråk på varumärkena eller deras produkter. Dell Inc. frånsäger sig allt ägarintresse av andra varumärken än sina egna.

# Innehåll

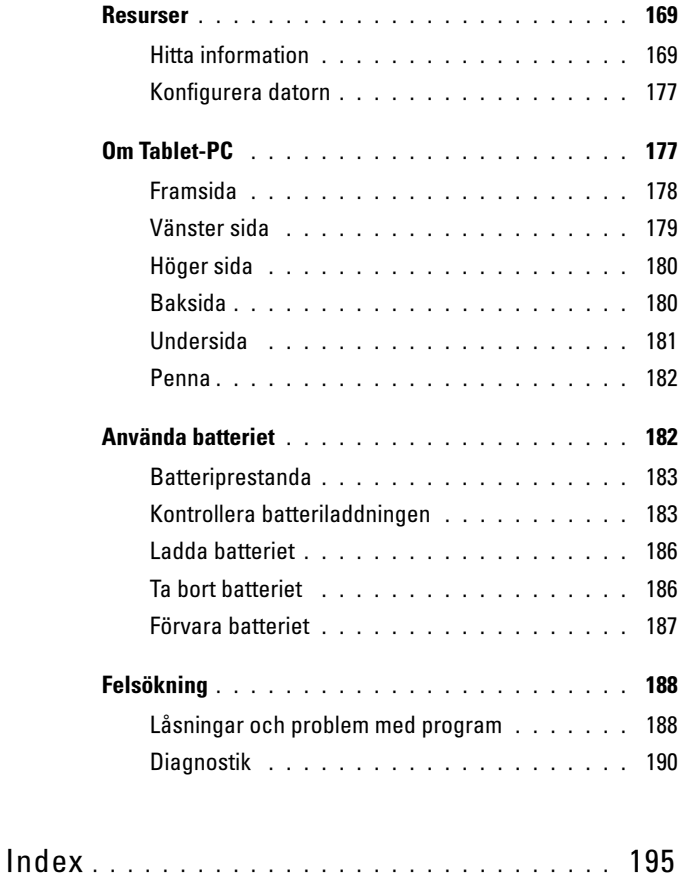

## <span id="page-168-0"></span>Resurser

#### <span id="page-168-1"></span>Hitta information

OBS! Vissa funktioner eller media kan vara tillval och medföljer inte alla Tablet-PC. Vissa funktioner är inte tillgängliga i alla länder.

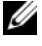

 $\mathscr{D}$  OBS! Ytterligare information kan medfölja din Tablet-PC.

**OBS!** Du måste använda den optiska enheten i D/Bay eller den optiska media basen för att ha tillgång till *Driver's and Utilities* (drivrutiner och applikationer) media.

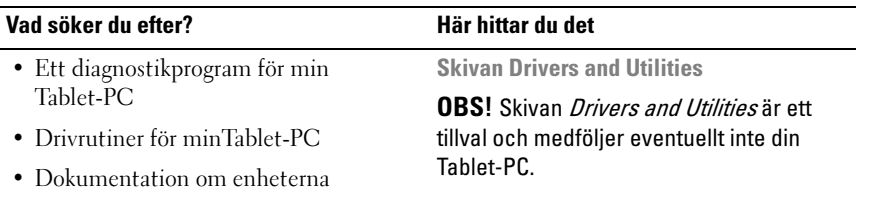

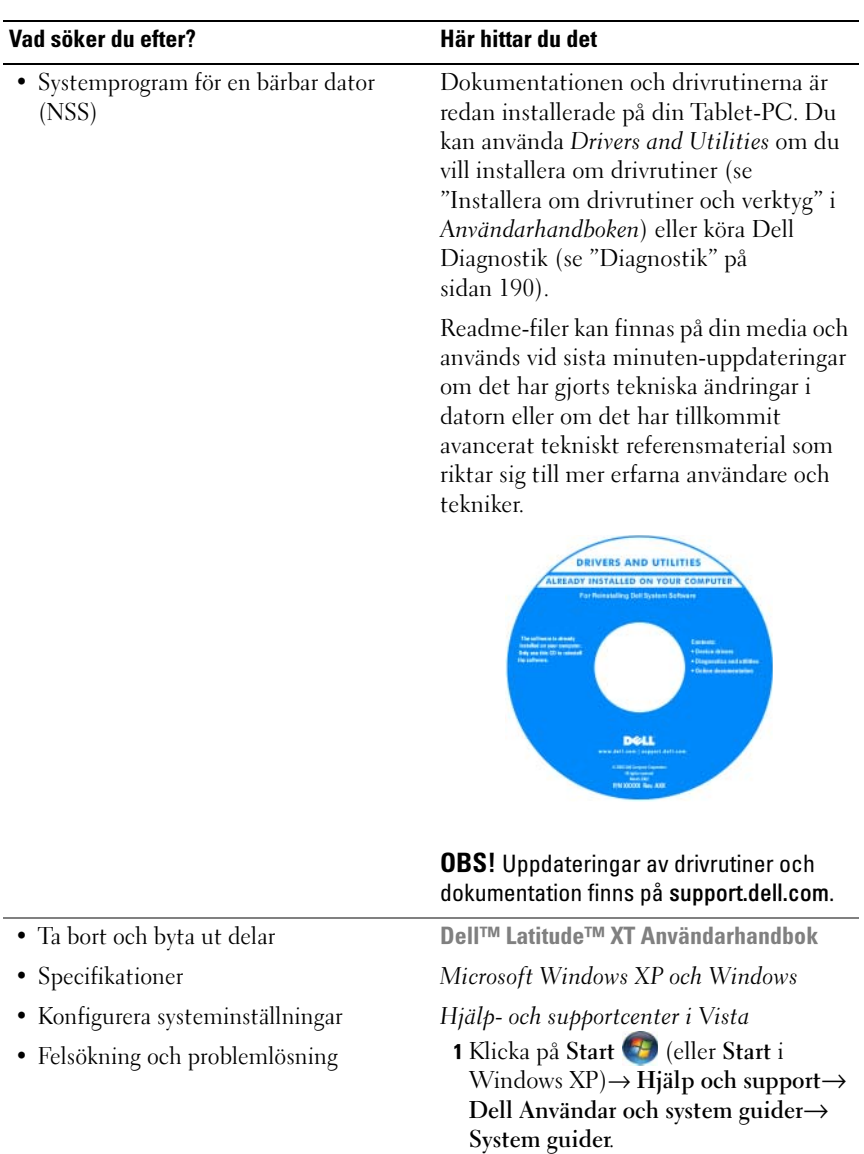

2 Klicka på User's Guide (handbok) för din dator.

#### Vad söker du efter? Här hittar du det

- Information om garantier
- Villkor (endast USA)
- Säkerhetsanvisningar
- Information om gällande bestämmelser
- Ergonomi
- Licensavtal för slutanvändare

Dell™ Produktinformationsguide

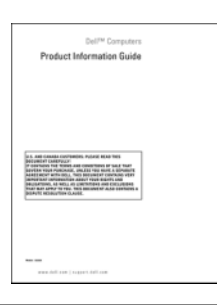

- Hur jag installerar min Tablet-PC
- Sammanfattning av din Tablet-PCs funktioner
- Tillgängliga tillbehör för din Tablet-PC

Snabbreferensguide

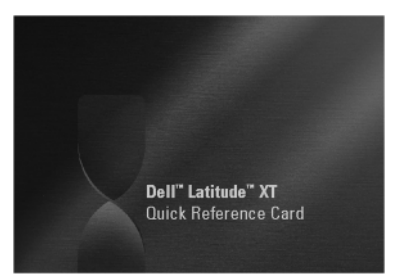

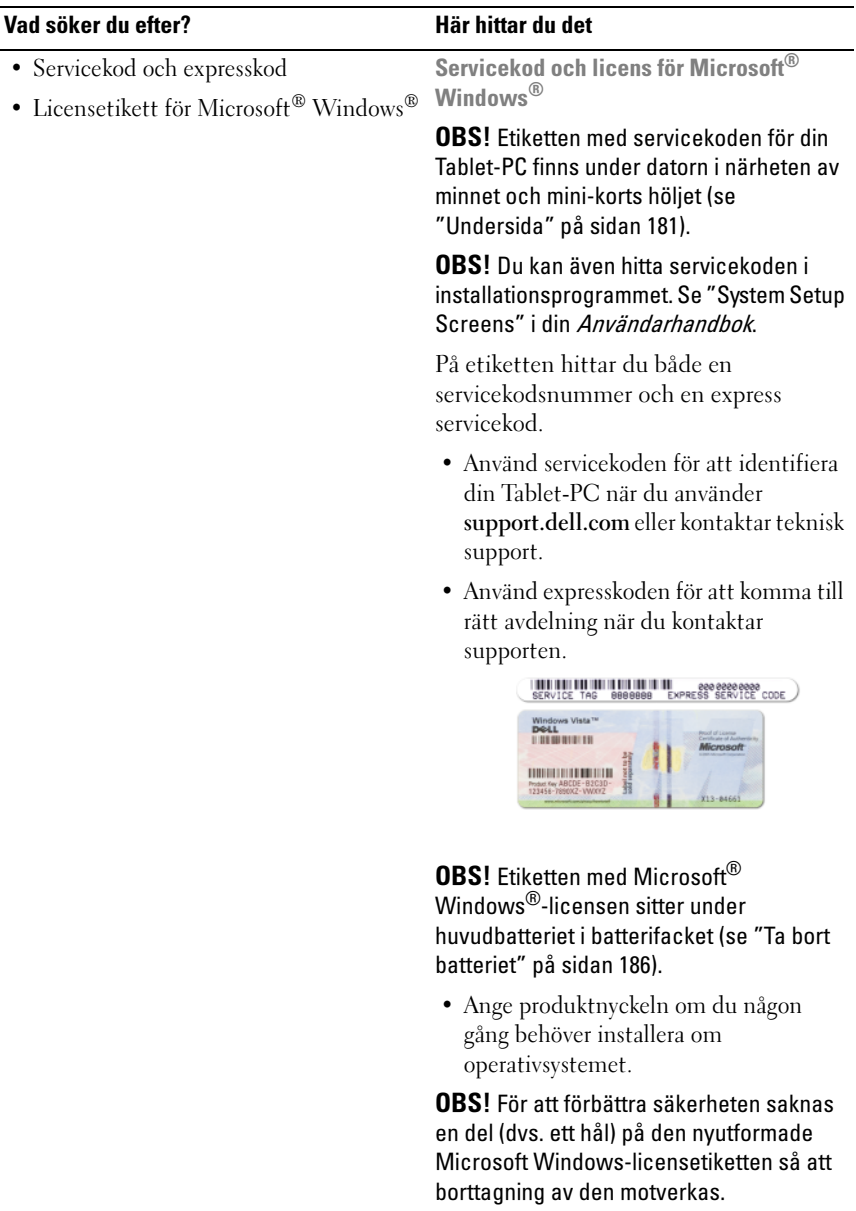

#### Vad söker du efter? Här hittar du det

- Lösningar Felsökningstips, artiklar från tekniker, onlinekurser och vanliga frågor
- Gruppforum Online-diskussion med företagssegment för att komma till lämplig andra Dell-kunder
- Uppgraderingar Uppgraderingsinformation för olika komponenter, till exempel minnen, hårddiskar och operativsystem
- Kundtjänst Kontaktinformation, servicesamtal och orderstatus, garanti och reparationsinformation
- Service och support Status på servicejobb och supporthistorik, servicekontrakt, onlinediskussioner med teknisk support
- Dells tekniska uppdateringstjänst Proaktiv e-postavisering när det finns program- och maskinvaruuppdateringar för datorn
- Referens Tablet-PC dokumentation, detaljer om datorns konfiguration, produktspecifikationer och vitbok
- Hämtbara filer Certifierade drivrutiner, korrigeringar och programuppdateringar

Dells supportwebbplats support.dell.com

OBS! Välj ditt område eller supportplats.

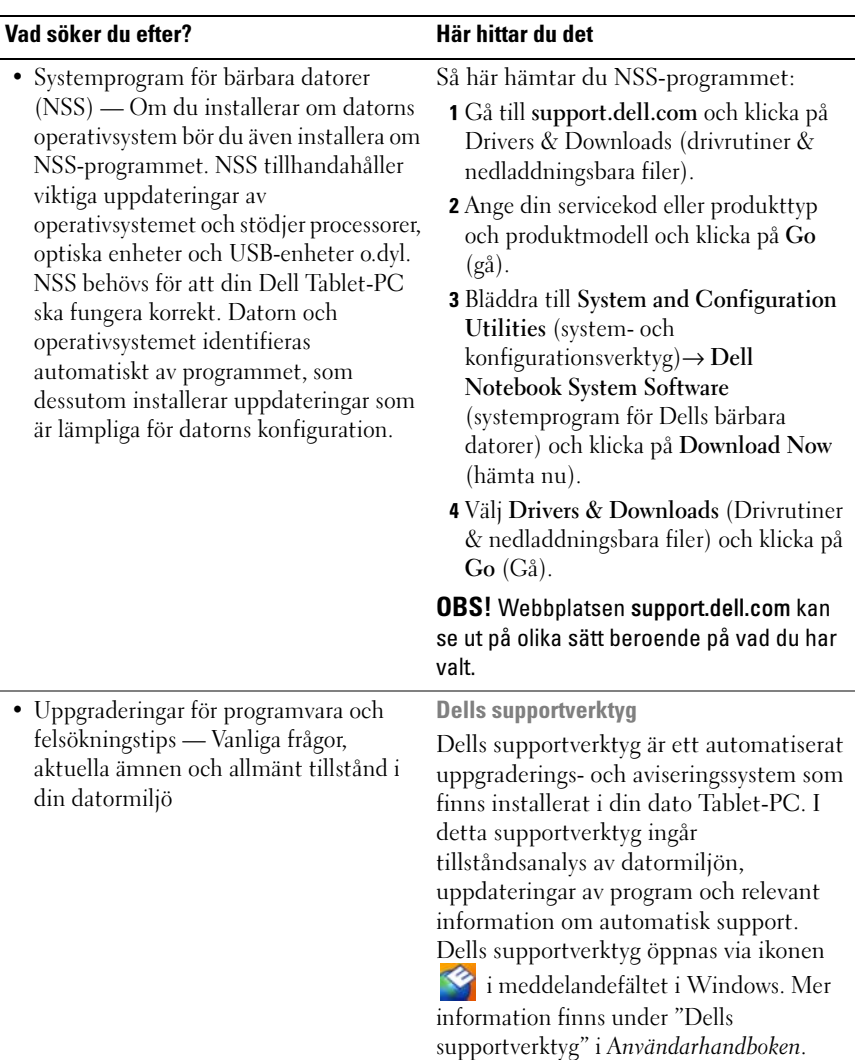

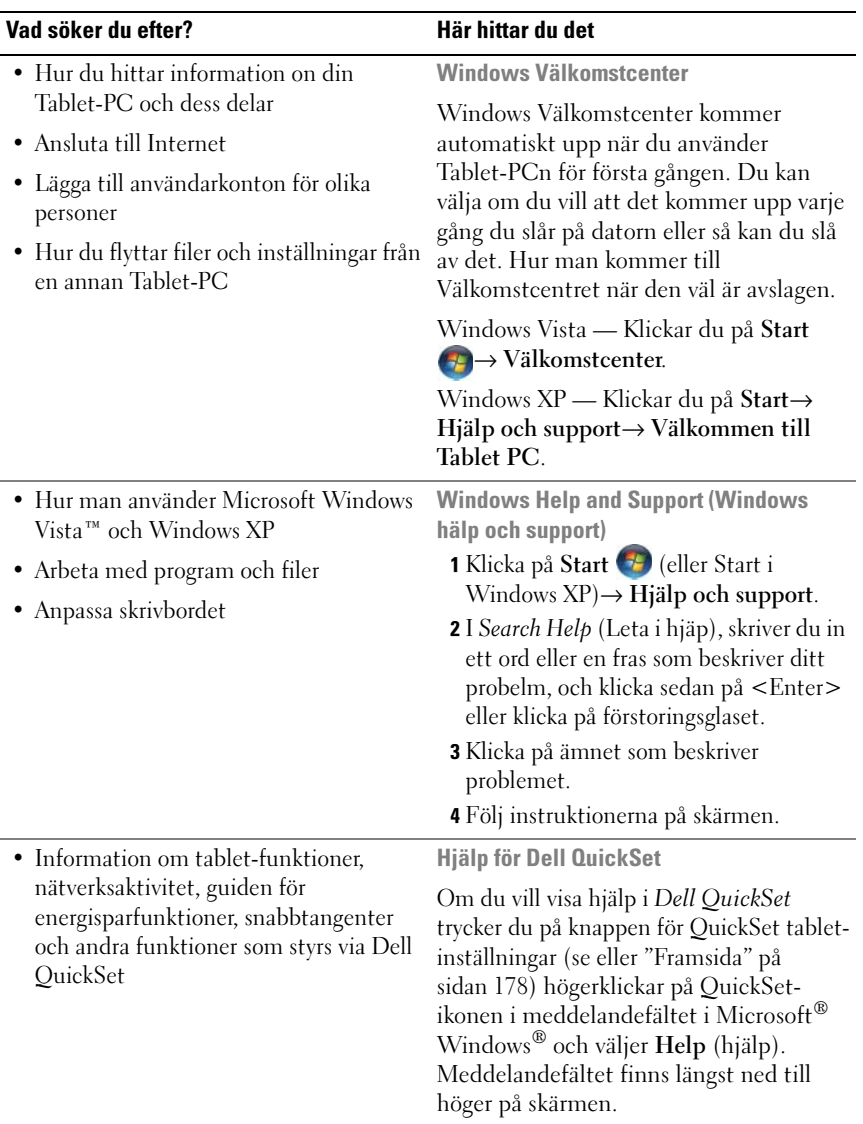

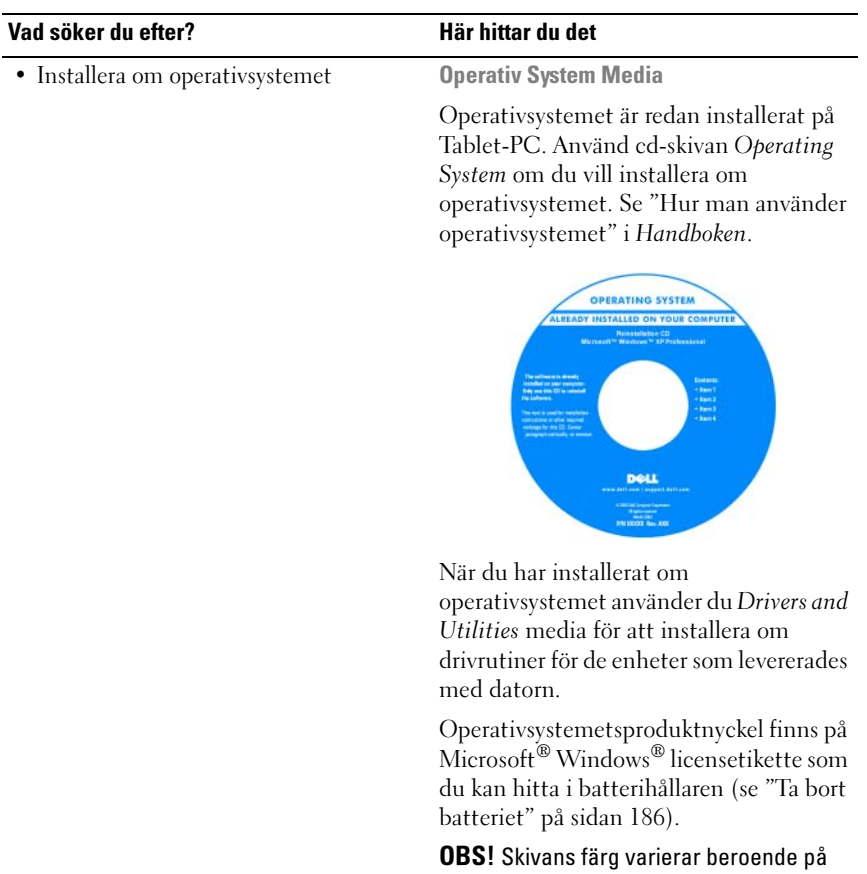

vilket operativsystem du beställde.

#### <span id="page-176-0"></span>Konfigurera datorn

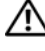

 $\sqrt{N}$  VARNING! Innan du utför någon av åtgärderna i det här avsnittet ska du läsa igenom och följa säkerhetsinstruktionerna i *Produktinformationsquiden*.

- 1 Packa upp tillbehörslådan.
- 2 Lägg innehållet i tillbehörslådan åt sidan. Det behöver du för att slutföra installationen senare.

Tillbehörslådan innehåller även dokumentation och eventuell programvara eller ytterligare maskinvara (till exempel pc-kort, drivrutiner och batterier) som du har beställt.

3 Anslut nätadaptern till datorns nätadapterkontakt och till eluttaget.

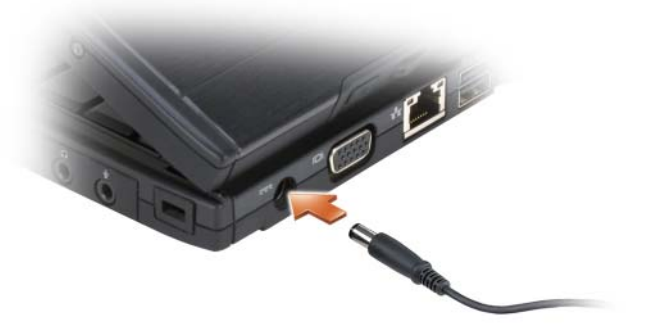

- 4 Öppna datorns bildskärm och tryck på strömbrytaren för att sätta på datorn (se ["Framsida" på sidan 178\)](#page-177-0).
- **OBS!** Vi rekommenderar att du sätter på och stänger av datorn åtminstone en gång innan du sätter i eventuella kort eller ansluter datorn till en dockningsstation eller en annan extern enhet, till exempel en skrivare.

# <span id="page-176-1"></span>Om Tablet-PC

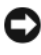

ANMÄRKNING: Undvik att skada bildskärmen genom att alltid ha Tablet-PC i notebook-läge och bildskärmen stängd när du är ute och reser.

#### <span id="page-177-0"></span>Framsida

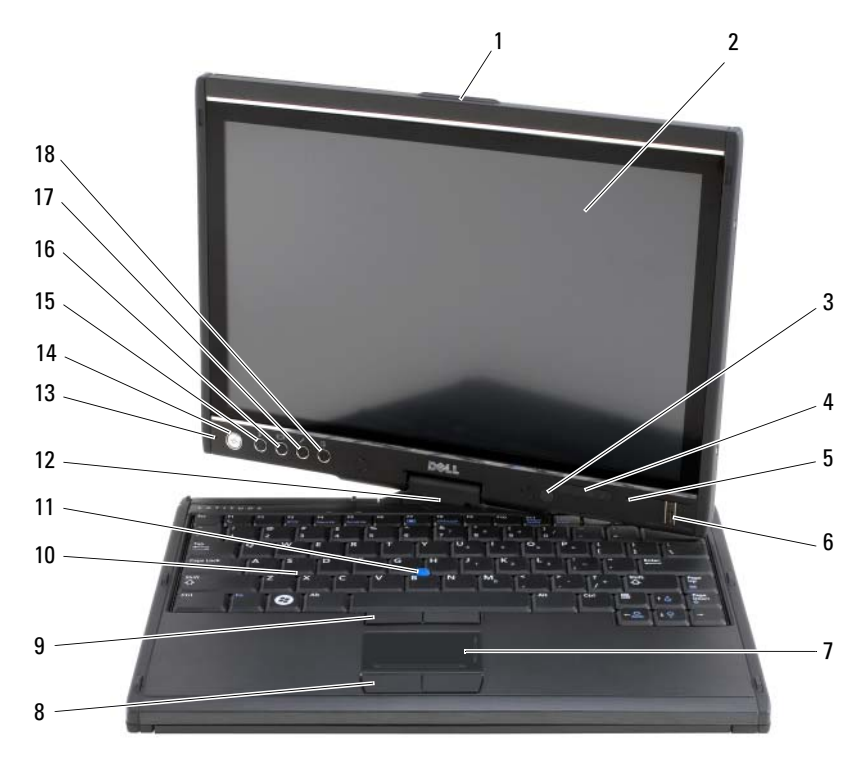

- 
- 3 omgivande ljussensor (med dubbellampa CCFL LCD endast tillval)
- 
- 
- 9 styrspaksknappar 10 tangentbord
- 
- 13 digital mikrofon 14 strömbrytare
- 
- 
- 1 handtag 2 bildskärm
	- 4 enhetsindikatorer
- 5 digital mikrofon 6 biometrisk läsare
- 7 styrplatta 8 knappar på styrplattan
	-
- 11 styrspak 12 roterande gångjärn
	-
- 15 Windows säkerhetsknapp 16 knapp för att rotera skärmen
- 17 snabbinställningsknapp 18 genvägsknapp för e-mail applikationer

#### <span id="page-178-0"></span>Vänster sida

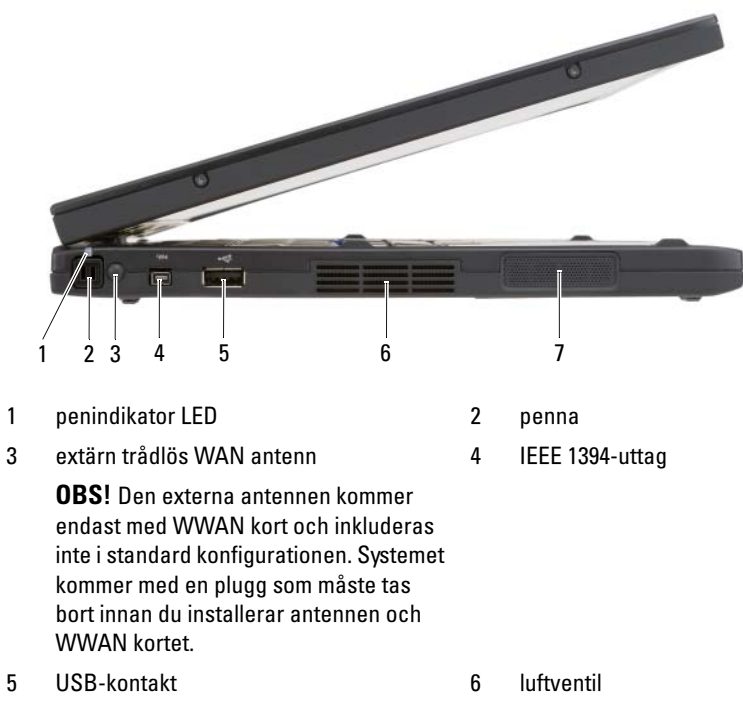

7 högtalare

#### <span id="page-179-0"></span>Höger sida

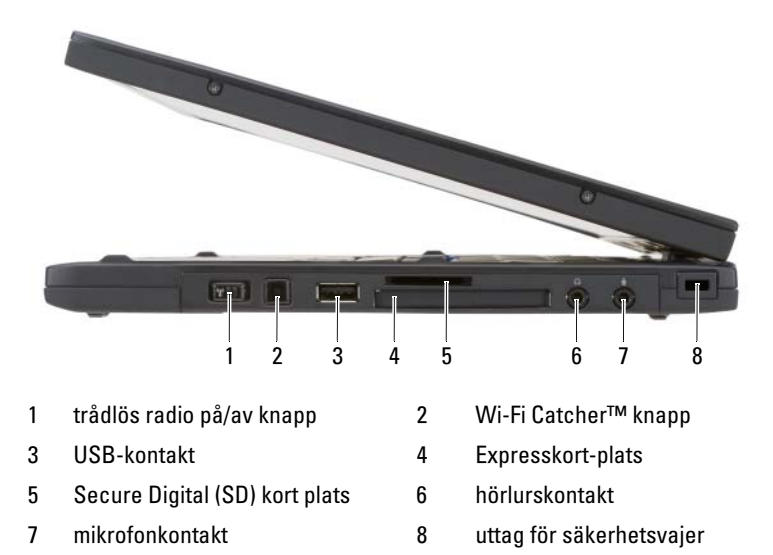

#### <span id="page-179-1"></span>Baksida

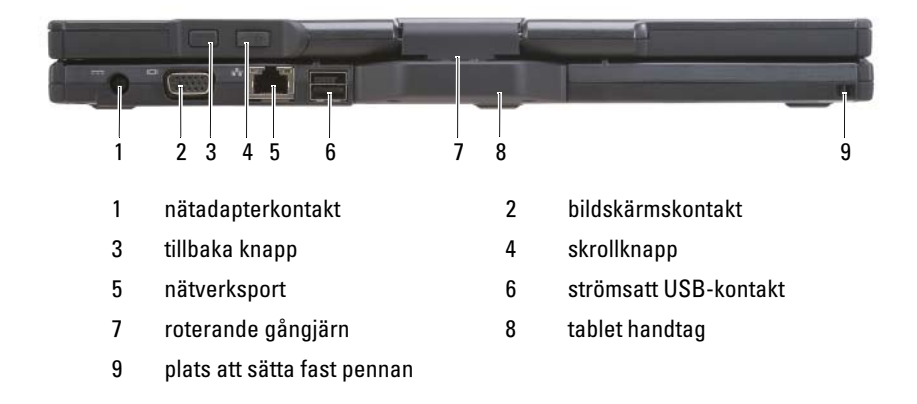
## <span id="page-180-0"></span>Undersida

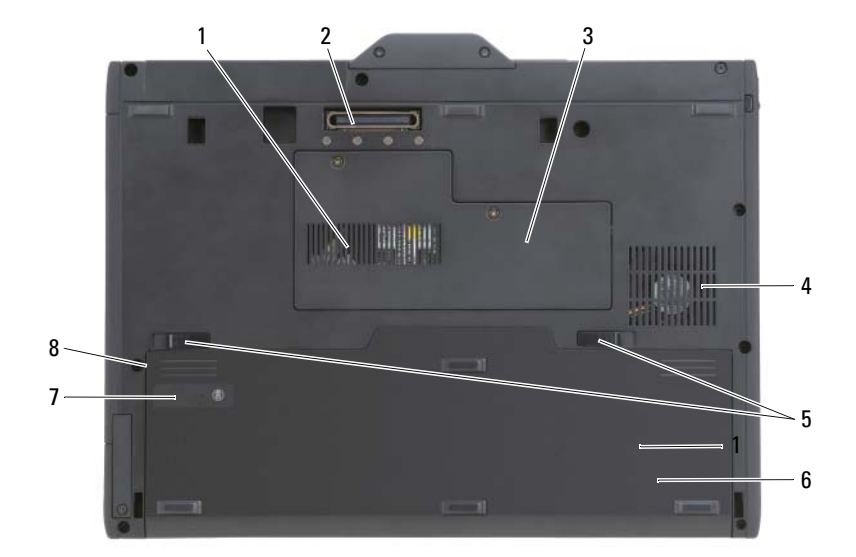

- <span id="page-180-1"></span>1 luft ventil 2 dockningsenhetens kontakt 3 minnesmodul och mini-korts lock 4 fläkt ventil 5 spärrhakar till batterifacket (2) 6 batteri
- 7 batteriladdnings-/tillståndsvisare 8 batterifack (under huvudbatteriet)
- 
- 
- -

**OBS!** Etiketten med Microsoft® Windows®-licensen sitter under huvudbatteriet i batterifacket (se ["Ta bort batteriet" på sidan 186\)](#page-185-0).

 $\bigwedge$  VARNING! Du får inte blockera ventilerna stoppa in främmande föremål i dem. Du bör också undvika att damm samlas i dem. Förvara inte datorn i miljöer med begränsad luftcirkulation medan den är igång, till exempel i en stängd portfölj. Om luftcirkulationen hindras kan datorn skadas eller fatta eld. Tablet-PCn sätter på fläkten om den blir varm. Fläktljudet är helt normalt och innebär inte att det är fel på fläkten eller datorn.

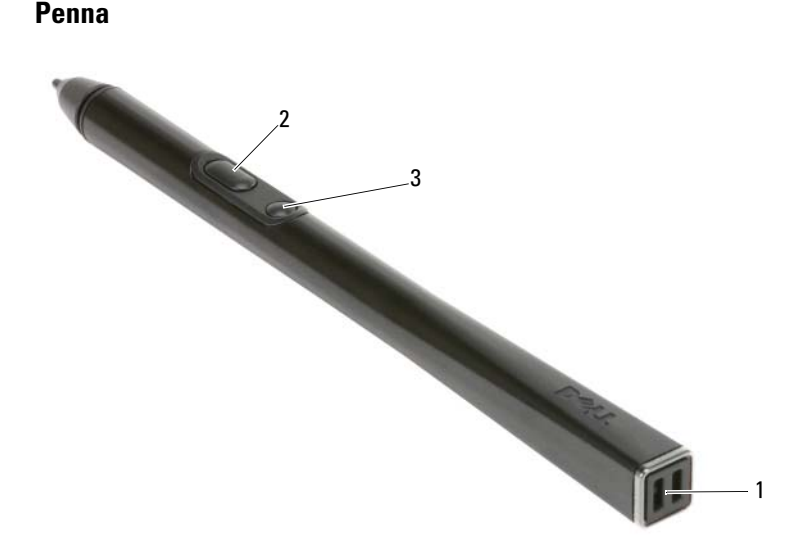

- 1 plats att sätta fast pennan 2 pennknapp för högerklick
- 3 pennknapp för radering

# <span id="page-181-0"></span>Använda batteriet

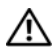

 $\sqrt{N}$  VARNING! Om du använder ett inkompatibelt batteri kan risken för brand eller explosion öka. Byt bara till ett kompatibelt batteri från Dell. Batteriet har utformats så att det fungerar med din dator från Dell. Använd inte ett batteri som är avsett för andra datorer.

VARNING! Släng inte batterier i soporna. När det inte längre går att ladda batteriet bör du kassera det på lämpligt sätt. Kontakta kommunen eller en miljövårdsorganisation om du vill veta mer om hur du bör kassera batteriet. Se "Kassering av batterier" i Produktinformationsquiden.

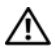

 $\bigwedge$  VARNING! Felaktig användning av batteriet kan öka risken för brand eller kemisk brännskada. Stick inte hål på batteriet, bränn det inte, försök inte ta isär det och exponera det inte för temperaturer över 65 °C. Förvara batteriet oåtkomligt för barn. Hantera skadade eller läckande batterier mycket försiktigt. Skadade batterier kan läcka eller orsaka skador på personer eller utrustning.

## <span id="page-182-1"></span>Batteriprestanda

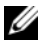

**OBS!** Information om Dell-garantin för din dator finns i *Produktinformationsguiden* eller i ett separat garantidokument i pappersformat som medföljde datorn.

För att din dator ska fungera så bra som möjligt och för att BIOSinställningarna ska bevaras bör huvudbatteriet alltid sitta i din Tablet-PC. Ett batteri medföljer som standard och är vid leverans monterat i batterifacket.

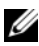

**COBS!** Eftersom batteriet kanske inte är fulladdat bör du ansluta nätadaptern till datorn och ett eluttag den första gången du använder datorn. Låt nätadaptern sitta i tills batteriet är helt laddat. Det ger bäst resultat. Om du vill se batteriladdningsstatus, öppnar du Energimätare under Energialternativ (se avsnittet om åtkomst till egenskaper för energialternativ i *Användarhandboken*).

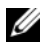

*<b>OBS!* Batteriets drifttid varierar beroende på hur datorn används.

**OBS!** Du bör ansluta datorn till ett eluttag när du bränner en cd- eller dvd-skiva.

Batteriets drifttid minskar avsevärt i följande och liknande situationer:

- Vid användning av optiska enheter.
- Om du använder trådlösa kommunikationsenheter, pc-kort, Expresskort, medieminneskort eller USB-enheter.
- Vid användning av hög ljusstyrka på bildskärmen, tredimensionella skärmsläckare och andra beräkningsintensiva program som t.ex. grafiska 3D-applikationer.
- Om datorn körs med högsta möjliga prestanda. Se "Konfigurera inställningar för energisparfunktioner" i användarhandboken för information om hur man kommer åt egenskaper för energialternativ i Windows eller Dell QuickSet, som du kan använda för att konfigurera inställningar för energisparfunktioner.

Du kan kontrollera batteriets laddning innan du sätter in det i datorn. Du kan också ställa in energisparfunktionerna så att du får ett varningsmeddelande när batterinivån är låg.

## <span id="page-182-0"></span>Kontrollera batteriladdningen

Följande funktioner informerar om batteriets laddning:

- Batterimätaren i Dell QuickSet
- Microsoft Windows Energimätaren window och Energi ikon (**id** i Windows Vista och  $\mathbf{\hat{B}}$  i Windows XP)
- Batteriladdningsmätare och tillståndsmätare
- Batterivarningsindikator

## Batterimätaren i Dell™ QuickSet

Om Dell QuickSet är installerat trycker du på <Fn><F3> om du vill visa QuickSet Battery Meter (batterimätare). Batterimätaren visas batteriets status, tillstånd, laddningsnivå och återstående laddningstid.

Mer information om QuickSet får du om du högerklickar på ikonen QuickSet i aktivitetsfältet och sedan väljer Hjälp.

## <span id="page-183-0"></span>Laddningsmätare

Genom att använda laddningsmätaren på batteriet kan du kontrollera:

- Batteriladdningen (kontrollera genom att trycka ned och släppa upp statusknappen)
- Batteriets tillstånd (kontrollera genom att hålla statusknappen nedtryckt)

Batteriets drifttid påverkas av hur många gånger det har laddats. Efter hundratals laddnings- och urladdningscykler kan batterier förlora en del laddnings- eller leveranskapacitet. Ett batteri kan alltså ha status "laddat" men försämrad laddningskapacitet (tillstånd).

## Kontrollera batteriets laddning

Kontrollera batteriets laddning genom att trycka på och släppa upp statusknappen på batteriladdningsmätaren så att batteriladdningsindikatorerna tänds. Varje lampa motsvarar cirka 20 procent av full laddning. Om batteriet exempelvis har kvar 80 procent av laddningen tänds fyra av lamporna. Om ingen lampa tänds är batteriet urladdat.

## Kontrollera batteriets tillstånd

**OBS!** Du kan kontrollera batteriets tillstånd på två olika sätt: genom att använda laddningsmätaren på batteriet enligt beskrivningen här nedan eller genom att använda batterimätaren i Dell QuickSet. Mer information om QuickSet får du om du högerklickar på ikonen i aktivitetsfältet och väljer Hjälp.

Om du vill kontrollera batteriets tillstånd med hjälp av laddningsmätaren håller du ner statusknappen på batteriets laddningsmätare i minst tre sekunder. Om ingen lampa tänds är batteriet i god kondition och minst 80 procent av den ursprungliga laddningskapaciteten återstår. Varje lampa representerar ytterligare försämring. Om fem lampor tänds återstår mindre än 60 procent av laddningskapaciteten och du bör överväga att byta batteriet. Mer information om batteriets drifttid finns i avsnittet ["Använda batteriet"](#page-181-0)  [på sidan 182](#page-181-0).

### Batterivarningsindikator

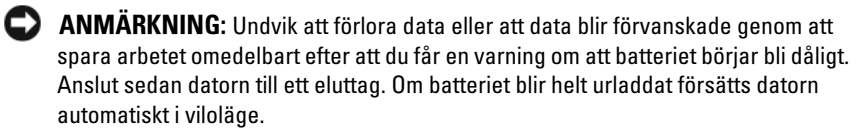

När batteriet är urladdat till cirka 90 procent visas ett varningsmeddelande. Om du använder två batterier innebär varningen att cirka 10 procent återstår av den sammanlagda laddningen. Om batteriladdningen når en kritiskt låg nivå försätts datorn i viloläge.

Du kan ändra inställningarna för batterilarmen i QuickSet eller fönstret Egenskaper för energialternativ. Information om hur man öppnar QuickSet eller fönstret Egenskaper för energialternativ finns under "Konfigurera inställningar för energisparfunktioner" i Användarhandboken.

Om du manuellt vill sätta Windows Vista i vänteläge klickar du på Windows Vista Startknappen (\* och flyttar musen över den högra triangeln bredvid låsalternativet för att öppna fönstret Egenskaper för energialternativ och därefter klickar på Hibernate (vänteläge).

För att manuellt gå in i viloläget i Windows XP, måste du först aktivera viloläge.

Aktivera viloläget.

- 1 Klicka på Start→ Kontrollpanel→ Prestanda och underhåll<sup>→</sup> Energialternativ.
- 2 Klicka på fliken Viloläge.
- 3 Välj Aktivera viloläge.
- 4 Klicka på Verkställ och OK.

Så här försätter du datorn i viloläge:

- 1 Skriv i <Ctrl><Alt><Del> nyckelkombinationen.
- 2 Välj Stäng av→ Viloläge.

Beroende på hur du ställde in energisparalternativen i Egenskaper för Energialternativ eller guiden QuickSet Power Management kan du även använda någon av följande metoder för att starta viloläget:

- Tryck på strömbrytaren.
- Stäng bildskärmen.
- Tryck på  $\leq$ Fn $\geq$   $\leq$ Esc $\geq$ .

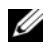

**COBS!** Vissa pc-kort och Expresskort kanske inte fungerar som de ska efter att datorn har tagits ur viloläget. Ta bort och sätt in kortet igen, eller starta helt enkelt om datorn.

Tryck på strömbrytaren om du vill avsluta viloläget. Det kan ta en liten stund innan datorn har kommit ur viloläget. Det går inte att få datorn att komma ur viloläget genom att trycka på en tangent eller att röra på styrplattan eller styrspaken. Mer information om viloläget finns i dokumenationen till operativsystemet.

## <span id="page-185-2"></span><span id="page-185-1"></span>Ladda batteriet

När du ansluter datorn till ett eluttag eller sätter i ett batteri medan datorn är ansluten till uttaget kontrolleras batteriladdningen och temperaturen automatiskt. Eventuellt laddar nätadaptern batteriet så att laddningen bibehålls.

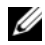

*OBS! Dell™ ExpressCharge™ gör att nätadaptern laddar upp ett fullständigt tömt* batteri till omkring 80 procents laddning på en timme när datorn är avstängd, och till hundra procent på omkring två timmar. Laddningstiden är längre om datorn är på. Du kan låta batteriet sitta i datorn så länge du vill. I batteriet finns speciella kretsar som skyddar mot överladdning.

Om batteriet är varmt på grund av att det har använts eller av att omgivningen är varm kan det hända att det inte laddas trots att du ansluter datorn till ett eluttag.

Batteriet är för varmt för att laddas om batteriets indikator  $\mathbf \vec \mu$  blinkar omväxlande grönt och orange. Koppla ur datorn från eluttaget och låt sedan datorn och batteriet svalna i rumstemperatur. Anslut sedan datorn till eluttaget och fortsätt att ladda batteriet.

Mer information om hur du löser problem med ett batteri finns i avsnittet "Strömproblem" i Användarhandboken.

## <span id="page-185-3"></span><span id="page-185-0"></span>Ta bort batteriet

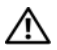

VARNING! Om du använder ett inkompatibelt batteri kan risken för brand eller explosion öka. Byt bara till ett kompatibelt batteri från Dell. Batteriet har utformats så att det fungerar med din Dell™-dator. Använd inte ett batteri som är avsett för andra datorer.

VARNING! Stäng av datorn, ta ur nätadaptern från vägguttaget och datorn, koppla bort modemet från telefonuttaget och datorn och ta bort alla andra externa sladdar från datorn.

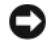

ANMÄRKNING: Du måste ta bort alla externa sladdar från datorn så att kontakterna inte skadas.

**ANMÄRKNING:** Om du väljer att byta batteri medan datorn är i vänteläge har du en minut på dig att utföra bytet innan datorn stängs av och eventuell ej sparad information går förlorad.

Så här tar du bort batteriet:

- 1 Frigör datorn om den är ansluten till en dockningsstation (dockad). Mer information finns i dokumentationen som medföljde dockningsstationen.
- 2 Se till att datorn är avstängd, väntar i energisparläge.
- 3 Skjut undan batterifackets spärrhake på datorns undersida. Ta sedan ut batteriet ur facket.

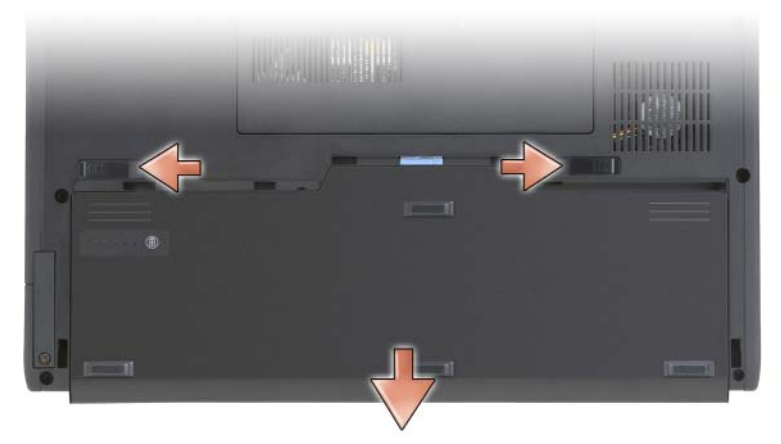

Sätt tillbaka batteriet genom att följa borttagningsproceduren i omvänd ordning.

## <span id="page-186-0"></span>Förvara batteriet

Ta ut batteriet ur datorn om du inte ska använda den under en tid. Om ett batteri förvaras en längre tid utan att användas laddas det ur. Efter lång tids förvaring ska du ladda upp batteriet på nytt (se innan du använder det ["Ladda](#page-185-1)  [batteriet" på sidan 186](#page-185-1)).

# Felsökning

## <span id="page-187-3"></span><span id="page-187-0"></span>Låsningar och problem med program

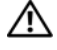

VARNING! Innan du utför någon av åtgärderna i det här avsnittet ska du läsa igenom och följa säkerhetsinstruktionerna i Produktinformationsguiden.

#### <span id="page-187-1"></span>Datorn strartar inte

SE TILL ATT NÄTKABELN SITTER ORDENTLIGT I DATORN OCH I ELUTTAGET

#### <span id="page-187-2"></span>Datorn slutar att svara

ANMÄRKNING: Du kan förlora data om du inte kan stänga av datorn på det vanliga sättet via operativsystemet.

**SLÅ AV DATORN** — Om ingenting händer när du trycker på en tangent eller när du rör vid datorn med pennan eller ditt finger hållerr du strömbrytaren intryckt i 8 -10 sekunder, tills datorn stängs av. Starta därefter datorn igen.

## <span id="page-187-4"></span>Ett program låser sig

#### AVSLUTA PROGRAMMET —

- 1 Tryck på <Ctrl><Shift><Esc> samtidigt för att öppna Aktivitetshanteraren.
- 2 Klicka på fliken Program.
- 3 Markera det program som har slutat att svara.
- <span id="page-187-5"></span>4 Klicka på Avsluta aktivitet.

#### Ett program kraschar ofta

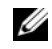

**OBS!** För de flesta program finns installationsanvisningar i tillhörande dokumentation eller på en diskett, cd- eller dvd-skiva.

KONTROLLERA PROGRAMDOKUMENTATIONEN — Avinstallera och installera om programmet om det behövs.

### Ett program är avsett för en tidigare version av Windows

KÖR GUIDEN PROGRAMKOMPATIBILITET — Guiden Programkompatibilitet konfigurerar program så att de körs i en miljö som liknar tidigare version av Windows.

#### Windows Vista

- 1 Klicka på Start <sup>(+2</sup>) → Kontrollpanelen → Program → Använd ett äldre program med denna Windows-version.
- 2 Klicka på Nästa när välkomstsidan visas.
- 3 Följ instruktionerna på skärmen.

#### Windows XP

- 1 Klicka på Start→ Hjälp och support→ Fixa ett problem→ Funktions och programvaruproblem.
- 2 Klicka på Run Software that Worked with previous versions (använd programvara som fungerade med tidigare versioner).
- 3 Klicka på Nästa när välkomstsidan visas.
- <span id="page-188-0"></span>4 Följ instruktionerna på skärmen.

#### En helt blå skärm visas

 $S\hat{\mathbf{A}}$  AV DATORN — Om ingenting händer när du trycker på en tangent eller när du rör vid datorn med pennan eller ditt finger hållerr du strömbrytaren intryckt i 8 -10 sekunder, tills datorn stängs av. Starta därefter datorn igen.

#### <span id="page-188-1"></span>Andra problem med program

#### LÄS PROGRAMMETS DOKUMENTATION ELLER KONTAKTA TILLVERKAREN FÖR ATT FÅ FELSÖKNINGSINFORMATION —

- Se till att programmet är kompatibelt med det operativsystem som är installerat på datorn.
- Se till att datorn uppfyller de minimikrav för maskinvara som krävs för att köra programmet Programmets dokumentation innehåller mer information.
- Se till att programmet är rätt installerat och konfigurerat.
- Kontrollera att drivrutinerna inte står i konflikt med andra program.
- Avinstallera och installera om programmet om det behövs.

#### SÄKERHETSKOPIERA FILERNA OMEDELBART

#### ANVÄND ETT ANTIVIRUSPROGRAM FÖR ATT KONTROLLERA ATT DET INTE FINNS VIRUS PÅ HÅRDDISKEN, CD- ELLER DVD-SKIVORNA

#### SPARA OCH STÄNG ALLA ÖPPNA FILER OCH PROGRAM OCH STÄNG AV DATORN VIA START -MENYN

## Diagnostik

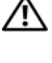

 $\bigwedge$  VARNING! Innan du utför någon av åtgärderna i det här avsnittet ska du läsa igenom och följa säkerhetsinstruktionerna i Produktinformationsquiden.

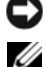

ANMÄRKNING: Programmet Dell Diagnostik fungerar bara på datorer från Dell™.

**OBS!** Du måste använda den optiska enheten i D/Bay eller den optiska media basen för att ha tillgång till *Drivers and Utilities* (drivrutiner och applikationer) media.

## När ska man använda Dell Diagnostik?

Om du har problem med datorn utför du kontrollerna i Låsningar och problem med program (se ["Låsningar och problem med program" på](#page-187-0)  [sidan 188](#page-187-0)), och kör Dell Diagnostik innan du kontaktar Dell för att få hjälp.

Skriv gärna ut instruktionerna innan du börjar.

Se Systeminställningsprogrammet i Användarhandboken för att granska datorns konfiguration och se till att enheten som du vill testa visas i systeminställningsprogrammet och är aktivt.

Starta Dell Diagnostik från hårddisken eller från skivan Drivers and Utilities.

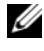

**OBS!** Cd-skivan *Drivers and Utilities* media är ett tillval och kommer kanske inte med din Tablet-PC.

## Starta Dell Diagnostik från hårddisken

Dell Diagnostik finns på en dold diagnostikverktygspartition på hårddisken.

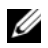

OBS! Om ingen bild visas på skärmen kontaktar du Dell (se "Kontakta Dell" i Användarhandboken).

**OBS!** Frigör datorn om den är ansluten till en dockningsstation (dockad) Se "Undocking Your Tablet-PC From the Media Base (Ta ur din dator ur dockningen)" och "Undocking Your Tablet-PC From the Battery Slice (Ta loss din dator från batteriskivan)" i din Användarhandbok för mer information.

- 1 Kontrollera att datorn är ansluten till ett eluttag som du vet fungerar.
- 2 Starta (eller starta om) datorn.
- 3 Starta Dell Diagnostik på något av följande två sätt:

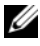

**OBS!** Om du väntar för länge och operativsystemets logo dyker upp ska du vänta tills du ser skrivbordet i Microsoft® Windows® Stäng sedan av datorn och försök igen.

– När DELL™-logotypen visas trycker du direkt på <F12>. Välj Diagnostik på startmenyn och tryck på <Enter>.

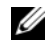

*OBS!* Datorn måste vara helt avstängd innan du prövar följande alternativ

– Håll <Fn> nedtryckt när du sätter på datorn.

Datorn kör då Systemgenomgång före start, vilket är en serie grundläggande tester av moderkortet, tangentbordet, bildskärmen, minnet, hårddisken etc

- Svara på de frågor som eventuellt visas under genomgången.
- Om fel upptäcks under genomgången ska du anteckna felkoderna och kontakta Dell (se avsnittet "Kontakta Dell" i Användarhandboken).

Om systemgenomgången har slutförts utan problem visas meddelandet: "Booting Dell Diagnostic Utility Partition.Press any key to continue. (Startar från partitionen med verktyget Dell Diagnostik. Tryck på valfri tangent för att fortsätta)".

4 Tryck på valfri tangent och starta Dell Diagnostik från partitionen för diagnostikverktyget på hårddisken.

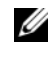

 $\mathscr{D}$  OBS! Om du får ett meddelande om att ingen partition för diagnosverktyget har hittats, kör du Dell Diagnostik från skivan *Drivers and Utilities*.

5 När huvudmenyn i Dell Diagnostik visas väljer du det test som du vill köra. Se ["Huvudmenyn i Dell Diagnostik" på sidan 192.](#page-191-0)

#### <span id="page-190-0"></span>Startar Dells diagnostik från drivrutiner och verktygsmedia

- 1 Sätt i skivan Drivers and Utilities.
- 2 Stäng av och starta om datorn.

När DELL-logotypen visas trycker du genast på <F12>.

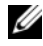

 $\mathscr{D}$  OBS! Om du väntar för länge och operativsystemets logo dyker upp ska du vänta tills du ser skrivbordet i Microsoft® Windows® Stäng sedan av datorn och försök igen.

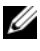

**OBS!** Nästa steg ändrar startsekvensen bara för denna gång. Nästa gång startas datorn enligt vad som har angetts för enheterna i systeminställningsprogrammet

3 Markera CD/DVD/CD-RW när listan med startenheter visas och tryck på  $<$ Enter $>$ .

- 4 Välj Boot from CD-ROM (starta från cd-skiva) på menyn som visas och tryck på <Enter>.
- 5 Tryck på 1 för att visa menyn på cd-skivan och gå vidare genom att trycka på <Enter>.
- 6 Välj Run the 32 Bit Dell Diagnostics (kör 32-bitars Dell Diagnostik) i den numrerade listan. Finns det flera versioner väljer du den som gäller din dator.
- 7 När huvudmenyn i Dell Diagnostik visas väljer du det test som du vill köra.

#### <span id="page-191-0"></span>Huvudmenyn i Dell Diagnostik

1 När Dell Diagnostik lästs in och sidan med Huvud Menyn visas klickar du på knappen för det alternativ som du vill använda.

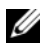

**OBS!** Du bör välja Test System (testa systemet) och göra ett fullständigt test av datorn.

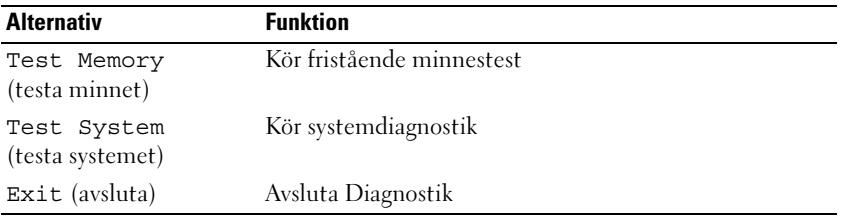

- 2 Om du väljer Test System (testa systemet) på huvudmenyn visas följande meny.
- OBS! Du bör välja Extended Test (utökat test) från menyn och göra en mer noggrann kontroll av enheterna i datorn.

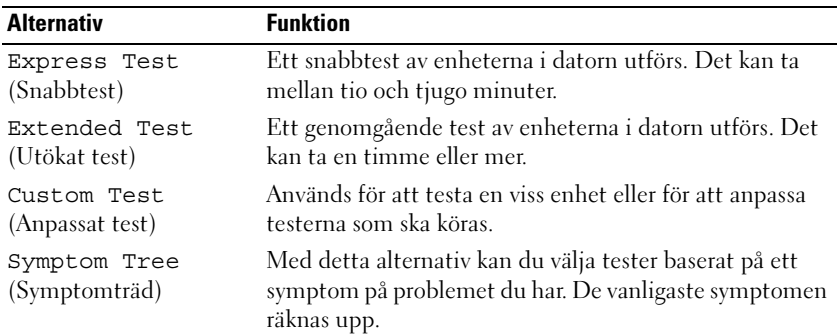

3 Om du stöter på ett problem under ett test visas ett meddelande med en felkod och en beskrivning av problemet. Anteckna felkoden och problembeskrivningen och kontakta Dell (se Kontakta Dell i användarhandboken).

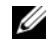

**OBS!** Servicekoden för datorn visas överst på varie testsida. När du kontaktar Dell frågar supportpersonalen efter din servicekod.

4 Om du kör ett test med alternativen Custom Test eller Symptom Tree får du mer information när du klickar på någon av flikarna som beskrivs i tabellen nedan.

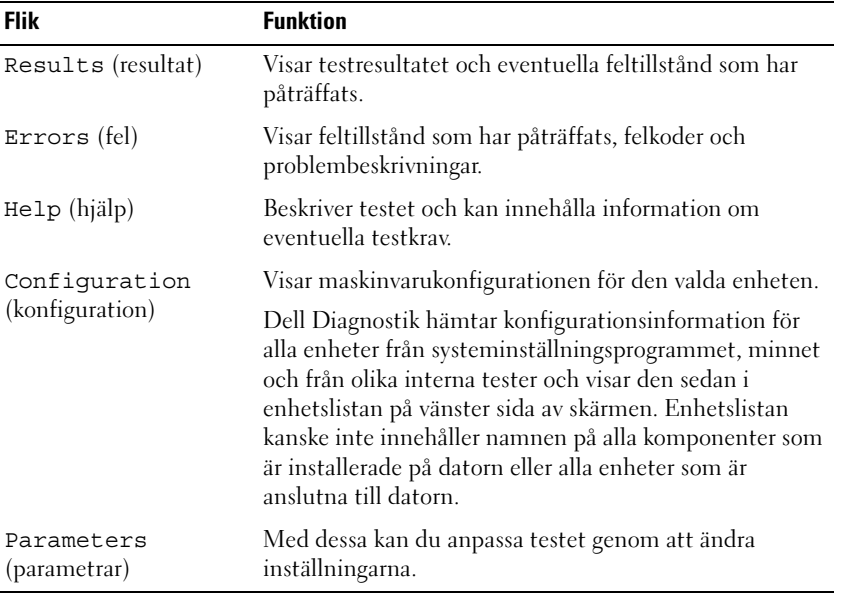

- 5 När testet är slutfört, stänger du testsidan för att komma tillbaka till sidan med huvudmenyn. Stäng Huvud Menyn för att avsluta Dell Diagnostik och starta om datorn.
- 6 Ta ur skivan Dell Drivers and Utilities (i förekommande fall).

# Index

## A

[Användarhandbok, 170](#page-169-0)

## B

batteri [förvaring, 187](#page-186-0) [kontrollera laddningen, 183](#page-182-0) [ladda, 186](#page-185-2) [laddningsmätare, 184](#page-183-0) [prestanda, 183](#page-182-1) [ta bort, 186](#page-185-3)

## D

dator [kraschar, 188-](#page-187-1)[189](#page-188-0) datorn [baksida, 180](#page-179-0) [framsida, 178](#page-177-0) [höger sida, 180](#page-179-1) [slutar att svara, 188](#page-187-2) [undersida, 181](#page-180-0) [vänster sida, 179](#page-178-0) [datorn slutar att svara, 188](#page-187-1) [Dells supportwebbplats, 173](#page-172-0) dokumentation [Användarhandbok, 170](#page-169-0) [ergonomi, 171](#page-170-0)

[gällande bestämmelser, 171](#page-170-0) [garanti, 171](#page-170-0) [licensavtal för slutanvändare, 171](#page-170-0) [online, 173](#page-172-0) [produktinformationsguide, 171](#page-170-0) [säkerhet, 171](#page-170-0)

## E

[ergonomi, 171](#page-170-0) etiketter [Microsoft Windows, 172](#page-171-0) [servicekod, 172](#page-171-0)

## G

[garantiinformation, 171](#page-170-0)

## H

[Hjälp för QuickSet Help, 175](#page-174-0)

## I

[information om gällande](#page-170-0)  [bestämmelser, 171](#page-170-0)

## L

licensavtal för [slutanvändare, 171](#page-170-0)

## M

media [operativ system, 176](#page-175-0)

## O

operativ system [installera om, 176](#page-175-0) [Operativ System media, 176](#page-175-0)

## P

problem [allmänna, 188](#page-187-3) [blå skärm, 189](#page-188-0) [datorkraschar, 189](#page-188-0) [datorn slutar att svara, 188](#page-187-1) [ett program låser sig, 188](#page-187-4) [program, 188-](#page-187-4)[189](#page-188-1) [programkraschar, 188](#page-187-5) [slutar att svara, 188](#page-187-2) problems [dator kraschar, 188](#page-187-1) [produktinformationsguide, 171](#page-170-0) program [problem, 188-](#page-187-4)[189](#page-188-1)

## S

[säkerhetsinstruktioner, 171](#page-170-0) [servicekod, 172](#page-171-0) [Startar Dells diagnostik från](#page-190-0)  drivrutiner och verktygsmedia, 191 [supportwebbplats, 173](#page-172-0) system vy [underifrån, 181](#page-180-1)

## W

Windows Vista [installera om, 176](#page-175-0)

#### **ס**

- סוללה אחסון, 219 בדיקת הטעינה, 215 ביצועים, 214 הסרה, 218 טעינה, 217 מד טעינה, 215
	- **פ**

פתרון בעיות תוכנית האבחון של Dell 221,

#### **ת**

תג שירות, 204 תוויות תג שירות, 204 204 ,Microsoft Windows תוכנה בעיות, ,220 221 תוכנית האבחון של Dell 221, תיעוד אחריות, 203 ארגונומיה, 203 בטיחות, 203 הסכם רשיון למשתמש קצה, 203 מדריך למשתמש, 202 מדריך מידע מוצר, 203 מקוון, 205 תקינה, 203

תצוגות מערכת מאחור, 211 מלמטה, 212 מלפנים, 209 צד ימין, 211 צד שמאל, 210

## **D**

 מדיה ,Drivers and Utilities תוכנית האבחון של Dell, 221

## **Q**

QuickSet, עזרה, 207

## **W**

 Windows Vista התקנה מחדש, 207

# **אינדקס**

#### **א**

אבחון 221 ,Dell אחריות, מידע, 203 ארגונומיה, מידע, 203 אתר התמיכה של Dell, 205 אתר תמיכה, 205

#### **ב**

בעיות כללי, 219 מחשב מפסיק להגיב, 219 מסך כחול, 221 קריסות מחשב, ,219 221 תוכנה, ,220 221 תוכניות קורסות, 220 תוכנית האבחון של Dell, 221 תוכנית מפסיקה להגיב, 220

### **ה**

הוראות בטיחות, 203 הסכם רשיון למשתמש קצה, 203

הפעלת תוכנית האבחון של Dell מהכונן הקשיח, 222

הפעלת תוכנית האבחון של Dell מהמדיה 223 ,Drivers and Utilities

#### **ח**

חומרה  $221$ , Dell תוכנית האבחון של

#### **מ**

מדיה מערכת הפעלה, 207 מדריך למשתמש, 202 מדריך מידע מוצר, 203 מחשב מפסיק להגיב, 219 קריסות, ,219 221 מידע תקינה, 203 מערכת הפעלה התקנה מחדש, 207 מערכת הפעלה, מדיה, 197  **3** אם במהלך בדיקה המערכת נתקלת בבעיה, מופיעה הודעה עם קוד השגיאה ותיאור הבעיה. רשום את קוד השגיאה ואת תיאור הבעיה ופנה אל Dell) ראה פנייה אל Dell ב*מדריך למשתמש*).

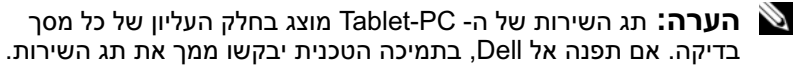

 **4** אם אתה מבצע בדיקה מהאפשרות **Tree Symptom or Test Custom**, לחץ על הכרטיסייה המתאימה המתוארת בטבלה הבאה לקבלת מידע נוסף.

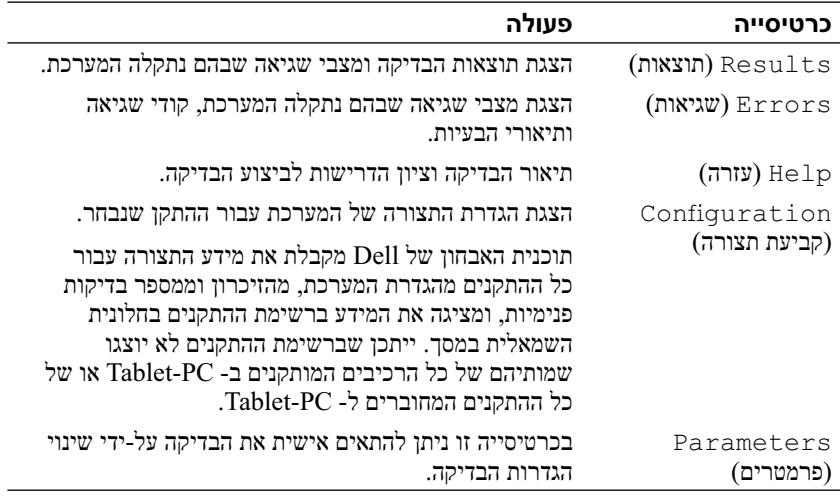

- **5** עם סיום הבדיקות, סגור את מסך הבדיקה כדי לחזור אל המסך **Menu Main** (תפריט ראשי). כדי לצאת מתוכנית האבחון של Dell ולהפעיל מחדש את ה- .**Main Menu** המסך את סגור ,Tablet-PC
- **6** הוצא את המדיה *Utilities and Drivers*) מנהלי התקנים ותוכניות שירות) של Dell) אם ישים).
- **6** בחר **Diagnostics Dell Bit 32 the Run** מהרשימה הממוספרת. אם רשומות מספר גרסאות, בחר את הגרסה המתאימה ל- PC -Tablet שברשותך.
	- **7** כשהמסך **Menu Main**) תפריט ראשי) של תוכנית האבחון של Dell מופיע, בחר את הבדיקה שברצונך להפעיל.

#### **מסך Menu Main של תוכנית האבחון של Dell**

 **1** לאחר טעינת תוכנית האבחון של Dell והופעת המסך **Menu Main**) תפריט ראשי), לחץ על הלחצן של האפשרות הרצויה.

 **הערה:** מומלץ לבחור באפשרות **System Test**) בדיקת מערכת) כדי לבצע בדיקה מלאה של ה- PC-Tablet.

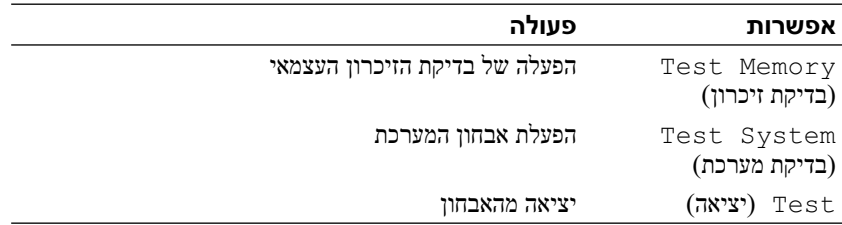

- **2** לאחר בחירת האפשרות **System Test**) בדיקת מערכת) מהתפריט הראשי, מופיע התפריט הבא:
	-
- **הערה:** מומלץ לבחור באפשרות **Test Extended**) בדיקה מורחבת) מהתפריט שלהלן, כדי להפעיל בדיקה מקיפה יותר של התקנים ב- PC-Tablet.

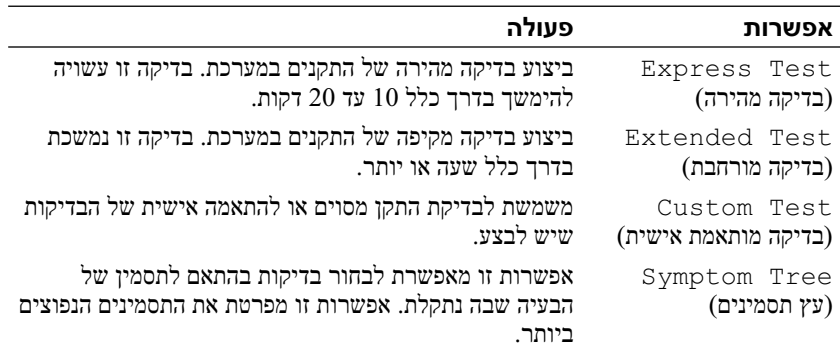

 תוכנית - PSA) Pre-boot System Assessment את מפעיל Tablet-PC -ה לבדיקת המערכת לפני האתחול) - סדרה של בדיקות ראשוניות של לוח המערכת, המקלדת, התצוגה, הזיכרון, הדיסק הקשיח וכדומה.

- במהלך הבדיקה, ענה על השאלות שמופיעות על המסך.
- אם מזוהות תקלות במהלך ה- Pre-boot System Assessment, רשום את קודי השגיאה ופנה אל Dell) ראה פנייה אל Dell ב*מדריך למשתמש*).

אם בדיקת ה- Assessment System boot-Pre מסתיימת בהצלחה, תוצג Booting Dell Diagnostic Utility :הבאה ההודעה את מאתחל (Partition. Press any key to continue. מחיצת תוכנית האבחון של Dell. הקש על מקש כלשהו כדי להמשיך).

 **4** הקש על מקש כלשהו כדי להפעיל את תוכנית האבחון של Dell ממחיצת תוכנית האבחון בדיסק הקשיח.

 **הערה:** אם מוצגת הודעה שהמחיצה של תוכנית האבחון לא נמצאה, הפעל את תוכנית האבחון של Dell מהמדיה *Utilities and Drivers* (מנהלי התקנים ותוכניות שירות).

 **5** כשהמסך Menu Main) תפריט ראשי) של תוכנית האבחון של Dell מופיע, בחר את הבדיקה שברצונך להפעיל. ראה "מסך Menu Main של תוכנית האבחון של Dell ידעמוד 224

## **הפעלת תוכנית האבחון של Dell מהמדיה Utilities and Drivers**

- **1** הכנס את המדיה *Utilities and Drivers*) מנהלי התקנים ותוכניות שירות).
	- **2** כבה והפעל מחדש את ה- PC-Tablet. כאשר מופיע הלוגו DELL, הקש מייד על <12 $\leq$ F12>.

 **הערה:** אם אתה ממתין זמן רב מדי והלוגו של מערכת ההפעלה מופיע, המשך להמתין עד אשר יופיע שולחן העבודה של RMicrosoft RWindows ;לאחר מכן, כבה את ה- PC-Tablet ונסה שוב.

 **הערה:** השלבים הבאים משנים את רצף האתחול באופן חד פעמי בלבד. בהפעלה הבאה, ה- PC-Tablet יאתחל בהתאם להתקנים שצוינו בתוכנית הגדרת המערכת.

- **3** כאשר רשימת ההתקנים של האתחול מופיעה, בחר **RW-CD/DVD/CD** והקש .<Enter>
	- **4** בתפריט שמופיע, בחר באפשרות **ROM-CD from Boot**) אתחל מכונן תקליטורים) והקש <Enter<.
		- **5** הקש 1 כדי להפעיל את תפריט התקליטור והקש <Enter <כדי להמשיך.

## **מתי להשתמש בתוכנית האבחון של Dell**

אם נתקלת בבעיה ב- Tablet-PC, בצע את הבדיקות שבסעיף "נעילות ובעיות תוכנה" (ראה "נעילות ובעיות תוכנה" בעמוד 219) והפעל את תוכנית האבחון של Dell, לפני שתפנה אל Dell בבקשה לסיוע טכני.

מומלץ להדפיס הליכים אלה לפני שתתחיל.

ראה שימוש בתוכנית הגדרת המערכת ב*מדריך למשתמש* כדי לעיין במידע התצורה של ה- PC-Tablet וודא שההתקן שברצונך לבדוק מוצג בהגדרות המערכת ופעיל.

הפעל את תוכנית האבחון של Dell מהכונן הקשיח או מהמדיה *Utilities and Drivers* (מנהלי התקנים ותוכניות שירות).

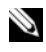

 **הערה:** המדיה *Utilities and Drivers* היא אופציונלית ועשויה שלא להיות מצורפת ל- PC-Tablet שברשותך.

### **הפעלת תוכנית האבחון של Dell מהכונן הקשיח**

תוכנית האבחון של Dell ממוקמת במחיצה נסתרת בכונן הקשיח, המיועדת לתוכנית השירות.

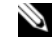

 **הערה:** אם ה- PC-Tablet אינו מציג תמונת מסך, פנה אל Dell) ראה פנייה אל Dell ב*מדריך למשתמש*).

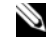

 **הערה:** אם ה- PC-Tablet מחובר להתקן עגינה (מעוגן), נתק אותו מהתקן העגינה. לקבלת הוראות, ראה הוצאת ה- PC-Tablet מעגינה בבסיס המדיה וגם הוצאת ה- PC-Tablet מעגינה בבסיס הסוללה ב*מדריך למשתמש*.

- **1** ודא שה- PC-Tablet מחובר לשקע חשמל שידוע לך שהוא תקין.
	- **2** הפעל (או הפעל מחדש) את ה- PC-Tablet.
- **3** הפעל את תוכנית האבחון של Dell באחת משתי הדרכים הבאות:

 **הערה:** אם אתה ממתין זמן רב מדי והלוגו של מערכת ההפעלה מופיע, המשך להמתין עד אשר יופיע שולחן העבודה של RMicrosoft RWindows ;לאחר מכן, כבה את ה- PC-Tablet ונסה שוב.

— כאשר מופיע הלוגו TMDELL, הקש מייד על <12F<. בחר **Diagnostics** (אבחון) מתפריט האתחול והקש <Enter<.

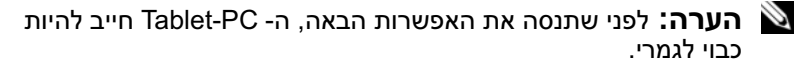

 $\langle$ - בזמן הפעלת ה- PC-Tablet-PC. החזק את המקש  $-$ 

- **3** במסך הפתיחה, לחץ על **Next**) הבא).
- **4** בצע את ההוראות המופיעות על המסך.

#### **מופיע מסך בצבע כחול מלא**

**כבה את ה- PC-Tablet —** אם אינך מצליח לקבל תגובה בלחיצה על מקש במקלדת או בנגיעה בצג באמצעות העט או אצבע, לחץ לחיצה ארוכה על לחצן ההפעלה למשך 8 עד 10 שניות לפחות (עד לכיבוי ה- PC-Tablet (ולאחר מכן הפעל מחדש את ה- PC-Tablet.

#### **בעיות תוכנה אחרות**

## **עיין בתיעוד התוכנה או פנה ליצרן התוכנה לקבלת מידע לפתרון בעיות —**

- ודא שהתוכנית תואמת למערכת ההפעלה המותקנת ב- PC-Tablet.
- ודא שה- PC-Tablet עונה על דרישות החומרה המינימליות הדרושות להפעלת התוכנה. לקבלת מידע, עיין בתיעוד התוכנה.
	- ודא שהתוכנה הותקנה והוגדרה כהלכה.
	- ודא שמנהלי ההתקנים אינם מתנגשים עם התוכנית.
	- במידת הצורך, הסר ולאחר מכן התקן מחדש את התוכנית.

### **גבה את הקבצים שלך מיד**

**השתמש בתוכנית לסריקת וירוסים כדי לבדוק את הדיסק הקשיח, תקליטורים או תקליטורי DVD**

**שמור וסגור את כל הקבצים הפתוחים, צא מכל התוכניות הפתוחות וכבה את ה- PC-Tablet דרך התפריט Start) התחל)**

## **תוכנית האבחון של Dell**

**הבטיחות ב***במדריך מידע המוצר***. התראה: לפני שתתחיל לבצע הליך כלשהו בסעיף זה, בצע את הוראות** 

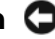

**רודעה:** תוכנית האבחוו של Dell פועלת רק במחשבי ™Dell.

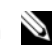

כדי לגשת למדיה *Utilities and Drivers*. **הערה:** עליך להשתמש בכונן האופטי ב- Bay/D או בבסיס המדיה האופציונלי,

**כבה את ה- PC-Tablet —** אם אינך מצליח לקבל תגובה בלחיצה על מקש במקלדת או בנגיעה בצג באמצעות העט או אצבע, לחץ לחיצה ארוכה על לחצן ההפעלה למשך 8 עד 10 שניות לפחות (עד לכיבוי ה- PC-Tablet (ולאחר מכן הפעל מחדש את ה- PC-Tablet.

#### **תוכנית מפסיקה להגיב**

#### **סיים את פעולת התוכנית —**

- **1** הקש <Esc><Shift><Ctrl <בו-זמנית כדי לגשת ל-Manager Task) מנהל המשימות).
	- **2** לחץ על הכרטיסייה **Applications**) יישומים).
		- **3** לחץ כדי לבחור את התוכנית שאינה מגיבה.
			- **4** לחץ על **Task End**) סיים משימה).

#### **תוכנית קורסת שוב ושוב**

 **הערה:** רוב התוכנות כוללות הוראות התקנה בתיעוד או בתקליטור או DVD המצורפים אליהן.

**עיין בתיעוד התוכנה —** במידת הצורך, הסר ולאחר מכן התקן מחדש את התוכנית.

#### **תוכנית מיועדת לגרסה קודמת של מערכת ההפעלה Windows**

#### **הפעל את Wizard Compatibility Program) אשף תאימות התוכניות) —**

ה- Wizard Compatibility Program מגדיר את התצורה של תוכנית כך שתופעל בסביבה דומה לגרסאות קודמות של Windows.

#### *Windows Vista*

- **1** לחץ על **Start**) התחל) **Panel Control**) לוח הבקרה) **Programs Use an older program with this version of Windows** (תוכניות( (השתמש בתוכנית ישנה יותר עם גירסה זו של Windows(.
	- **2** במסך הפתיחה, לחץ על **Next**) הבא).
	- **3** בצע את ההוראות המופיעות על המסך.

#### *Windows XP*

- **Fixing a** (ותמיכה עזרה (**Help and Support** (התחל (**Start** על לחץ **1**  בעיות (**Application and software problems** (בעיה תיקון (**problem** ביישומים ותוכנות).
- הפעל (**Run Software that Worked with previous versions** על לחץ **2**  תוכנה שפעלה עם גרסאות קודמות).

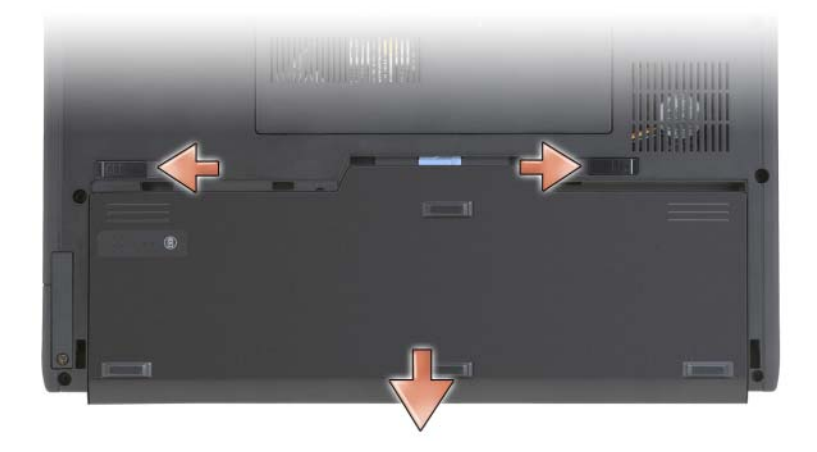

כדי להתקין חזרה את הסוללה, בצע את הליך ההסרה בסדר הפוך.

## **אחסון סוללה**

בעת אחסון המחשב לזמן ממושך, הוצא את הסוללה. הסוללה מתרוקנת בעת אחסון ממושך. לאחר אחסון ממושך, טען את הסוללה לגמרי לפני השימוש (ראה "טעינת הסוללה" בעמוד 217).

# **פתרון בעיות**

## **נעילות ובעיות תוכנה**

\_<br><u>^</u> התראה: לפני שתתחיל לבצע הליך כלשהו בסעיף זה, בצע את הוראות<br>הבטיחות ב*במדריר מידע המוצר*.

#### **ה- PC-Tablet אינו עולה**

**ודא שכבל החשמל מחובר היטב ל- PC-Tablet ולשקע החשמל**

## **ה- PC-Tablet מפסיק להגיב**

 **הודעה:** נתונים עלולים לאבד אם אינך מצליח לבצע כיבוי של מערכת ההפעלה.

הסוללה חמה מכדי להיטען אם הנורית  $[ \bar{l} ]$  מהבהבת בירוק ובכתום לחילופין. נתק את המחשב משקע החשמל והנח למחשב ולסוללה להתקרר לטמפרטורת החדר. לאחר מכן, חבר את המחשב לשקע חשמל כדי להמשיך בטעינת הסוללה.

לקבלת מידע אודות פתרון בעיות סוללה, ראה בעיות חשמל ב*מדריך למשתמש*.

## **הסרת הסוללה**

 **התראה: שימוש בסוללה לא תואמת עלול לגרום לשריפה או להתפוצצות. החלף את הסוללה רק בסוללה תואמת שנרכשה מ- Dell. הסוללה מתוכננת לעבוד עם מחשב TMDell שברשותך. אל תשתמש בסוללה ממחשבים אחרים במחשב שברשותך.** 

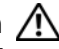

 **התראה: לפני ביצוע הליכים אלה, כבה את המחשב, נתק את מתאם זרם החילופין משקע החשמל ומהמחשב, נתק את המודם משקע הטלפון ומהמחשב והסר את כל הכבלים החיצוניים מהמחשב.** 

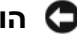

 **הודעה:** עליך להסיר את כל הכבלים החיצוניים מהמחשב, כדי למנוע נזק אפשרי למחברים.

 **הודעה:** אם תבחר להחליף את הסוללה כאשר המחשב נמצא במצב המתנה, תעמוד לרשותך עד דקה אחת כדי להשלים את החלפת הסוללה, לפני שהמחשב יכבה וכל הנתונים שלא נשמרו יאבדו.

כדי להסיר את הסוללה:

- **1** אם המחשב מחובר להתקן עגינה (מעוגן), נתק אותו מהתקן העגינה. לקבלת הוראות, עיין בתיעוד המצורף להתקן העגינה.
	- **2** ודא שהמחשב כבוי או במצב שינה במצב ניהול צריכת חשמל.
- **3** הסט את תפס תא הסוללה בתחתית המחשב ולאחר מכן הוצא את הסוללה מהתא.
- **3** בחר **hibernation Enable**) אפשר מצב שינה).
	- **4** לחץ על **Apply**) החל) ועל **OK**) אישור).

כדי להיכנס למצב שינה:

- **1** לחץ על צירוף המקשים <Del><Alt><Ctrl<.
- **2** בחר **Down Shut**) כיבוי) **Hibernate**) מצב שינה).

אם הגדרת **Hibernate**) מצב שינה) באפשרויות ניהול צריכת החשמל בחלון **Power Properties Options**) מאפייני אפשרויות צריכת חשמל) או באשף ניהול צריכת החשמל QuickSet, באפשרותך גם להשתמש באחת מהשיטות הבאות כדי להיכנס למצב שינה:

- לחץ על לחצן ההפעלה.
	- סגור את התצוגה.
	- $<$ Fn> $<$ Esc $>$  ש

 **הערה:** כרטיסי PC או Express מסוימים עשויים שלא לפעול בצורה תקינה לאחר יציאת המחשב ממצב שינה. הסר את הכרטיס והכנס אותו שוב, או פשוט הפעל מחדש (אתחל) את המחשב.

כדי לצאת ממצב שינה, לחץ על לחצן ההפעלה. ייתכן שלמחשב יידרש זמן מה כדי לצאת ממצב שינה. לא ניתן להוציא את המחשב ממצב שינה על-ידי לחיצה על מקש או נגיעה במשטח המגע או בקר ההצבעה. לקבלת מידע נוסף על מצב שינה, עיין בתיעוד המצורף למערכת ההפעלה.

## **טעינת הסוללה**

בעת חיבור המחשב לשקע חשמל או התקנת סוללה כאשר המחשב מחובר לשקע חשמל, המחשב בודק את הטעינה והטמפרטורה של הסוללה. במקרה הצורך, מתאם זרם החילופין טוען את הסוללה ושומר על הסוללה טעונה.

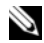

 **הערה:** באמצעות TMExpressCharge™ Dell, כאשר המחשב כבוי מתאם זרם החילופין טוען סוללה מרוקנת לחלוטין ל- 80 אחוז מהקיבולת תוך כשעה ול- 100 אחוז מהקיבולת תוך כשעתיים. זמן הטעינה ארוך יותר כאשר המחשב מופעל. באפשרותך להשאיר את הסוללה במחשב ככל שתחפוץ. המעגלים החשמליים הפנימיים של הסוללה מונעים טעינת יתר.

אם הסוללה חמה עקב שימוש במחשב או שהייה בסביבה חמה, הסוללה עשויה שלא להיטען בעת חיבור המחשב לשקע חשמל.

## **בדיקת תקינות הסוללה**

 **הערה:** באפשרותך לבדוק את תקינות הסוללה באחת משתי דרכים: באמצעות מד הטעינה שבסוללה, כמתואר להלן, או באמצעות מד הסוללה ב- Dell QuickSet. לקבלת מידע אודות QuickSet, לחץ באמצעות הלחצן הימני של העכבר על הסמל בשורת המשימות ולאחר מכן לחץ על **Help**) עזרה).

כדי לבדוק את תקינות הסוללה באמצעות מד הטעינה, *לחץ לחיצה ארוכה* על לחצן המצב שבמד טעינת הסוללה במשך 3 שניות לפחות. אם לא מופיעות נוריות, הסוללה במצב טוב ונותרו יותר מ- 80 אחוז מקיבולת הטעינה המקורית. כל נורית מייצגת ירידה של מספר אחוזים. אם נדלקות חמש נוריות, נותרו פחות מ- 60 אחוז מקיבולת הטעינה ועליך לשקול להחליף את הסוללה. לקבלת מידע נוסף אודות משך הפעולה של הסוללה, ראה "שימוש בסוללה" בעמוד .213

## **אזהרת סוללה חלשה**

#### **הודעה:** כדי למנוע אובדן נתונים או השחתת נתונים, שמור את עבודתך מיד עם הופעת אזהרת סוללה חלשה ולאחר מכן חבר את המחשב לשקע חשמל. אם הסוללה מתרוקנת לגמרי, מצב שינה מתחיל באופן אוטומטי.

חלון מוקפץ מציג אזהרה לאחר התרוקנות כ- 90 אחוז מטעינת הסוללה. אם מותקנות שתי סוללות, אזהרת הסוללה הנמוכה פירושה שהטעינה המשולבת של שתי הסוללות ירדה מתחת ל- 90 אחוז. המחשב נכנס למצב שינה כאשר טעינת הסוללה נמוכה בצורה קריטית.

באפשרותך לשנות את ההגדרות עבור התראות הסוללה ב- QuickSet או בחלון **Properties Options Power**) מאפייני אפשרויות צריכת חשמל). לקבלת מידע על גישה ל- QuickSet או לחלון **Properties Options Power**, ראה קביעת תצורה של הגדרות ניהול צריכת חשמל ב*מדריך למשתמש*.

כדי להיכנס ידנית למצב שינה ב- Vista Windows, לחץ על לחצן Start) התחל) של לא המשולש הימני שלצד המשולש הימני שלצד המעולש הימני שלצד האנעול הא כדי לפתוח את החלון **Properties Options Power**) מאפייני אפשרויות חשמל) ולאחר מכן לחץ על **Hibernate**) מצב שינה).

כדי להיכנס ידנית למצב שינה ב- XP Windows, עליך לאפשר תחילה את מצב Hibernate) שינה).

כדי לאפשר מצב שינה:

- **1** לחץ על **Start**) התחל) **Panel Control**) לוח הבקרה) **Performance**  אפשרויות (**Power Options** (ותחזוקה ביצועים (**and Maintenance** צריכת חשמל).
	- **2** לחץ על הכרטיסייה **Hibernate**) מצב שינה).

## **בדיקת רמת הטעינה של הסוללה**

התכונות הבאות מספקות מידע על טעינת הסוללה:

- מד הסוללה QuickSet Dell
- החלון **Meter Power**) מד חשמל) של Windows Microsoft והסמל **Power** (Windows  $XP -1$  -i Windows Vista - $\sqrt{2}$ 
	- מד טעינה ומד תקינות של הסוללה
		- אזהרת סוללה חלשה

## **מד הסוללה QuickSet™ Dell**

אם מותקן QuickSet Dell, הקש <3F><Fn <כדי להציג את מד הסוללה QuickSet. מד הסוללה מציג מצב, תקינות סוללה, רמת טעינה וזמן השלמת טעינה עבור הסוללה שבמחשב.

לקבלת מידע נוסף אודות QuickSet, לחץ באמצעות הלחצן הימני של העכבר על סמל QuickSet בשורת המשימות ולאחר מכן לחץ על **Help**) עזרה).

#### **מד טעינה**

באמצעות מד הטעינה בסוללה, באפשרותך לבדוק:

- טעינת סוללה (בדוק על-ידי לחיצה על לחצן המצב *ושחרורו*)
- תקינות סוללה (בדוק על-ידי לחיצה על לחצן המצב *והחזקתו לחוץ*)

משך הפעולה של הסוללה תלוי במידה ניכרת במספר הטעינות שלה. לאחר מאות מחזורים של טעינה ופריקה, סוללות מאבדות חלק מקיבולת הטעינה — או את "תקינות" הסוללה. כלומר, סוללה עשויה להציג מצב טעון, אך להיות בקיבולת טעינה (תקינות) נמוכה.

### **בדיקת רמת הטעינה של הסוללה**

כדי לבדוק את רמת הטעינה של הסוללה, במד טעינת הסוללה *לחץ* על לחצן המצב *ושחרר אותו*, כדי להאיר את נוריות רמת הטעינה. כל אחת מהנוריות מייצגת כ- 20 אחוזים מכלל טעינת הסוללה. לדוגמה, אם בסוללה נותרו 80 אחוזים מהטעינה, ארבע מהנוריות ידלקו. אם אף נורית אינה דולקת, הסוללה אינה טעונה.

## **ביצועי הסוללה**

 **הערה:** לקבלת מידע אודות האחריות של Dell עבור המחשב, עיין ב*מדריך מידע המוצר* או במסמך האחריות הנפרד המצורף למחשב.

לקבלת ביצועי מחשב מיטביים וכדי לסייע בשמירת הגדרות BIOS. הפעל את Tell PC-Tablet כאשר הסוללה הראשית מותקנת תמיד. סוללה אחת מצורפת כציוד סטנדרטי בתא הסוללות.

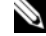

 **הערה:** מכיוון שהסוללה עשויה שלא להיות טעונה לגמרי, השתמש במתאם זרם החילופין כדי לחבר את המחשב החדש לשקע חשמל, בשימוש הראשון במחשב. לקבלת תוצאות מיטביות, הפעל את המחשב עם מתאם זרם החילופין עד לטעינה מלאה של הסוללה. כדי להציג את מצב הטעינה של הסוללה, בדוק את מד צריכת החשמל באפשרויות צריכת החשמל (ראה גישה למאפיינים של אפשרויות צריכת חשמל ב*מדריך למשתמש*).

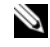

 **הערה:** משך הפעולה של הסוללה משתנה בהתאם לתנאי ההפעלה.

**הערה:** מומלץ לחבר את המחשב לשקע חשמל בעת צריבת תקליטור או DVD.

משך הפעולה באמצעות סוללה יורד במידה משמעותית בעת ביצוע הפעולות הבאות, אך לא מוגבל להן:

- שימוש בכוננים אופטיים.
- ימוש בהתקני תקשורת אלחוטית, כרטיסי PC, כרטיסי Express, כרטיסי זיכרון מדיה או התקני USB.
	- שימוש בהגדרות תצוגה בהירות מאוד, שומרי מסך תלת-ממדיים, או תוכניות אחרות הצורכות חשמל רב, כגון יישומים המשתמשים בגרפיקה תלת-ממדית מורכבת.
	- הפעלת המחשב במצב ביצועים מרביים. לקבלת מידע על גישה ל- Power Properties Options) מאפייני אפשרויות צריכת חשמל) של Windows או ל- Dell OuickSet. שבהם באפשרותר להשתמש כדי לקבוע את הגדרות ניהול צריכת החשמל, ראה קביעת תצורה של הגדרות ניהול צריכת חשמל ב*מדריך למשתמש*.

באפשרותך לבדוק את טעינת הסוללה לפני התקנתה במחשב. באפשרותך גם להגדיר את אפשרויות ניהול צריכת החשמל כדי לקבל התראה כאשר טעינת הסוללה נמוכה.

**מבט על העט** 

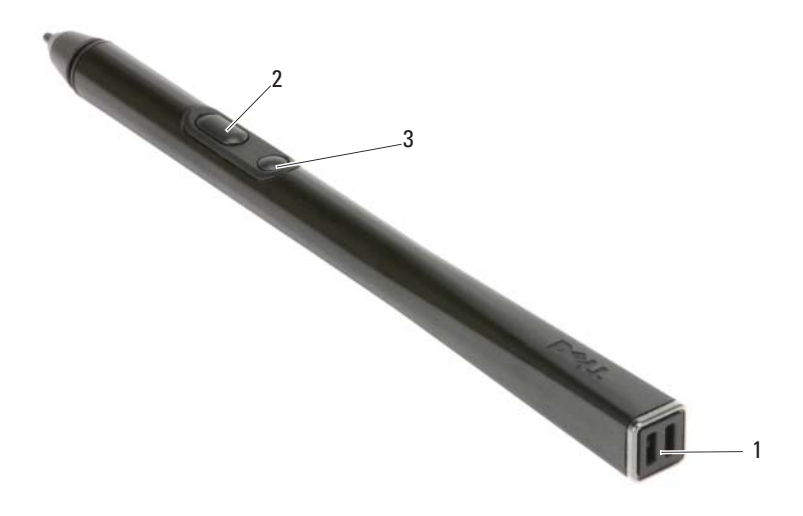

- 1 חריצי רצועת עט 2 לחצן עט ימני
- 

3 לחצן עט מחיקה

# **שימוש בסוללה**

 **התראה: שימוש בסוללה לא תואמת עלול לגרום לשריפה או להתפוצצות. החלף את הסוללה רק בסוללה תואמת שנרכשה מ- Dell. הסוללה מתוכננת לעבוד עם מחשב Dell שברשותך. אל תשתמש בסוללה ממחשבים אחרים במחשב שברשותך.** 

 **התראה: אל תשליך סוללות לאשפה הביתית. כאשר הסוללה אינה נטענת עוד, פנה אל הרשות המקומית לפינוי אשפה לקבלת ייעוץ אודות סילוק סוללות ליתיום-יון. ראה, סילוק סוללות ב***במדריך מידע המוצר***.** 

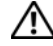

 **התראה: שימוש לא הולם בסוללה עשוי להגביר את הסכנה של שריפה או כוויה כימית. אין לנקב, לשרוף, לפרק, או לחשוף את הסוללה לטמפרטורות גבוהות מ- 65° צ' (149° פ'). הרחק את הסוללה מהישג ידם של ילדים. יש לטפל בזהירות בסוללות שניזוקו או שדולפות. סוללות פגומות עשויות לדלוף ולגרום לפציעות או לנזק בציוד.** 

## **מבט מלמטה**

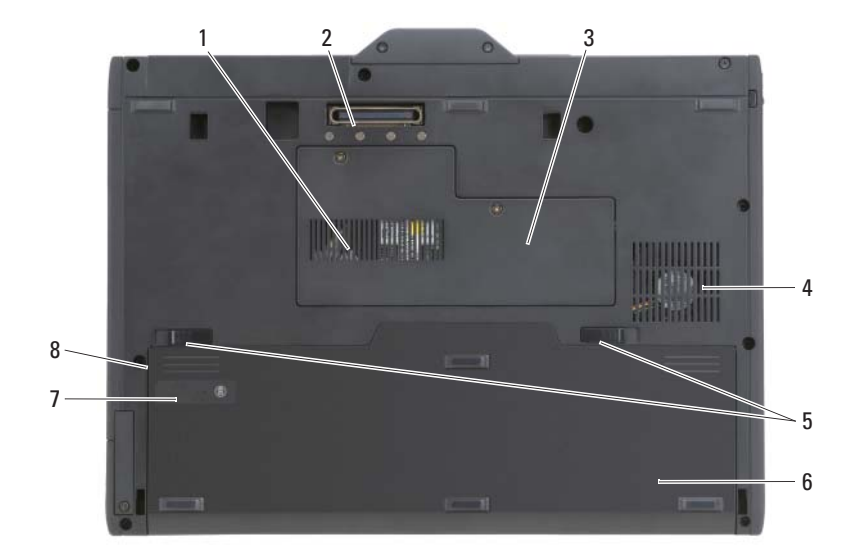

- 
- 3 מכסה מודול זיכרון וכרטיס מיני 4 פתח מאוורר
- 5 תפסי שחרור תא סוללה (2) 6 סוללה ראשית
- 7 מד טעינה/תקינות של הסוללה 8 תא סוללות (מתחת לסוללה
- 1 פתח אוורור 2 מחבר עגינת התקן
	-
	-
- הראשית)

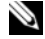

 **הערה:** תווית רשיון RWindows® Microsoft של ה- PC-Tablet ממוקמת מתחת לסוללה הראשית בתא הסוללות של ה- PC-Tablet) ראה "הסרת הסוללה" בעמוד 218).

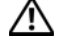

 **התראה: אין לחסום את פתחי האוורור, להכניס לתוכם חפצים או לאפשר לאבק להצטבר בהם. כאשר ה- PC-Tablet פועל, אין לאחסנו בסביבה ללא זרימת אוויר נאותה, כגון מזוודה סגורה. הגבלת זרימת האוויר עשויה לגרום נזק ל- PC-Tablet או לגרום לשריפה. ה- PC-Tablet מפעיל את המאוורר כשהוא מתחמם. רעש המאוורר הוא תקין ואינו מצביע על בעיה במאוורר או .Tablet-PC -ב**

#### **מבט מימין**

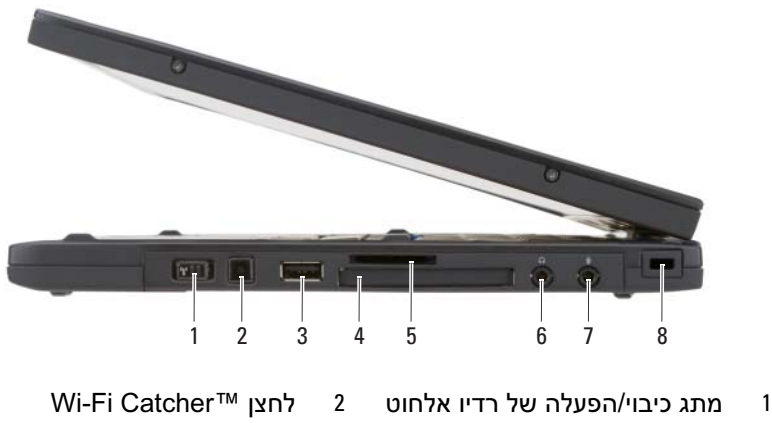

- 3 מחבר USB 4 חריץ ExpressCard
	- 5 חריץ כרטיס Digital Secure) SD (6 מחבר אוזניות
	- 7 מחבר מיקרופון 8 חריץ כבל אבטחה
- -
	-
	-

#### **מבט מאחור**

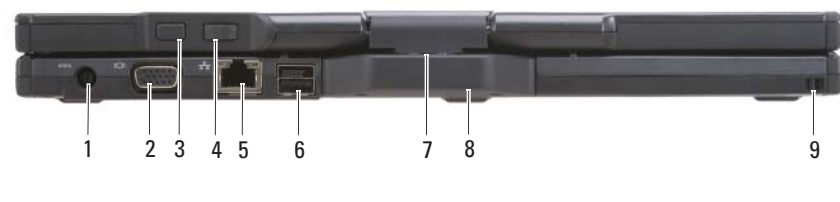

- 1 מחבר מתאם זרם חילופין 2 מחבר מסך
	-
	-
- 7 ציר מסתובב 8 ידית אחיזה
	- 9 חריץ רצועת עט
- 
- 3 לחצן חזרה 4 לחצן בקרת גלילה
- 5 מחבר רשת 6 מחבר USB עם אספקת חשמל
	-

### **מבט משמאל**

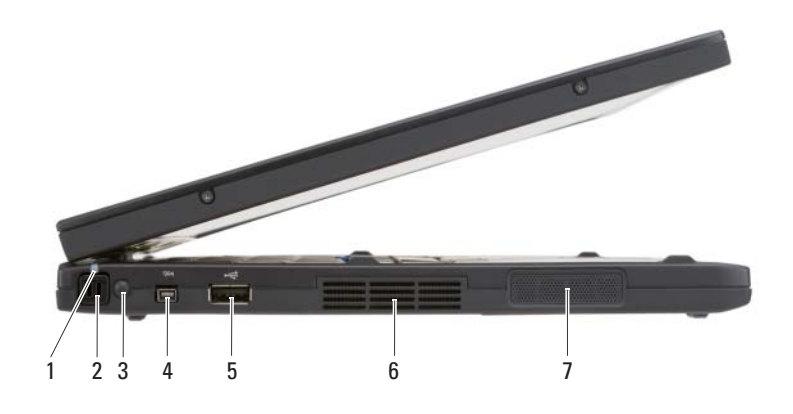

- 1 נורית מחוון עט 2 עט
	- 3 אנטנת WAN אלחוטי חיצונית **הערה:** האנטנה החיצונית מסופקת רק עם כרטיסי WWAN ואינה כלולה בתצורת המערכת הסטנדרטית. המערכת משווקת עם פקק שיש להסירו לפני התקנת האטנה וכרטיס ה- WWAN.
- 5 מחבר USB 6 פתח אוורור
	- 7 רמקול
- 
- 4 מחבר 1394 IEEE

**מבט מלפנים** 

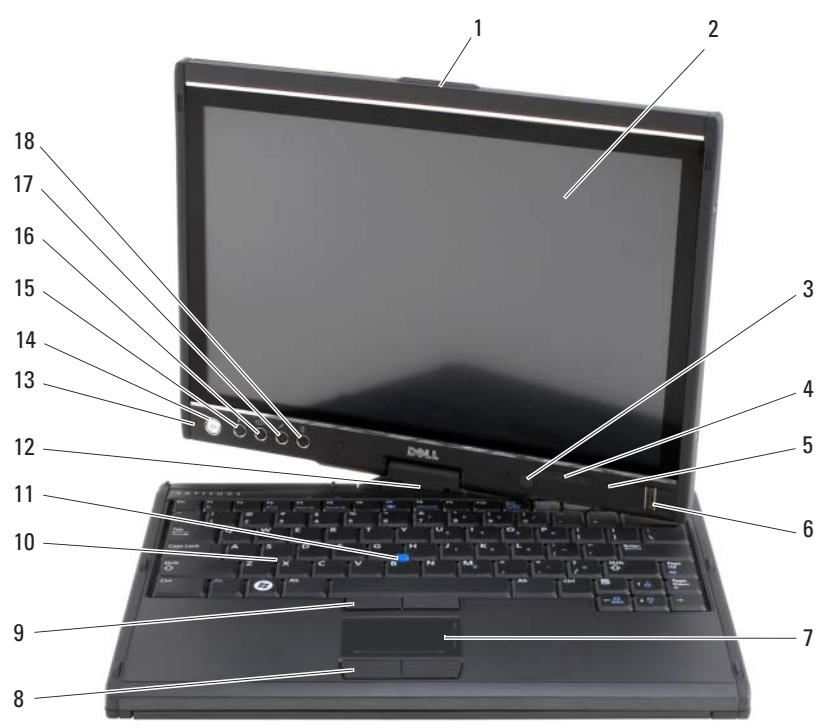

- 1 מאחז 2 תצוגה
	- 3 חיישן תאורת סביבה (עם אפשרות (בלבד Dual-bulb CCFL LCD
- 5 מיקרופון מערך דיגיטלי 6 קורא ביומטרי
	-
	- 9 לחצני בקר הצבעה 10 מקלדת
		-
- 13 מיקרופון מערך דיגיטלי 14 לחצן הפעלה
- לחצן אבטחה של ®Windows לחצן אבטחה של R 16 לחצן סיבוב מסך
	-
- 
- 4 נוריות מצב התקנים
	-
	- 7 משטח מגע 8 לחצני משטח מגע
		-
		- 11 בקר הצבעה 12 ציר מסתובב
		-
		-
- 17 לחצן הגדרות QuickSet 18 לחצן קיצור דרך ליישום דואר אלקטרוני
### **הגדרת המחשב**

**הבטיחות** *במדריך מידע המוצר***. התראה: לפני שתתחיל לבצע הליך כלשהו בסעיף זה, בצע את הוראות** 

- **1** הוצא את תיבת העזרים מהאריזה.
- **2** הוצא מתוך תיבת העזרים את הפריטים שתזדקק להם כדי להשלים את התקנת המחשב.

תיבת העזרים מכילה גם תיעוד למשתמש וכל תוכנה או חומרה נוספת (כגון כרטיסי PC, כוננים או סוללות) שהזמנת.

 **3** חבר את מתאם זרם החילופין למחבר של מתאם זרם החילופין במחשב ולשקע החשמל.

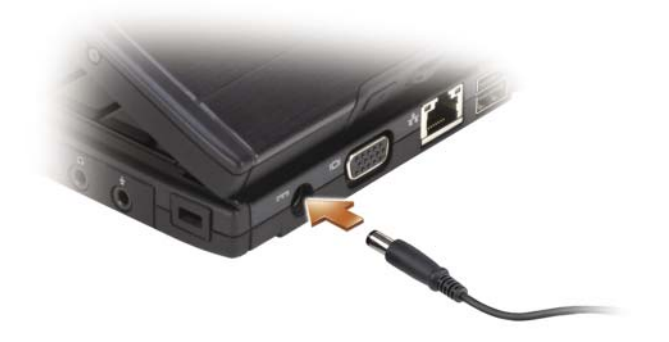

 **4** פתח את צג המחשב ולחץ על לחצן ההפעלה כדי להפעיל את המחשב (ראה "מבט מלפנים" בעמוד 209).

 **הערה:** מומלץ להפעיל ולכבות את המחשב פעם אחת לפחות, לפני התקנת כרטיסים או חיבור המחשב להתקן עגינה או להתקן חיצוני אחר, כגון מדפסת.

## **אודות ה- PC-Tablet שברשותך**

 **הודעה:** כדי למנוע פגיעה בצג, ודא שה- PC-Tablet נמצא במצב מחברת ושהצג סגור בעת נסיעה.

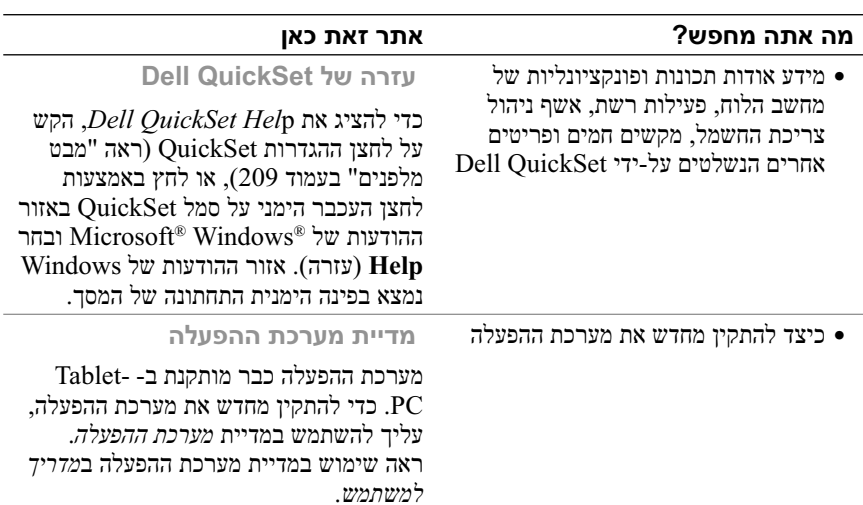

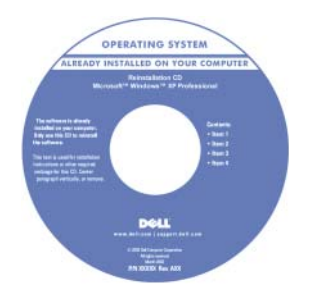

לאחר התקנה מחדש של מערכת ההפעלה, *Drivers and Utilities* במדיה השתמש (מנהלי התקנים ותוכניות שירות) כדי להתקין מחדש מנהלי התקנים עבור ההתקנים המצורפים ל- PC-Tablet.

מפתח המוצר של מערכת ההפעלה  $\rm{Microsoft}^{\circledast}$ על הרשיון הרשיון נמצא RWindows, הממוקמת בתא הסוללה הראשית של ה- Tablet-PC (ראה "הסרת הסוללה" בעמוד 218).

**הערה:** צבע המדיה משתנה בהתאם למערכת ההפעלה שהזמנת.

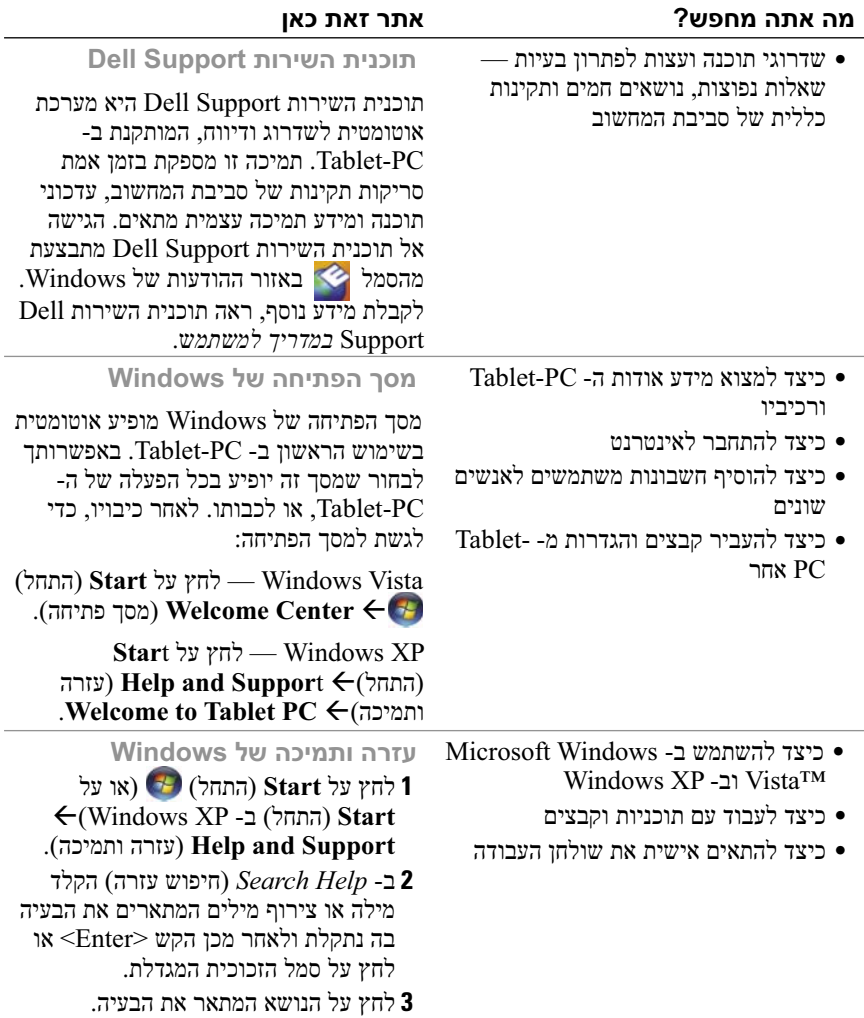

 **4** בצע את ההוראות המופיעות על המסך.

#### **מה אתה מחפש? אתר זאת כאן**

- פתרונות רמזים ועצות לפתרון בעיות, מאמרים של טכנאים, קורסים מקוונים ושאלות נפוצות
- קהילה דיון מקוון עם לקוחות אחרים של Dell
- שדרוגים מידע אודות שדרוגים עבור רכיבים, כגון זיכרון, הכונן הקשיח ומערכת ההפעלה
- טיפול בלקוחות מידע ליצירת קשר, פנייה לשירות ומצב הזמנה, אחריות ומידע אודות תיקונים
	- שירות ותמיכה מצב פנייה לשירות והיסטוריית תמיכה, חוזה שירות ודיונים מקוונים עם תמיכה טכנית
- שירות העדכון הטכני של Dell דיווחי דואר אלקטרוני יזומים אודות עדכוני תוכנה וחומרה עבור ה- PC-Tablet
- חומר עזר תיעוד PC-Tablet, פרטים על תצורת ה- PC-Tablet, מפרטי מוצרים וסקירות טכניות
	- הורדות מנהלי התקנים מאושרים, תיקונים ועדכוני תוכנה
- תוכנת מערכת למחשב מחברת (NSS ( אם תתקין מחדש את מערכת ההפעלה ב- PC-Tablet, עליך להתקין מחדש גם את תוכנית השירות NSS. תוכנית השירות NSS מספקת עדכונים קריטיים למערכת ההפעלה ותמיכה במעבדים, כוננים אופטיים, התקני USB וכדומה. תוכנית השירות NSS נחוצה לפעולתו התקינה של ה- PC-Tablet Dell שברשותך. התוכנה מזהה אוטומטית את ה- PC-Tablet ומערכת ההפעלה ומתקינה את העדכונים המתאימים לתצורה.

**אתר האינטרנט של התמיכה של support.dell.com — Dell**

**הערה:** בחר את האזור או המגזר העסקי שלך, כדי להציג את אתר התמיכה המתאים.

כדי להוריד את תוכנת המערכת למחשב מחברת:

 **1** עבור אל **com.dell.support** ולחץ על Downloads & Drivers) מנהלי התקנים והורדות).

 **2** הזן את תג השירות או את סוג המוצר ודגם המוצר ולאחר מכן לחץ על **Go**.

 **3** גלול אל **and System**  תוכניות (**Configuration Utilities** שירות למערכת ולתצורה) **Dell**  ולחץ **Notebook System Software** על **Now Download**) הורד כעת).

**Drivers & Downloads** בחר **4**  (מנהלי התקנים והורדות) ולחץ על **Go**.

**הערה:** ממשק המשתמש של להשתנות עשוי **support.dell.com** בהתאם לאפשרויות שתבחר.

#### **מה אתה מחפש? אתר זאת כאן תג שירות ורשיון Microsoft**  ● תג שירות וקוד שירות מהיר **Windows** ● תווית רשיון של RMicrosoft Windows® **הערה:** תווית תג השירות של ה- PC-Tablet ממוקמת בחלק התחתון של ה- PC-Tablet, ליד מכסה הזיכרון וכרטיס המיני (ראה "מבט מלמטה" בעמוד 212). **הערה:** נוסף על כך, באפשרותך למצוא פרטים אודות תג השירות באמצעות תוכנית הגדרת המערכת. ראה מסכי הגדרת המערכת ב*מדריך למשתמש*. תג השירות של ה- Tablet-PC מכיל הו מספר תג שירות והן קוד שירות מהיר. ● השתמש בתג השירות כדי לזהות את ה- PC-Tablet שברשותך בזמן השימוש ב- **com.dell.support** או פנייה לתמיכה. ● הזן את קוד השירות המהיר כדי לנתב את השיחה בעת פנייה לתמיכה. ETRUIRE TAG BRARADA EXPRESS SERVICE CODE Windows Vista"<br>D©LL<br>II III III III III **Marines BURGHINGHING הערה:** תווית רשיון RMicrosoft RWindows של ה- PC-Tablet ממוקמת מתחת לסוללה הראשית בתא הסוללות של ה- PC-Tablet) ראה "הסרת הסוללה" בעמוד 218). ● אם עליך להתקין מחדש את מערכת ההפעלה, השתמש במפתח המוצר שבתווית הרשיון.

**הערה:** כאמצעי אבטחה מוגבר, תווית הרשיון עם העיצוב החדש של Microsoft Windows כוללת חלק חסר או חור כדי למנוע הסרה של התווית.

#### **מה אתה מחפש? אתר זאת כאן**

- מידע אודות אחריות
- תנאים והתניות (ארה"ב בלבד)
	- הוראות בטיחות
		- מידע תקינה
		- מידע ארגונומי
	- הסכם רשיון למשתמש קצה

### ● כיצד להתקין את ה- PC-Tablet

- סיכום של תכונות ה- PC-Tablet
- אביזרים זמינים עבור ה- PC-Tablet

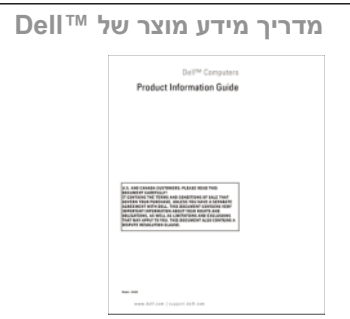

 **כרטיס עזר מהיר**

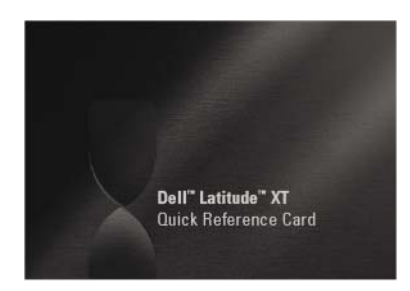

#### **מה אתה מחפש? אתר זאת כאן**

 ● תוכנת מערכת למחשב מחברת (Notebook System (Software - NSS

התיעוד ומנהלי ההתקנים כבר מותקנים ב- PC-Tablet. באפשרותך להשתמש במדיה *Utilities and Drivers* כדי להתקין מחדש מנהלי התקנים (ראה התקנה מחדש של מנהלי התקנים ותוכניות שירות ב*מדריך למשתמש*) או כדי להפעיל את תוכנית האבחון של Dell (ראה "תוכנית האבחון של Dell "בעמוד .(221

המדיה עשויה לכלול קובצי Readme המספקים מידע של הרגע האחרון לגבי שינוים טכניים ב- PC-Tablet-PC או חומר טכני מתקדם לטכנאים או למשתמשים מנוסים.

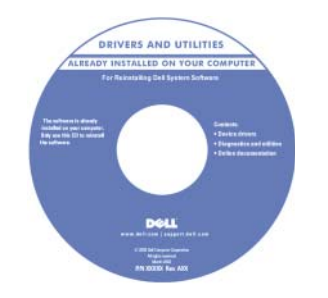

# **הערה:** עדכונים למנהלי התקנים ותיעוד<br>ניתן למצוא באתר s**upport.dell.com**.

- כיצד להסיר ולהחליף חלקים
	- מפרט
- כיצד להגדיר תצורה של הגדרות מערכת
	- כיצד לפתור בעיות

 **מדריר למשתמש של ™Dell Latitude™ XT**

*Windows -ו Microsoft Windows XP*

*מרכז העזרה והתמיכה של TMVista* 

**1** לחץ על **Start**) התחל) (או על (Windows XP -ב) התחל (**Start** (ותמיכה עזרה (**Help and Support Dell User and System Guides** (מדריכים למשתמש ולמערכת) **Guides System**) מדריכי מערכת).  **2** לחץ על *המדריך למשתמ*ש עבור המחשב שלך.

## **משאבים**

### **איתור מידע**

 **הערה:** תכונות או מדיה מסוימים עשויים להיות אופציונליים ולא להיות מצורפים ל- PC-Tablet שברשותך. ייתכן שתכונות או מדיה מסוימים לא יהיו זמינים בארצות מסוימות.

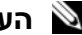

 **הערה:** ייתכן שמידע נוסף יצורף ל- PC-Tablet.

כדי לגשת למדיה *Utilities and Drivers*. **הערה:** עליך להשתמש בכונן האופטי ב- Bay/D או בבסיס המדיה האופציונלי,

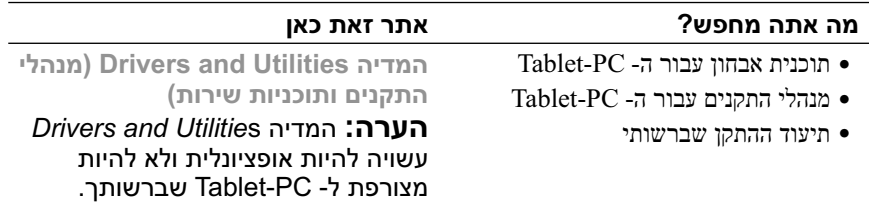

# תוכן

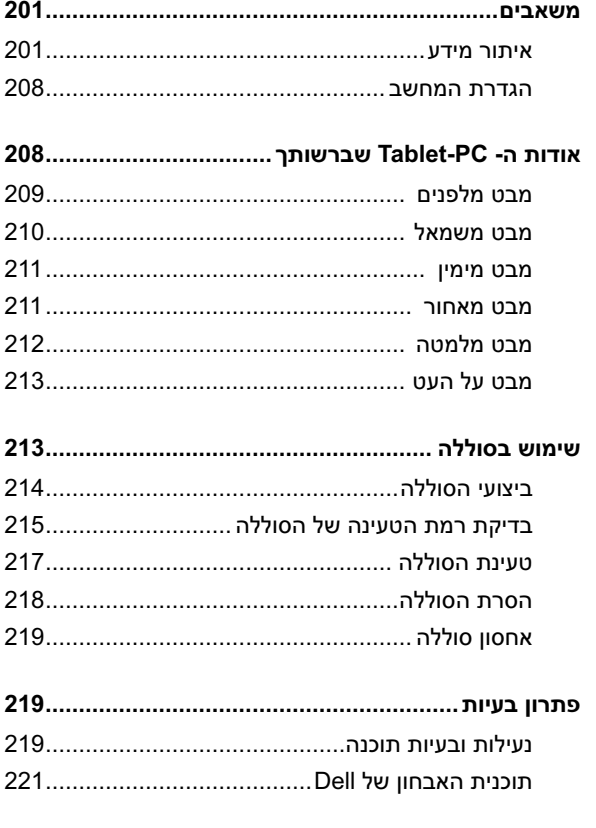

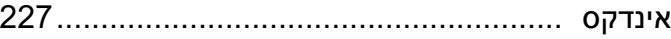

## **הערות, הודעות והתראות**

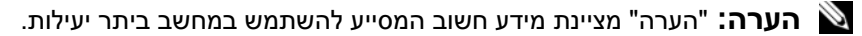

 **הודעה:** "שים לב" מציין נזק אפשרי לחומרה או אובדן נתונים, ומסביר כיצד ניתן למנוע את הבעיה.

 **התראה: "התראה" מציינת אפשרות של נזק לרכוש, פגיעה גופנית או מוות.** 

> **המידע במסמך זה עשוי להשתנות ללא הודעה. Inc Dell 2007© . כל הזכויות שמורות.**

 $\_$ 

חל איסור מוחלט על העתקה מכל סוג ללא הרשאה בכתב מ- Inc Dell.

סימנים מסחריים שבשימוש בטקסט זה: *Dell*, הלוגו *DELL*, *Catcher Fi-Wi*, *ExpressCharge* ו- *Latitude* הם סימנים מסחריים של Inc Dell ;*Microsoft*, *Windows* ו- *Vista Windows* הם סימנים מסחריים או סימנים מסחריים רשומים של Microsoft Corporation בארצות הברית ו/או במדינות אחרות.

ייתכן שייעשה שימוש בסימנים מסחריים ובשמות מסחריים אחרים במסמך זה כדי להתייחס לישויות הטוענות לבעלות על הסימנים והשמות, או למוצרים שלהן. Inc Dell מוותרת על כל חלק קנייני בסימנים מסחריים ושמות מסחריים פרט לאלה שבבעלותה.

**PP12S דגם**

**Rev. A01 P/N DR977 2007 דצמבר**

# Dell™ Latitude™ XT מדריך עזר מהיר

**PP12S דגם**